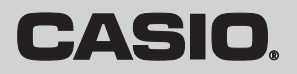

保証書別添

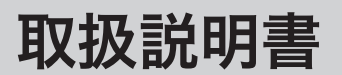

カシオ電子レジスタ **TE-340/NL-300**

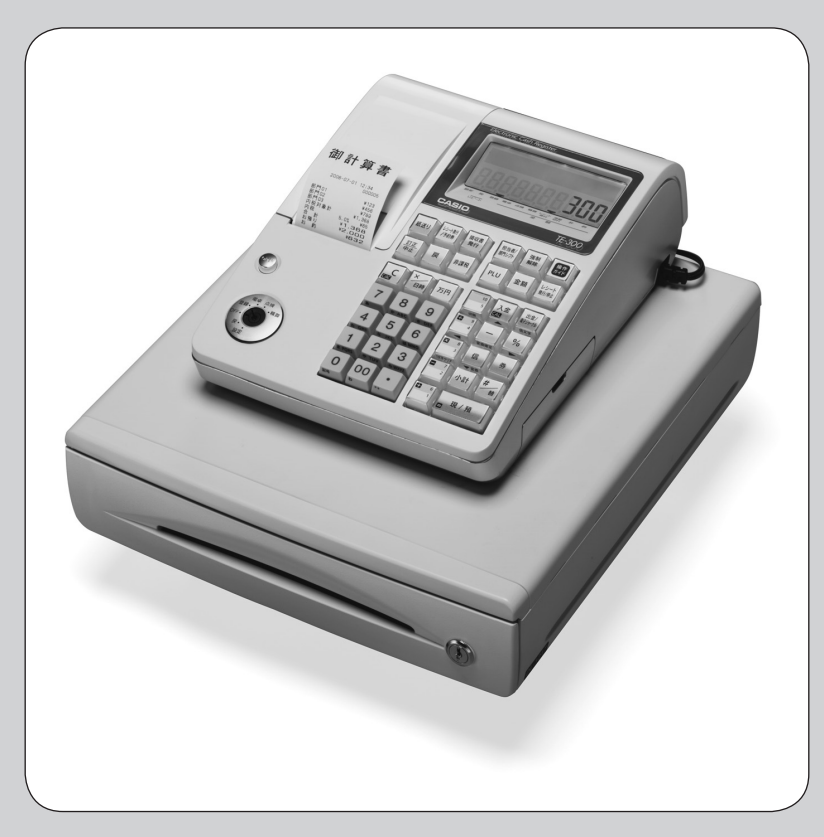

このたびは、カシオ電子レジスターをご 採用いただき、まことにありがとうござ います。ご使用になる前に、取扱説明書 をよくお読みのうえ正しくお使いくださ い。また、ご使用中もお手元に置いてご 活用ください。

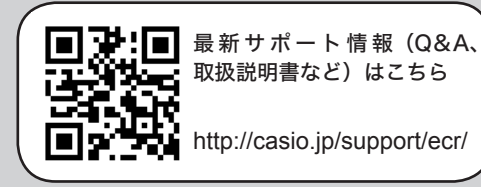

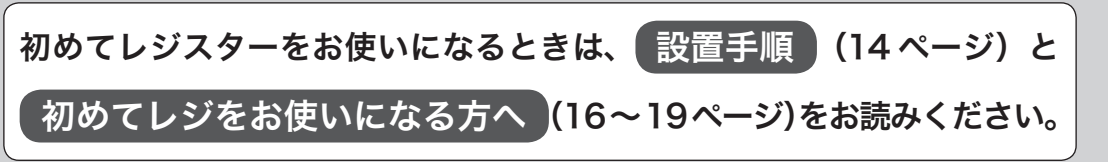

## 特長

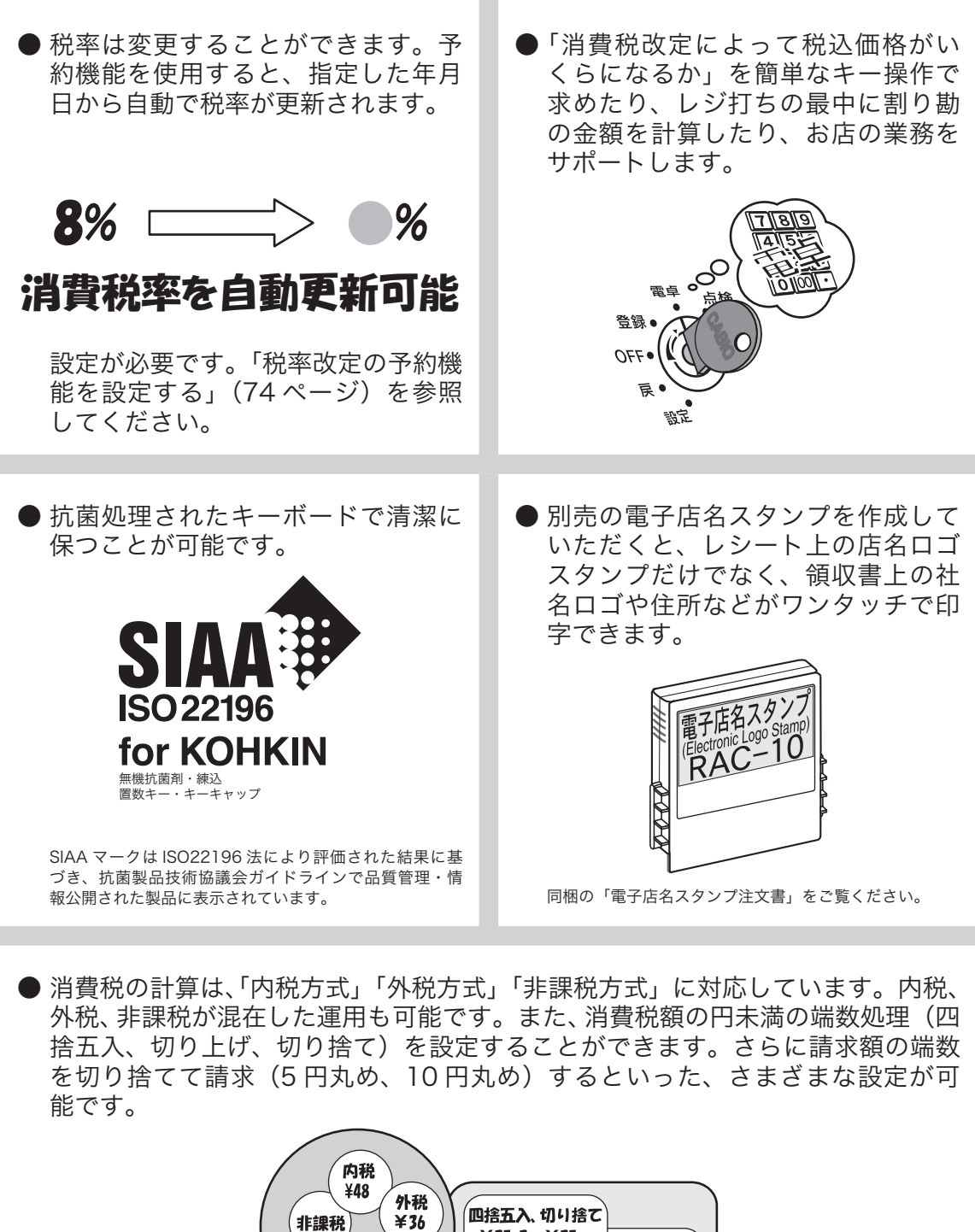

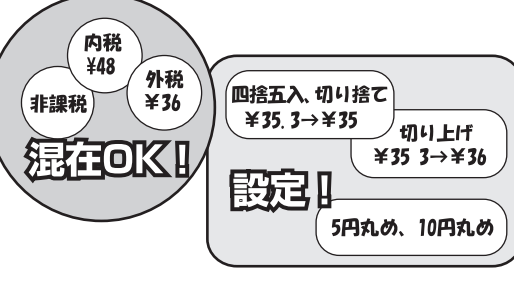

## ご使用前に

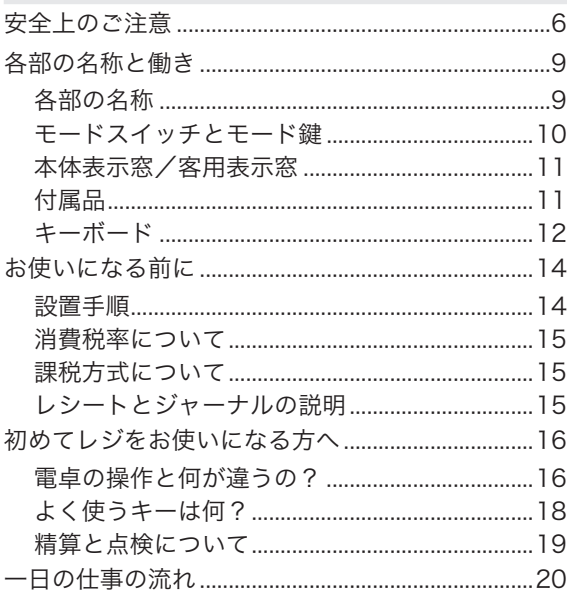

### 使い方

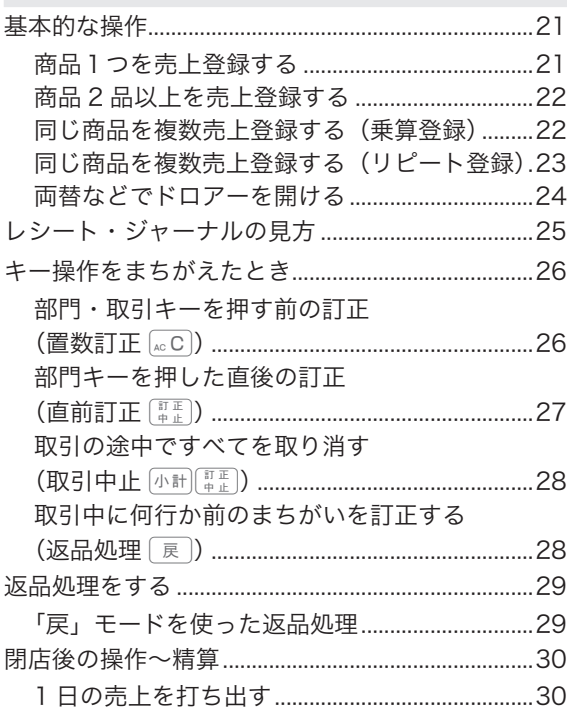

### 便利な使い方

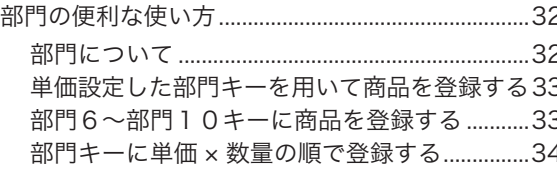

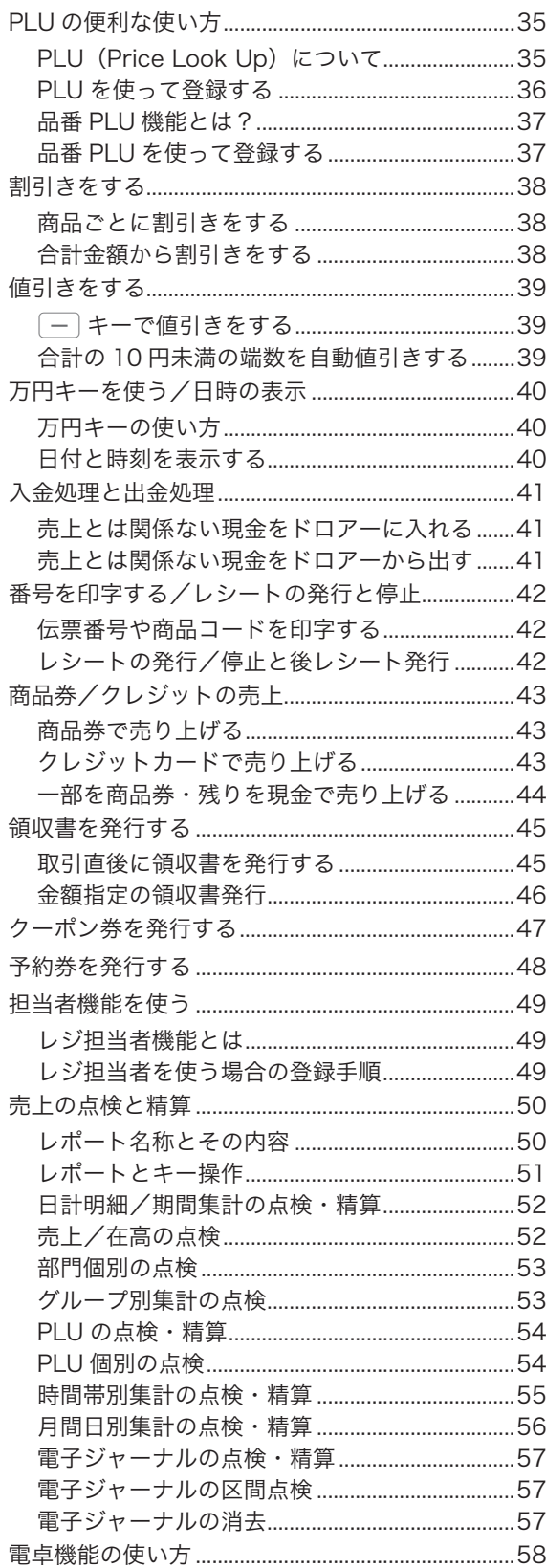

# もくじ

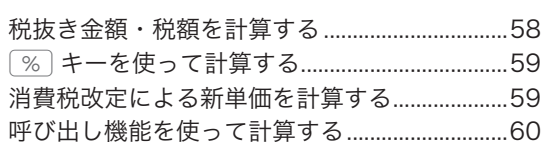

### 設定の仕方

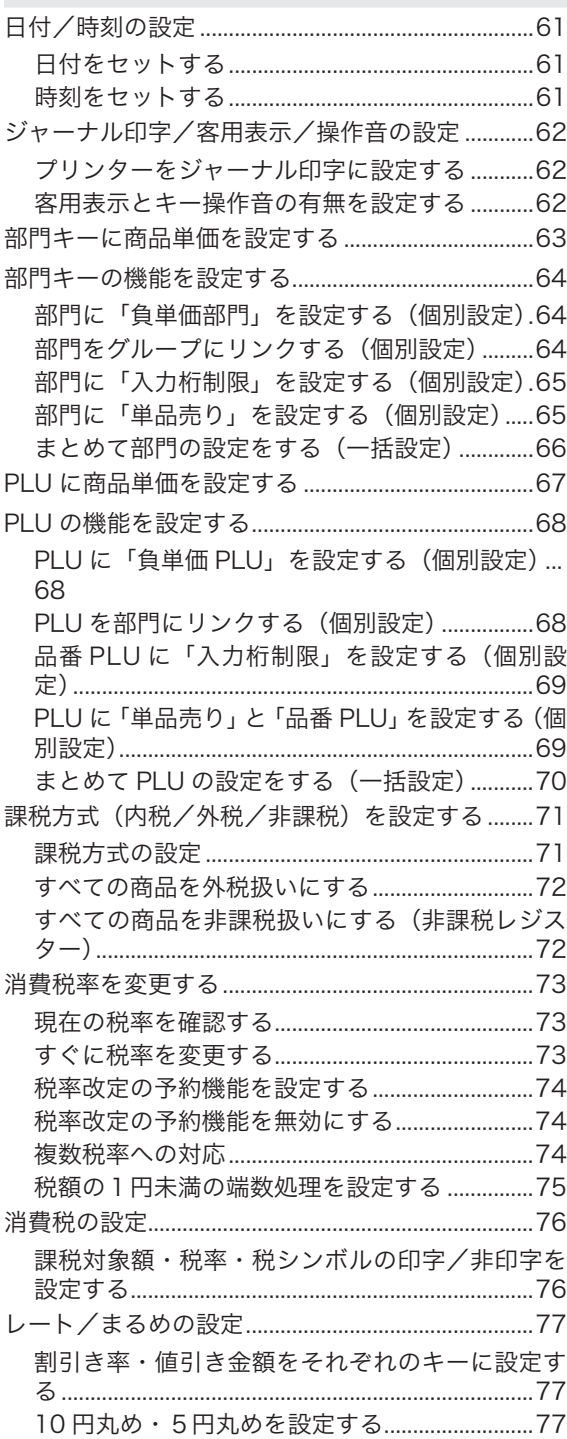

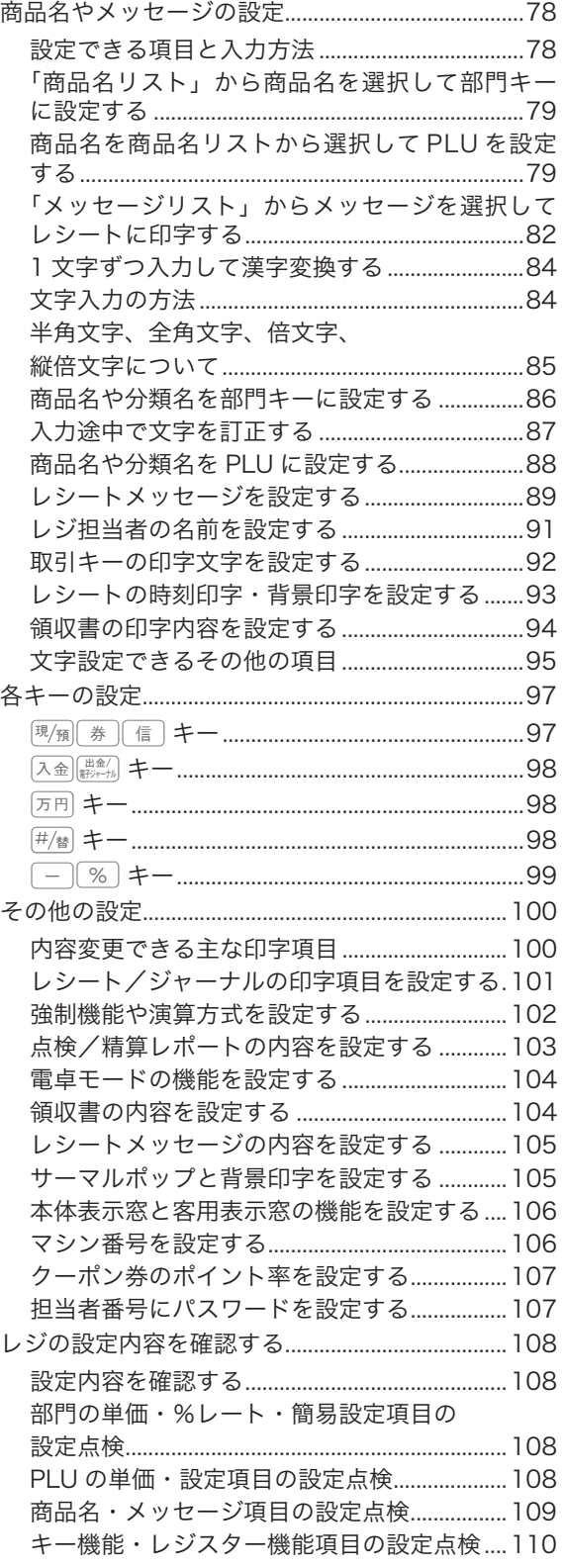

# もくじ

## こんなときは

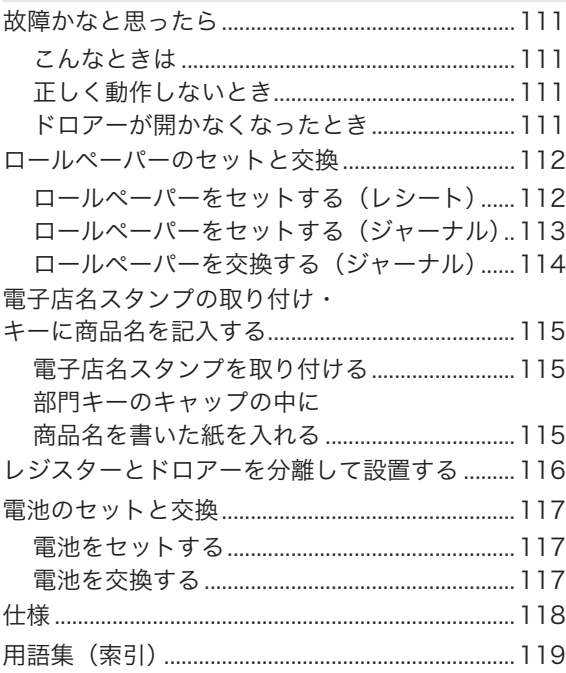

## 安全上のご注意

- ご使用の前に、この「安全上のご注意」をよくお読みの上、正しくお使いください。
- 製品を安全に正しくお使いいただき、人々への危害や機器の損傷を未然に防ぐため、以下の記号を使って 注意を喚起しています。

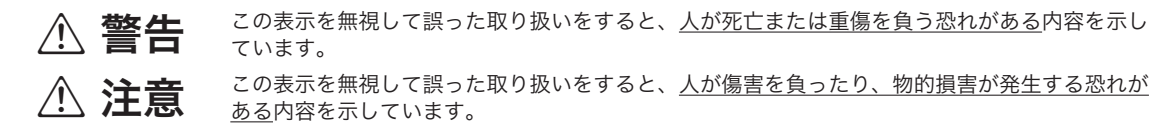

●本書中の「絵表示」の意味は以下のとおりです。

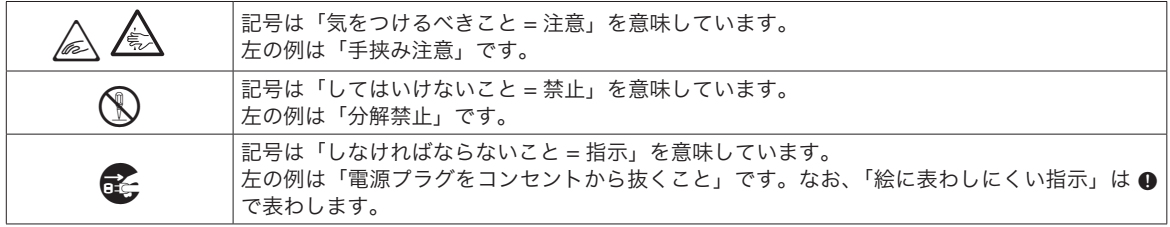

## \* 警告

#### 電源コードや電源プラグについて

- $\bigcirc$  ・ 電源コードは、ねじったり、引っぱったり、加熱したり、加工したり、上に重い物を載 せないでください。電源コードが破損して、火災や感電の原因になります。また、本製 品の下を通る配線はしないでください。  $\bigwedge$ 
	- ・ 電源コードが傷んだら(芯線の露出/断線など)、ご購入の販売店またはカシオレジス ターお客様相談センターにご連絡ください。そのまま使用すると、火災や感電の原因と なります。
		- ・ ぬれた手で電源プラグに触れないでください。感電のおそれがあります。

#### 分解・改造しないでください

 $Q$ 

 $\bigcirc$ 

 $\mathbf{g}$ 

本製品を分解・改造しないでください。内部には電圧の高い部分や鋭くとがった部分が あります。触って感電したり、ケガをする恐れがあります。また、故障や火災の原因と なります。

#### 内部に異物や水などを入れないでください

・ 本製品の開口部から内部に、金属類や燃えやすい物などの異物を差し込んだり、落とさ ないでください。また、花瓶の水やコーヒー・ジュースなどの液体を本製品の内部にこ ぼさないでください。火災や感電の原因となります。

・ 異物や水などが本製品の内部に入ったときは、電源プラグをコンセントから抜いて、ご 購入の販売店またはカシオレジスターお客様相談センターにご連絡ください。そのまま 使用すると、火災や感電の原因となります。

#### 異常状態で使用しないでください

■ 発熱、煙が出ている、変な臭いがするなどの異常状態のまま使用すると、火災や感電の<br>■ 高田となります、すぐに電源プラグをコンセントから共き、予購1の販売店もなけれる。 原因となります。すぐに電源プラグをコンセントから抜き、ご購入の販売店またはカシ オレジスターお客様相談センターにご連絡ください。

#### 電源・電圧について

- ・表示された電源電圧(交流 100V)以外の電圧で使用しないでください。また、タコ足 配線をしないでください。火災や感電の原因となります。
- ・ 電源プラグは根元まで確実に差し込んでください。

 $\bigcirc$ 

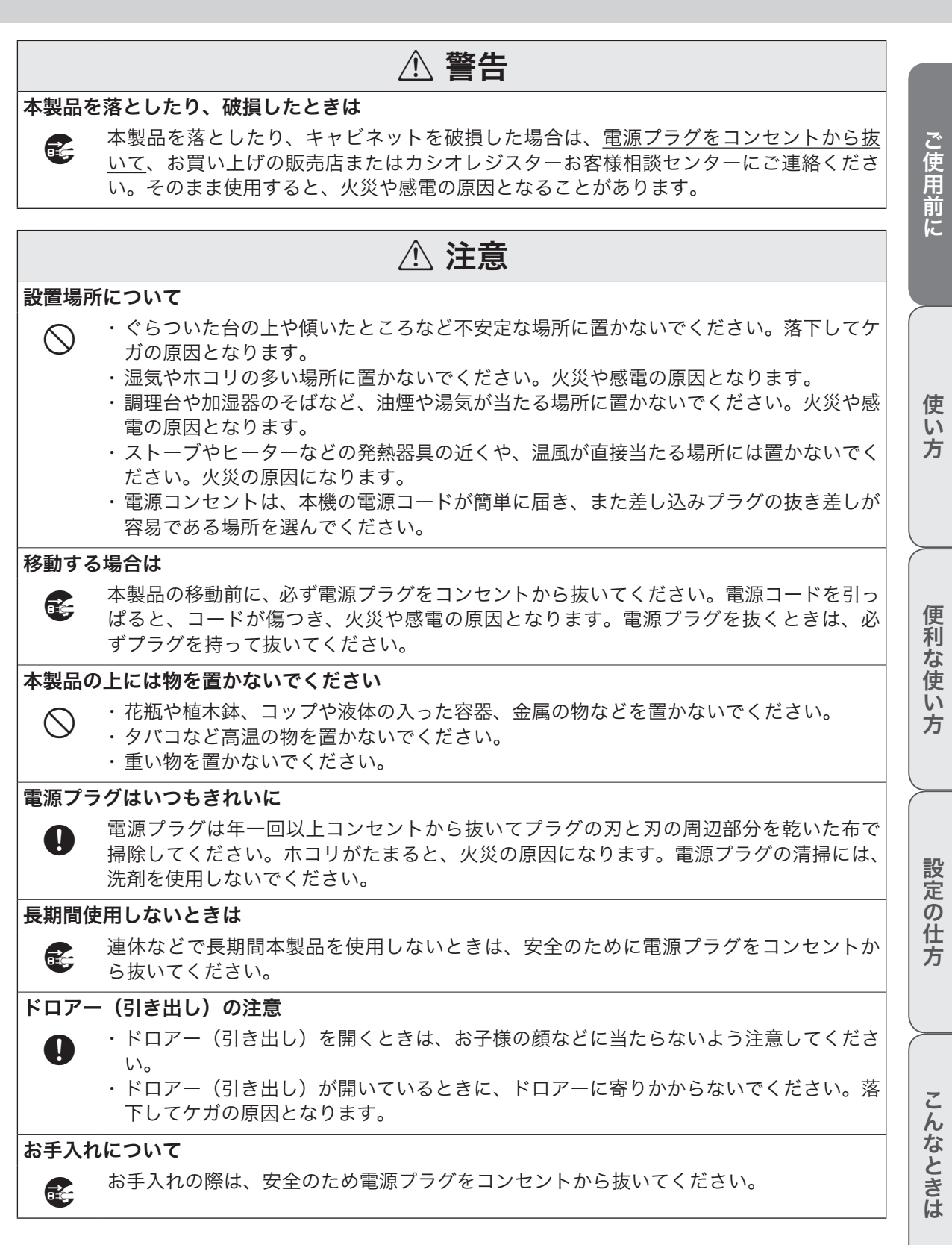

**7**

## \* 注意

#### 液晶表示について

- $\bigcap_{\alpha\in\mathbb{N}}$  ・ 液晶表示を強く押したり、強い衝撃を与えないでください。液晶表示のガラスが割れて ケガの原因となることがあります。
	- ・液晶表示が割れたときは、表示内部の液体には絶対に触れないでください。皮膚の炎症 の原因となることがあります。
	- ・ 口に入った場合は、すぐにうがいをして医師に相談してください。
	- ・ 目に入ったり、皮膚に付着した場合は、清浄な流水で最低 15 分以上洗浄した後、医師 に相談してください。

#### 消耗品交換時の注意

/=)

・ 記録紙の交換時に、プリンターのギアに髪の毛やスカーフなどが巻き込まれないよう注意 してください。

・ プリンターのヘッド部分には触れないでください。ケガ、やけどの原因となります。

### お願い(必ず守ってください)

- 温度が高くなる所や、水がかかる所には置かないでください。
- ぬれた手で操作するお店では、防水カバーをお買い求めください。
- 揮発性の液体でレジスターを拭かないでください。
- 1日の終わりには、精算をしてドロアー (引き出し) 内をカラにし、開けたままでお帰りください。 ドロアー は金庫ではありません。

#### あらかじめご承知いただきたいこと

- ・ 本書の内容は、製品の改良や仕様変更などにより予告なく変更することがあります。
- ・ 本製品の使用、故障・修理などによりデータが消えたり、変化に起因して生じた損害、遺失利益、第三者 からのいかなる請求につきましては、弊社は責任を負いかねますのでご了承ください。
- ・ 本書の著作権、および本書に記載のソフトウェアに関するすべての権利は、カシオ計算機株式会社が所有 しています。弊社の書面による同意なしに本書およびソフトウェアの一部または全部を無断転載すること を禁止します。
- ・ 本書の内容は万全を期して作成致しましたが、万一ご不審な点や誤り、記載もれなど、お気づきの点があ りましたらご連絡ください。
- ・ 本書に記載の画面、レシート、ジャーナル、領収書や本体のイラストは、実際の製品とは異なることがあ ります。キー、アイコンは簡略化して記載しています。
- ・ ウエルドラインについて 外観にスジのように見える箇所がありますが、これは樹脂成形上の "ウエルドライン" と呼ばれるもので、 ヒビやキズではありません。ご使用にはまったく支障ありません。

#### 電波障害自主規制

この装置は、情報処理装置等電波障害自主規制協議会(VCCI)の基準に基づくクラス B 情報技術装置です。 この装置は、家庭環境で使用することを目的としていますが、ラジオやテレビジョン受信機に近接して使用 されると、受信障害を引き起こすことがあります。取扱説明書に従って正しい取り扱ってください。

#### 高周波電流規格

この装置は、「高周波電流規格 JIS C 61000-3-2 適合品」です。

各部の名称

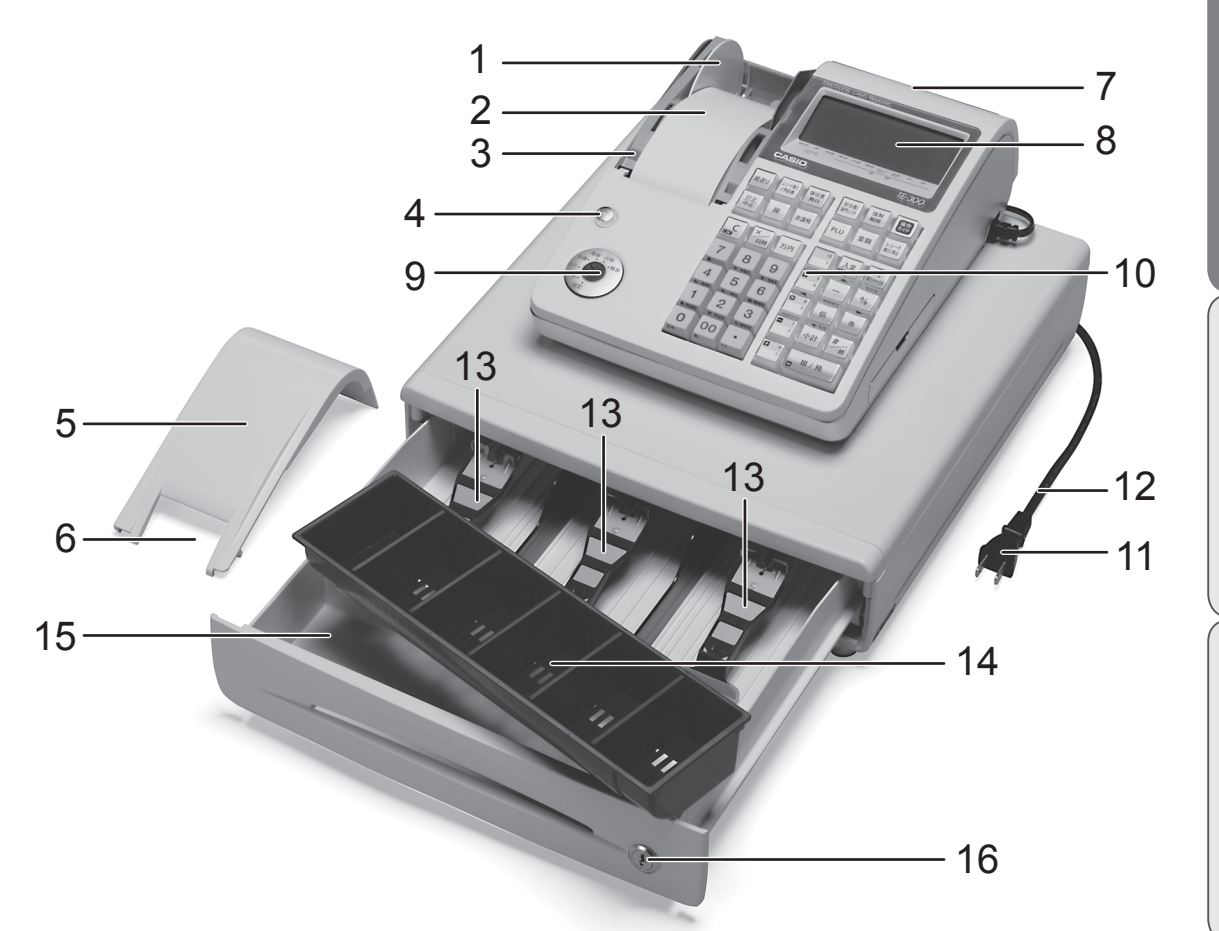

- 1 ジャーナル巻き取りホルダー 6 ジャーナル印字確認窓 印字された用紙を「営業記録」としてお店に保 管しておくときに使用します。
- 2 ロールペーパー 8 本体表示窓 金額や操作内容を印字する用紙です。 9 モードスイッチ
- 3 紙押さえ 10 キーボード 確実にロックされるまで、きちんと閉じてくださ 11 電源プラグ い。完全に閉じていないとレジスターが動きませ <sub>12 電源コード</sub><br>′ ん。
- 4 プリンターオープンキー 14 硬貨入れ(6 箇所) ロールペーパーの交換時など、プリンターを開 15 ドロアー(引き出し) けるときに使用します
- 5 ジャーナルカバー ジャーナル巻き取りホルダーを覆うカバーです。
- 印字内容の確認と用紙への書き込みができます。 7 客用表示窓 13 紙幣入れ(3 箇所)
	-
- 16 ドロアーロックキー

ご使用前に

使い 方

便利な使い方

設定の仕方

こそして こうしゃ こうしゃ こうしゅうしょ こうしゅうしょう こうしゅうしょう しゅうしょう こんなときは

### モードスイッチとモード鍵

本製品は、それぞれ働きのちがう7つのモードがあります。モード鍵を使ってモードスイッチ位置を切り替 えます。オーナー鍵とオペレーター鍵では「できること」の範囲がちがいます。

#### モードスイッチ

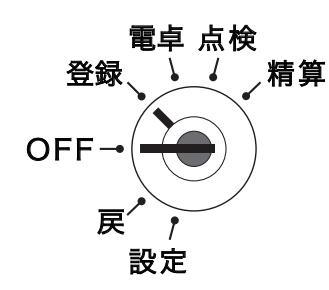

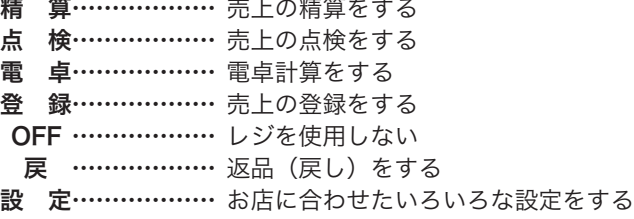

モード鍵

モード鍵は 2 種類あります。

①オペレータ鍵(OP と刻印)

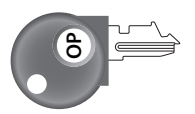

モード鍵の回せる範囲

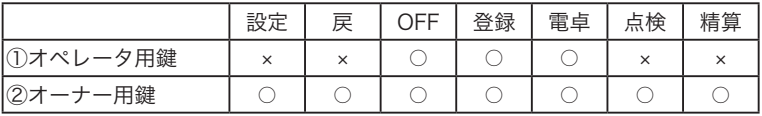

レジスターにモード鍵を差し込むとき・外すときは、モードスイッチ の位置を「OFF」または「登録」にします。

②オーナー鍵(PGM と刻印)

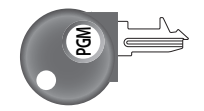

#### 本書での記載例

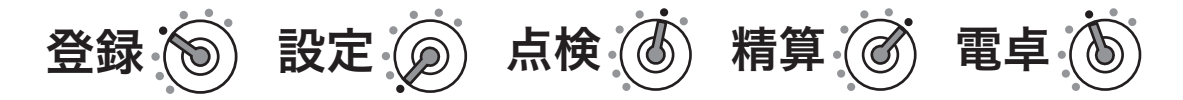

<sub>(①・</sub>・・本書では、各操作手順のモードスイッチの位置を、絵表示で掲載しています。<br><sup>「</sup> <sup>■ポイント</sup>・上の例は、モードスイッチの位置を、左から「登録」、「設定」、「点検」、「精算」、「電卓」にしてから操作す る必要があることを意味しています。

### 本体表示窓/客用表示窓

本体表示窓

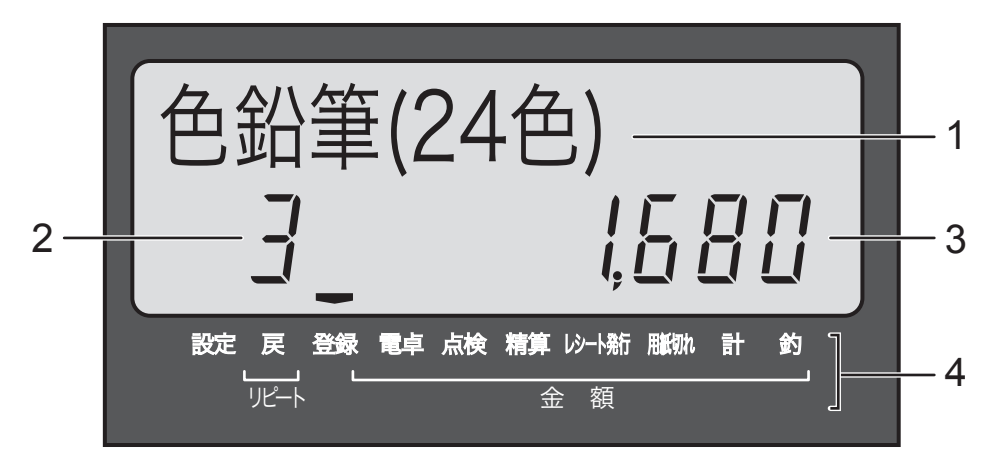

客用表示窓

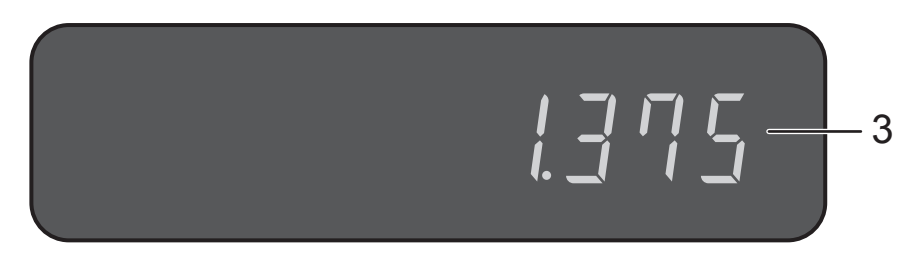

- 1 キャラクター(文字)表示 半角文字で最大 16 文字・全角文字で最大 8 文字を表示します。
- 2 リピート回数表示 リピート登録時に、リピート回数の下 1 桁を表示します。
- 3 数値・金額表示 金額や数量などを表示します。電卓機能の時は計算数値を表示します。
- 4 モードスイッチ位置・合計/お釣り・操作状態表示 モードスイッチの位置および、合計やお釣りをそれぞれのシンボル(―)で表示します。 「レシート発行」が点灯しているときは、レシートを発行します。 印字用紙がなくなると、「用紙切れ」が点灯します。用紙を交換してください。

### 付属品

梱包箱の内ふたをご覧ください。

キーボード

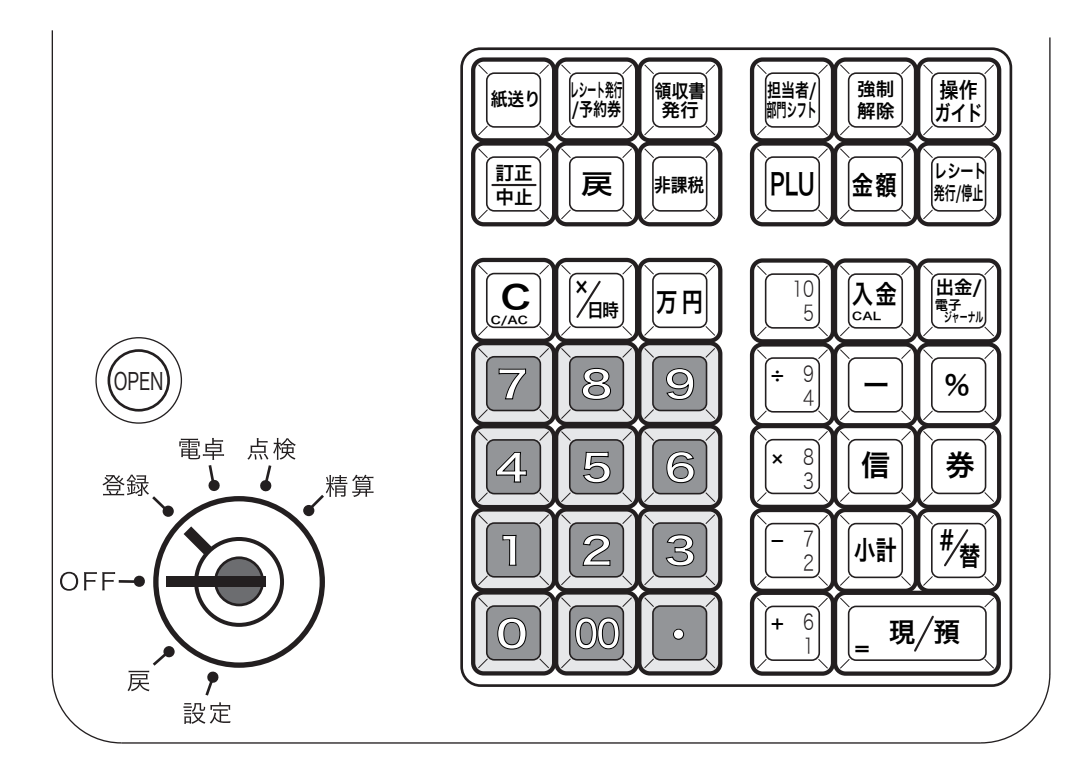

- $\left(\begin{smallmatrix} \widehat{\mathfrak{g}} \, \mathbb{R} \, \widehat{\mathfrak{g}}} \ \widehat{\mathfrak{g}} \, \mathbb{R} \, \widehat{\mathfrak{g}} \end{smallmatrix} \right)$  領収書発行→キー うちゃく 領収書を発行します。
- 
- 
- 
- 
- 
- 
- 0~9^.置数キー 数値を入力します。
	-
- 
- 
- 

 $\left( \begin{array}{ccc} \frac{1}{2} & \frac{1}{2} & \frac{1}{2} \ & \frac{1}{2} & \frac{1}{2} \ & \frac{1}{2} & \frac{1}{2} \ & \frac{1}{2} & \frac{1}{2} \ & \frac{1}{2} & \frac{1}{2} \ & \frac{1}{2} & \frac{1}{2} \ & \frac{1}{2} & \frac{1}{2} \ & \frac{1}{2} & \frac{1}{2} \ & \frac{1}{2} & \frac{1}{2} \ & \frac{1}{2} & \frac{1}{2} \ & \frac{1}{2} & \frac{1}{2} \ & \frac{1}{2} & \frac{1}{$ 

- $\overline{|\psi_{\cap} \rangle_{\mathbb{R}^{n}}}$  レシート/予約券発行キー 後レシート、または予約券を発行します。
	-
- $\left(\begin{array}{cc} \frac{\overline{\mathbb{S}}\text{I}\,\overline{\text{I}\,\mathbb{L}}}{\mathbb{S}} \end{array}\right)$  訂正/中止キー  $\left.\begin{array}{cc} \end{array}\right.$  直前訂正、または取引中止のときに使います。
- 戻 | 戻しキー ろんちゃん 返品時に使います。
- $\left( \begin{matrix} \frac{\partial}{\partial t} \frac{\partial}{\partial \theta} \frac{\partial}{\partial \theta} \$

 $\left(\begin{smallmatrix} 0&\infty\end{smallmatrix}\right)$  クリアキー しんしゃ ハカをまちがったときに使います。電卓機能時は、2 回続けて押す と「オールクリア」(ゴハサン)します。

- $\left[\mathsf{X}_{\mathsf{H}\mid\mathsf{B}}\right]$  乗算/日時キー 乗算登録、または時刻・日付を表示するときに使います。
- 万円 万円キー フロルを預かったときに使います。
	-

担当者/部門シフトキー 担当者の指定、または部門をシフトするときに使います。

 $\left[\begin{smallmatrix}\widehat{\mathfrak{A}}&\mathfrak{M} \ \widehat{\mathfrak{B}}&\mathfrak{R}\end{smallmatrix}\right]$ 強制解除キー $\mathbb{R}^n$ と回続けて押すとエラーを強制的に解除します。

 $\left(\frac{\text{R}}{\text{H}}\text{f}\text{f}\right)$ 操作ガイドキー キーを直接押すと、操作ガイドのメニュー項目を印字します。知り たいメニュー番号を入力して、もう一度押します。

「PLU」PLU キー アコン PLU 機能使用時に使います。

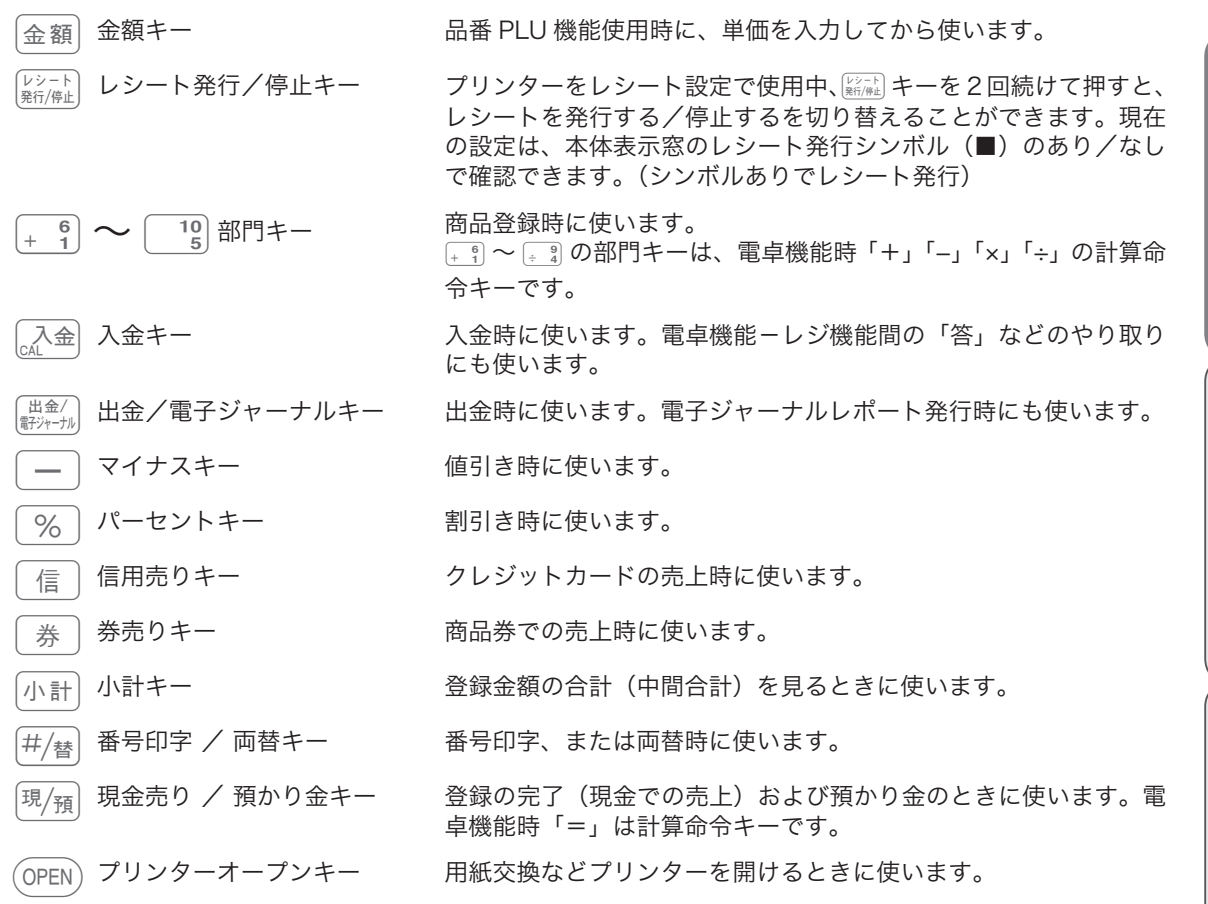

ご使用前に

使  $\mathsf{U}$ 方

こそして こうしゃ こうしゃ こうしゅうしょ こうしゅうしょう こうしゅうしょう しゅうしょう 便利な使い 方

設定の仕方

こんなときは

## お使いになる前に

設置手順

本製品を初めてお使いになる場合は、以下の手順に従ってセットしてください。

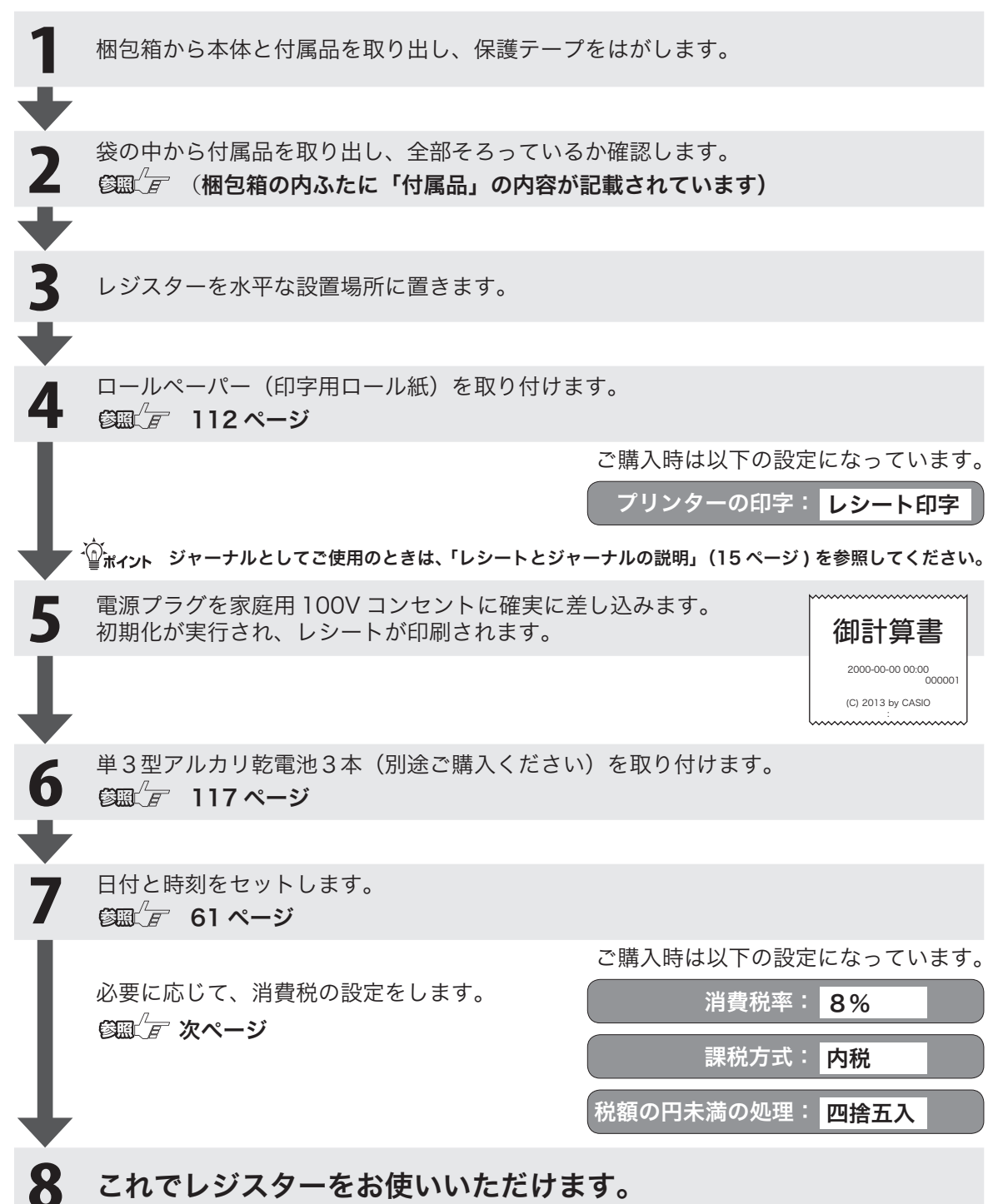

## お使いになる前に

☆ ご購入時の設定

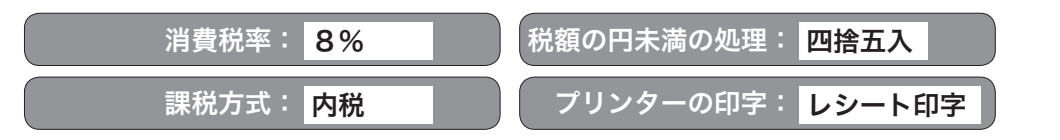

#### 消費税率について

ご購入時、税率は、「8%」に、税額の円未満の処理は「四捨五入」に設定されています。税率の設定につい ては、「消費税率を変更する」(73 ページ)を、税額の円未満の処理については、「税額の1円未満の端数処 理を設定する」(75 ページ)を参照してください。

### 課税方式について

消費税の課税方式には3つの方式があります。ご購入時は「内税方式」に設定されています。

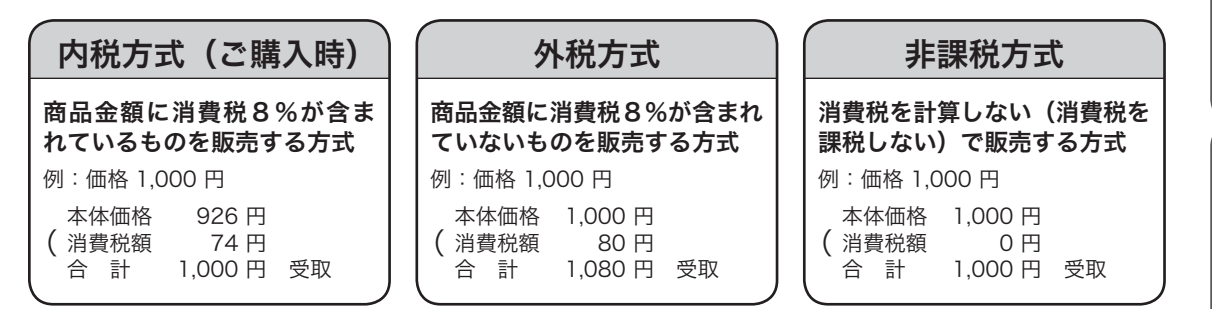

内税方式でご使用のときは、このままご使用いただけます。

内税方式以外でご使用のときは、「すべての商品を外税扱いにする」(72 ページ )、「すべての商品を非課税 扱いにする(非課税レジスター)」(72ページ)、「課税方式の設定」(71ページ)を参照して課税方式の設 定を変更してください。

### レシートとジャーナルの説明

ご購入時のプリンター設定は「レシート印字用」です。レシート印字とジャーナル印字ではロールペーパー のセット方法が異なります。ご使用に合わせてセットしてください。

レシート: お客様に渡す売上明細です。 ファインス アイオン かいかん 取付け方 (認識<sup>/</sup> nm 112 ページ)

ジャーナル:お店の営業記録として保存します。 お店の宮茉記録として保仔します。<br>ロールペーパーはレジ内に巻き取られます。 取付け方 *113 ページ*<br>

※ ジャーナル印字用として使用するときは、印字設定の変更が必要です。 「プリンターをジャーナル印字用に設定する」(62 ページ ) を参照してください。

.☆<br>└──<sup>ポイント</sup> 印字項目には、印字する/印字しないの設定や、印字内容を文字入力できるものがあります。店名ロゴ部分は、 店名や住所などを文字入力することが可能です。以下を参照してください。 「内容変更できる主な印字項目」(100 ページ)、「商品名やメッセージの設定」(78 ページ)、「レシート・ジ ャーナルの見方」(25 ページ)

## 電卓の操作と何が違うの?

#### 操作例

120 円と 350 円の商品を売り上げ、お客様から 1,000 円をお預かりした場合

## ■電卓で計算するときのキー操作は

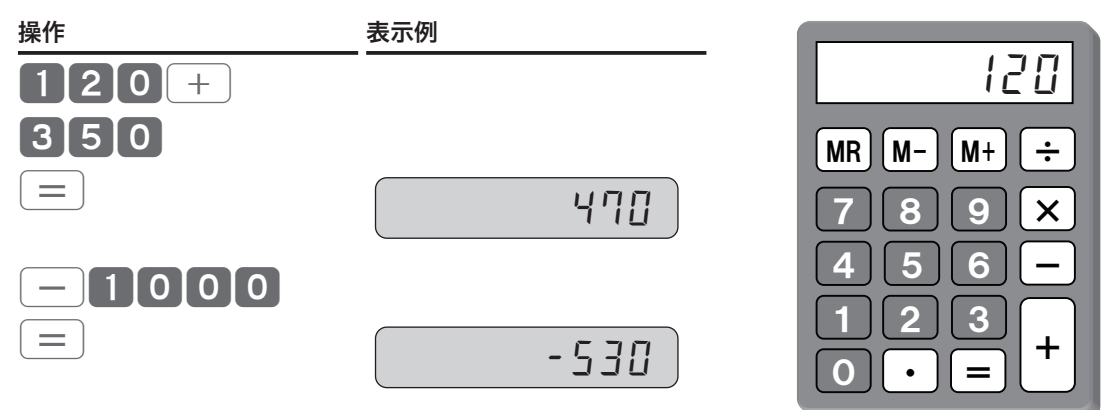

※ お釣は 530 円です。

## ■レジでは、以下のように操作します

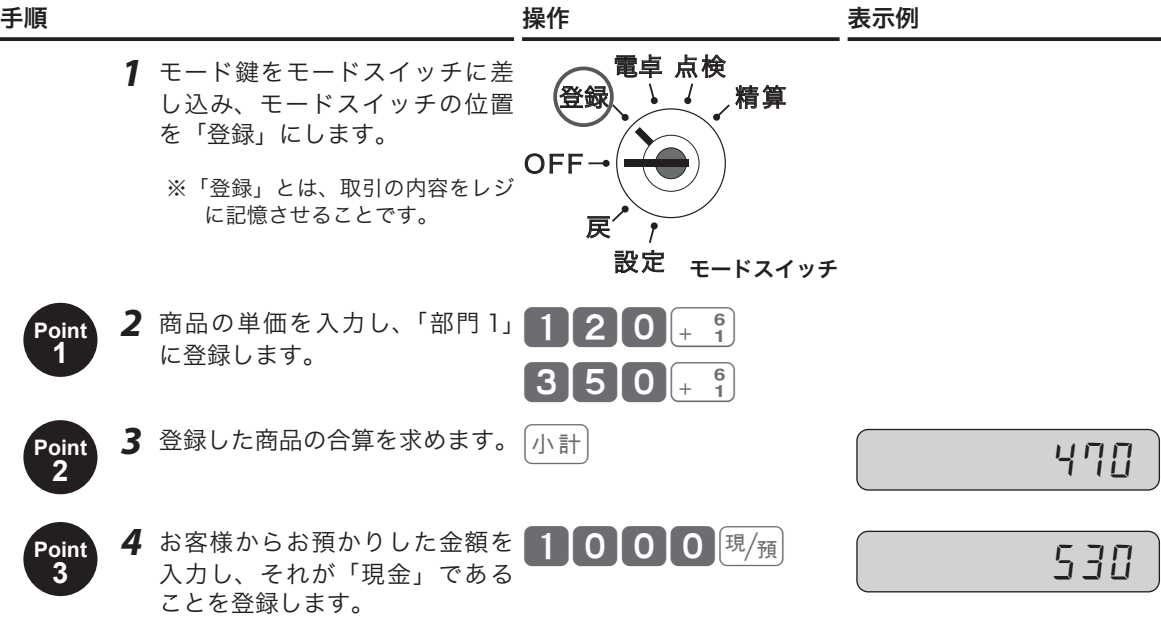

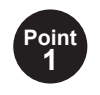

#### ■「部門」とは商品を分類するものです。 ■ 部門 1 ~ 10 まで選べます。 ■ 事前に、商品をどの部門に割り振るか決めておきます。

- 10 個の部門を上手に使い分けて、 ・商品の種類別に売上を集計する
- ・課税方式によって登録する部門を使い分ける
- などができます。お店に合わせてお役立てください。

部門の詳細は、「部門の便利な使い方」(32 ページ)を参照してください。

部門キーは、 $\left[\begin{array}{c} 0 \\ 1 \end{array}\right]$  です。 ■ なんの作用して「部門 6 ~ 10」まで登録できます。

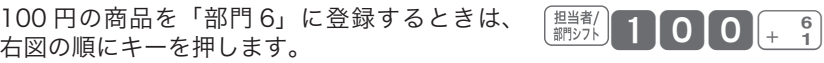

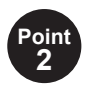

kキーは、「部門 1 ~ 10」に登録したすべての商品の合算を表示 します。

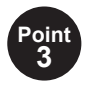

gキーを押すと、レジは「現金で千円の入金」があり、「お釣りと して 530 円の出金」があったことを記録します。

現金以外のお支払いの場合は、

風風の代わりに •クレジットカード [信] キー ・商品券 第 キー

を押します。

レジは、取引による入出金の履歴を、現金/クレジット/商品券にわ けて正しく記録します。

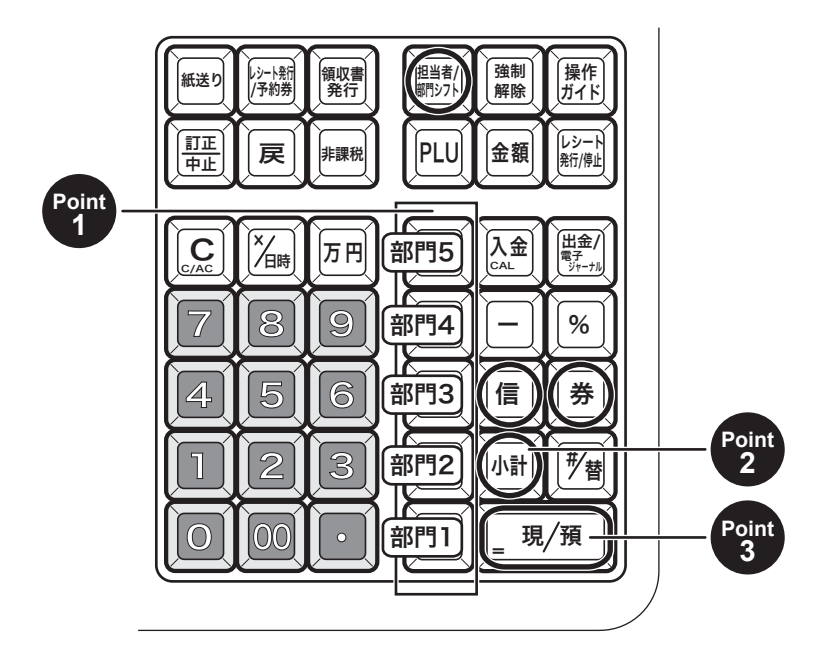

ご使用前に

使  $\mathsf{U}$ 方

### よく使うキーは何?

よく使うキーの概要を説明します。(詳細、ほかのキーは本書を順次お読みください。)

## 取引中に使うキー

%− 商品の売上登録をしたすぐあとに、  $5%$ を入力すると、商品の単価に対して5%引き(割引き)します。 小計 を押したあと であれば、登録した商品の合算に対して割引きをします。同様に、「−」は○○円引 き(値引き)します。 x 「掛け算」キーです。「100 円の商品を 8 個売り上げ」のときは 8 2 周100 + 1 と入力します。  $\boxed{7}$  円 50,050 円」は、  $3\overline{5}$  50 と入力ができます。手間を省いて誤入力を減らす便利なキーです。  $\overline{C}$   $\overline{E}$   $\overline{E}$   $\over$ いに気づいたかで、訂正の方法/訂正に使用するキーが異なります。

## 取引以外で使うキー

入金/出金の記録を残します。

 $\overline{\lambda \, \hat{z}}$  ・開店前に釣り銭をレジに入れて入金登録する。

- $\boxed{\pm 2}$  かいちのない キュニュー しんこう まんこう しゅうしょう しょうしゅう
	- ・店の備品購入のため、レジから現金を出す。

「取引」に関わる金銭の出入りは、風風信 ( #) キーで記録し、取引以外は [ $\lambda$ 金 | $\mathbb{H}$ 金 |キーで記録します。こ のようにして、すべての金銭の出入りがレジに記憶され、レジの中にあるべき金銭(在高と呼びます)を把 握できます。閉店後はレジにある金銭を数えて、在高と合致するか確認してください。

### 精算と点検について

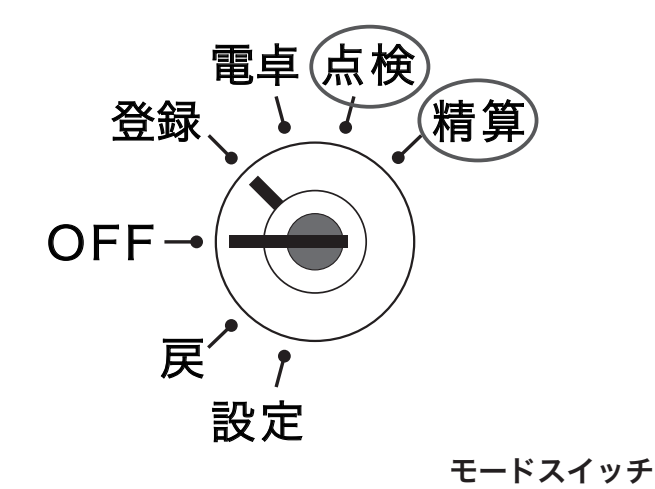

精算とは  $\overline{\textbf{a}}$  is the set of the set of  $\overline{\textbf{a}}$  is the set of  $\overline{\textbf{a}}$  is the set of  $\overline{\textbf{a}}$  is the set of  $\overline{\textbf{a}}$  is the set of  $\overline{\textbf{a}}$  is the set of  $\overline{\textbf{a}}$  is the set of  $\overline{\textbf{a}}$  is the set

閉店後、「精算」するとレジは今日一日のデータを集計して、レポートに印字し ます。 オーナーは、レポートを見てその日の売上(金額、数量)、取引内容、現金や商 品券の在高、レジの操作履歴などを確認できます。

レポートの印字が終了すると、自動で今日のデータをすべてクリア(ゴハサン)し、明日の営業に備えます。

 $\bigwedge_{i=1}^{\infty}$ 「精算」をしてデータをクリアしないと、今日のデータと翌日のデータが混ざってしまいます。毎日、閉店後 に必ず「精算」をしてください。

点検とは  $\pi$  モードスイッチの位置を「点検」にして、<sup>東</sup>瀬 キーを押します。

「点検」とは、「精算」と同様のものですが、その日の途中経過を知りたいときに 使います。

営業中に「点検」すると、データをクリア(ゴハサン)せずに残したまま、その時点での途中経過を集計し てレポートに印字します。

## 一日の仕事の流れ

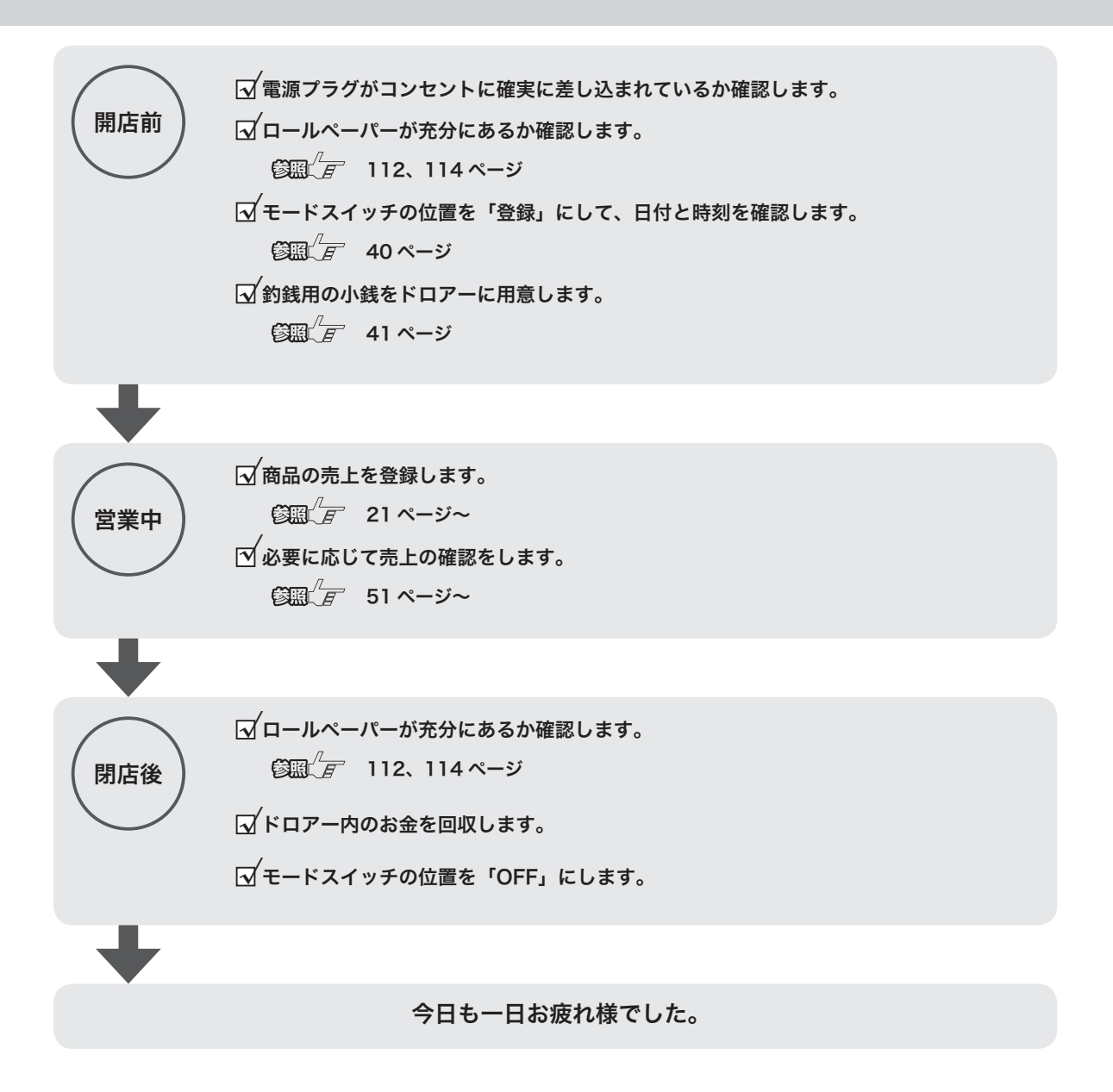

ドロアーが閉まっていると、現金が入っていると思ってレジごと持ち去る盗難が発生しています。レジがな いと翌日の営業にも影響します。閉店後、現金を取り出したらドロアーを開けたままにしておくことをお勧 めします。

## 基本的な操作

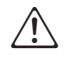

△ 本書内の説明は、「税率8% の内税方式」の消費税計算(円未満は「四捨五入」)での操作方法、お<br>△ トバーシートの印字例を記載しています よびレシートの印字例を記載しています。

税率が変更された場合、外税・非課税が混在する場合に、操作方法は変わりませんが印字内容は異な ります。ご注意ください。

#### 商品1つを売上登録する

商品1つを現金でお買い上げになったときの例です。

操作例

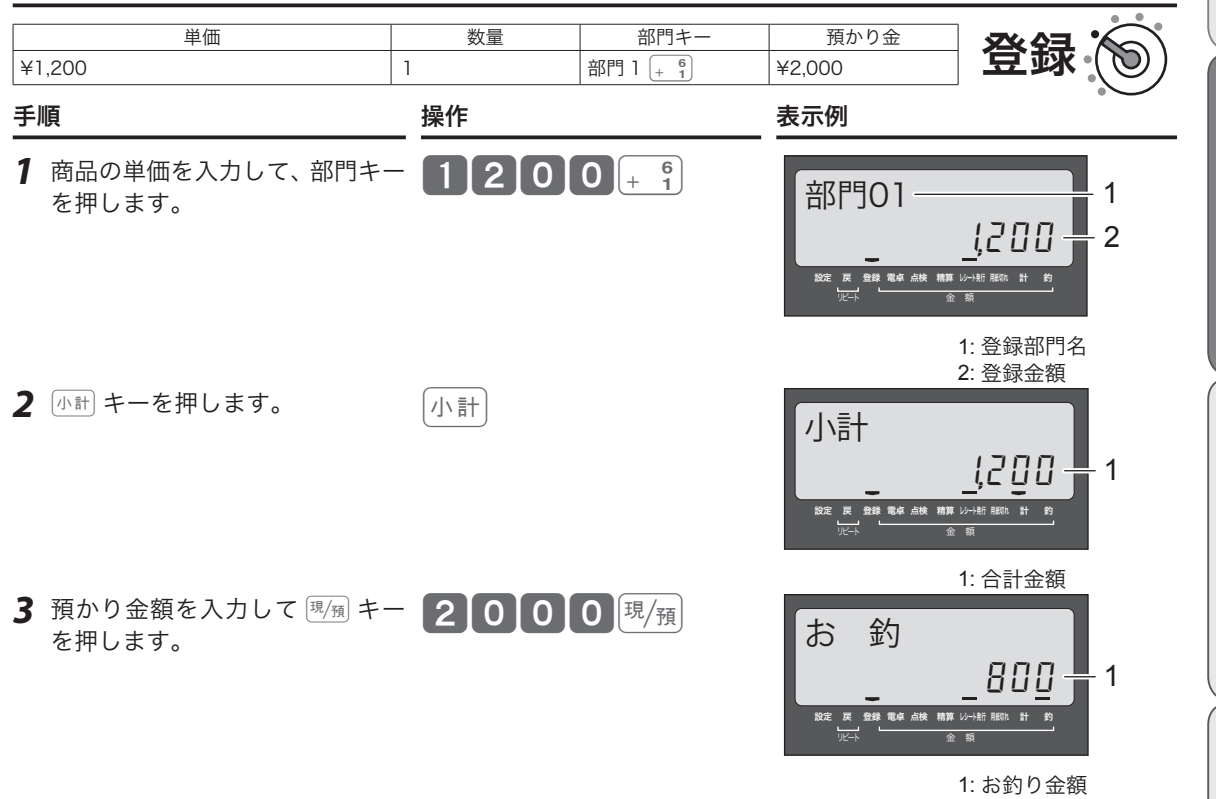

印字例

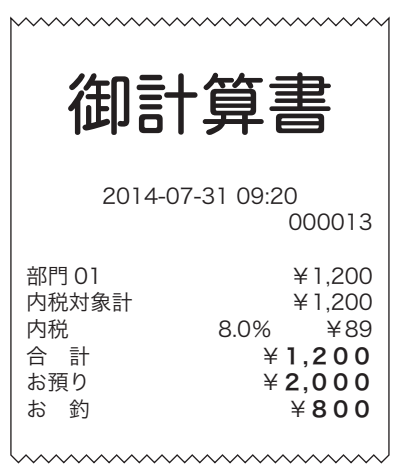

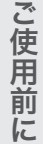

## 基本的な操作

### 商品 2 品以上を売上登録する

#### 操作例

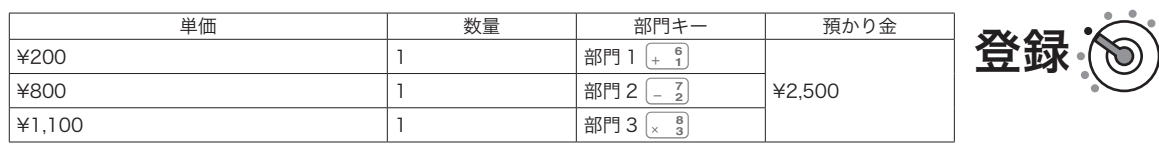

- *1* 商品の単価を入力して、部門キー を押します。商品の数量分繰り 返します。
- 2 小計 キーを押します。
- **3** 預かり金額を入力して $\overline{P_{\text{H}}(H)}$ キー を押します。

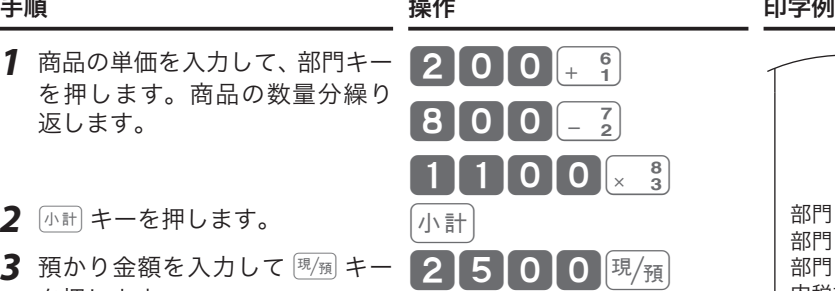

### 2014-07-31 09:35 000014 部門 01 ¥200 部門 02 ¥800 部門 03 ¥1,100 内税対象計 ¥2,100 内税 8.0% ¥156  $42,100$ お預り ¥2,500 お 釣 **¥400** ,,,,,,,,,,,,,,,,,

### 同じ商品を複数売上登録する(乗算登録)

#### 操作例

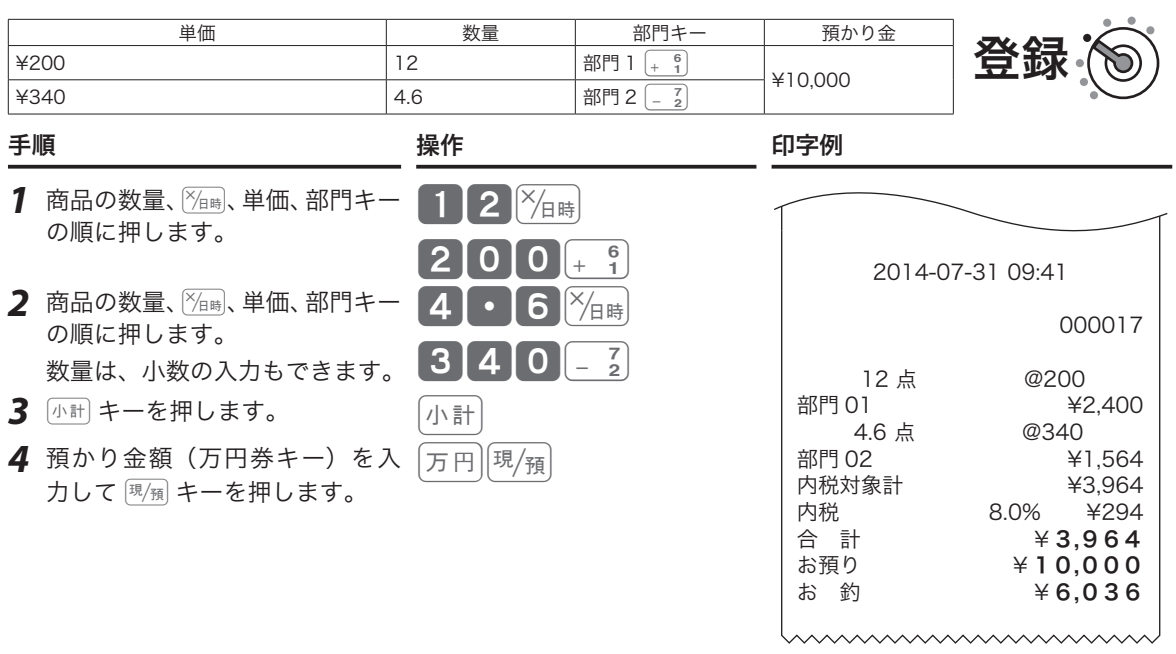

m• 乗算登録の「数量」の範囲は、「0.01 〜 9999.99」です。 • ご購入時の設定は「数量 × 単価」の順です。「単価 × 数量」に変えることもできます。 設定方法は、「部門キーに単価 × 数量の順で登録する」(34 ページ)を参照してください。

### 同じ商品を複数売上登録する(リピート登録)

操作例

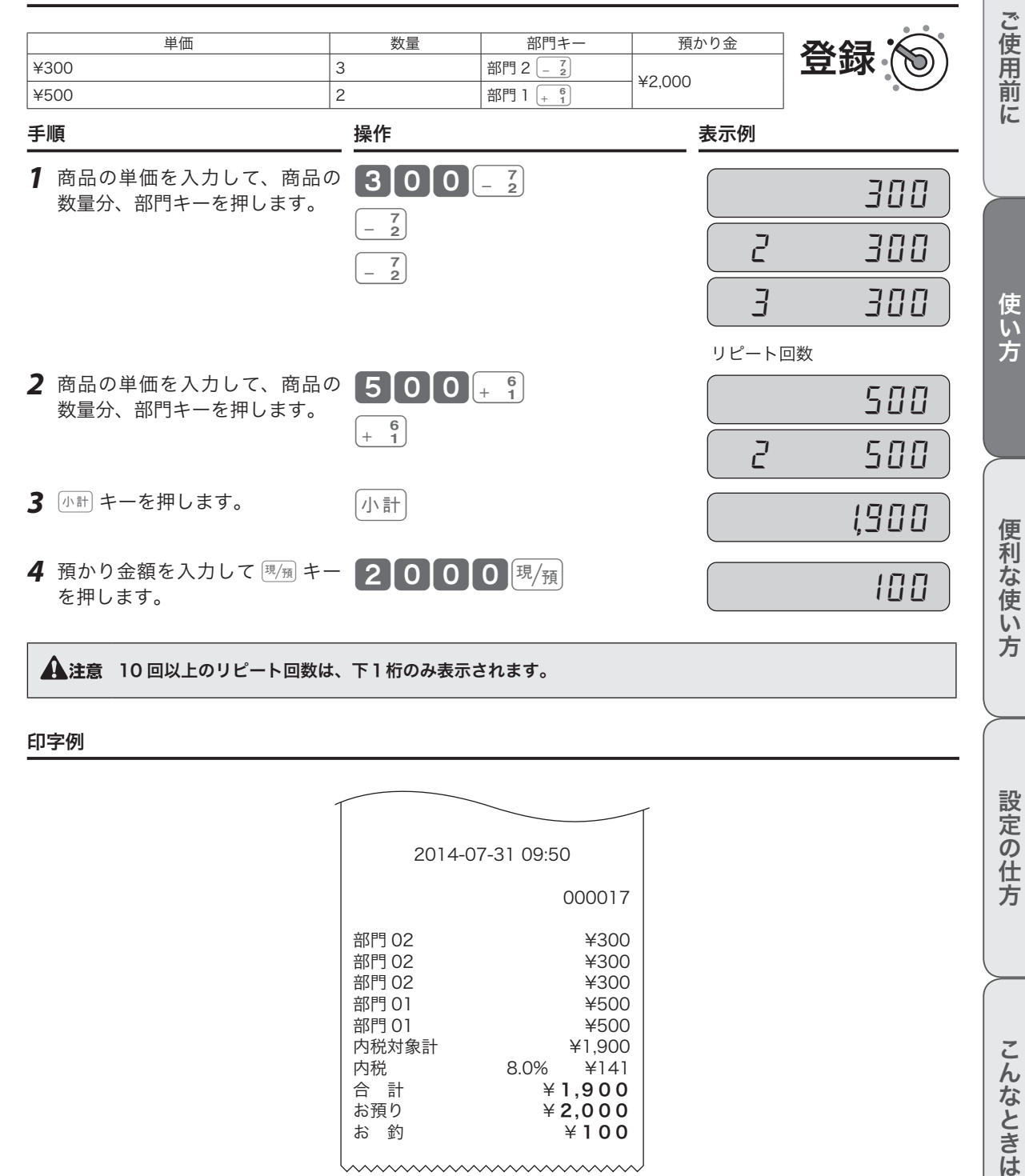

印字例

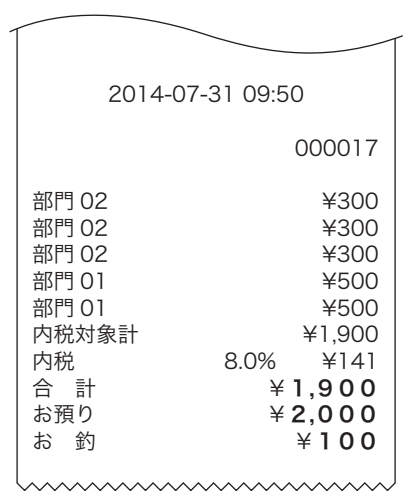

設定の仕方

**23**

基本的な操作

## 両替などでドロアーを開ける

両替など「取引」以外で、ドロアーを開けるときの操作です。

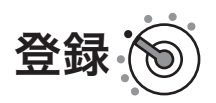

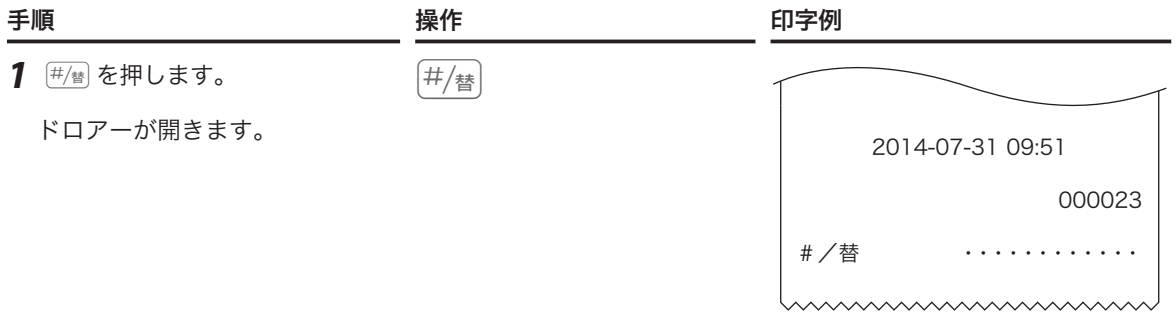

〜。<br>「<sub>聖ポイント</sub> 登録中は操作できません。(誤操作エラー)

## レシート・ジャーナルの見方

レシート(ジャーナル)には、レジの操作内容が印字されます。ここでは、レシート(ジャーナル)の見方 について説明します。

レシート シャーク しゅうしゃ しゅうしょう ジャーナル:圧縮印字例

(100 ページ)を参照してください。

店名や住所の設定は、「内容変更できる主な印字項目」 圧縮印字の設定は、「レシート/ジャーナルの印字項 日を設定する」(101ページ)を参照してください。

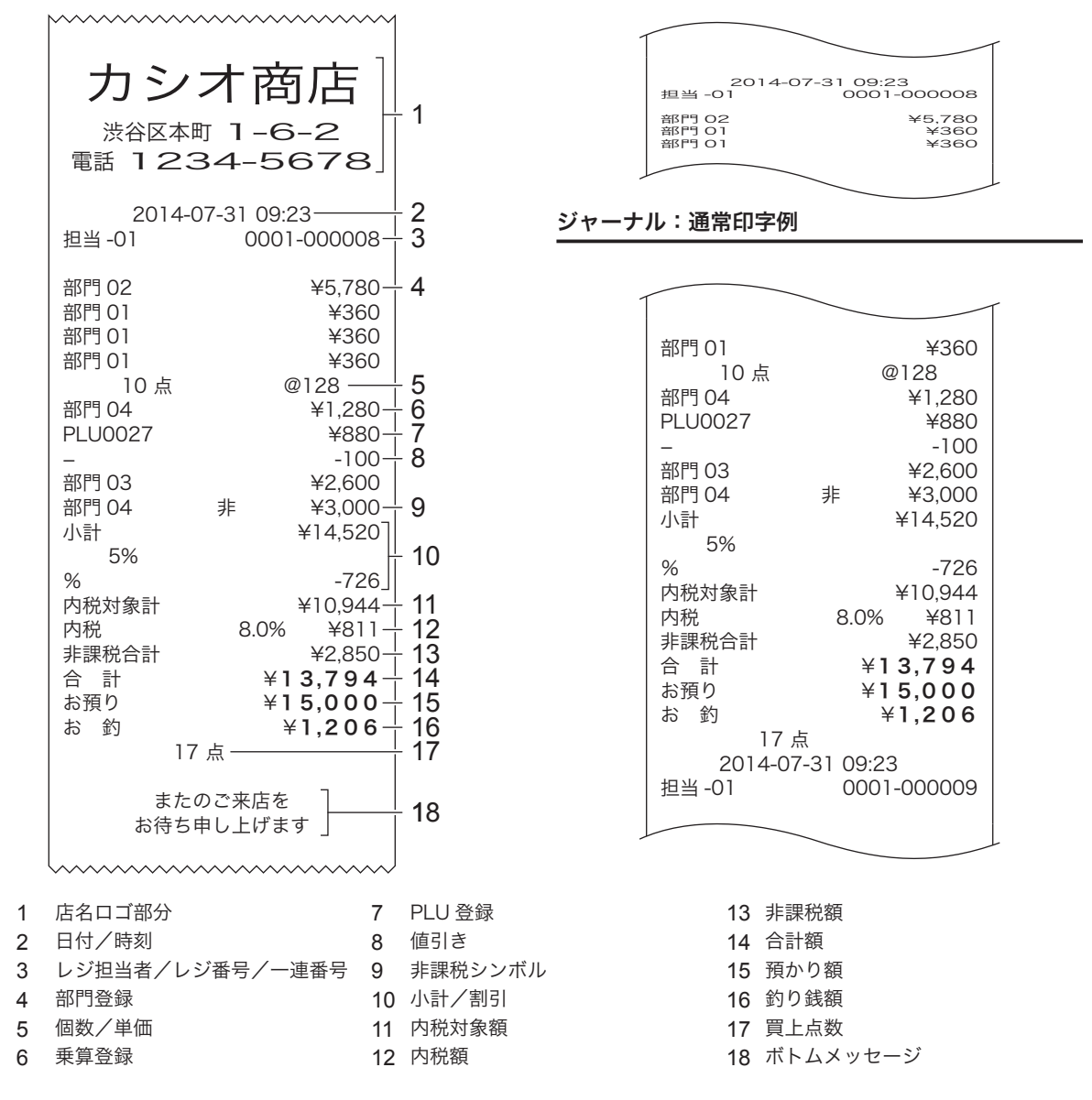

m• ご購入時の設定では、レジ担当者を使用できません。担当者の設定方法は、「担当者機能を使う」(49 ページ) 「◎<br>「■ポイント を参照してください。

• ジャーナルの印字は、上記例のように店名ロゴ部分の余白がなく、日付/時刻、レジ担当者/レジ番号/一 連番号の後ろと合計の前に、それぞれ 1 行分空きを詰めて印字します。

• ジャーナル(営業記録)は、ジャーナル巻き取りホルダーに巻き取ったあと保管してください。

• 印字内容の変更は、「内容変更できる主な印字項目」(100 ページ)を参照してください。

使い方

ご使用

葥 に

便

## キー操作をまちがえたとき

訂正の方法を説明する前に、「取引」と「登録」について説明します。

- **登録**: 1 つの商品の単価・個数を入力した後、 キーを押してレジに記憶させます。この一連の操作を、 商品ひとつひとつの「登録」と呼びます。
- **TIV 리**:一人のお客様に対し、すべての商品を「登録」後、お客様からお預かりした金額を入力して 调<sub>倒</sub> キー を押すまでを、ひとつの「取引」と呼びます。

取引中に操作をまちがえた際の訂正方法は、操作の状況に応じて下記4つの方法があります。

- [..c] キーによる置数訂正 「登録」の途中で置数入力のまちがいに気がついた場合、部門キーを押す 前であれば、åキーを押して入力した単価や個数を取り消します。
- [編 **キーによる直前訂正** 1つの商品を「登録」した直後(部門キーを押した直後)にまちがいに 気がついた場合、『##』キーを押して直前に「登録」した商品のみを取り 消します。

小計『再』キーによる取引中止 いくつかの商品を「登録」した後、まちがいに気がついて初めからやり 直す場合、小計キーを押したあと「静」キーを押して、今おこなっている 「取引」を中止します。

#### 「戻」 **キーによる返品処理** いくつかの商品を「登録」した後まちがいに気がつき、まちがえた商品 にさかのぼって訂正する場合、展 キーを押してまちがえた商品をいっ たん返品処理した後、改めて登録し直します。

### 部門・取引キーを押す前の訂正(置数訂正 [\*c])

部門キーを押す前は、すべて [40] キーで訂正できます。

#### 操作例

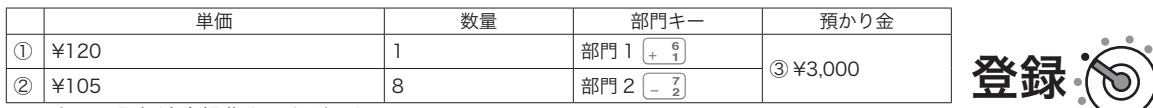

上記の登録途中操作をまちがえた

① ¥120 の単価を、¥1,200 に押しまちがえて入力してしまった

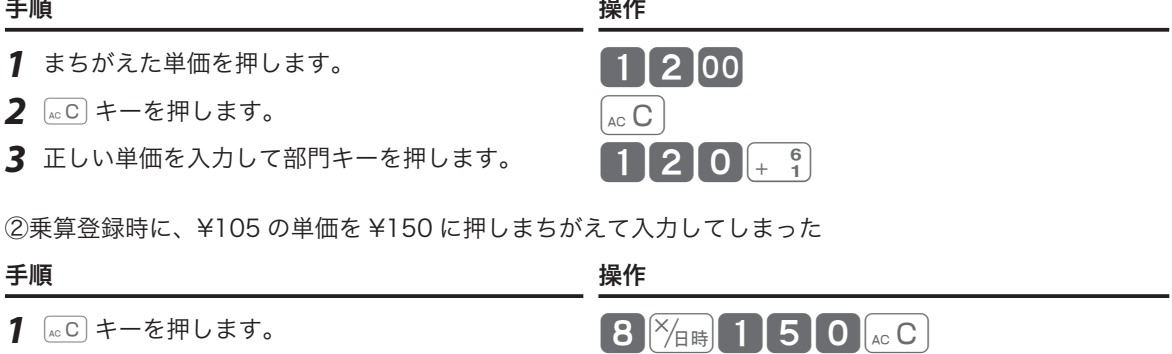

2 個数と正しい単価を入力して部門キーを押します。 8 XB時 1 0 5 - 2

③ ¥3,000 の預かり金を、¥5,000 に押しまちがえて入力してしまった

1 <u>acc</u> キーを押します。

**2** 正しい預かり金を入力して  $\overline{\mathbb{F}}$ 承 キーを押します。

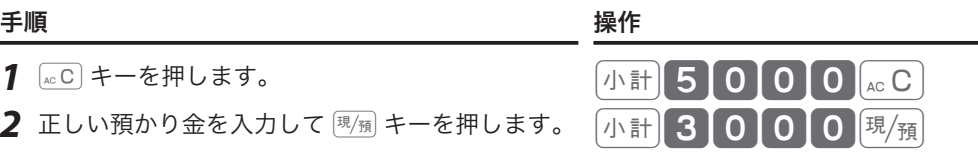

# キー操作をまちがえたとき

\_{{;\_ ・ プリンターに印字される前であれば置数を訂正できますが、印字された後での訂正はできません。(ただし、「レ<br> ̄<mark>゠゚ポイント シート印字停止」に設定時は何も印字されないため、印字前/印字後の判断はできません。)</mark> • ここでは 「部門キーを押す前の訂正」と 「 $\overline{\mathbb{F}_2}$  キーを押す前の訂正」を例に説明しましたが、 $\overline{\mathbb{F}_2}$   $\mathbb{F}_2$   $\mathbb{F}_3$   $\mathbb{F}_3$  ,  $\overline{\mathbb{F}_2}$  ,  $\overline{\mathbb{F}_3}$  ,  $\overline{\mathbb{F}_4}$ **「一」、「信」、「券」、ス金、出金 キーも同様に、キーを押す前であれば © キーを押して置数を訂正できます。** 

### 部門キーを押した直後の訂正(直前訂正「幕」)

#### 操作例

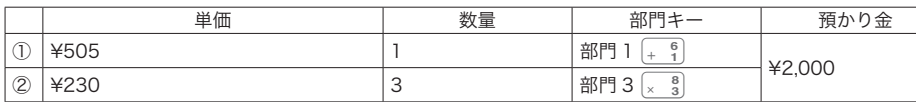

上記の登録途中操作をまちがえた

① ¥505 の単価を ¥550 に押しまちがえて入力し、部門キーを押してしまった

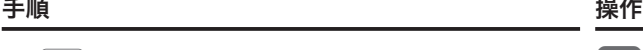

**1**  $\frac{1}{(1+i)^2}$  キーを押します。 550 +  $\frac{1}{(1+i)^2}$ 

2 正しい単価を入力して部門キーを押します。 505 + 6

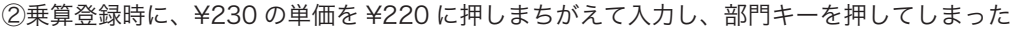

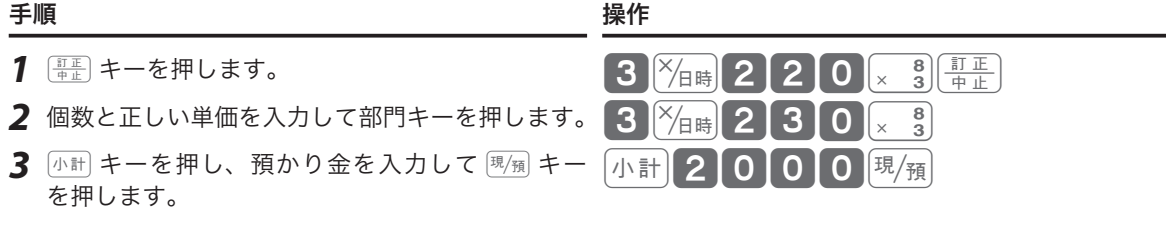

m部門キーと同様に、P、p、%、}キーを押した直後であれば、商品登録や割引き、値引きの取り 消しができます。

印字例

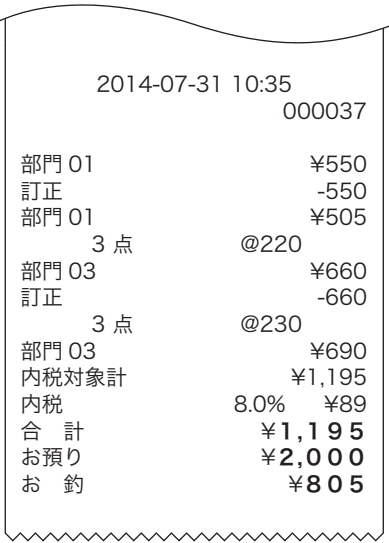

ご使用前 に

登録

## キー操作をまちがえたとき

### $\mathbb{R}$ 引の途中ですべてを取り消す(取引中止 $(\overline{\mathbb{A}}^{\frac{1}{n}})$ )

取引の途中で初めからやり直す場合は、「小計開通」キーで一括取り消しします。 操作例

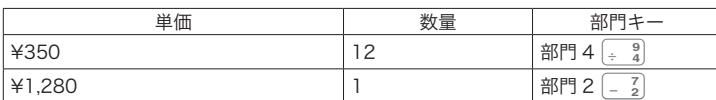

ー<br>上記の登録途中操作をまちがえた

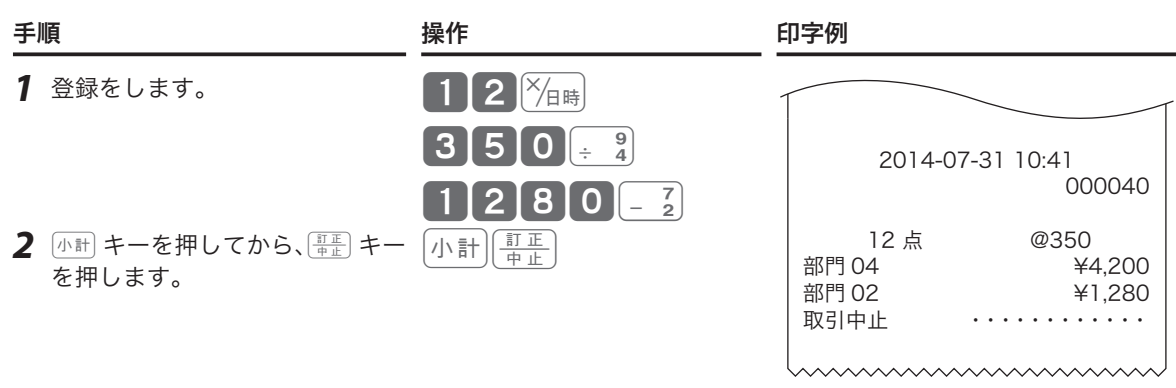

 $\bigoplus_i$ 注意 ・小計 キーは必ず押してください。押し忘れると最終行だけが訂正されます。(=直前訂正) • 異なる商品を 50 以上登録すると、この操作はできなくなります。

### 取引中に何行か前のまちがいを訂正する(返品処理 原)

取引中、登録済みの商品のまちがいに気がついたり、お客様から取消しや変更を求められた場合は、展、キー を使って返品処理をします。

操作例

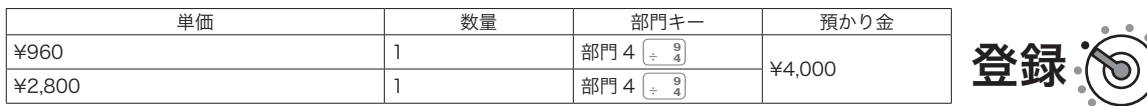

¥960 の単価を ¥990 に押しまちがえて部門キーを押し、続けて登録をしてしまった

 $990 \div 2$ 

 $\begin{array}{|c|c|c|}\hline \hline \mathbb{R} & \mathbf{9} & \mathbf{9} & \mathbf{0} & \mathbb{R}^3\ \hline \end{array}$ 

 $\ln\frac{1}{4}$  40000  $\frac{1}{2}$ 

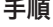

- *1* 最初に登録した商品の単価 のまちがいを、返品で処理 します。
- 2 **I M キーを押し、まちがえ** たとおりに同じ内容を入力し ます。
- *3* 正しい単価を入力して部門 キーを押します。  $960 - 2$

**4** [小計 キーを押し、預かり金 を入力して風海キーを押し ます。

手順 しんしゃ かいしゃ 操作 かいしん いっぽん 印字例 しゅうかん かいしょう

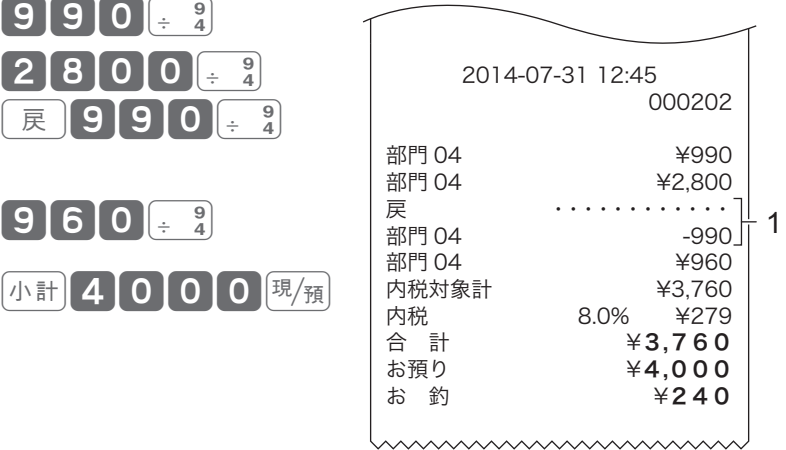

登録

1: 訂正後の印字

## 返品処理をする

レシート発行後に商品の返品があったときは、下記いずれかの方法で返品処理します。

mキーを使った返品処理 前ページを参照してください。

「戻」モードを使った返品処理 オーナー鍵でモードスイッチの位置を「戻」にし て、通常の取引と同じ操作で返品処理をします。 ファ

### 「戻」モードを使った返品処理

操作例

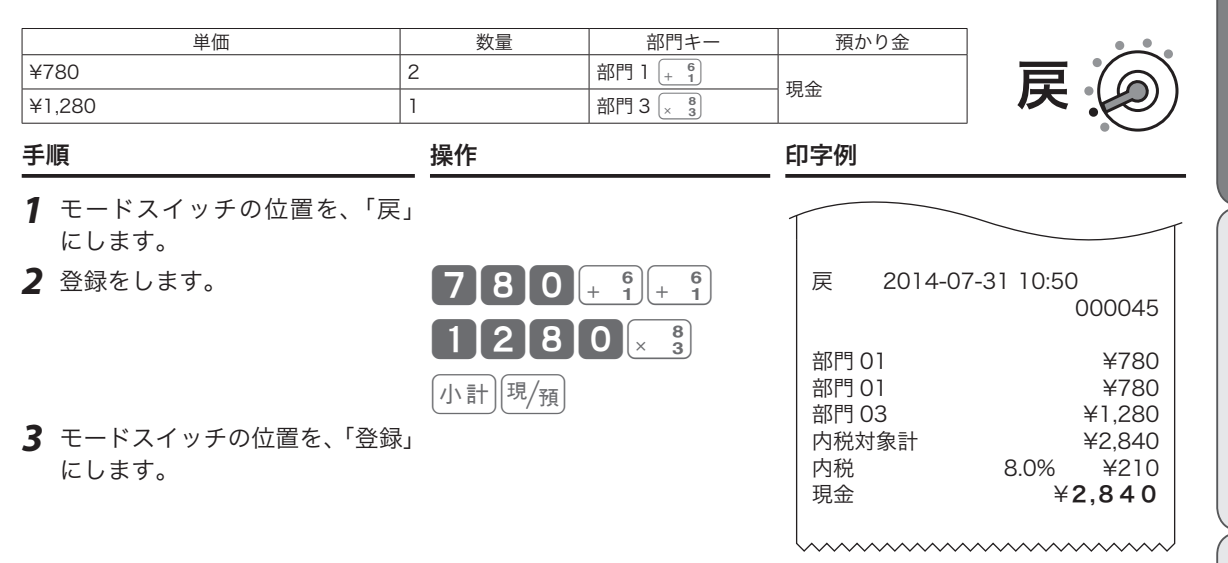

▲注意
真モードの処理が終わったら、モードスイッチの位置を「登録」に戻してください。オーナー鍵は精算操作 など各種設定ができます。取り付けたままにしないよう注意してください。

ご使用前に

登録

## 閉店後の操作~精算

「精算」とは、その日の取引データを集計してレポートを印字した後、元になった取引データをすべてクリア (ゴハサン)する処理です。「精算」をすると、レジはレポート印字とデータクリアを続けて処理します。 オーナーはレポートを見て、その日の売上(金額、数量)、取引内容、現金や商品券の在高、レジの操作履歴 などを確認できます。(レポートは必要に応じて保管してください。) 精算については、「売上の点検と精算」(50 ページ)を参照してください。

▲ 注意 「精算」をしてデータをクリアしないと、今日のデータと翌日のデータが混ざってしまいます。毎日、閉店後<br>● 注意 /= > +\*「\*\*\*\* \*! てください に必ず「精算」をしてください。

### 1 日の売上を打ち出す

#### 手順

日計明細の精算は、オーナー鍵でモードスイッチの位置を「精算」にして、取角キー を押します。

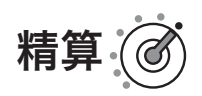

#### 印字例

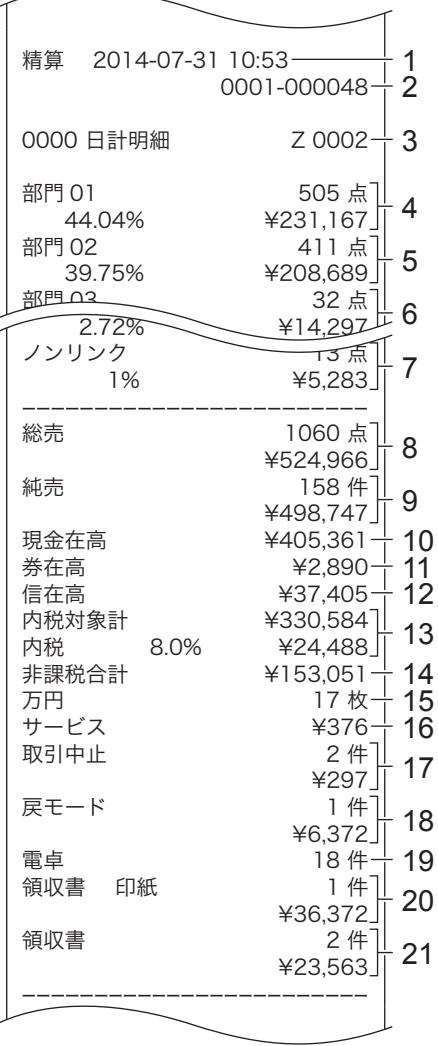

- 1 日付/時刻
- 2 マシン番号/一連番号
- 3 コード/レポートタイトル/精算シンボル/精算回数
- 4 部門 –– 6 : 売上個数、売上構成比(◎)・売上金額
- $5$  部門 $\overline{2}$
- 6 部門  $\sqrt{8}$
- 7 部門リンクのない PLU の合計
- 8 総売上:個数/金額(\* 1)
- 9 純売上:件数/金額(\* 2)
- 10 現金在高(\* 3)
- 11 商品券在高
- 12 信用売り在高
- 13 内税:対象額(税込み)/消費税額
- 14 非課税額合計
- 15 万円券枚数
- 16 5 円/ 10 円丸め合計
- 17 取引中止:件数/金額
- 18 「戻」モード:件数/金額
- 19 電卓モードの計算回数
- 20 印紙付き領収書:件数/金額
- 21 印紙無し領収書:件数/金額

## 閉店後の操作~精算

「日計明細」の精算(または点検)をはじめ、本機の点検/精算(50 ページ以降)で印字される各項目間 には、以下の関係式が成り立ちます。

- \* 1 総売上=部門会計+部門リンクしていない PLU 合計:個数、金額とも (部門リンクについては、35 ページを参照してください。)
- \* 2 イン 純売 上=現金売上額+商品券売上+信用(クレジット)売上 =総売上ー値引きー割引きー 5 円/ 10 円丸め合計+外税額 (=お客様の支払い額の総合計)
- \* 3 現金在高=現金売上+入金合計ー出金合計(券売りでおつりがない場合) 総売上ー値引きー割引き=内税対象額+外税対象額+非課税額合計

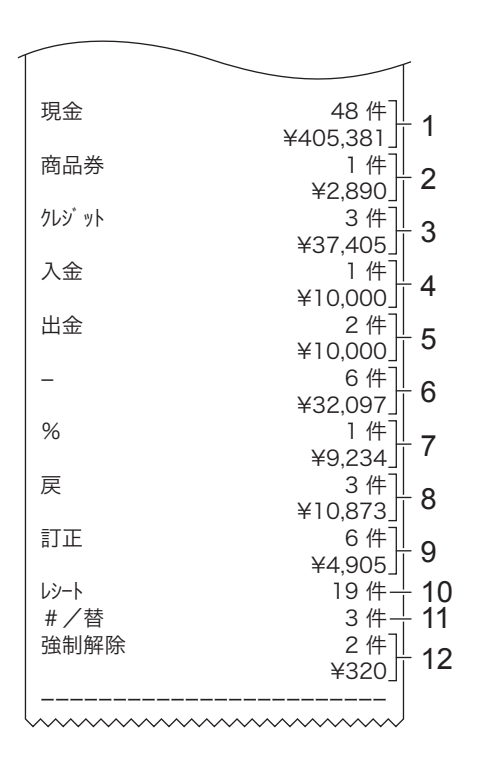

1 現金売上:件数/金額 2 商品券売上:件数/金額 3 信用売上:件数/金額 4 入金:件数/金額 5 出金:件数/金額 6 値引き:件数/金額 7 割引き:件数/金額 8 展 キー:回数/金額 9 直前訂正:回数/金額 10 レシート発行件数 11 両替回数 12 強制解除:件数/金額

◎印の項目は、ご購入時の標準状態では印字されません。 ※ お買い上げ後は、集計数値が "0" の部門および取引は、その部門および取引の項目が印字されません。

## 部門の便利な使い方

#### 部門について

「部門」とは、商品を分類するもので「部門 1 ~ 10」まで選択できます。

例えば、

- • 扱う商品を分類して「部門 1 ~ 10」に割り振り、部門ごとに売上を集計する
- • 税計算を正しくおこなうため、「部門 4」:非課税、「部門 7」:外税、それ以外は内税と設定し、レジ打 ちの際は商品の課税方式に応じて該当の「部門」に登録する
- • 「部門1」は ¥100、「部門2」は ¥200 と設定して、レジ打ちの際の単価入力の手間を省く

など、お店にあった使い方を決めてご活用ください。

部門キーには以下の機能があります。必要に応じて設定してください。

参照ページ

- 商品単価 部門キーを押すだけで、設定した単価が登録されます。 63 ページ
- 消費税 おりついた税の種類(内税、外税、非課税)に応じて、税計算をします。 71 ページ
- **部門名** またまのたた名称は、レジ打ちの際に本体表示窓とレシート(ジャーナル)に 表示されます。 78 ページ
- 負単価部門 この部門に登録する商品は、マイナスとして処理されます。値引きやクー ポン券などの登録に使うと便利です。 64 ページ
- グループリンク 部門の上位にグループ(大分類)を想定し、部門をグループにひも付けま す(リンク)。点検の際、グループ別(=いくつかの部門を合算)に集計 ができます。 64 ページ

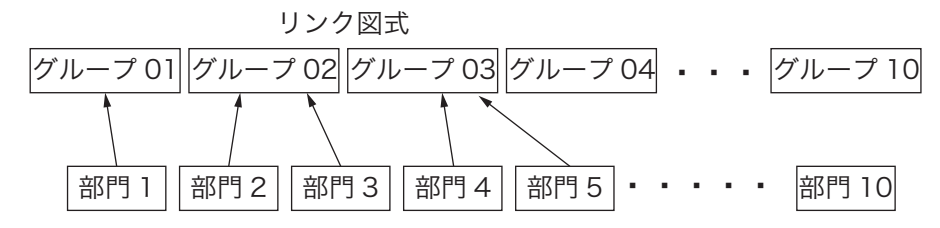

入力桁制限 入力桁制限 おいよ このある こうかん こうじん こうかん 高格は登録できないよ うにします。 65 ページ

単品売り レジ打ちの際にこの部門に登録すると、そのまま取引が完了して「お客様 からお預かりした金額を入力して 盟風 キーを押す」操作を省くことがで きます。現金による単品売りのような単純な取引の場合、手早く処理でき ます。 (「単品売りの商品」を登録する前、既に「単品売りではない商品」を登録 している場合は、通常の手順で取引を締める必要があります。) 65 ページ

### 単価設定した部門キーを用いて商品を登録する

よく使う単価を部門キーに設定できます。単価を部門キーに設定するときは、「部門キーに商品単価を設定す る」(63 ページ)を参照してください。

#### 操作例

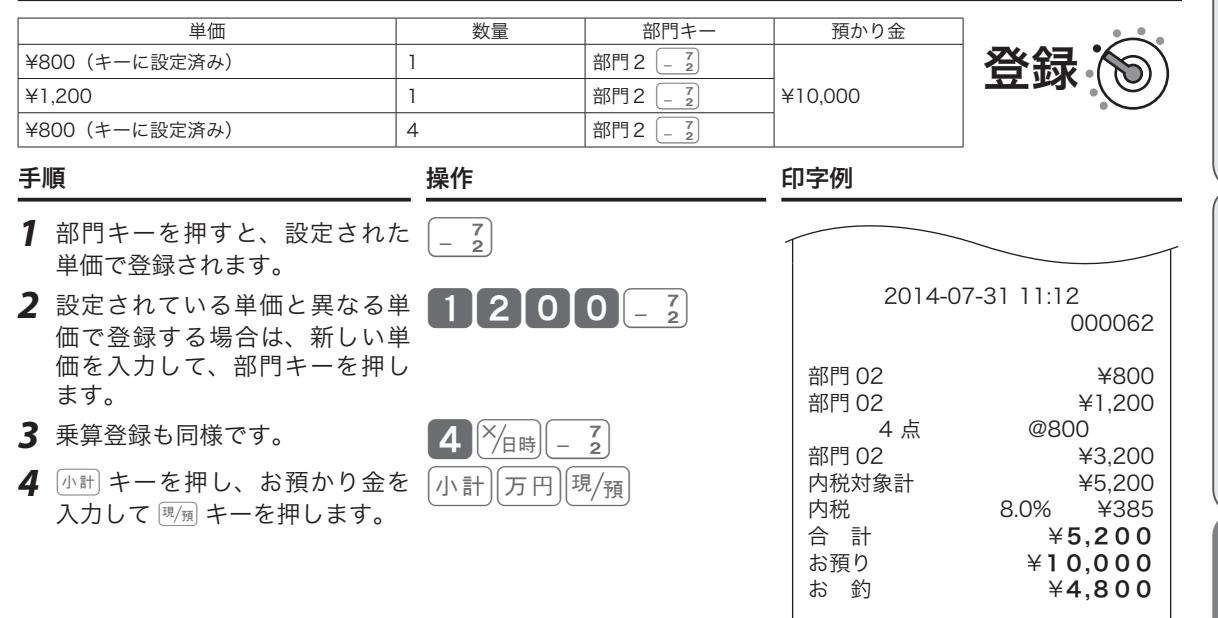

.☆ 手順2は、単価設定をしていない場合も同じ操作です。「基本的な操作」(21 ページ)を参照してください。<br>■ポイント この操作によって、部門キーに設定されている単価が変わることはありません。

### 部門6~部門10キーに商品を登録する

#### 操作例

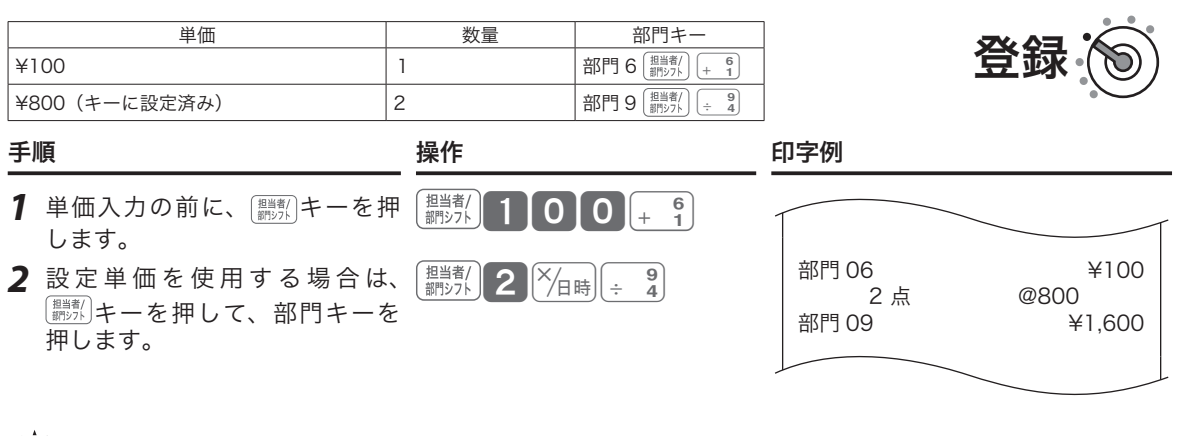

 $\widetilde{\P}$ ポイント 部門 6 ~ 10 キーを登録する場合は、最初に $\widetilde{\P}$  # #  $\widetilde{\P}$  キーを押します。

このことは、このことは、このことは、このことは、このことは、このことは、このことは、このことは、このことは、このことは、このことは、このことは、このことは、このことは、このことは、このことは、このこと 便利な使い方

設定の仕方

ご使用前 に

> 使  $\mathsf{U}$ 方

### 部門キーに単価 × 数量の順で登録する

ご購入時、乗算登録は「数量 × 単価」の順で入力します。「単価 × 数量」の入力順に設定するときは、「強制 機能や演算方式を設定する」(102 ページ)を参照してください。

操作例

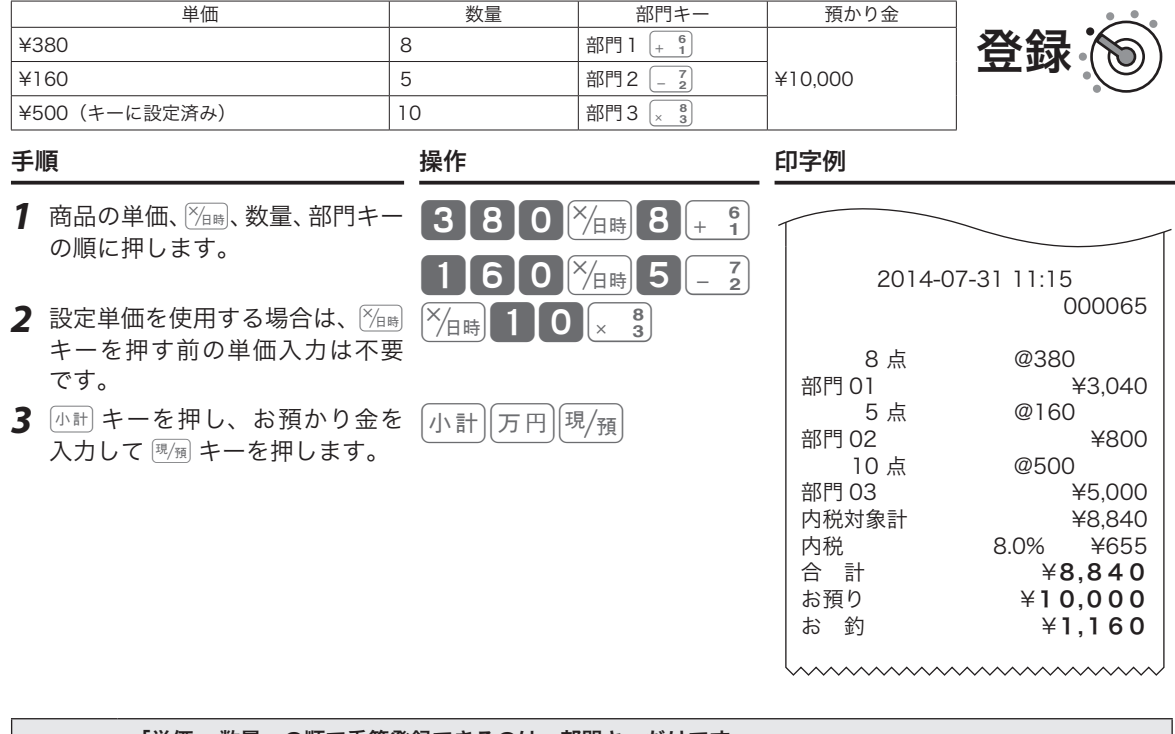

▲ 注意 ・「単価 × 数量」の順で乗算登録できるのは、部門キーだけです。<br>● 注意 .この機能を使用すると、「PLU の乗算登録」「時刻・日付の表示」はできません。

## PLU の便利な使い方

### PLU (Price Look Up) について

前項では、「部門に単価を設定しておく方法」を説明しました。部門は「部門 1 ~ 10」までの 10 個しかなく、 たくさんの商品を扱うお店ではとても足りず、登録する都度単価を入力するのは非効率です。

これを解消するため「PLU」機能を使います。「PLU」とは、1 つの商品に関する単価や商品名などの情報を 設定しておくものです。本機にはご購入時 600 本の PLU があり、最大 600 種の商品を設定できます。登録 の際は、PLU 番号を入力して PLU キーを押すと、設定されている商品が登録されます。

点検/精算時には PLU ごとに集計ができ、商品単品の売上状況を確認できます。

.;^; たくさんの PLU を使用するお店では、PLU 番号と商品名をまとめた一覧表を作成し、クリアシートなどに入<br> れて見えるところに置いておくとよいでしょう。

PLU には以下の機能があります。必要に応じて設定してください。

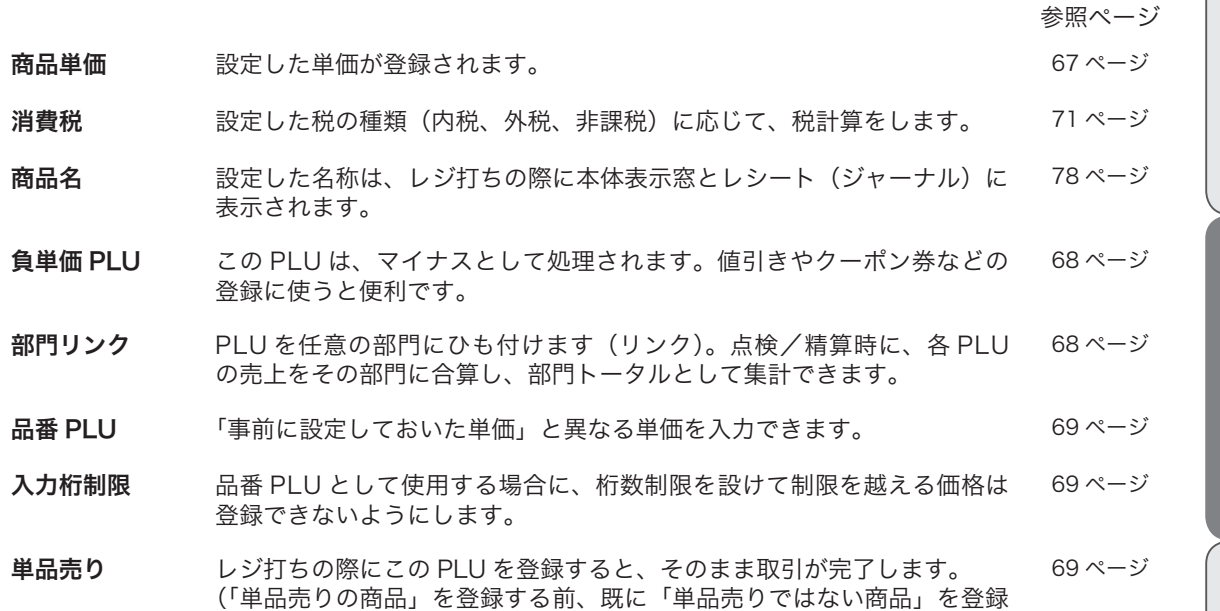

している場合は、通常の手順で取引を締める必要があります。)

ご使用前 に

# PLU の便利な使い方

### PLU を使って登録する

#### 操作例

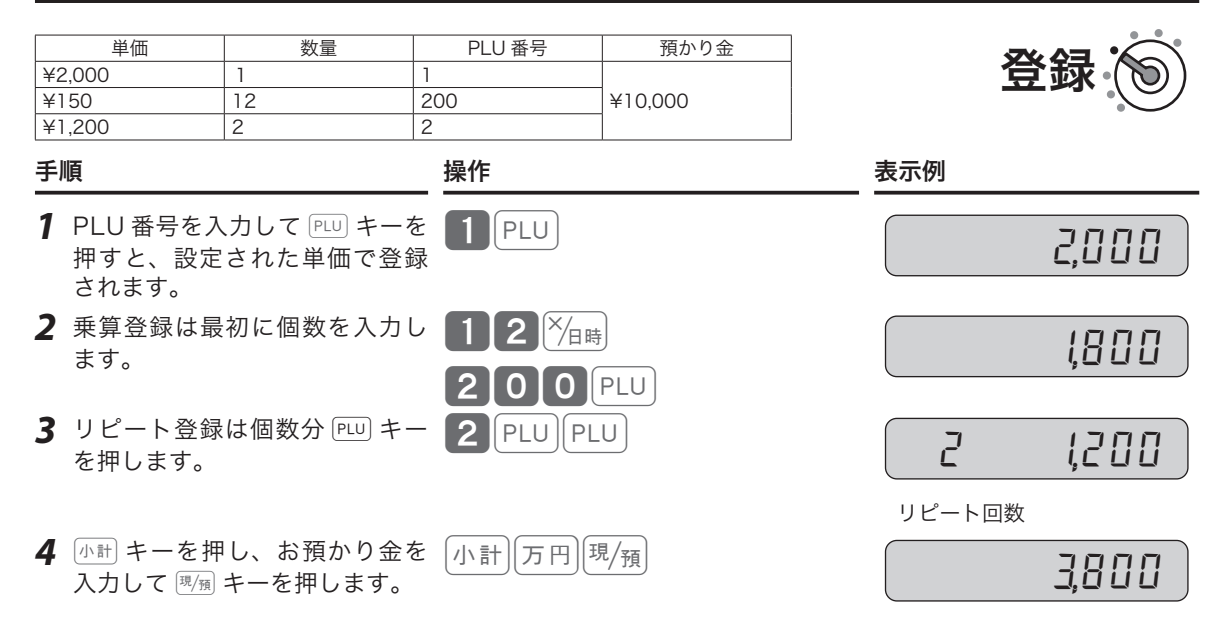

#### 印字例

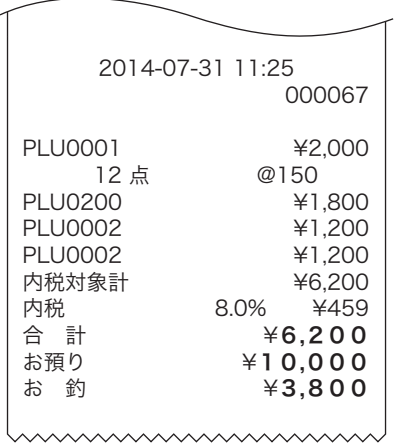
# PLU の便利な使い方

# 品番 PLU 機能とは?

「品番 PLU」は、1 つの商品を「異なる単価」で登録する場合に使います。任意の PLU を「品番 PLU」とし て設定できます。

レジ打ちの際は、該当する PLU 番号を入力して PLU キーを押したあと、単価を入力して [金額] キーを押します。 (単価を入力せずにそのまま 金額 キーを押すと、PLU に設定されている単価が登録されます。) 品番 PLU の設定は、「PLU に「単品売り」と「品番 PLU」を設定する」(69 ページ)を参照してください。

# 品番 PLU を使って登録する

#### 操作例

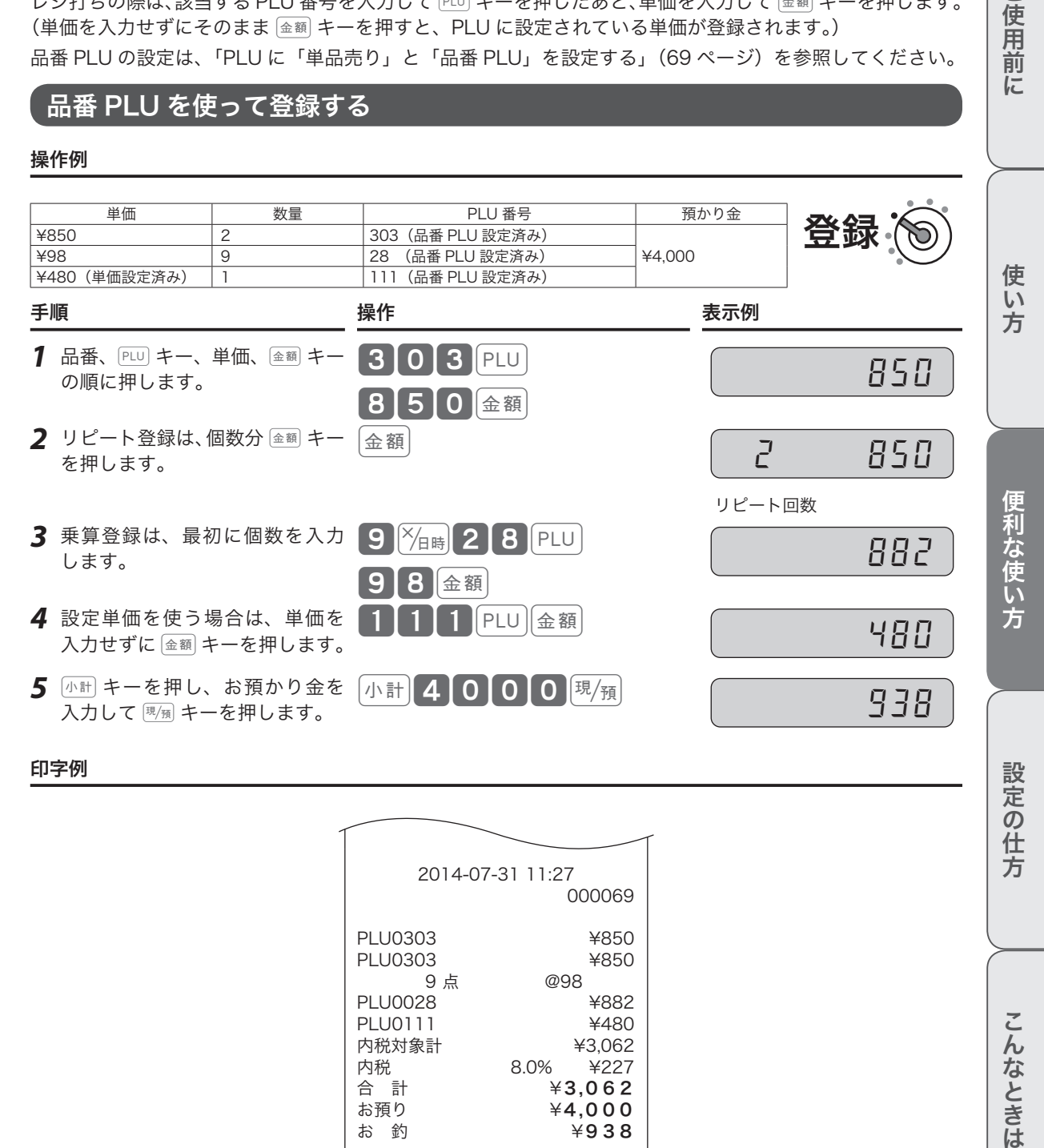

印字例

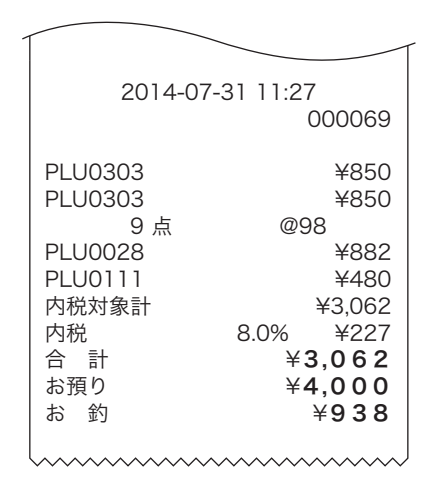

ご使用前

に

**37**

# 割引きをする

# 商品ごとに割引きをする

売り上げる商品を登録したあと、その商品の割引きができます。

#### 操作例

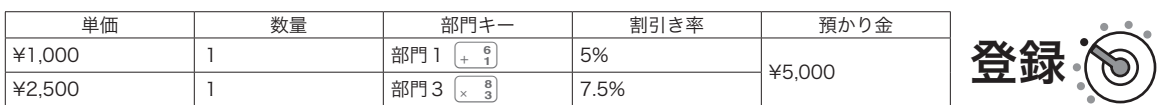

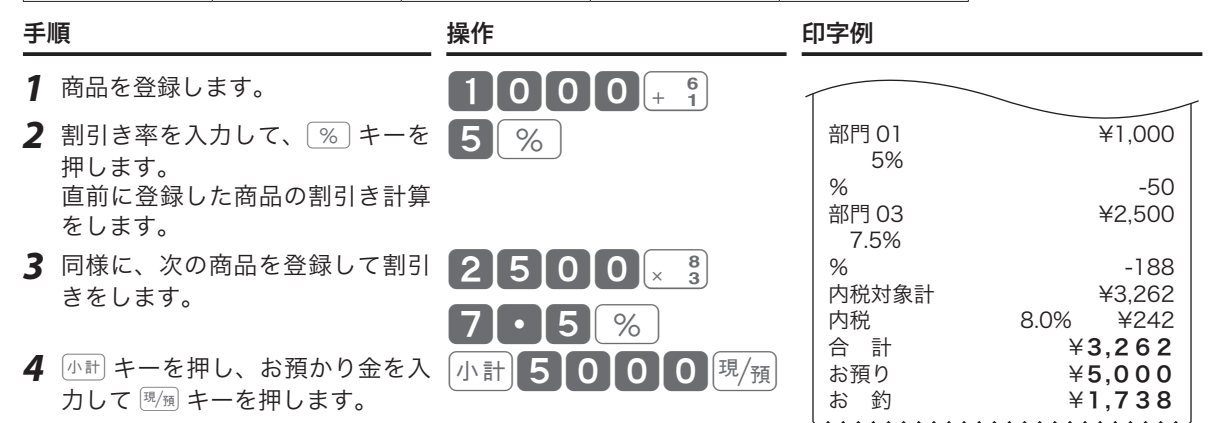

## 合計金額から割引きをする

小計キーを押したあとに割引きをすると、売り上げた商品の合計に対する割引きをします。

#### 操作例

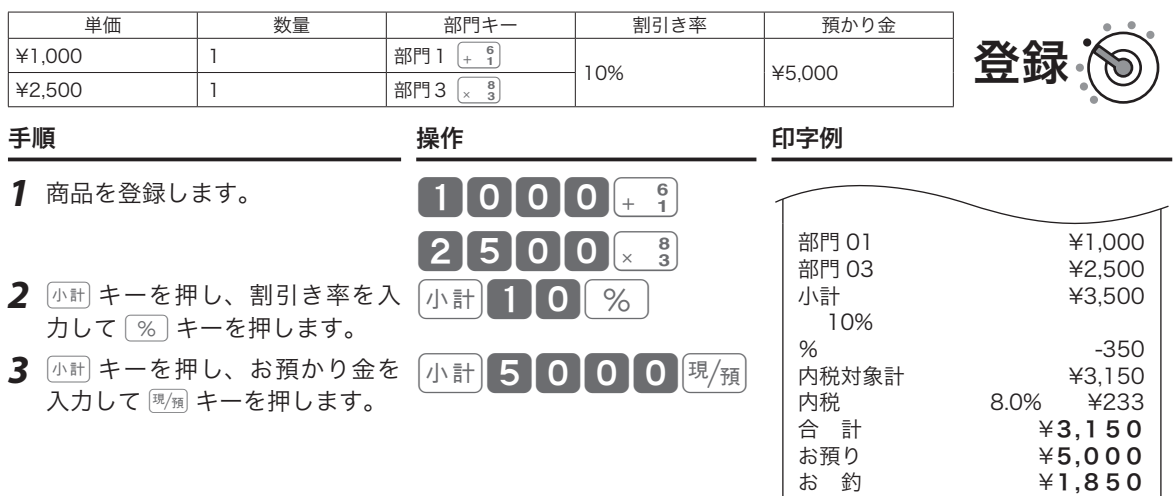

m•%キーに、あらかじめ「割引き率」を設定できます。事前に「割引き率5%」を設定しておくと、<sup>5</sup> を入 力せずに%キーを押すだけで5%を割引きます。

- 1 円未満の端数は「四捨五入」ですが、「切り上げ」「切り捨て」の設定もできます。
- 割引き率の設定は、「割引き率、値引き金額をそれぞれのキーに設定する」(77 ページ)を参照してください。 • 端数の設定は、「%キー」(99 ページ)を参照してください。
- •%キーを割増しとして使用する設定は、「%キー」(99 ページ)を参照してください。

## □ キーで値引きをする

値引きをするときは「一 キーで登録します。

#### 操作例

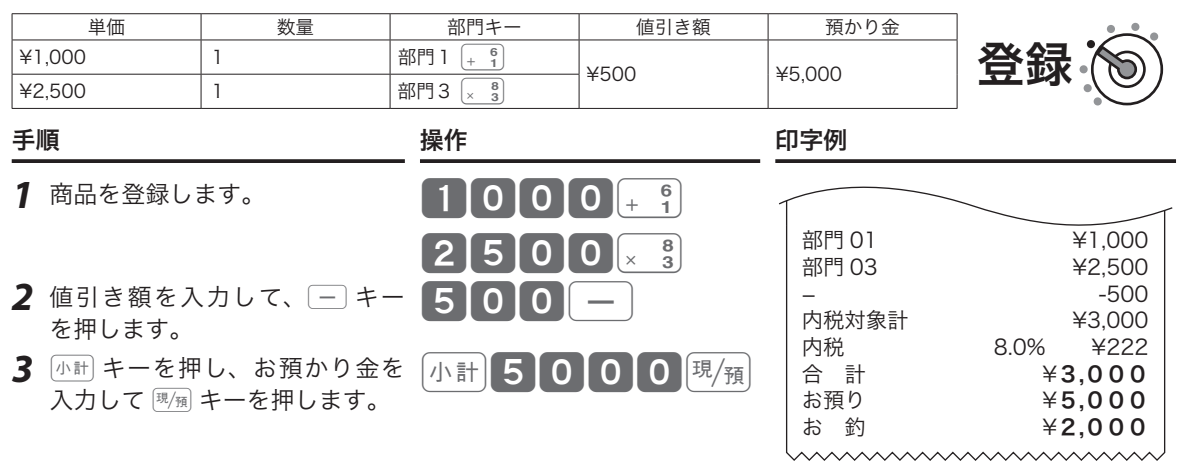

m•}キーに、あらかじめ「値引き金額」を設定できます。事前に値引き金額を設定しておくと、手順2で }キーを押すだけで設定金額を値引きします。

## •}キーの設定は、「割引き率、値引き金額をそれぞれのキーに設定する」(77 ページ)を参照してください。

## 合計の 10 円未満の端数を自動値引きする

合計金額を、「5 円単位」または「10 円単位」に丸めて自動値引きできます。

## 操作例

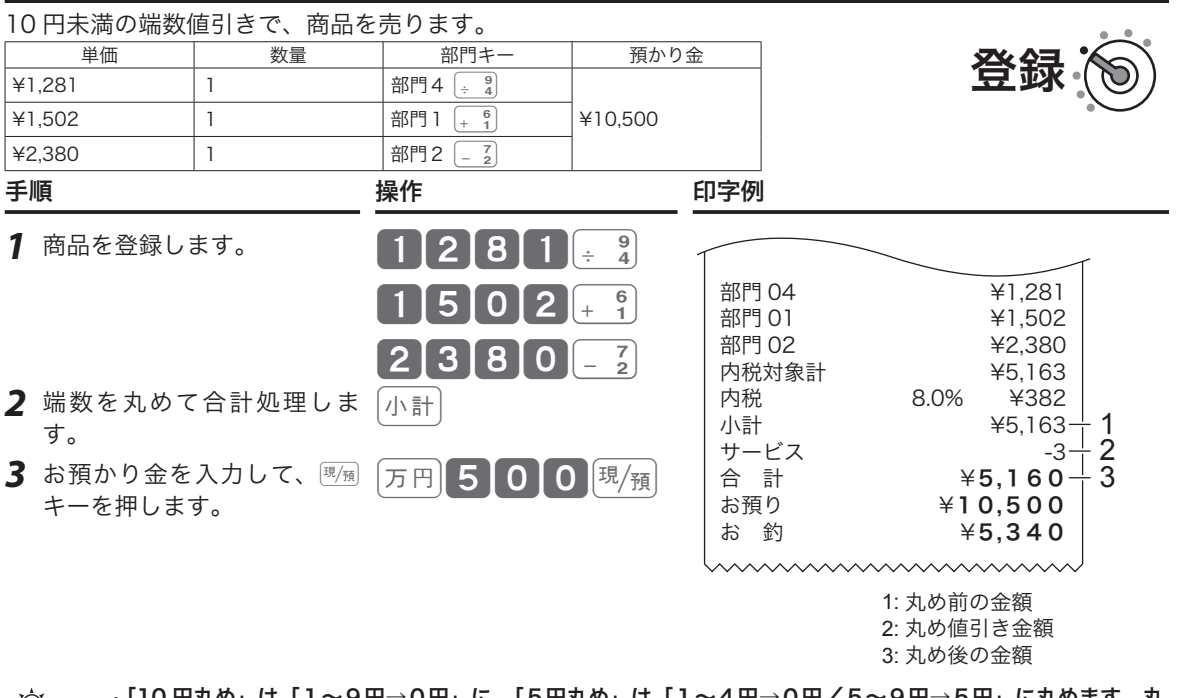

- m•「10 円丸め」は「1~9円→0円」に、「5円丸め」は「1~4円→0円/5~9円→5円」に丸めます。丸 めた差額が自動値引きされ、レシートに「サービス金額」として印字されます。差額がないときは、「サービ ス金額」の印字をスキップします。
	- 丸めの設定は、「10 円丸め・5円丸めを設定する」(77 ページ)を参照してください。

このことは、このことは、このことは、このことは、このことは、このことは、このことは、このことは、このことは、このことは、このことは、このことは、このことは、このことは、このことは、このことは、このこと 便利な使い方

使い方

ご使用前に

**39**

# 万円キーを使う/日時の表示

## 万円キーの使い方

1 万円以上の金額を入力するときは 万円 キーを使うと便利です。

## 操作例

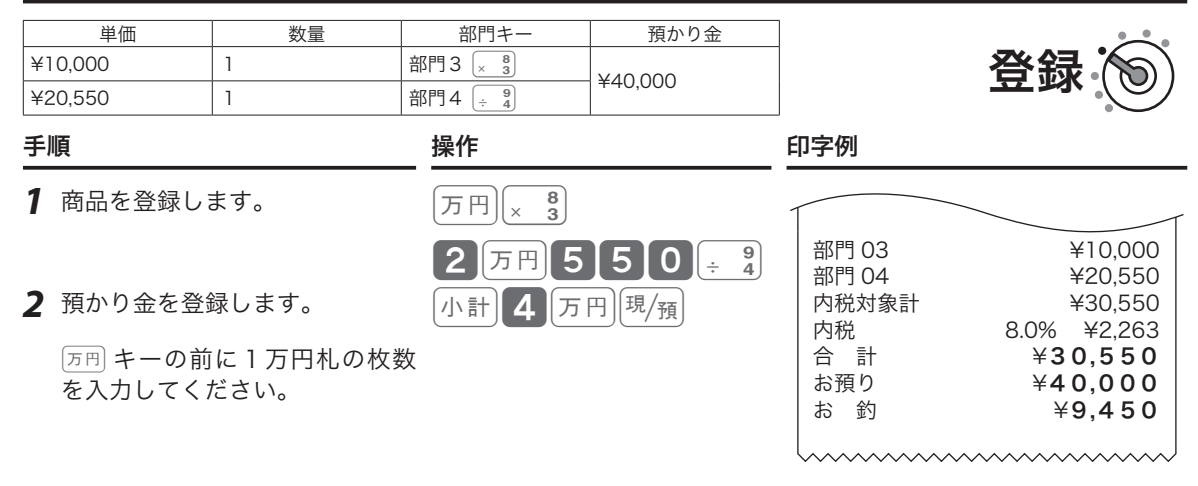

預かり金処理で 2回 キーを使うと、点検/精算レポートに「一万円札」の枚数が印字されます。(商品登録時 .^^;<br>- ◎ポイント の使用はカウントされません。)<br>- ◎ポイント の使用はカウントされません。)

# 日付と時刻を表示する

モードスイッチの位置を「登録」または「戻」にして [約時 キーを押すと、 日付と時刻を表示します。<br>
(sc) キーを押すと元に戻ります。 日付と時刻のセットは、「日付をセットする」、「時刻をセットする」(61 ページ)を参照してください。

m• 登録途中、日付と時刻は表示できません。 • 日付、時刻の表示中に、他の操作はできません。

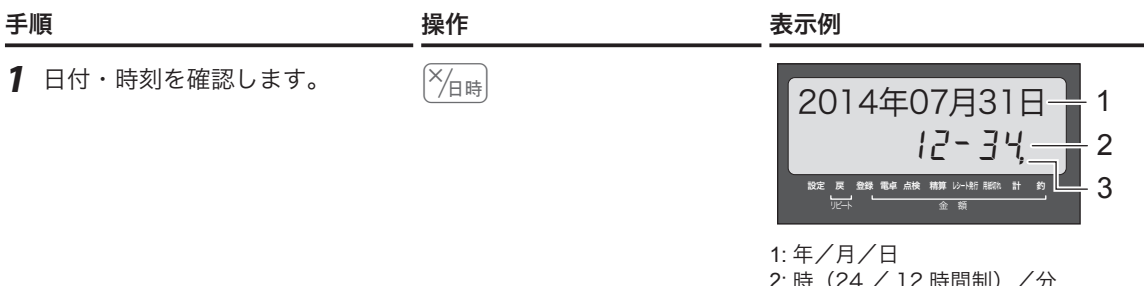

 $2$  日付・時刻表示を解除します。  $\int_{AC} C$ 

2: 時(24 / 12 時間制)/分 3:1 秒ごとの点滅(秒表示も可能)

登録 (∕) 戻

# 入金処理と出金処理

# 売上とは関係ない現金をドロアーに入れる

掛け売り代金の受け取りや釣銭用小銭の補充など、売上とは関係ない現金をドロアーに入れる(=入金)と きは、Mキーで登録して記録を残します。

この操作で、点検/精算時にドロアー内の現金在高を正確に把握できます。

#### 操作例

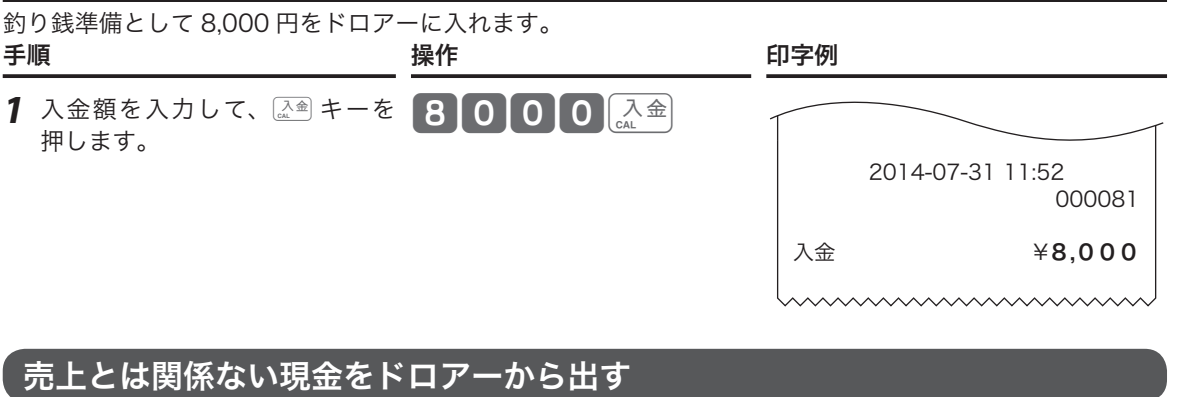

集金や、ドロアーがいっぱいになったときなど、売上とは関係ない現金をドロアーから出す(=出金)ときは、 Lキーで登録して記録を残します。

この操作で、点検/精算時にドロアー内の現金在高を正確に把握できます。

## 操作例

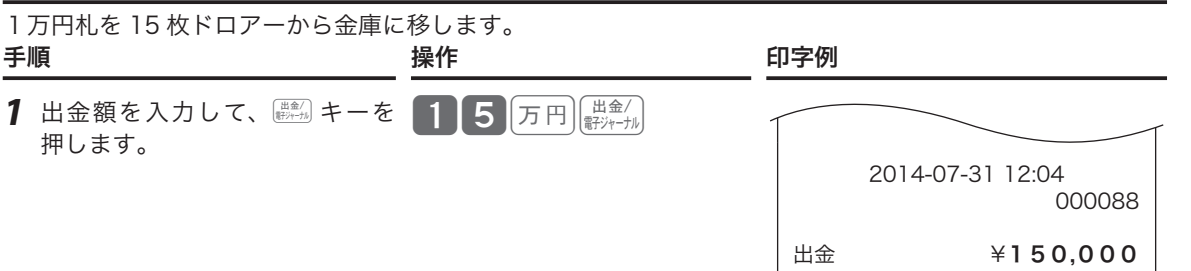

ご使用前に

# 番号を印字する/レシートの発行と停止

## 伝票番号や商品コードを印字する

レシートに売上金額ではない数値(伝票番号、商品コード、お客様番号、電話番号など)を印字できます(番 号印字)。印字できる数値は最大 14 桁です。

操作例

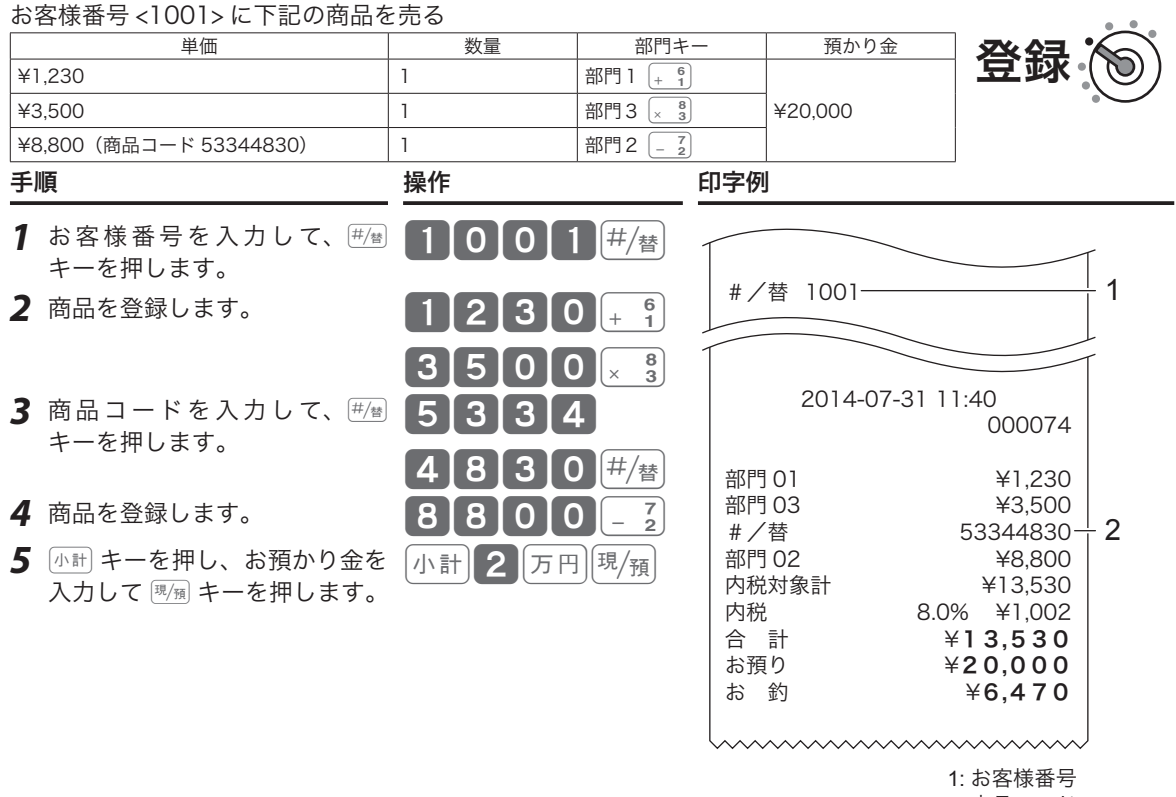

2: 商品コード

# レシートの発行/停止と後レシート発行

 $\frac{|\mathcal{V}_{22-1}|}{|\mathcal{V}_{21}|}$ キーを使った発行と停止の切り替え プリンターをレシート発行用として使用中に、 $\frac{|\mathcal{V}_{22-1}|}{|\mathcal{V}_{22-1}|}$ キーを 2回続けて押すと、レシートを発行する/しない(停止) の切り替えができます。 現在の設定は、本体表示窓のレシート発行シンボル(■) のあり/なしで確認できます。(シンボルありでレシート を発行します。) **「春風 キーを使った後レシート発行 カットランストランス しゅった ほしゅう みったんのう しゅうしょう** 行されません。取引後にお客様からレシートの発行を求め られた場合は、 $\sqrt{\frac{(\nu-1)k}{(\nu+1)k+1}}$ キーを押して直前取引のレシートを発 行できます。

lプリンターをジャーナル発行用として使用中の後レシート発行はできません。

# 商品券/クレジットの売上

# 商品券で売り上げる

商品券(券売り)での売上は、「券」キーで登録します。

## 操作例

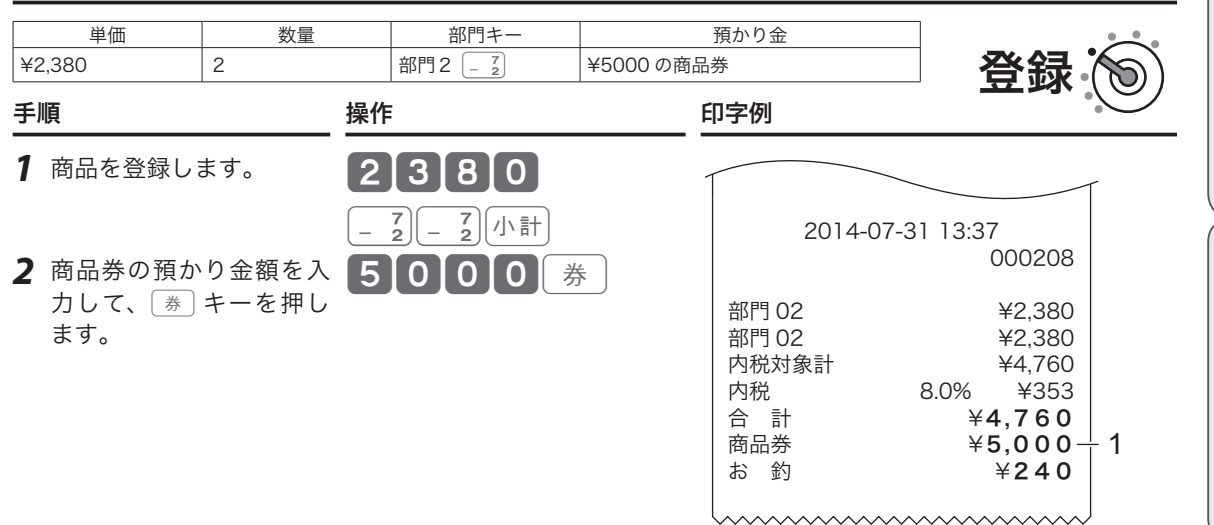

1: 券売りの預かり額

# クレジットカードで売り上げる

#### クレジットカードでの売上は、「信 キーで登録します。

#### 操作例

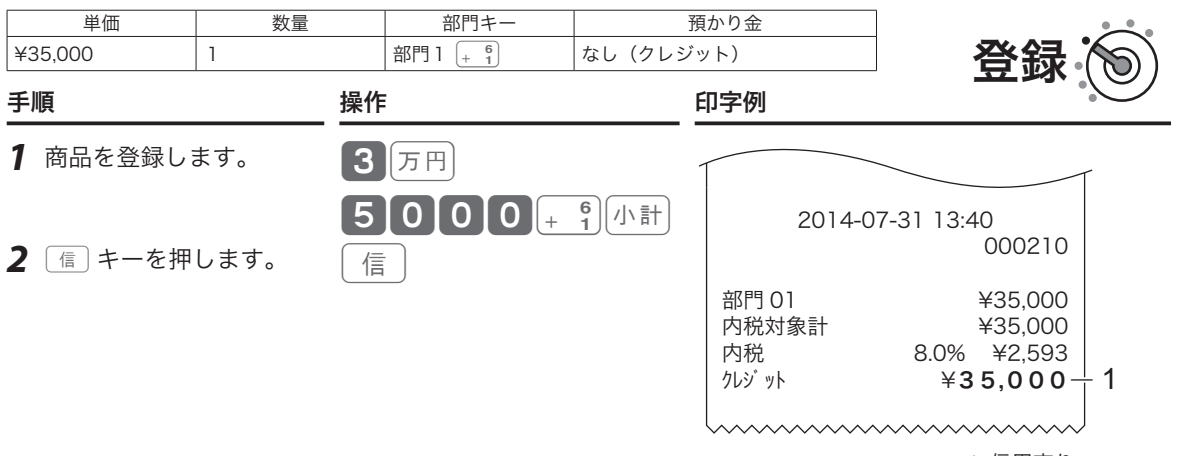

1: 信用売り

# 一部を商品券・残りを現金で売り上げる

登録終了時(締め)に使う 國風、[券]、[信] キーは、1 つに限定する必要はありません。商品券と現金、商 品券とクレジットカードなどの、組み合わせた売上を処理します。

操作例

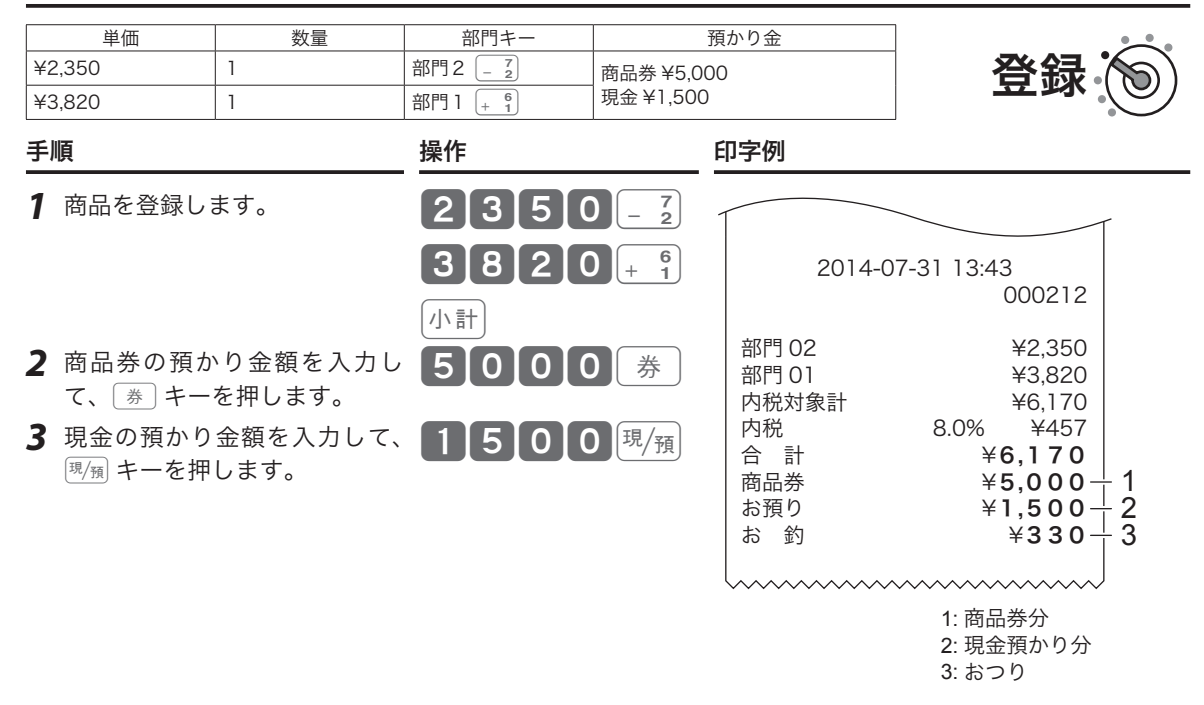

m一部入金を「不可」に設定すると、小計額よりも少ない預かり金を入力した場合に警告音(エラーブザー)を 鳴らすことができます。設定は、「gcsキー」(97 ページ)を参照してください。

# 領収書を発行する

# 取引直後に領収書を発行する

領収書を発行するときは、売上レシートを発行した後に 『���』 キーを押します。 レシートが 「停止」状態であっ ても発行できます。

操作例

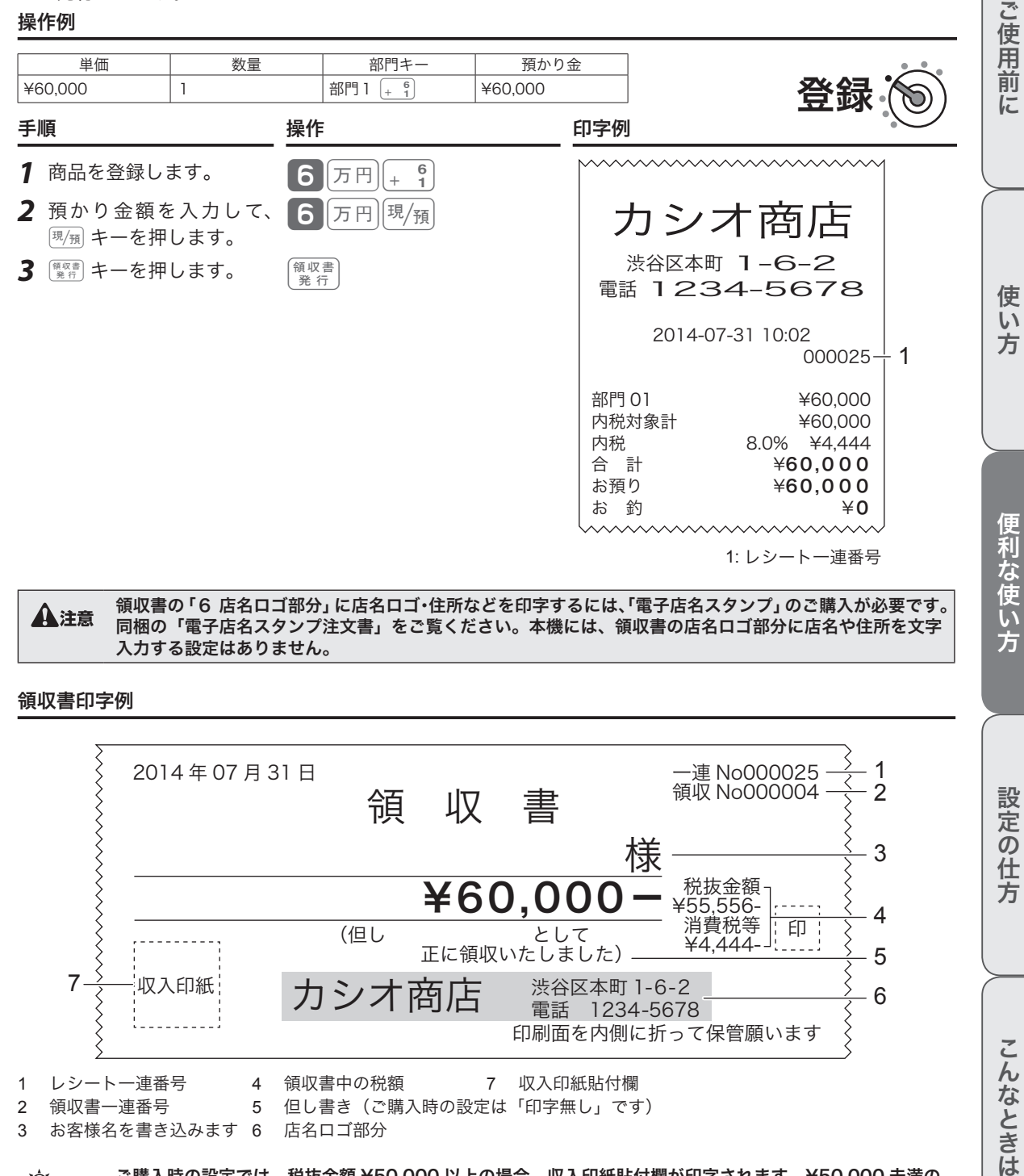

領収書印字例

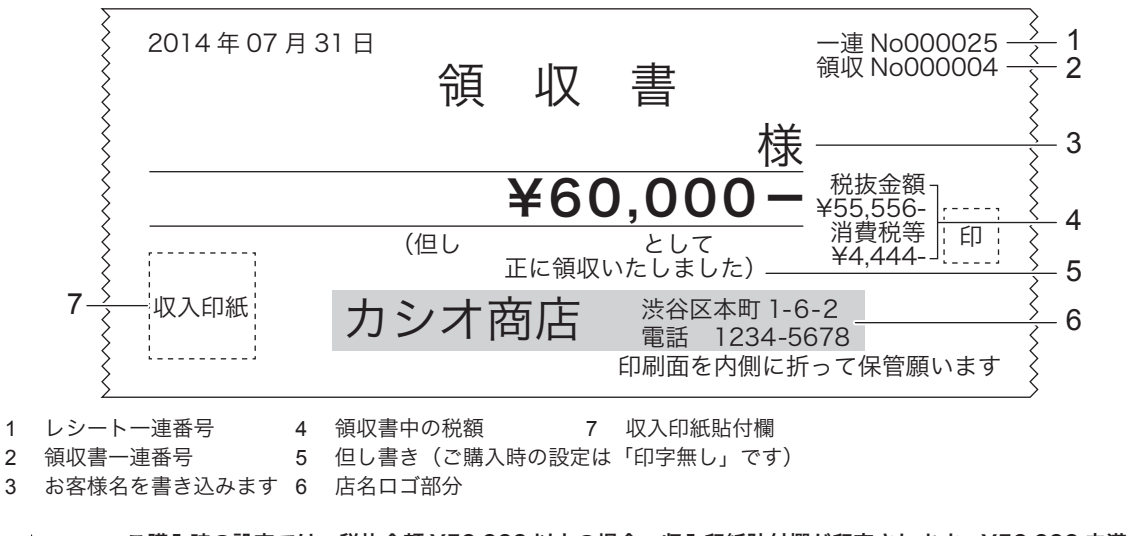

#### $\hat{\mathcal{C}}_{\mathbb{R}^{d\times d}}$  ・ご購入時の設定では、税抜金額 ¥50,000 以上の場合、収入印紙貼付欄が印字されます。¥50,000 未満の<br>『ポイント <sub>悍</sub>ヘゖcre>さゎキゖム』 場合は印字されません。

• 印字内容の変更は、「内容変更できる主な印字項目」(100 ページ)を参照してください。

設定の仕方

こんなときは

領収書を発行する

## 金額指定の領収書発行

金額を入力して、領収書の発行ができます。

#### 手順 しゅうしょう しゅうしょう かいしょく 操作 かいしょく

登録

1 領収書の額面金額を入力して、RRR書 キーを押します。 50000 B 第行

#### 領収書印字例

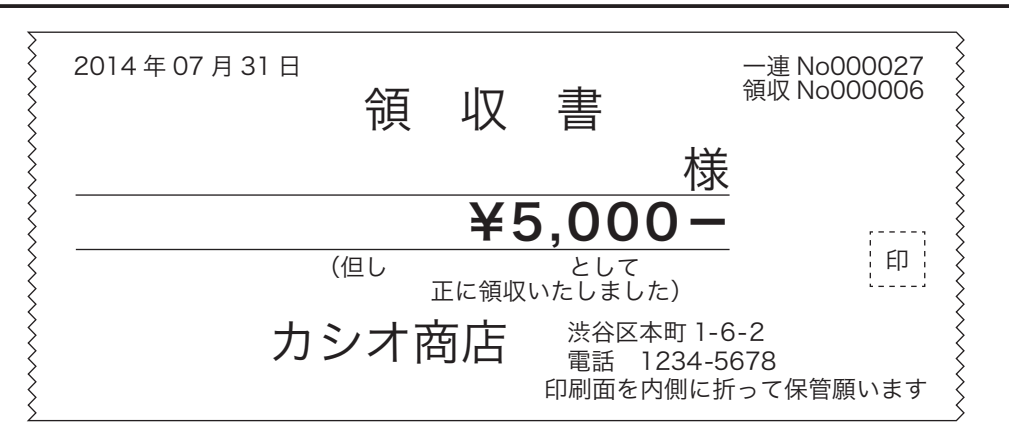

m• 取引中にこの操作はできません。取引が完了してから発行処理をしてください。 ・①<br>・■ポイント <sub>・</sub>税額は印字されません。<br>・・・・・・・・・・・・・・・・・・・・・・・・・・・・・・

• ご購入時の設定では、税抜金額 ¥50,000 以上の場合、収入印紙貼付欄が印字されます。¥50,000 未満の 場合は印字されません。

• 印字内容の変更は、「印字内容を変更できる主な項目 レシート/領収書」(100 ページ)を参照してください。

## 領収書発行時のレシート用紙のご注意

- ●領収書には、高保存タイプのロールペーパーの使用をお薦めします。
- ●感熱記録紙(サーマル用紙)は、通常紙に比べて吸湿性が劣る傾向があります。収入印紙貼付後や捺 印後は、すぐに擦ったりしないでください。
- ●感熱記録紙(サーマル用紙)は、強い光に当てると印字が見えにくくなります。保管・保存には注意 してください。
- ●お客様にお渡しするときは、「汚れ防止」と「光から遮断」のため、印字面を内側に 2 つ折りにして お渡しください。

# クーポン券を発行する

「売上の合計金額」×「ポイント率」で「ポイント」を計算し、レシートの末尾にクーポン券として印字します。 「クーポン券のポイント率設定」(107ページ)でポイント率を設定すると、自動でクーポン券を発行する設 定になります。

#### 操作例

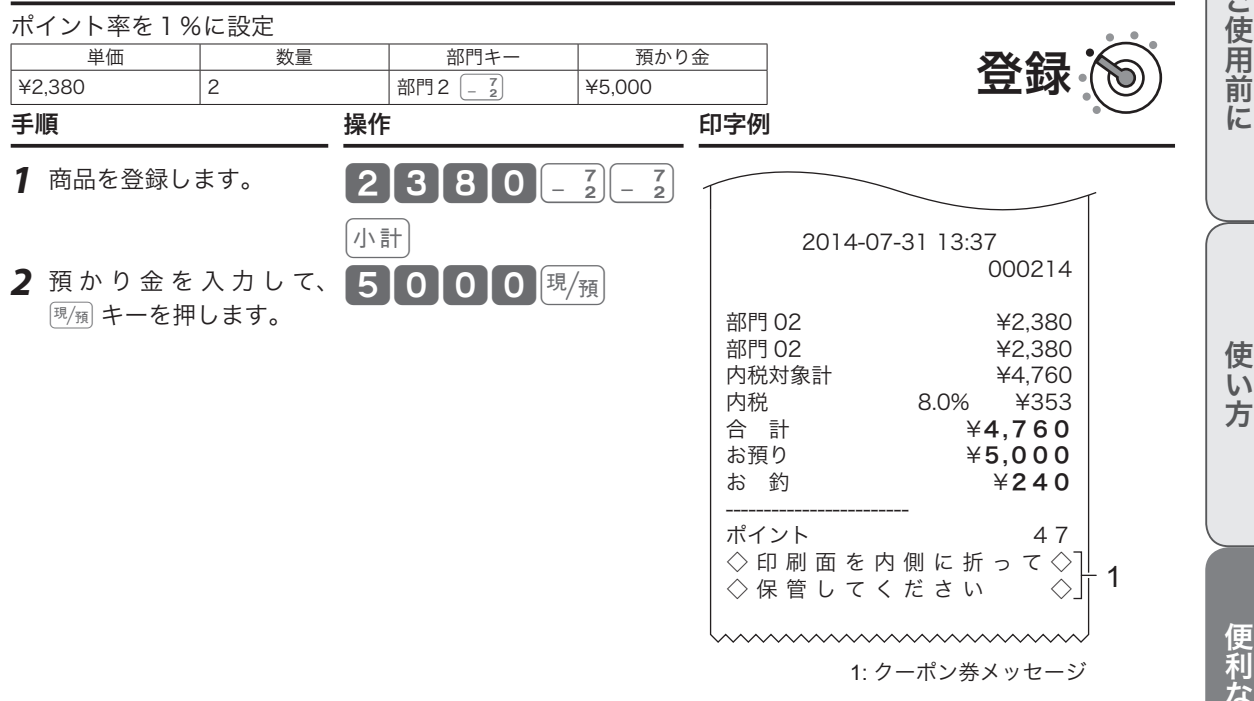

mクーポンの半券に印字するメッセージを設定する場合は、「商品名やメッセージの設定」(78 ページ)を参照 してください。

ご使用前

に

 $\mathsf{U}$ 

予約券を発行する

予約日付/時刻を印字した予約券を発行できます。

#### 操作例

12 月 24 日 17 時 30 分の予約券を発行します。

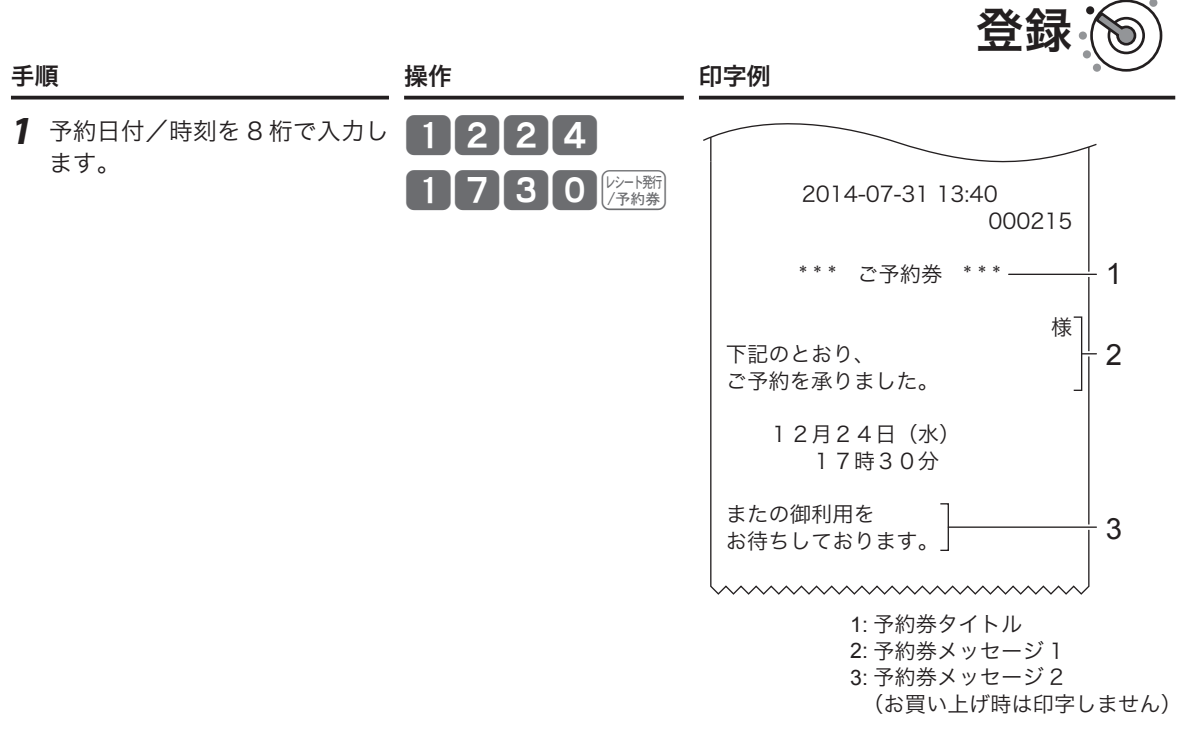

m• 予約券のタイトルとメッセージに印字するメッセージを設定する場合は、「商品名やメッセージの設定」(78 ページ)を参照してください。

• ご購入時の設定では印字しません。

# 担当者機能を使う

# レジ担当者機能とは

担当者機能を「使用する」に設定すると、レジ操作時は最初に担当者番号を入力して キーを押す必要が あります。この手順を省くとレジを使用できません。

- • スタッフごとに担当者番号を決めておくと誰がレジを操作したかを明確にでき、担当者名をレシートに印 字したり、担当者別に売上を集計できます。
- • ご購入時、担当者番号は 01 ~ 10 に設定されています。任意の4桁の数字に変更してパスワード(暗証番号) としてご使用いただければ、セキュリティの向上を図れます。

.;^; ご購入時の設定では、担当者機能は「使用しない」に設定されています。設定を変更する場合は、「強制機能<br><sup>■ ポイント</sup> や演算方式を設定する」(102 ページ)を参照してください。

## レジ担当者を使う場合の登録手順

レジスターに担当者が指定されている状態を「サインオン」状態、指定されていない状態を「サインオフ」 状態と呼びます。

#### 操作例

担当者 -01 をサインオンします。

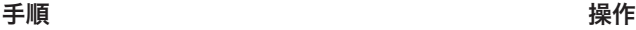

1 担当者番号を入力して、 開設キーを押します。 これでレジが使える状態になります。

. $\hat{\mathcal{N}}$ . パスワードとして使用する場合は、担当者番号を入力する前に $\left[\begin{smallmatrix} 1 & 0 & 0\end{smallmatrix}\right]$ キーを押すと、表示窓に担当者番号を表示

01 調

#### 操作例

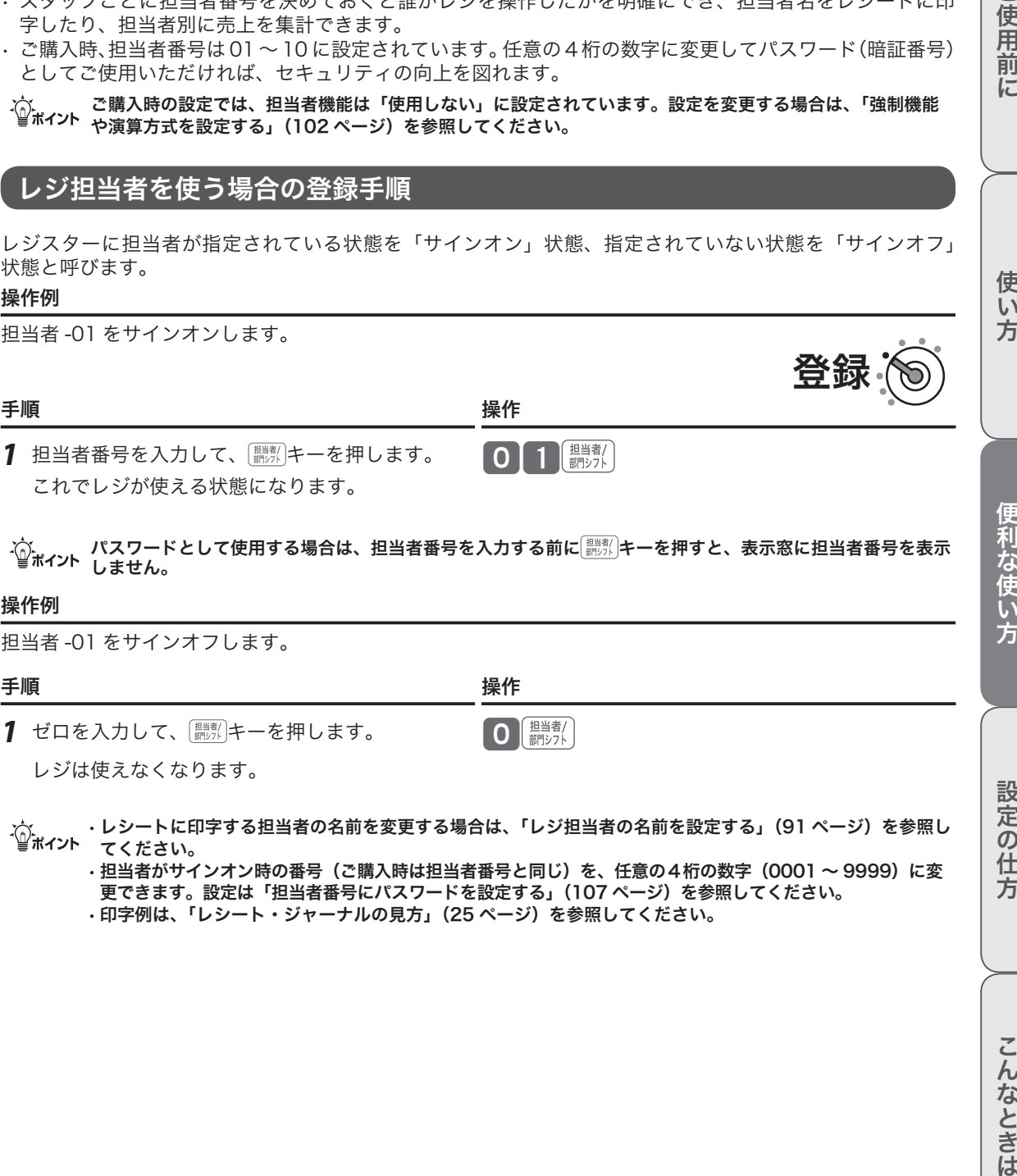

m• レシートに印字する担当者の名前を変更する場合は、「レジ担当者の名前を設定する」(91 ページ)を参照し てください。

• 担当者がサインオン時の番号(ご購入時は担当者番号と同じ)を、任意の4桁の数字(0001 ~ 9999)に変 更できます。設定は「担当者番号にパスワードを設定する」(107 ページ)を参照してください。 • 印字例は、「レシート・ジャーナルの見方」(25 ページ)を参照してください。

ご使用前 に

登録

点検とは、営業中にその日の途中経過を確認する操作です。

点検時のモードスイッチ位置

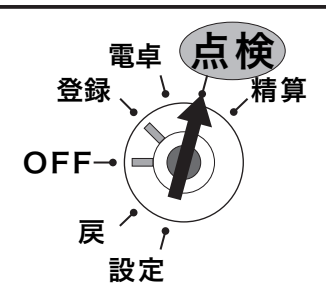

モードスイッチ位置を「点検」にすると、本体表示窓 の「点検」の位置にシンボル(■)が表示されます。 点検をしても、それまでのデータはクリア (ゴハサン) されません。

# レポート名称とその内容

#### ●日計明細

1 日の最後に必ず精算してください。

売上総額、ドロアー内の現金在高、税額総計等、取引別の内容(現金、商品券、クレジット等や割引き、値引き、 入出金)、部門別の売上状況、レジ担当者別の扱い金額などを集計します。

#### ●期間集計 1

週単位や月単位など、一定期間の売上を累積できます。「期間」は、レジに何かの値を設定するのではなく、 期間集計1を精算して以降の売上を、自動で累積し続けます。週単位であれば「週末の閉店後」、月単位で あれば「月末の閉店後」などの運用ルールを決め、定期的に期間集計1を精算してください。

#### ●期間集計 2

期間集計 1 とは別に、もう 1 つ期間集計できます。例えば、キャンペーン期間中や半年分など、期間集計 1 とは異なる期間の集計にご使用ください。操作方法は期間集計 1 と同じです。

#### ● PLU

個々の商品別の売上金額と売上数量を集計します。

#### ●時間帯別

一日の売上を、時間帯別に集計できます。

#### ●月間日別

1 ヶ月の売上を、日付別に集計できます。

#### ●グループ

数個の部門をグループにまとめて、合計を集計します。

#### ●売上/在高

売上と在高(ドロアー内の現金などの合計)をワンタッチで知ることができます。

#### ●個別 (部門/ PLU)

知りたい部門や PLU を指定して見ることができます。

#### ●電子ジャーナル

電子的に記録された営業記録(ジャーナル)を印字します。開始日付や開始一連番号の指定ができます。 ご購入時の設定では、電子ジャーナルの記録は「日計明細の精算」により消去されます。 消去せずに残したい場合は、「日計明細の精算で電子ジャーナルをクリアしない設定」(103 ページ)にし てください。このとき、電子ジャーナルが一杯になると以降は記録されません。 電子ジャーナルの空き容量が少なくなると通知されます。できるだけ早く精算してください。(精算すると、 記録は自動的にクリアされます。)

.☆<br>『ポイント ・「売上構成比の印字」を「印字する」に設定します。(1O3 ページ)<br>『ポイント ・「売上構成比の印字」を「印字する」に設定します。(1O3 ページ)

精算とは、閉店後に売上データを集計してレポート印字したあと、元になったデータをクリア(ゴハサン) にする操作です。

精算時のモードスイッチ位置

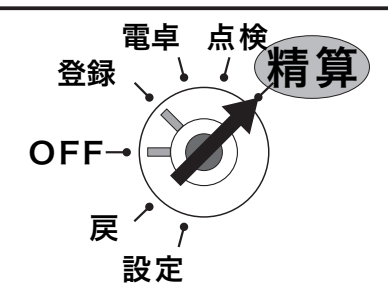

モードスイッチ位置を「精算」にすると、本体表示窓 の「精算」の位置にシンボル(■)が表示されます。

## レポートとキー操作

点検または精算は、モードスイッチ位置を「点検」または「精算」にして以下のキーで操作します。点検・ 精算によって、メモリの中に集計された内容が印字出力されます。これを「レポート」と呼びます。

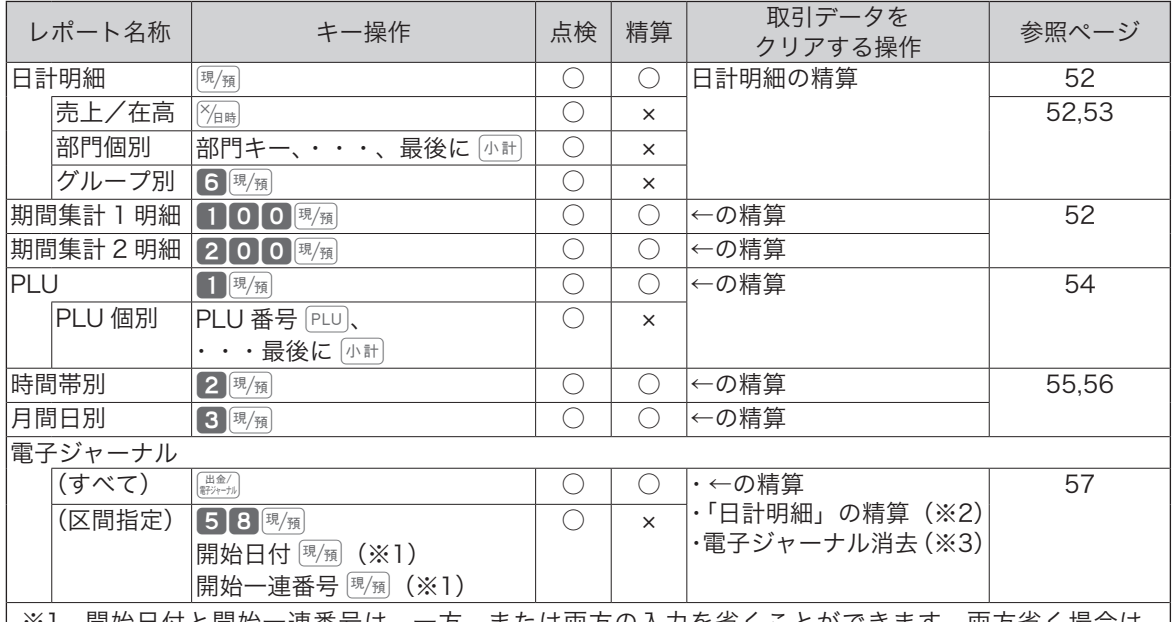

※1 開始日付と開始一連畨号は、一方、または両方の人力を省くことができます。両方省く場合は、 58  $^{[3]$   $\mathbb{E}/\mathbb{R}/\mathbb{N}/\mathbb{N}}$  と入力してください。電子ジャーナルに記録されているすべてのデータが印字 されます。

※2 ご購入時の設定では、「日計明細の精算」によってクリアされます。クリアしない設定は、「電子ジャー ナル」(103 ページ)を参照してください。

※ 3 印字せずに消去します。モードスイッチ位置を「精算」にして、4058 8 ||現例 と入力してください。

※ レポートには、集計された内容のほか「種別コード」・「レポートタイトル」などが印字されます。点検時は、印字シンボル「X」、精算 時には印字シンボル「Z」が印字されます。精算レポートによっては、累積発行数(精算回数と呼びます)を印字します。

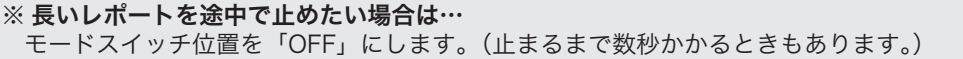

# 便利な使い方

ご使用前

に

使  $\overline{u}$ 方

設定の仕方

売上の点検と精算

手順と操作 けいしゃ 印字例

*1* モードスイッチの位置を、 「点検」または「精算」に

*2* 次の操作をします。

 期間集計 1 は

 期間集計 2 は  $2000$ 風福

100倒

 日計は [現 $/\varepsilon$ ]

# 日計明細/期間集計の点検・精算

します。 精算 2014-07-31 10:53

担当 -01 0001-000048

部門 01 505 点 44.04% ¥231,167 部門 02 411点<br>39.75% ¥208.689

部門 03 32 点

------------------------ 担当 -01 138 件

担当 -02 20 件

¥208,689

 $20002 + 1$ 

2 3

4  $\frac{1}{2}$  5

2.72% ¥14,297

¥309,873

¥188,874

0000 日計明細

1: レポートタイトル、コード/精算 シンボル/精算回数

点検 (6) 精算

- 2: 部門名/売上個数 3: 売上構成比・売上金額 4: 担当者 -01 純売上件数
- 5: 担当者 -01 純売上金額

印字例は日計明細の精算です。 ※ 期間集計1および期間集計2の印字は、 精算(点検)シンボルが、「XX」また は「ZZ」になります。(以外の印字は 変わりません。)

売上/在高の点検

手順と操作 印字例

- *1* モードスイッチの位置を、 「点検」にします。
- 2  $\mathbb{X}_{\text{BS}}$ キーを押します。  $\mathbb{X}_{\boxplus}$

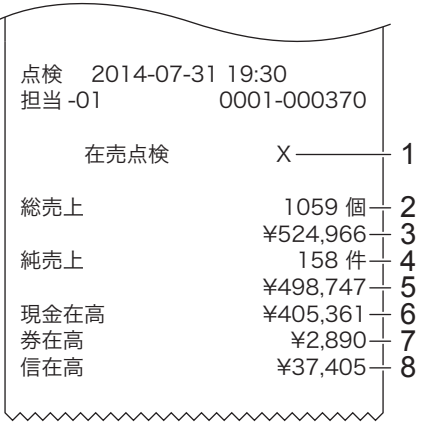

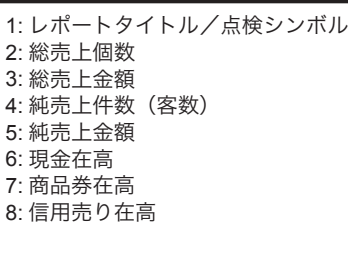

点検

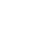

**52**

## 部門個別の点検

#### 操作例

部門 1  $\left[\begin{smallmatrix}6\\1\end{smallmatrix}\right]$ , 3  $\left[\begin{smallmatrix}8\\1\end{smallmatrix}\right]$ , 7  $\left[\begin{smallmatrix}7\\-2\end{smallmatrix}\right]$ の売上金額を確認します。

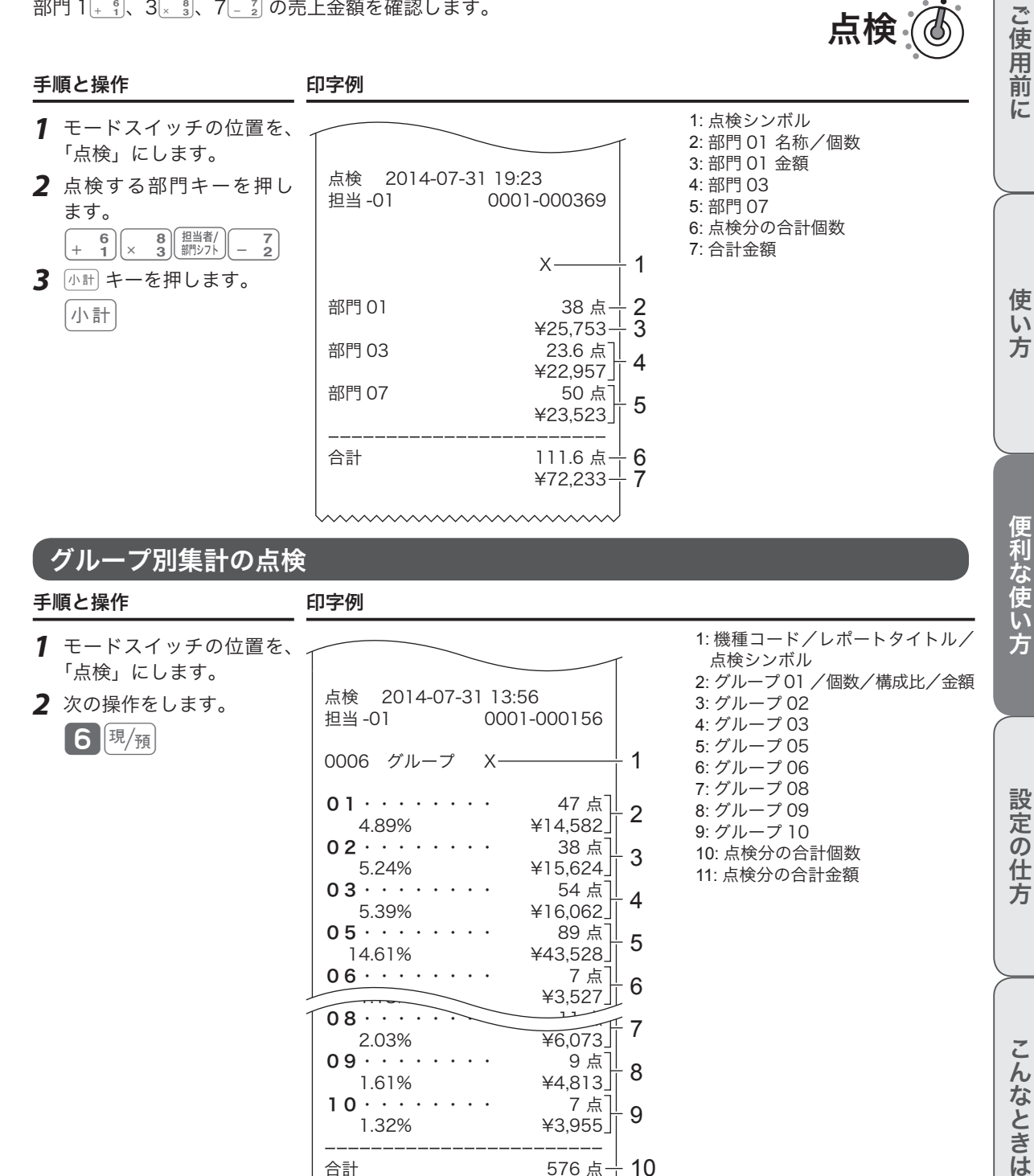

05········ 89点 14.61% ¥43,528 06 ・・・・・・・・ 7 点  $43,527 \n\begin{array}{|c|c|c|}\n\hline\n& & & \mbox{1.86\hline\hline\n& & & \mbox{1.86\hline\hline\n& & & \mbox{1.86\hline\hline\n& & & \mbox{1.86\hline\hline\n& & & \mbox{1.86\hline\hline\n& & & \mbox{1.86\hline\hline\n& & & \mbox{1.86\hline\hline\n& & & \mbox{1.86\hline\hline\n& & & \mbox{1.86\hline\hline\n& & & \mbox{1.86\hline\hline\n& & & \mbox{1.86\hline$ 

 $2.03\%$   $46.073$ **09**・・・・・・・・ 9 点]<br>1.61% ¥4.813

 1.32% ¥3,955 ------------------------ 合計 しゅうしゃ いち 576 点 いちのう 99.87% ¥297,836

1.6,4¥<br>|⊼ 7

10 11

5

7

8

9

 $08 \cdot \cdot \cdot \cdot$ 

 $10 \cdot \cdot \cdot \cdot \cdot$ 

**53**

# PLU の点検・精算

点検 (あ) 精算

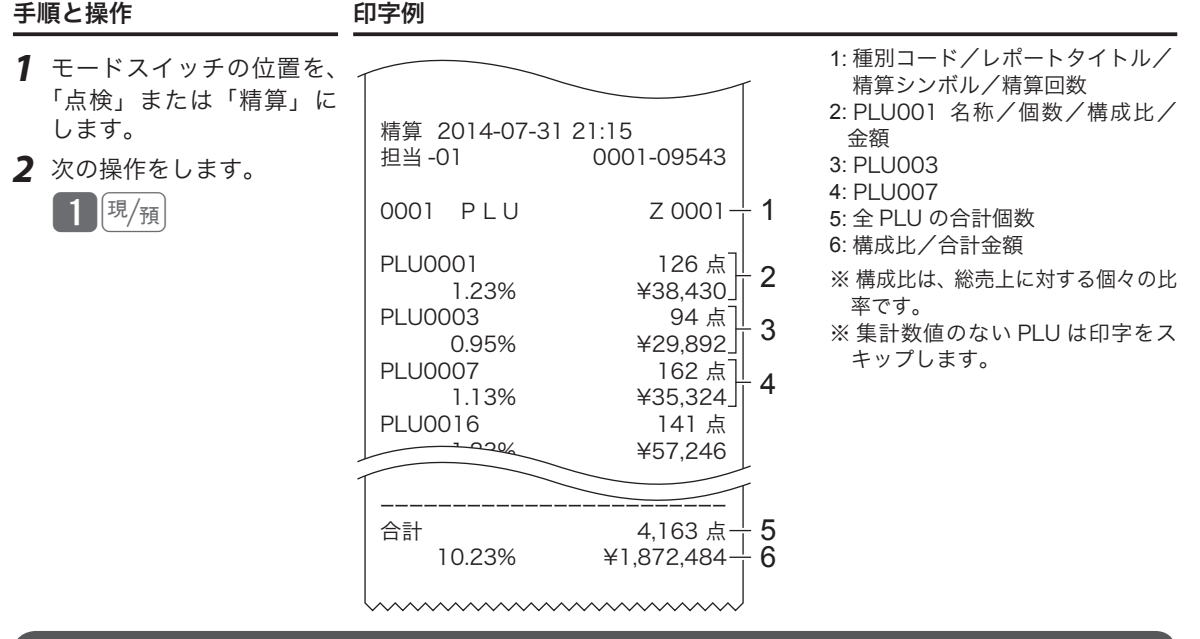

# PLU 個別の点検

#### 操作例

PLU 番号 111、112、200 の売上金額を確認します。

点検

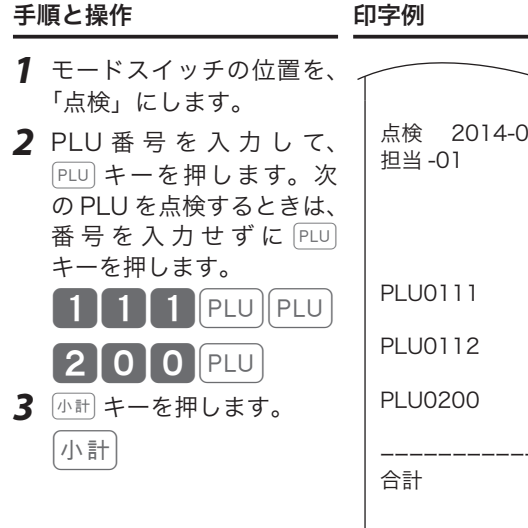

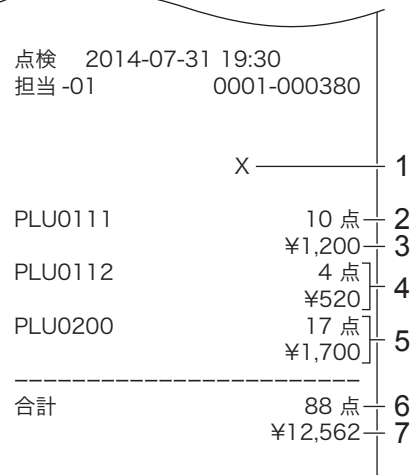

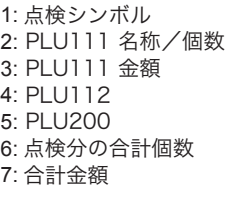

# 、<br>時間帯別集計の点検・精算

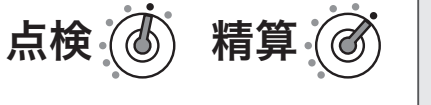

ご使用前に

使い方

#### 手順と操作 けいちょう 印字例

- *1* モードスイッチの位置を、 「点検」または「精算」に します。
- *2* 次の操作をします。

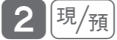

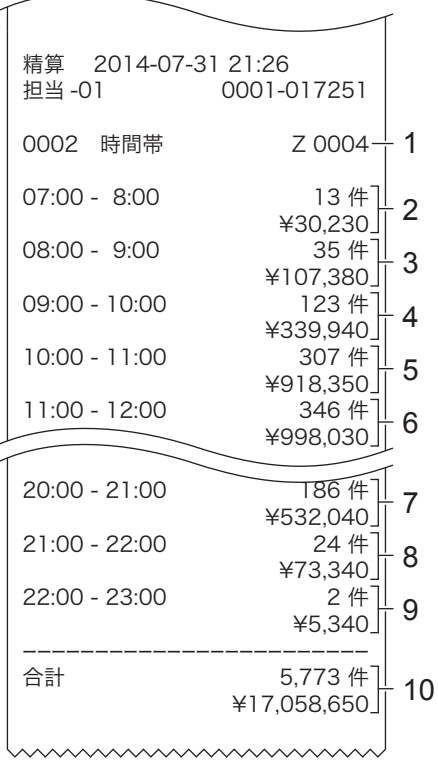

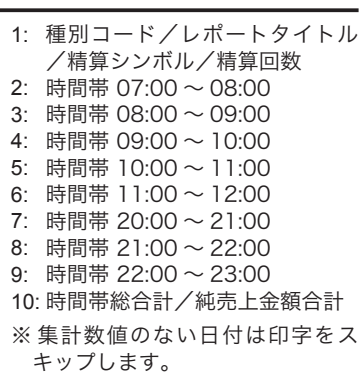

売上の点検と精算

# 月間日別集計の点検・精算

手順と操作 けいしゃ 印字例

点検 (4) 精算

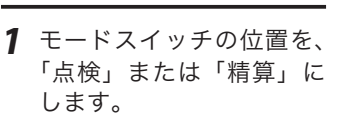

*2* 次の操作をします。 3風

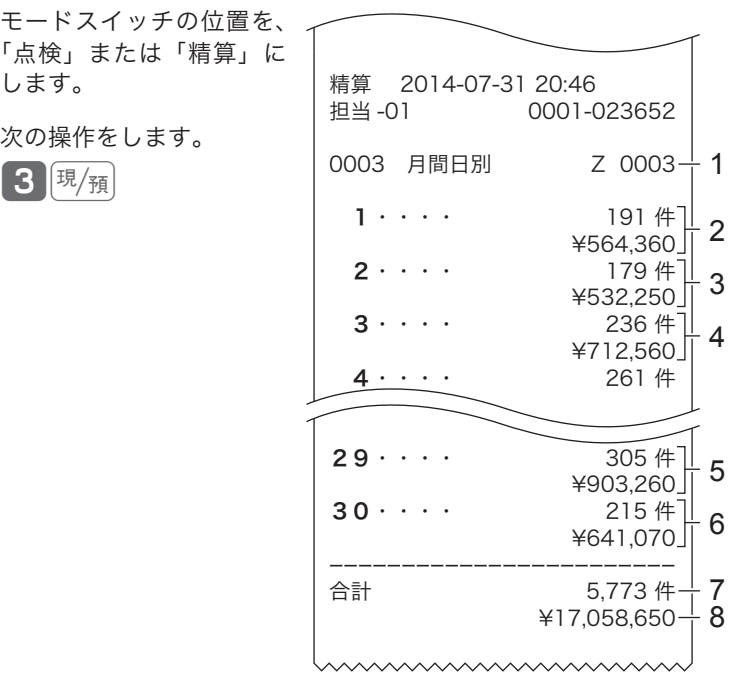

- 1: 種別コード/レポートタイトル/
- 精算シンボル/精算回数
- 2: 1 日/売上件数/純売上金額
- 3: 2 日 4: 3 日
- 5: 29 日
- 6: 30 日
	- 7: 月間日別件数合計
	- 8: 純売上合計
	- ※ 集計数値のない日付は印字をス キップします。

売上の点検と精算

# 電子ジャーナルの点検・精算

すべての電子ジャーナルを印字します。

開始日付の指定(例:2014/6/1 以降) 開始一連番号の指定(例:100 番以降)

※ 開始一連番号は、最大6桁です。

電子ジャーナルの消去

電子ジャーナルを印字せずに消去します。

手順 しゅうしゃ かいしゃ かいしゃ かいしょう 操作

*1* モードスイッチの位置を、「精算」にします。

※ 開始日付、開始一連番号の指定を省く場合は、数値を入力せずにそのまま  $\overline{\mathbb{B}_M}$  キーを押します。

*2* 次の操作をします。 4058g

点検 ⑥ 精算

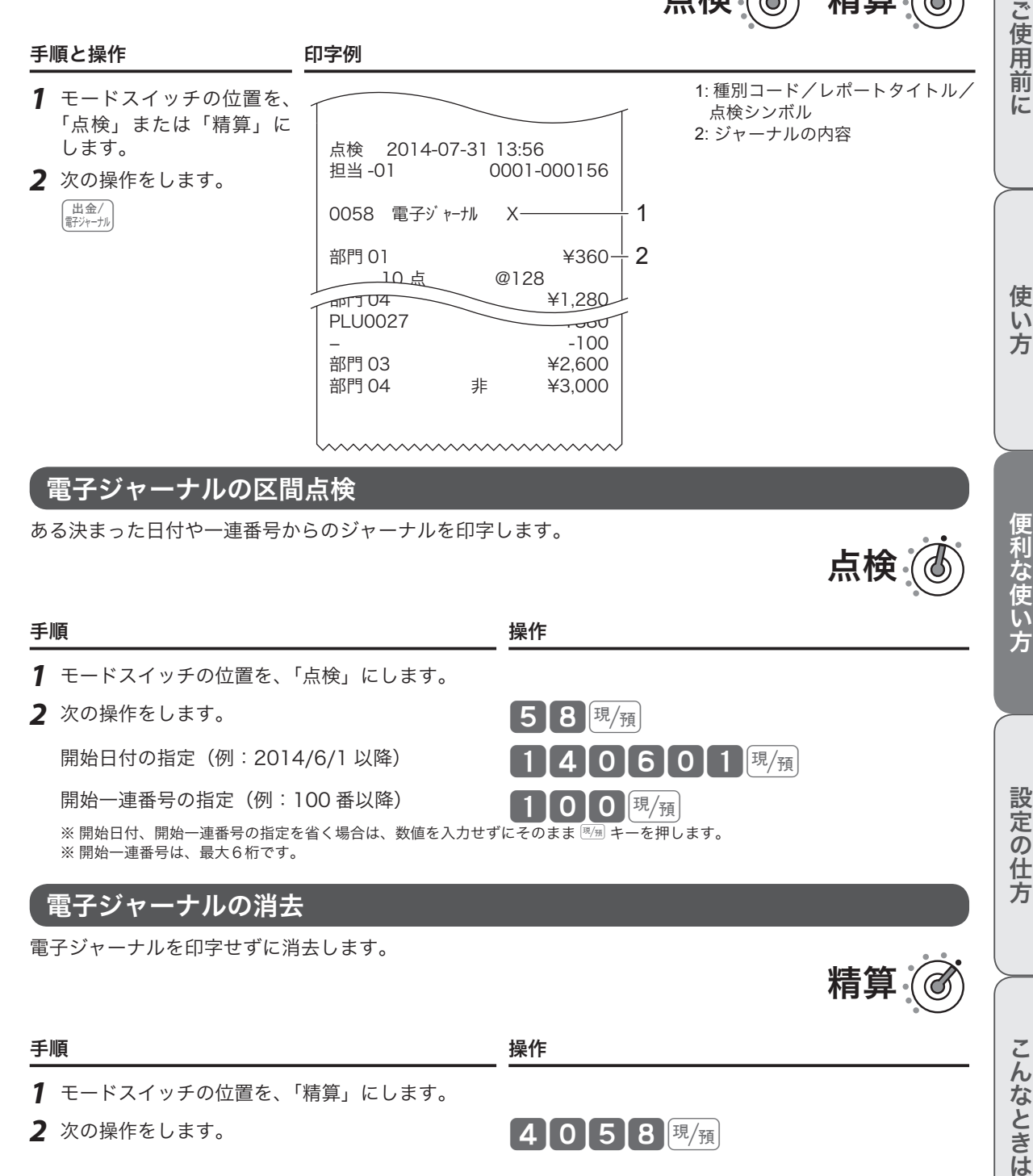

0601课例

 $\boxed{1}$  0  $\boxed{0}$   $\boxed{$   $\frac{1}{2}$   $\boxed{2}$ 

設定の仕方

こんなときは

精.

# 電卓機能の使い方

モードスイッチの位置を「電卓」にすると、下図のキーで電卓と同様に計算できます。そのほかにも便利な 機能があります。ご活用ください。

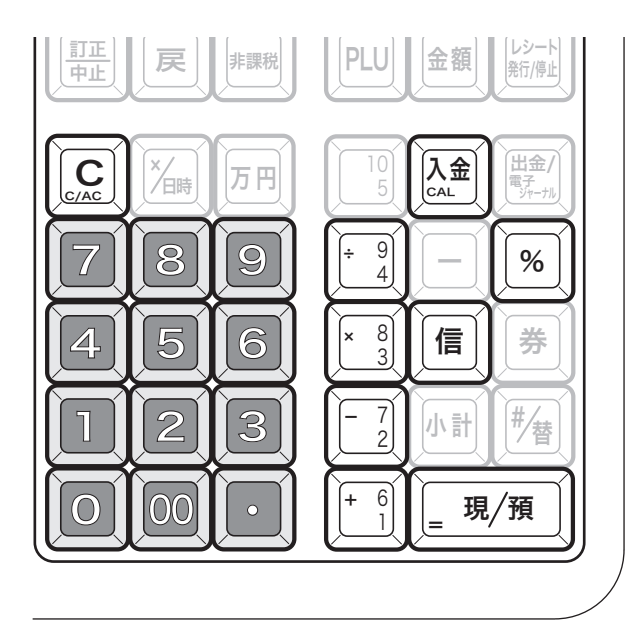

▲注意 10桁 (負数のときは9桁)を超えるとエラーになります。

.☆<br>『<sup>第イント</sup>・電卓モード中は、<u>#/■</u> キーを押すとドロアーが開きます。<br>『<sup>ポイント</sup>・電卓モード中は、<u>#/■</u> キーを押すとドロアーが開きます。

# $\bf \hat{\theta}$  税額を計算する settle settle settle settle settle settle settle settle settle settle settle settle settle s

1,500 円の税抜き金額と内税額は? (「税 1」が税率8%、内税、端数四捨五入の場合)

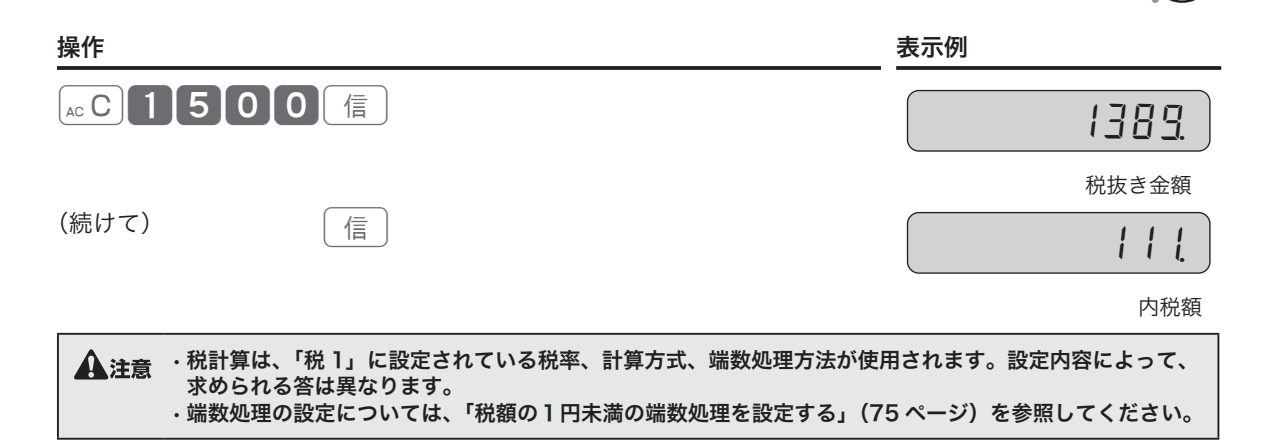

電卓

# $\boxed{\%}$  キーを使って計算する  $\boxed{\%}$

%キーを使うと下表の計算が簡単にできます。

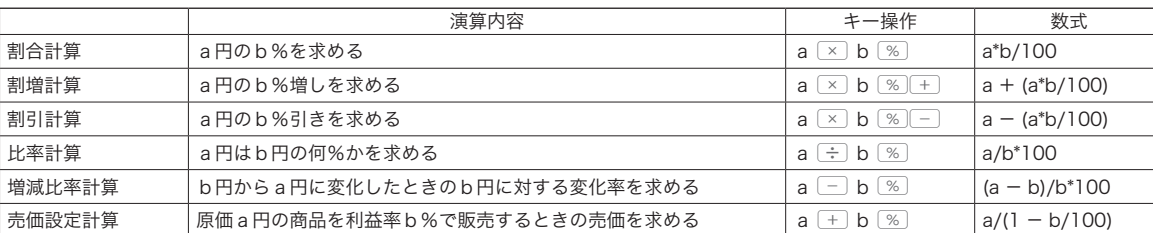

## 消費税改定による新単価を計算する

消費税が改定される際は、事前に商品の単価を見直す必要があります。 「税込み商品(内税)の単価が、税率改定によっていくらになるか?」 今まで説明したキー操作を組み合わせることで簡単に求めることができます。

#### 操作例

現在、税込1万円(内税8%)の商品が、税率 10%になるといくらになるか。

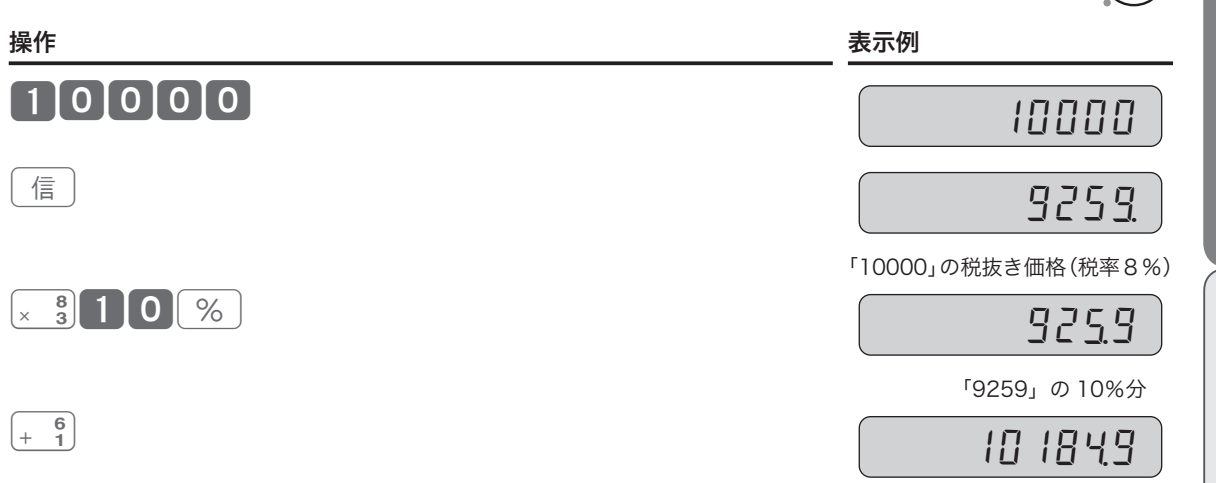

税率(10%)での税込価格

ご使用前に

電卓

電卓

**5** モードスイッチの位置を、「登 「小計

録」にします。

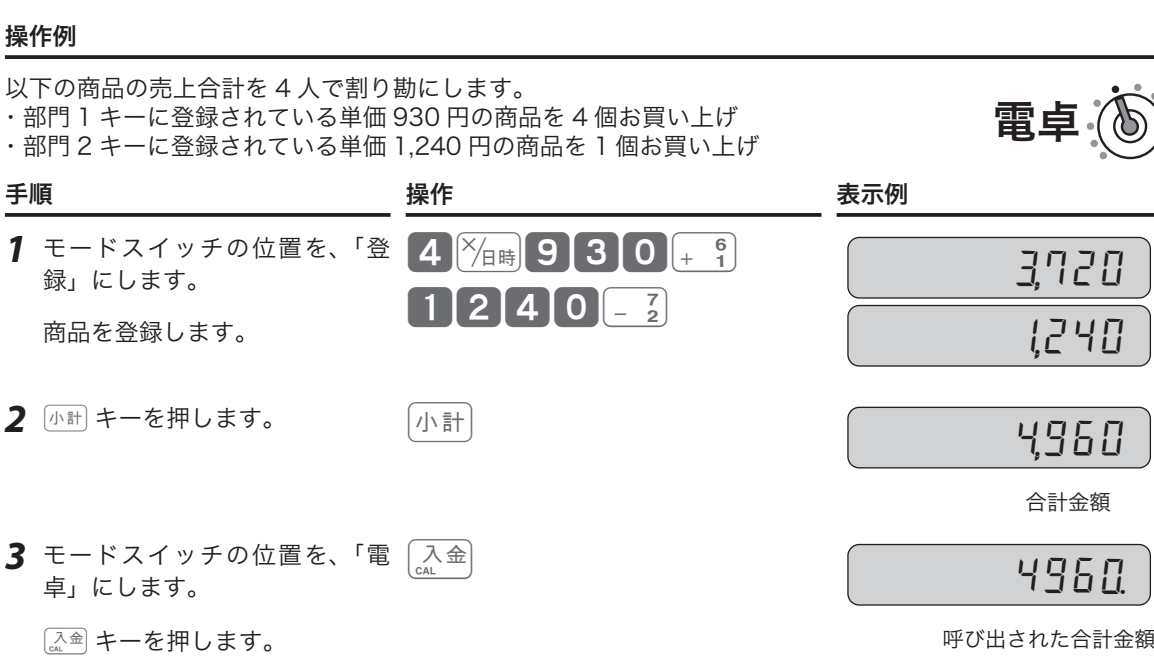

kキーを押すと、元の状態(手 順2)に戻ります。 合計金額  $\bigoplus_{n \geq 0} \frac{1}{n}$ 注意 ・電卓時に呼び出せる数値は、最終登録時の合計金額 (小計) キーを押したときに表示される数値) です。また、

 $\sqrt{1+\frac{1}{n+1}}$   $\sqrt{1+\frac{1}{n+1}}$   $\sqrt{1+\frac{1}{n+1}}$ 

*<sup>4</sup>* 割り勘の計算をします。 '4© 124<sup>º</sup>

登録中に呼び出せる数値は、電卓時の最終の答(「イコール」で求められた数値)です。 • 小数点以下がある「電卓」時の答を「登録」中に持ってきたときは、小数点以下が切り捨てられます。また、 マイナスや "0" の答を持ってきた場合は、エラーになります。

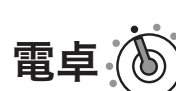

!240

合計金額

1 人当たり割り勘額

 $\Psi$  アンティオン (  $\lambda^{\text{max}}$  ) エクティブ (  $\lambda^{\text{max}}$  )  $\lambda^{\text{max}}$  ) and  $\lambda^{\text{max}}$  ) and  $\lambda^{\text{max}}$  ) and  $\lambda^{\text{max}}$  ) and  $\lambda^{\text{max}}$  ) and  $\lambda^{\text{max}}$  ) and  $\lambda^{\text{max}}$  ) and  $\lambda^{\text{max}}$  ) and  $\lambda^{\text{max}}$  ) and  $\lambda^{\text{max}}$  ) and

# 日付/時刻の設定

日付をセットする

## 操作例

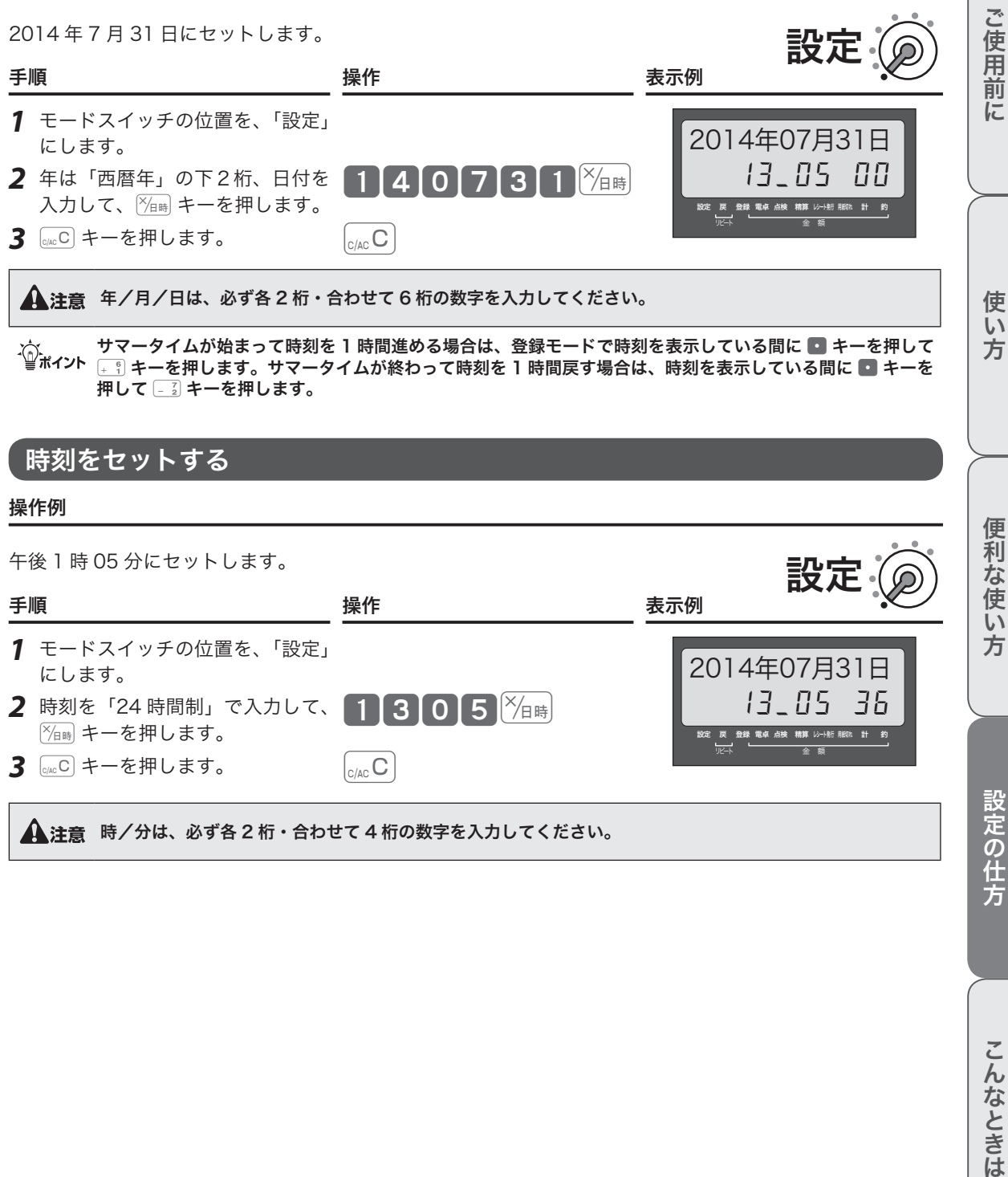

#### 操作例

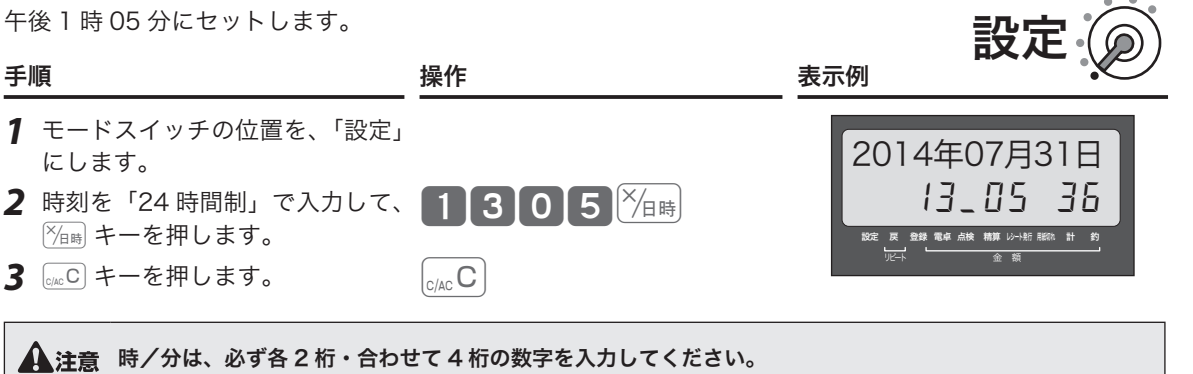

設定の仕方

便利な使い方

# ジャーナル印字/客用表示/操作音の設定

# プリンターをジャーナル印字に設定する

#### 操作例

プリンターをジャーナル印字用に設定します。

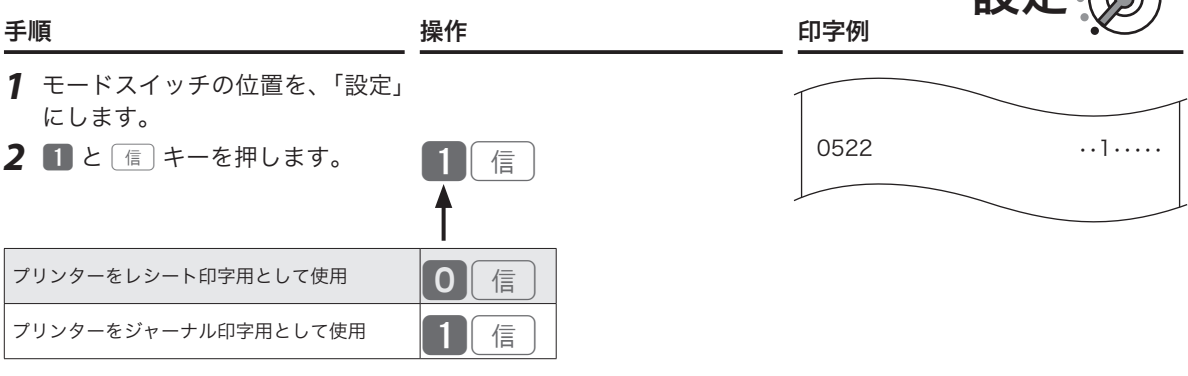

設定

が、ご購入時の設定です。

mレシート印字とジャーナル印字はロールペーパーのセット方法が異なります。設定を変更するときは、ロール ペーパーもセットし直してください。(112 ページ)

# 客用表示とキー操作音の有無を設定する

#### 操作例

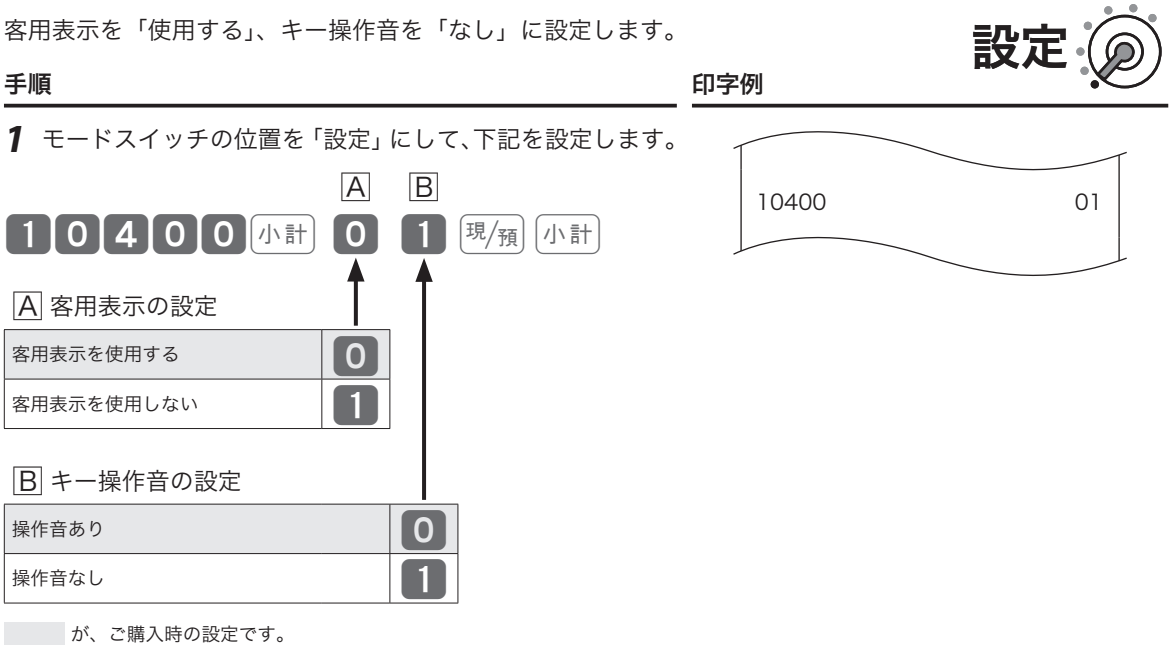

# 部門キーに商品単価を設定する

#### 操作例

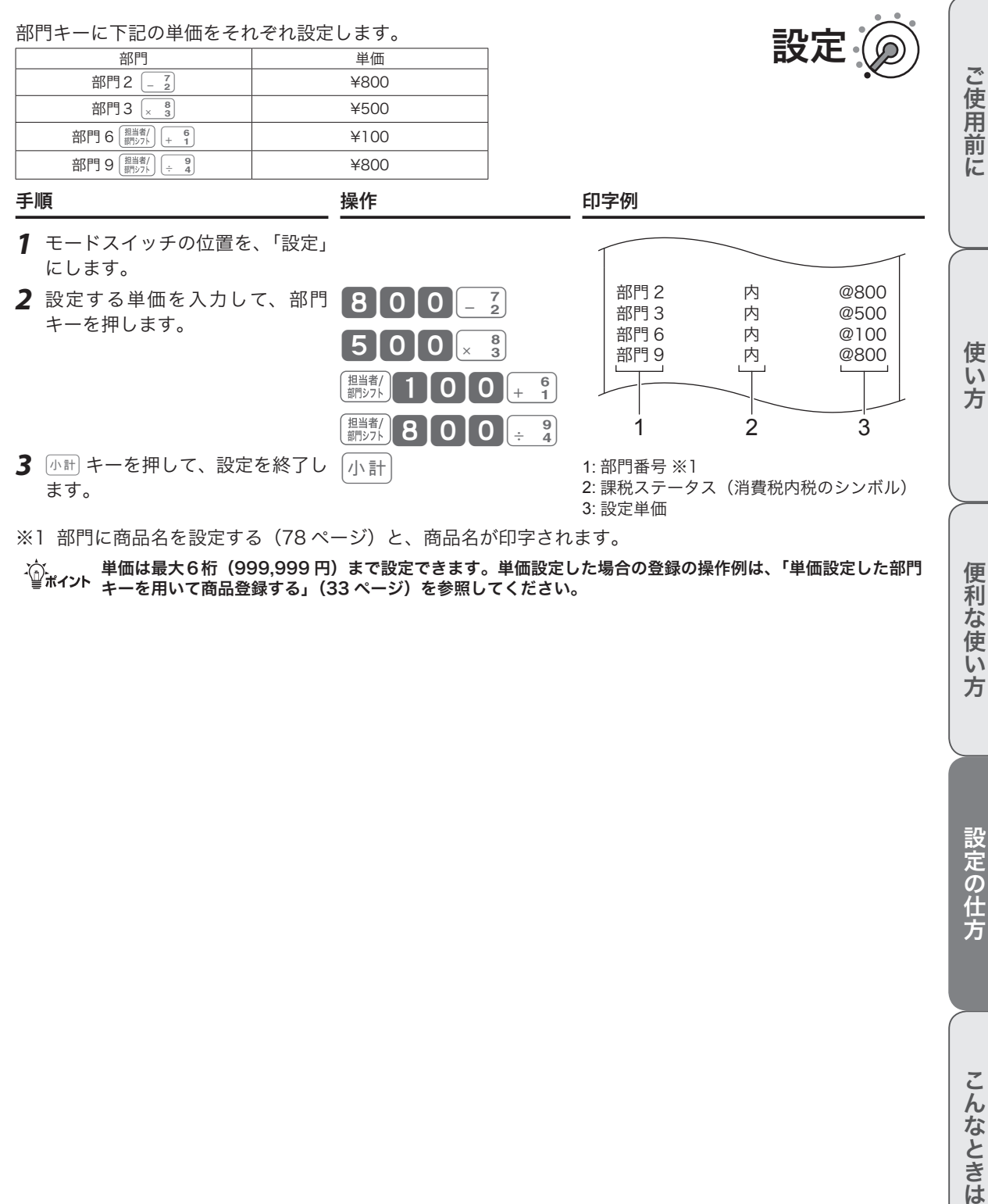

※1 部門に商品名を設定する(78ページ)と、商品名が印字されます。

m単価は最大6桁(999,999 円)まで設定できます。単価設定した場合の登録の操作例は、「単価設定した部門 キーを用いて商品登録する」(33 ページ)を参照してください。

# 部門キーの機能を設定する

本機には便利な機能が豊富に備えられています。必要に応じて設定してください。

## 部門に「負単価部門」を設定する(個別設定)

この部門に登録する商品は、マイナスとして処理されます。値引きやクーポン券などの 登録に使うと便利です。

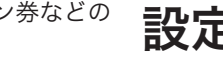

#### 手順と操作

*1* モードスイッチの位置を「設定」にして、下記を設定します。  $\begin{bmatrix} 3 \end{bmatrix}$   $\begin{bmatrix} 1 \end{bmatrix}$   $\begin{bmatrix} 6 \end{bmatrix}$   $\begin{bmatrix} 6 \end{bmatrix}$   $\begin{bmatrix} 1 \end{bmatrix}$   $\begin{bmatrix} 81 \end{bmatrix}$   $\begin{bmatrix} 0 \end{bmatrix}$   $\begin{bmatrix} \frac{23}{15} \end{bmatrix}$   $\begin{bmatrix} 1 \end{bmatrix}$   $\begin{bmatrix} 1 \end{bmatrix}$ ■負単価部門 通常部門 しゅうしょう しゅうしゅん しゅうしょく しゅうしょく しゅうしょく 負単価部門 フィッション スプレート インタン インタン しょうしょう

※1 部門 6~10を設定する場合は、 ( ) キーを押します。

が、ご購入時の設定です。

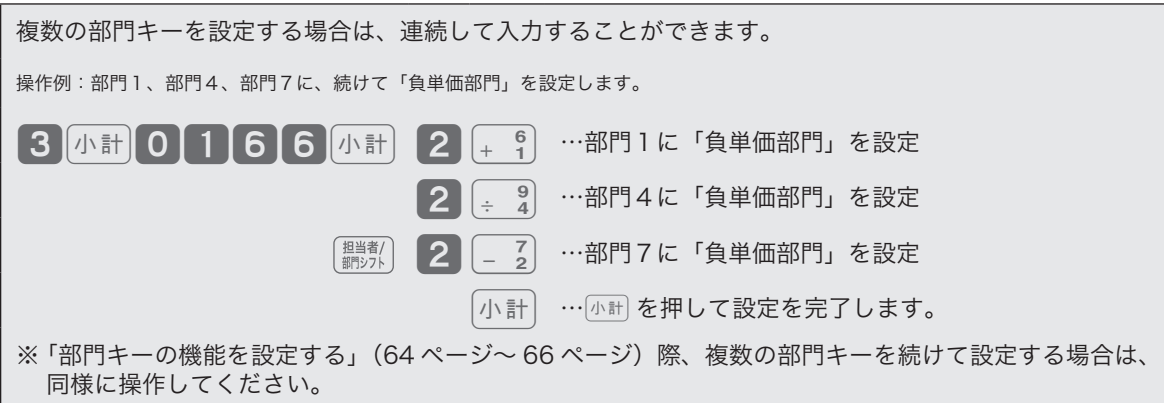

# 部門をグループにリンクする(個別設定)

部門の上位にグループ(大分類)を想定し、部門をグループに関連付けます。点検/精 算時、グループ別に集計(=いくつかの部門を合算)できます。ここでは、部門を 01 ~ 10 のグループに設定します。

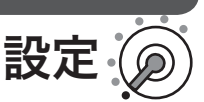

#### 手順と操作

*1* モードスイッチの位置を「設定」にして、下記を設定します。

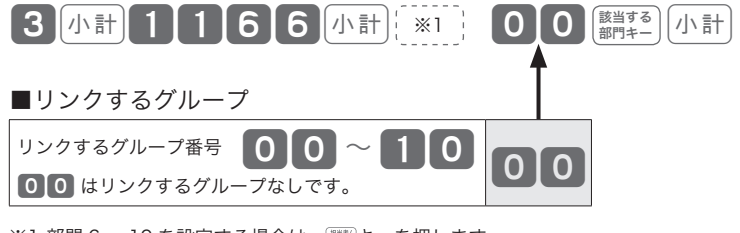

※1 部門 6~10を設定する場合は、 ( ) キーを押します。

が、ご購入時の設定です。

# 部門キーの機能を設定する

# 部門に「入力桁制限」を設定する(個別設定)

誤登録を防ぐため、桁数制限を設けて制限を越える価格は登録できないようにします。

#### 手順と操作

*1* モードスイッチの位置を「設定」にして、下記を設定します。

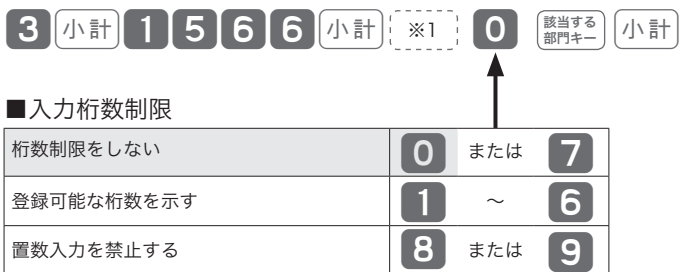

※1 部門 6~10を設定する場合は、 ■ キーを押します。

が、ご購入時の設定です。

# 部門に「単品売り」を設定する(個別設定)

入力時にこの部門に登録すると、そのまま取引が完了して「お客様からお預かりした金 額を入力して $\frac{\mathbb{E}[\mathcal{H}]}{\mathbb{E}[\mathcal{H}]}$ キーを押す」操作を省くことができます。現金による単品売りのよ うな単純な取引の場合、手早く処理できます。(「単品売りの商品」を登録する前に、既 に「単品売りではない商品」を登録している場合は、通常の手順で取引を締める必要が あります。)

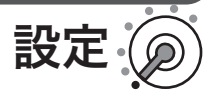

設定(

## 手順と操作

*1* モードスイッチの位置を「設定」にして、下記を設定します。

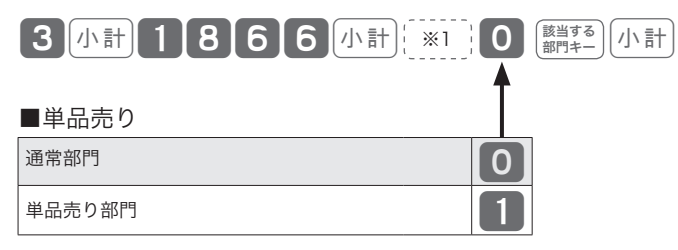

※1 部門 6~10を設定する場合は、 ( # # ) キーを押します。

が、ご購入時の設定です。

便利な使い方

に

使  $\mathsf{U}$ 方

# 部門キーの機能を設定する

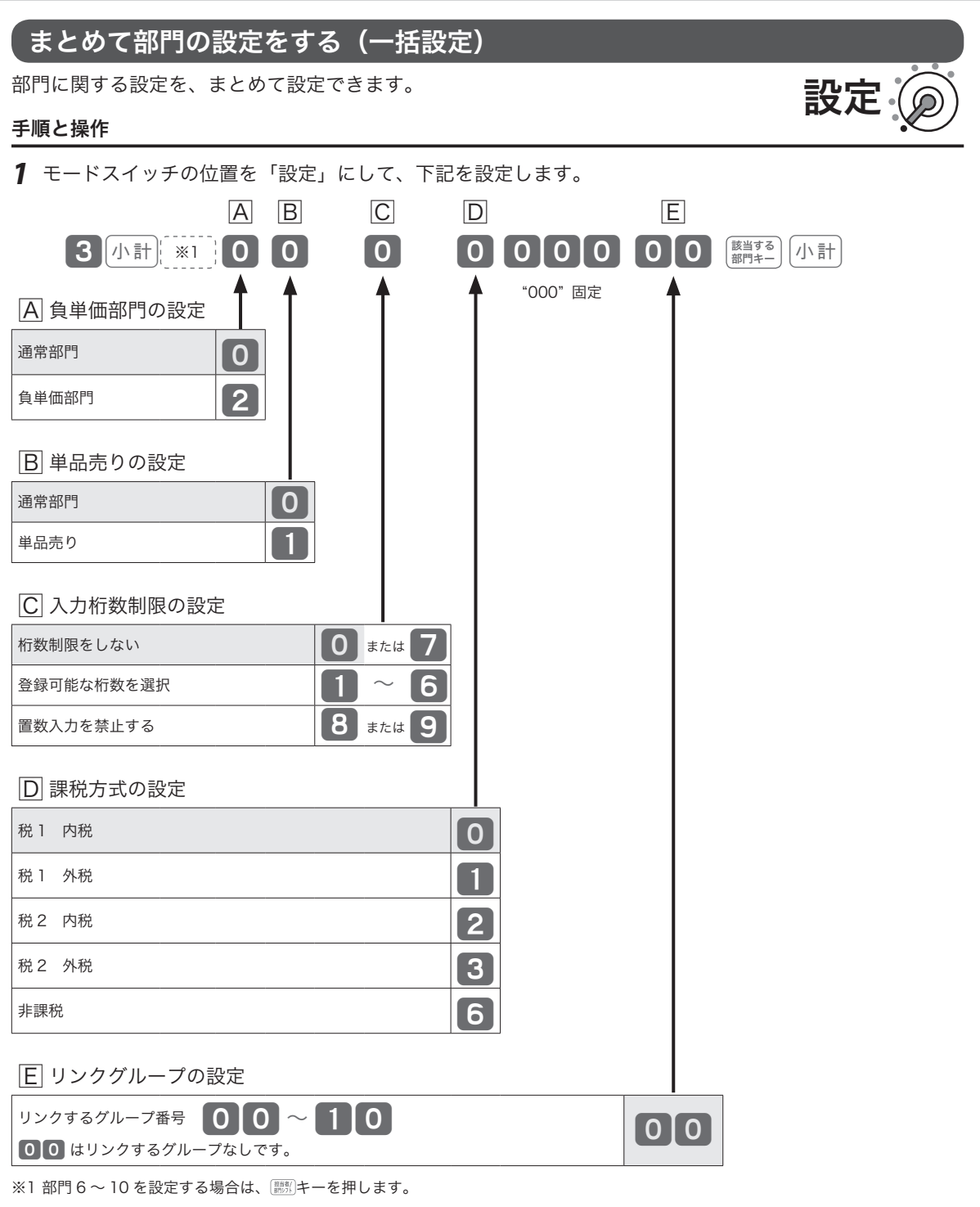

が、ご購入時の設定です。

将来の複数税率に対応するため、「税1」と「税2」の 2 種類の税率が設定可能です。通常設定では「税1」 のみを使用します。複数税率については、「複数税率への対応」(74 ページ)を参照してください。

#### 操作例

PLU に下記の単価をそれぞれ設定します。

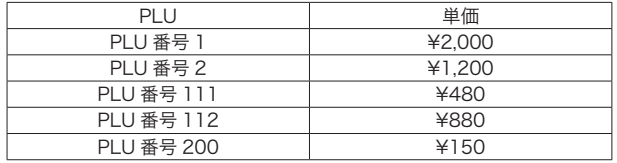

手順 いっきょう かんこう 操作 かいかん いっと 印字例 *1* モードスイッチの位置を、「設 定」にします。 PLU0001 内 0001 @2000 PLU0002 内 @1200<br>0111 PLU0111 内 @480<br>0112 PLU0112 内 @880<br>0200 PLU0200 内 @150 1 2 3 1:PLU 番号 ※1 2: 課税ステータス(消費税・内税のシンボル) 3: 設定単価 *2* 設定する PLU コードを指定し て、設定する単価を入力します。 ll pi u  $0$   $0$   $0$   $\sqrt[12]{n}$  $2000$   $\rm{E/m}$  $1$ |PLU 80课例 |8 8 0 風風  $2$   $1$   $0$   $1$   $0$   $1$   $P$   $I$   $U$  $150$   $\left| \frac{\text{\tiny{H}}}{\text{\tiny{H}}} \right\rangle$ 預 3 小計キーを押して、設定を終了 小計

します。

※1 PLU に商品名を設定する (78 ページ)と、商品名が印字されます。

<sub>.{{}</sub> 連番の PLU を続けて設定するときは、PLU 番号を指定した後「単価」<sub></sub>、「単価」<sub></sub>、…と続け、最後に<br>『<sup>ポイント</sup> を押してください。』キーを使用したの登録の操作例は、「PLU を使って登録する」(36 ページ)を参 照してください。

ご使用前に

使い 方

便利な使い方

設定

# PLU の機能を設定する

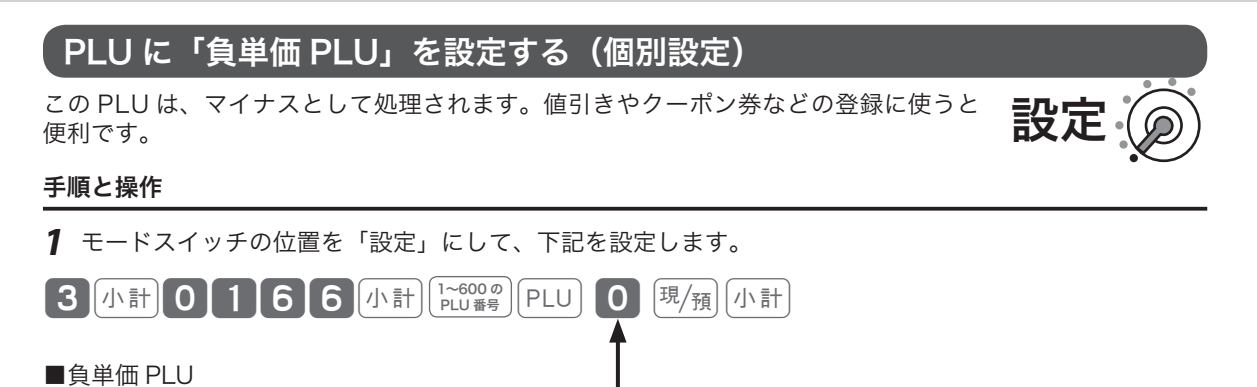

通常 PLU しゅうしょう しゅうしょう しゅうしょく しゅうしょく

負単価 PLU and the contract of  $\boxed{2}$ 

が、ご購入時の設定です。

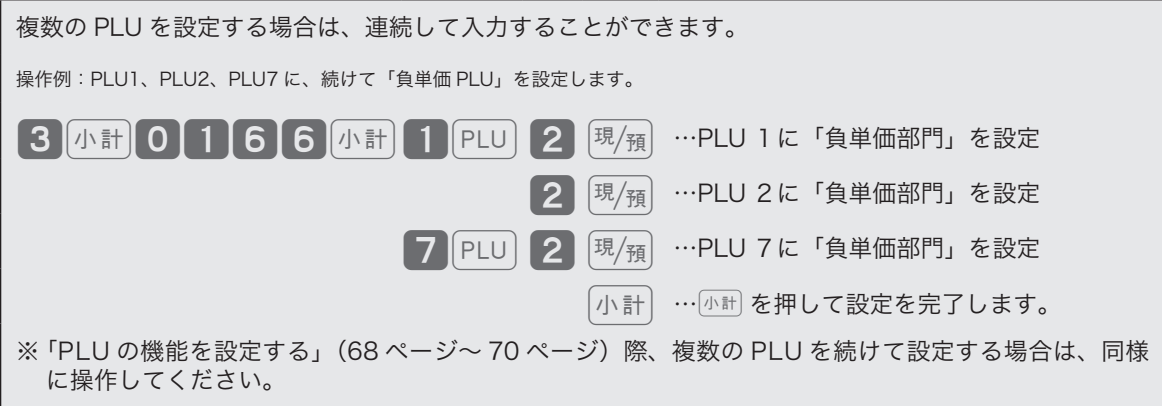

# PLU を部門にリンクする(個別設定)

PLU を任意の部門に関連付けます。点検/精算時に、各 PLU の売上を関連付けた部門 に合算し、部門トータルとして集計できます。ここでは、PLU を部門 1 ~ 10 に設定 します。

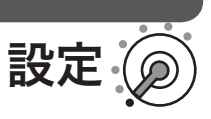

#### 手順と操作

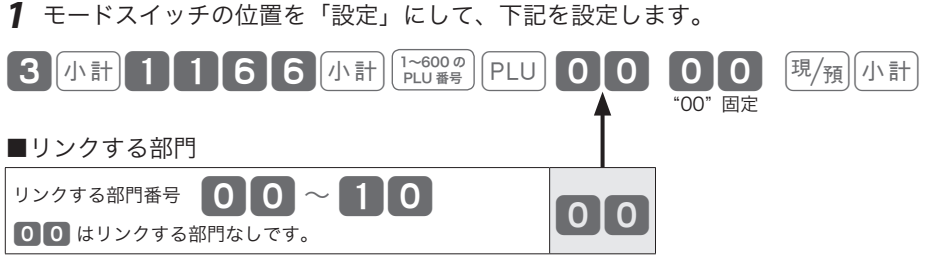

が、ご購入時の設定です。

# PLU の機能を設定する

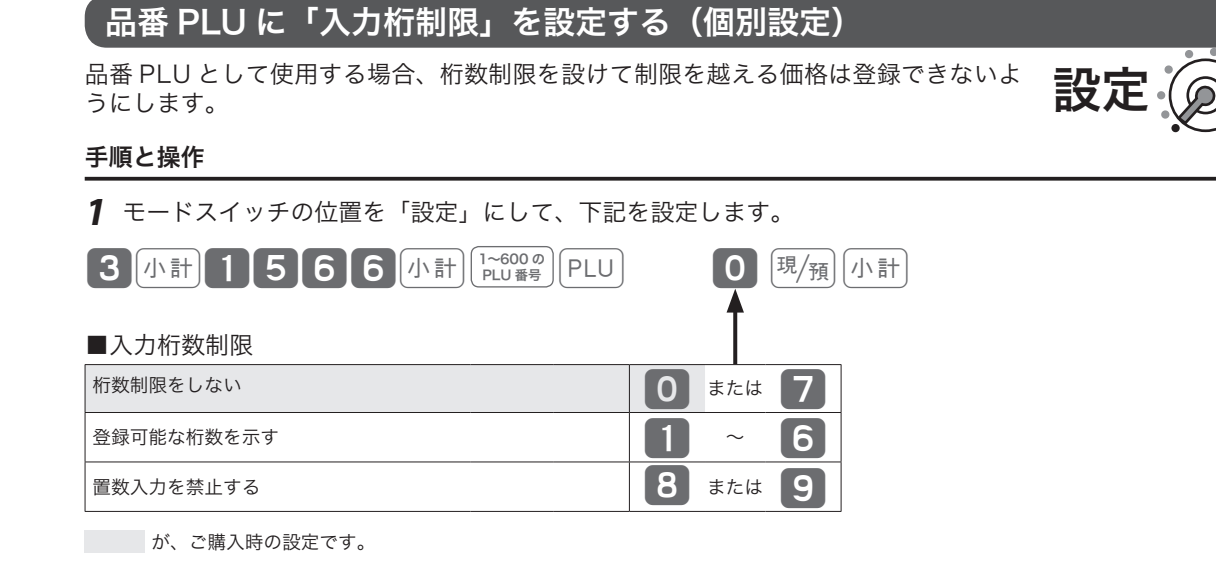

# PLU に「単品売り」と「品番 PLU」を設定する(個別設定)

単品売り:入力時にこの PLU を登録すると、そのまま取引が完了して「お客様からお 預かりした金額を入力してgキーを押す」操作を省くことができます。現 金による単品売りのような単純な取引の場合、手早く処理できます。 (「単品売りの商品」を登録する前に、既に「単品売りではない商品」を登録 している場合は、通常の手順で取引を締める必要があります。)

品番 PLU:登録の際、「事前に設定しておいた単価」とは異なる単価を入力できます。

#### 手順と操作

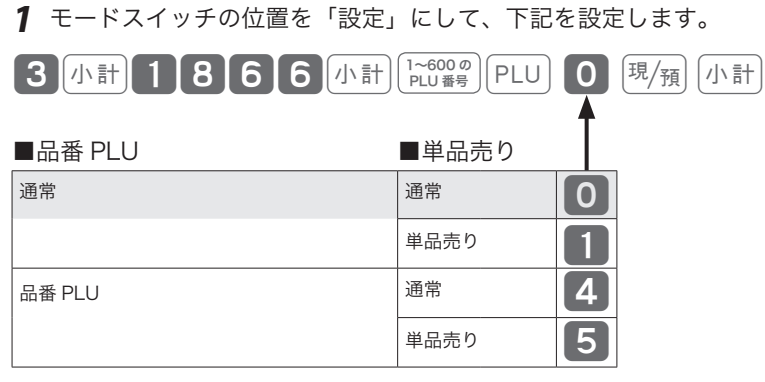

が、ご購入時の設定です。

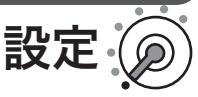

ご使用前

に

使  $\mathsf{U}$ 方

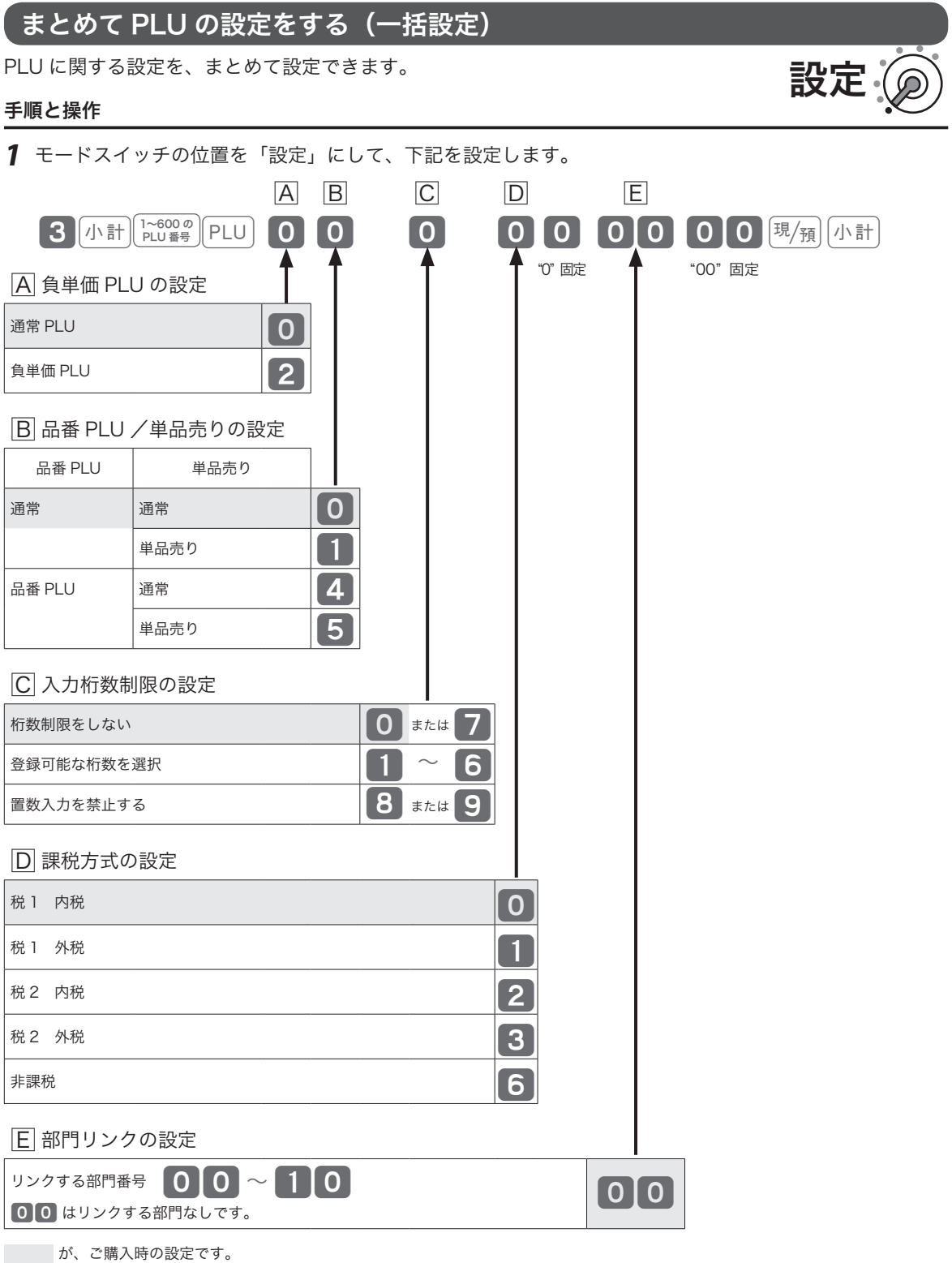

将来の複数税率に対応するため、「税1」と「税2」の 2 種類の税率が設定可能です。通常設定では「税1」 のみを使用します。複数税率については、「複数税率への対応」(74 ページ)を参照してください。

# 課税方式(内税/外税/非課税)を設定する

ここでは、各キーと PLU を内税、外税、非課税に設定する方法を説明します。 (内税商品だけを扱うお店は、ご購入時の設定のままお使いいただけます。)

## 課税方式の設定

モードスイッチの位置を「設定」にすると、 ま譲 キーは「非課税指定」、  $\frac{\text{RSP}}{\text{RSPM}}}$ キー は「内税指定」として機能します。 $\frac{\mathbb{E}[\mathbf{B}^{(k)}_t(\mathbf{x})]}{\mathbb{E}[\mathbf{B}^{(k)}_t(\mathbf{x})]}$ 、「 $\frac{\mathbb{E}[\mathbf{B}^{(k)}_t(\mathbf{x})]}{\mathbb{E}[\mathbf{B}^{(k)}_t(\mathbf{x})]}$ キー、PLU を指定して、各キーの課税方式を設定します。課税方式の設定ができるのは、部門 1 ~部門 10、  $\sqrt{8}$ ,  $\sqrt{-1}$   $\pm -$ , PLU001 ~ 600 です。

## 操作例

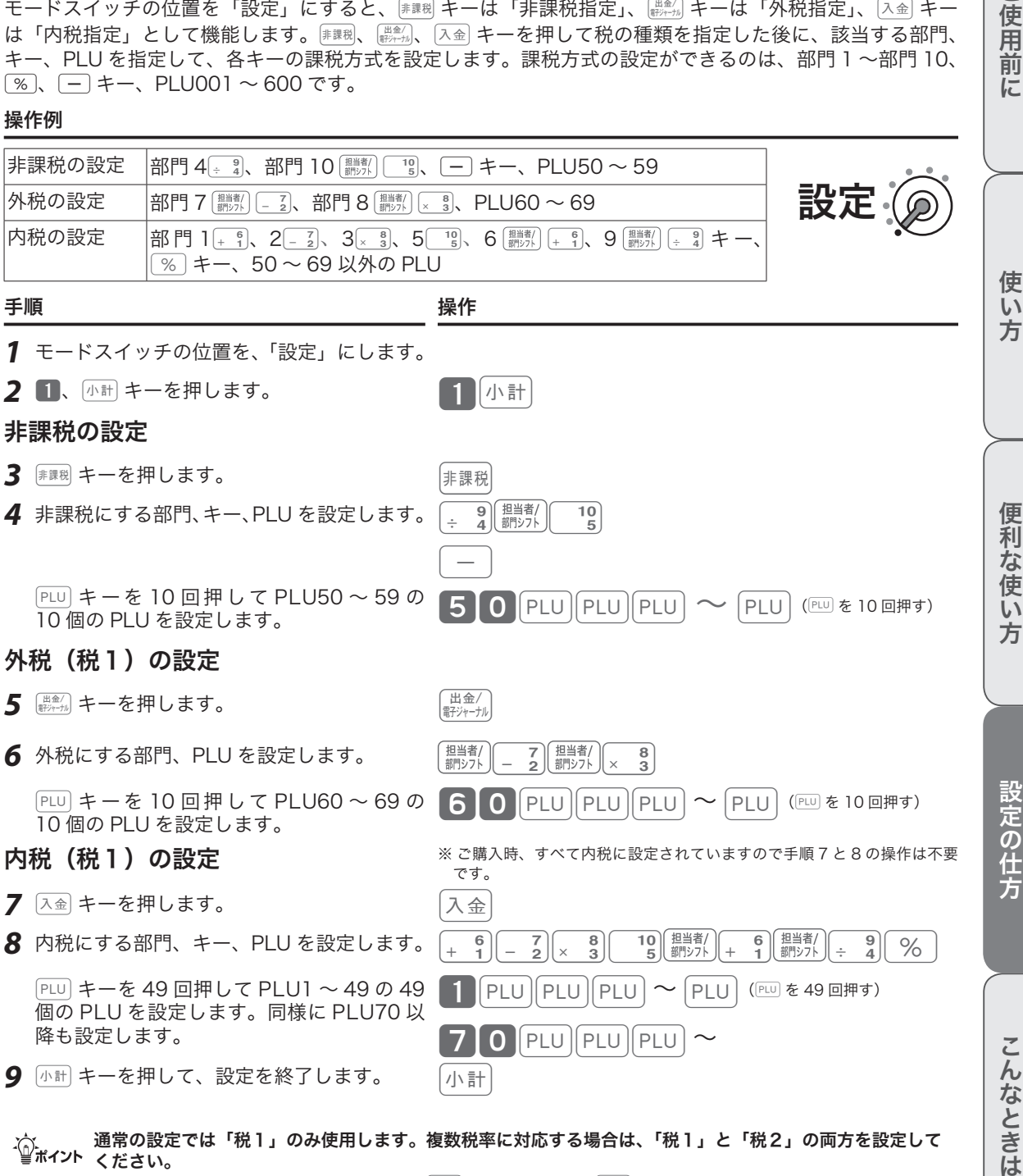

☆ ペイント 〜 ださい。

・外税(税2)を設定するには、手順 5 の キーの代わりに ۞ キーを押します。 ・内税(税2)を設定するには、手順 7 の  $\overline{\wedge}$ 金)キーの代わりに  $\overline{\mathbb{F}}_x^{\mathbb{F}}$  キーを押します。 ご使用

前 に

# 課税方式(内税/外税/非課税)を設定する

印字例

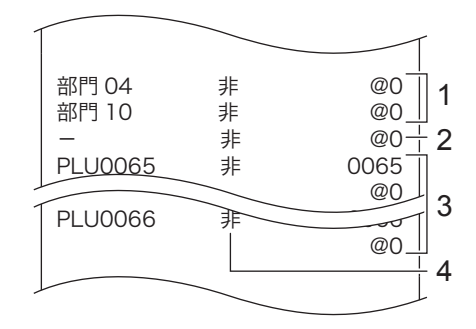

## すべての商品を外税扱いにする

すべての部門キー、[%]、[-]キー、PLU を一括で「外税」に変更できます。

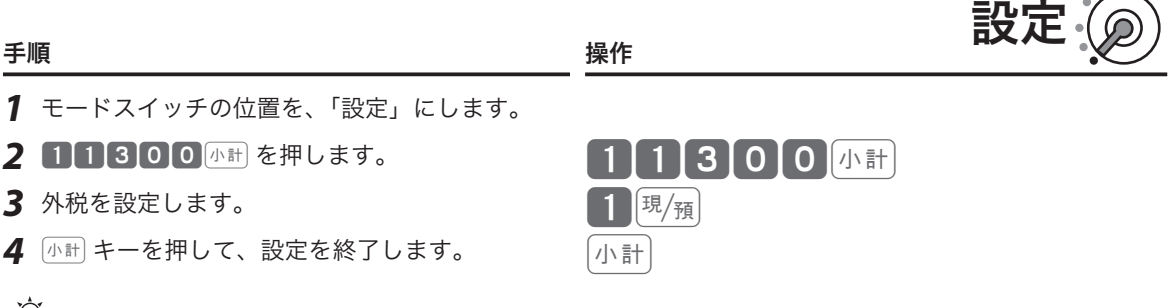

 $\widehat{\mathbb{Q}}_{\pi^\prime \gamma \gamma \mathsf{K}}^\gamma$  手順3で  $\blacksquare$  キーを押すと、すべての部門キー、 $\boxed{\ }$ 。 $\boxed{-}$  キー、PLU を一括で「内税」に変更できます。

l税率はすべて「税1」が適用されます。税率については、次ページを参照してください。

## すべての商品を非課税扱いにする(非課税レジスター)

すべての部門キー、[%]、□ キー、PLU を個別に「外税」や「内税」に設定していて も、「非課税レジスター」を設定するとすべて「非課税」として処理します。

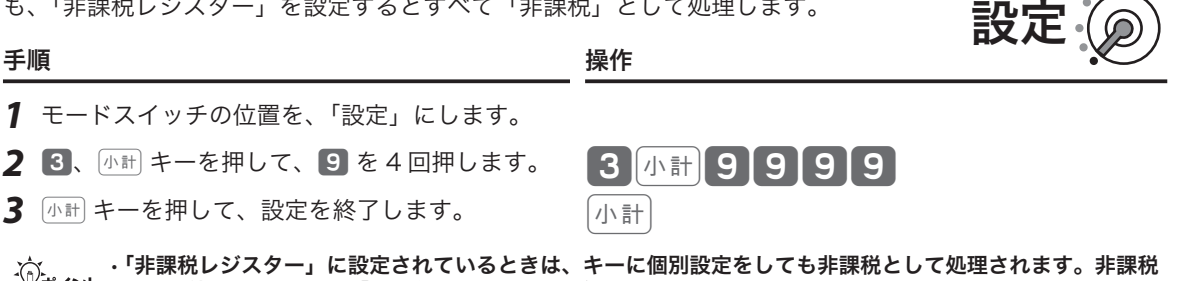

\_{^; ・「非課税レジスター」に設定されているときは、キーに個別設定をしても非課税として処理されます。非課税<br>■゚ポイント 以外で使用するときは、「非課税レジスター」を解除してください。 •手順 2 で 3 <mark>8#8888888888 キーを押すと、「非課税レジスター」は解除されて元の設定が有効になります。</mark>

<sup>1:</sup> 部門 4、部門 10  $2:$   $\boxed{-}$   $\pm -$ 3:PLU 4: 課税ステータス(非課税のシンボル)
# 消費税率を変更する

ご購入時は、税率:8%、課税方式:内税に設定されています。

将来の複数税率に対応するため、「税1」と「税2」の 2 種類の税率が設定可能です。通常設定では「税1」 のみを使用します。複数税率については、「複数税率への対応」(74 ページ)を参照してください。

### 現在の税率を確認する

「キー機能・レジスター機能項目の設定点検」(110 ページ)を参照してください。

### すぐに税率を変更する

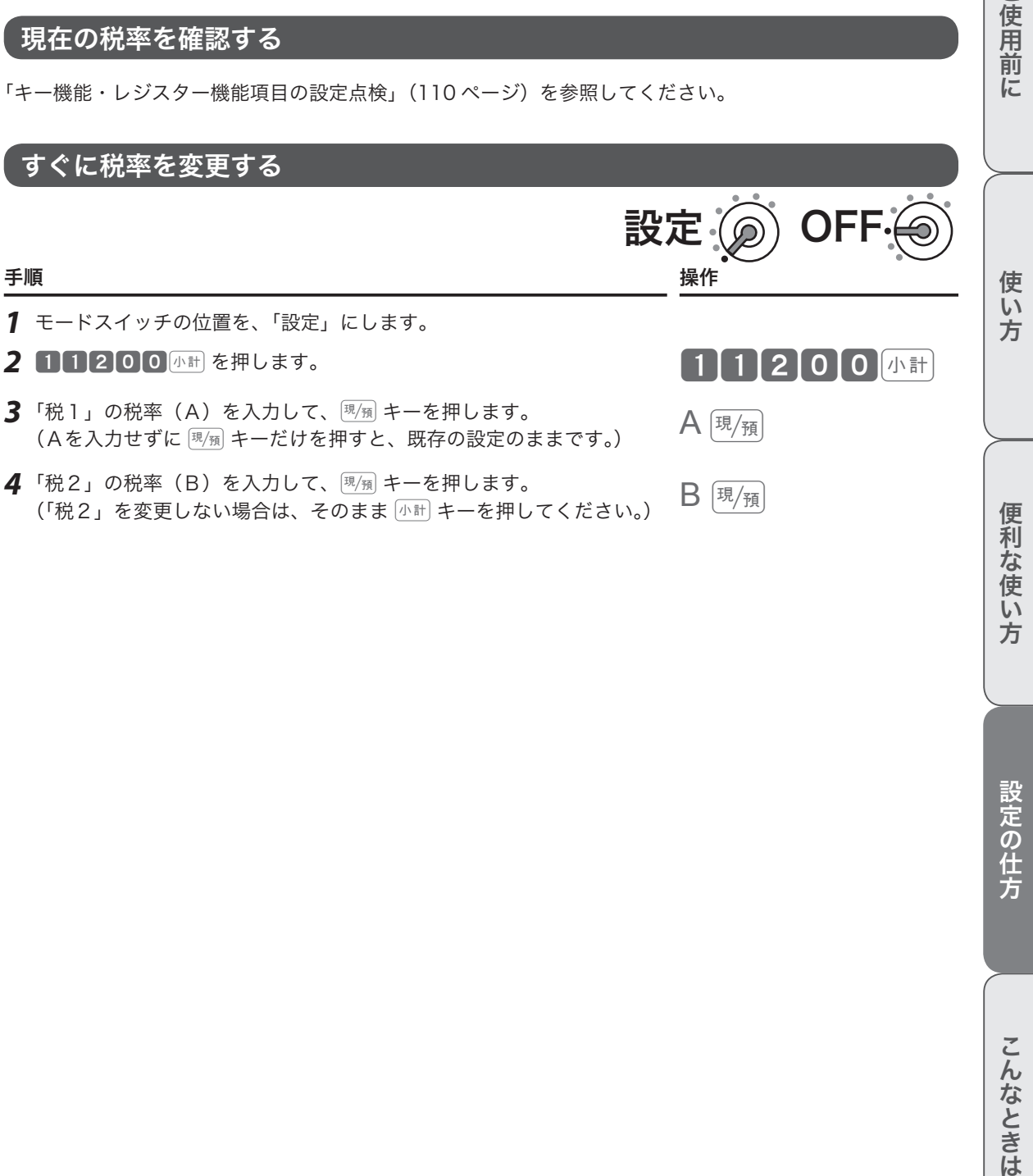

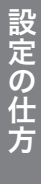

ご使用前

に

# 消費税率を変更する

### 税率改定の予約機能を設定する

税率改定当日に、自動で新しい税率に変更するよう事前に予約でき ます。この機能を使うと、設定日の午前0時以降モードスイッチを いったん OFF にすると、設定された税率に変更します。

### 手順 しょうしょう しょうしょう しょうしょう かんしゅう かいしょう かいしょう 操作

- *1* モードスイッチの位置を、「設定」にします。
- 2 111000 体制 を押します。 2 1111000 体制
- 3 改定年月日を入力して、<sup>[現</sup>預 キーを押します。 YY には西暦下2桁、MMには月 (01 〜 12)、DD には日 (01 〜 31) の、 YYMMDD [現/<sub>預</sub>]<br>必ず各2桁・合わせて6桁の数字を入力してください。 必ず各 2 桁・合わせて 6 桁の数字を入力してください。 (年月日を入力せずに 服通 キーだけを押すと、既存の設定のままです。)
- 4 「税1」の税率(A)を入力して、<sup>[現</sup>獨キーを押します。 、<sub>化エナ</sub> の<sub>化平(A/セ</sub>スカロて、<sub>②週)</sub><br>(Aを入力せずに <u>風風 キーだけを押すと、既存の設定のままです。</u>)
- 5 「税2」の税率(B)を入力して、<sup>現</sup>預キーを押します。 '祝*と*」の祝<del>傘(B)をヘカレ(、<sub>'</sub>\*/\*』+ 一</del>を押します。<br>(「税2」を変更しない場合は、そのまま [^\\in | キーを押してください。)  $\mathsf{B} \left[ \frac{\mathbb{E}}{M} \right]$

# 税率改定の予約機能を無効にする

税率改定の予約機能を解除するときの設定です。改定年月日に0を入力すると解除され ます。

#### 手順 しょうしょう しょうしょう しょうしょう しゅうしょく かんしゅう 操作

- *1* モードスイッチの位置を、「設定」にします。
- *2* 11100kを押します。 11100k
- $\, {\bf 3} \,$  改定年月日をクリア(  $\, {\bf 0} \,$  )して、 $\,$   $\frac{\overline{\bf 3}}{\bf 6} \,$  キーを押します。  $\,$   $\,$   $\, {\bf 0} \,$   $\,$   $\, {\bf 0} \,$   $\,$   $\overline{\bf 8} \,$   $\,$   $\overline{\bf 9} \,$   $\,$   $\overline{\bf 9} \,$   $\overline{\bf 8}$

### 複数税率への対応

「一般の消費税率」と「軽減税率(食料品の税率を小さくするなど)」2 種類の税率が併用されることを、「複 数税率」と呼びます。本機では複数税率に対応するため、「税1」と「税2」の 2 種類の税率を設定できます。 (通常の設定では「税1」のみ使用します。)

「税1」の外税ははじめに  $\lim_{m\to\infty}$ キー、内税は  $\overline{\wedge}$ 金)キーを押したあと、該当する部門、キー、PLU を設定します。 「税2」の外税ははじめに $\lceil \frac{m}{\ell} \rceil$ キー、内税は $\lceil \frac{m}{\ell} \rceil$ キーを押したあと、該当する部門、キー、PLU を設定します。 設定の詳細は、「課税方式の設定」(71 ページ)を参照してください。

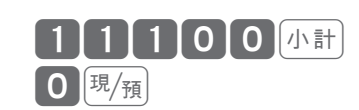

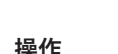

設定 (の) OFI

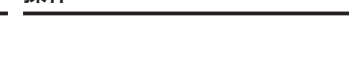

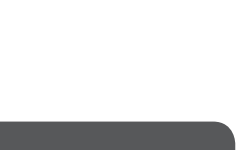

設定

# 消費税率を変更する

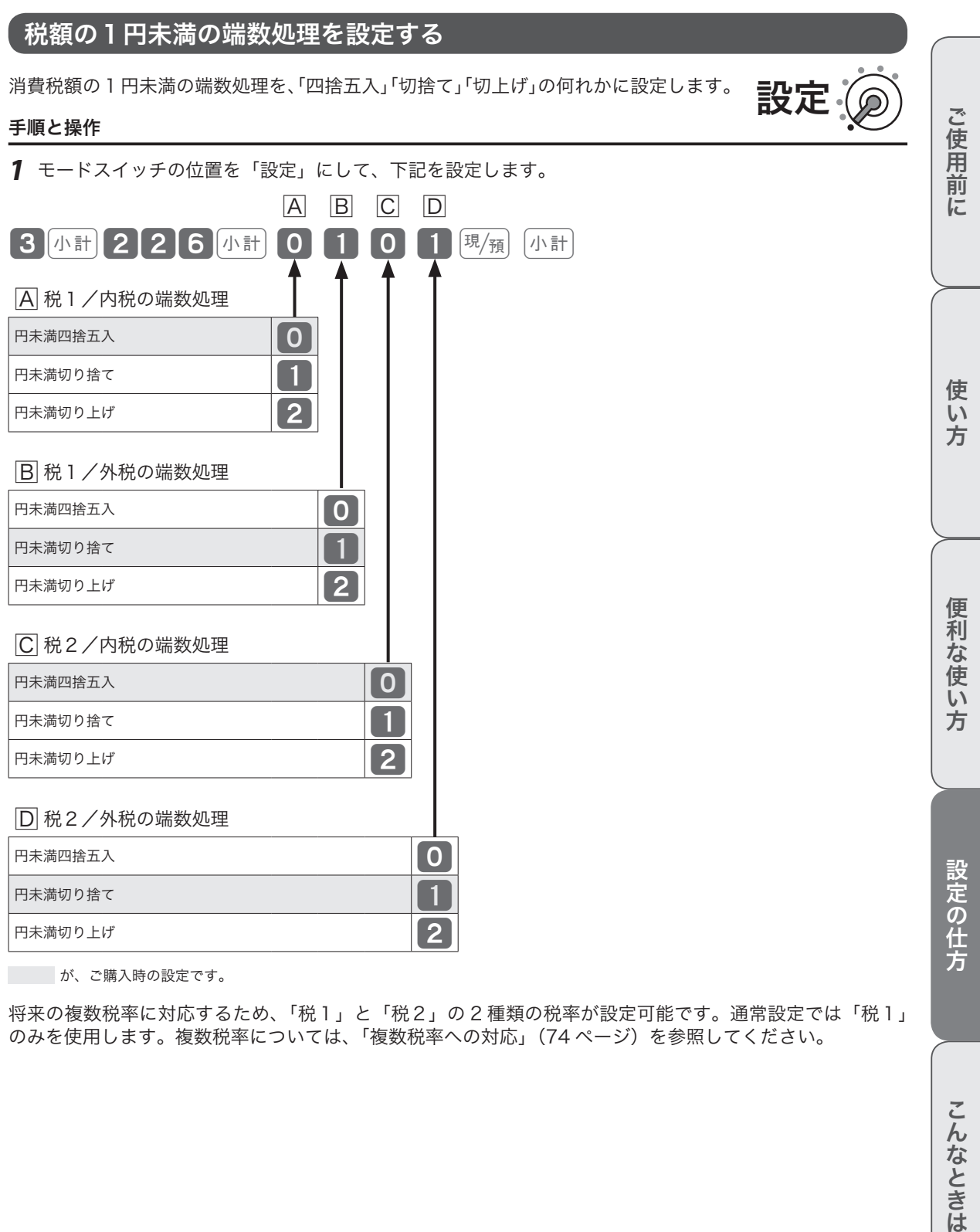

が、ご購入時の設定です。

将来の複数税率に対応するため、「税1」と「税2」の 2 種類の税率が設定可能です。通常設定では「税1」 のみを使用します。複数税率については、「複数税率への対応」(74 ページ)を参照してください。

# 消費税の設定

# 課税対象額・税率・税シンボルの印字/非印字を設定する

レシートに印字する課税対象額、税率、税シンボルの印字/非印字を設定します。

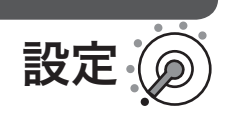

手順

*1* モードスイッチの位置を「設定」にして、下記を設定します。

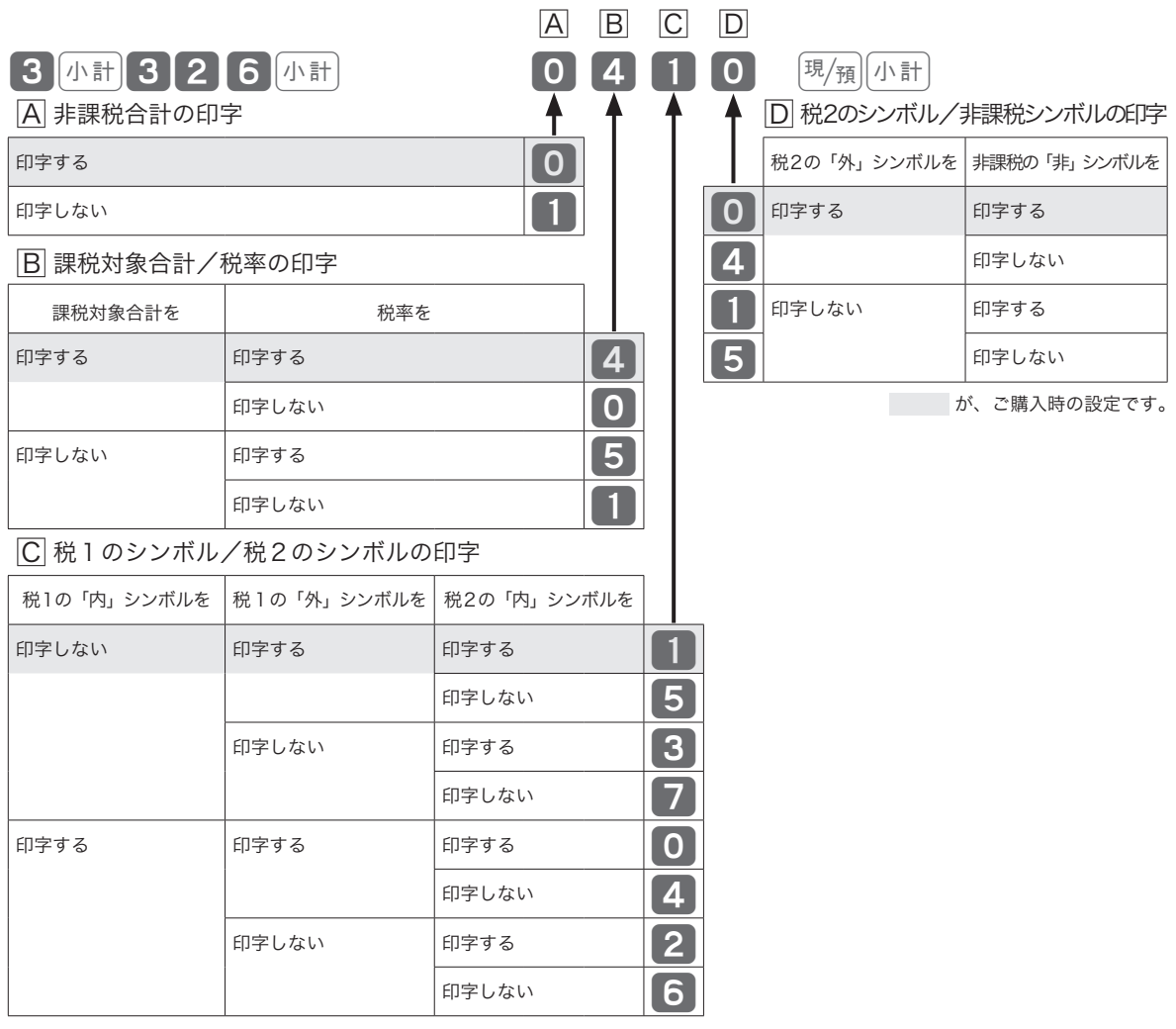

将来の複数税率に対応するため、「税1」と「税2」の 2 種類の税率が設定可能です。通常設定では「税1」 のみを使用します。複数税率については、「複数税率への対応」(74 ページ)を参照してください。

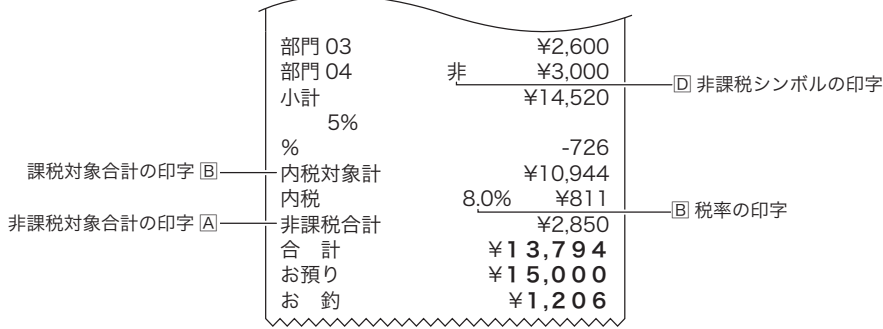

# レート/まるめの設定

### 割引き率・値引き金額をそれぞれのキーに設定する

#### 操作例

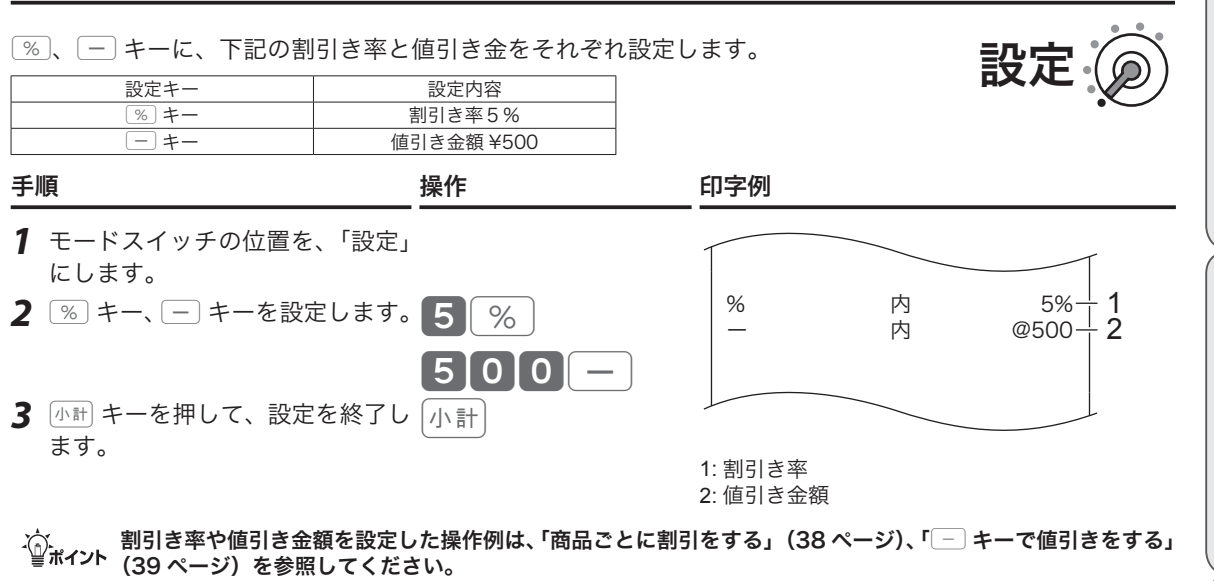

# 10 円丸め・5円丸めを設定する

合計金額の 10 円や 5 円未満を切り捨てて、お客様に請求しません。

### 操作例

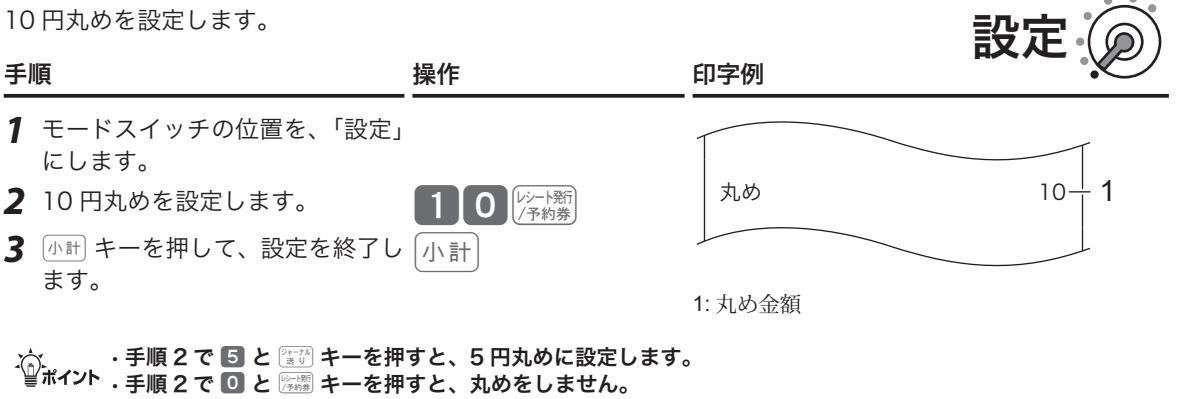

• ご購入時の設定は、丸めをしない (0) です。

**77**

この仕方に使い方便利な使用が使い方である。この仕方に使い方に使い方に使い方に使い方を使用することができるように使い方である。

s.

便利な使い方

設定の仕方

こんなときは

ご使用前に

使い 方

本機は、数字や記号だけでなく、漢字やカナを含む文字をきれいな活字(JIS 第一・第二水準の文字)で印字・ 表示できます。

あらかじめ部門キーや PLU に個々の商品名を設定して、レシートの印字や本体表示窓の内容をわかりやすく したり、お店からお客様へ向けたメッセージをレシートに印字できます。必要に応じて設定してください。

### 設定できる項目と入力方法

文字を設定(変更)ができる項目は、以下のとおりです。

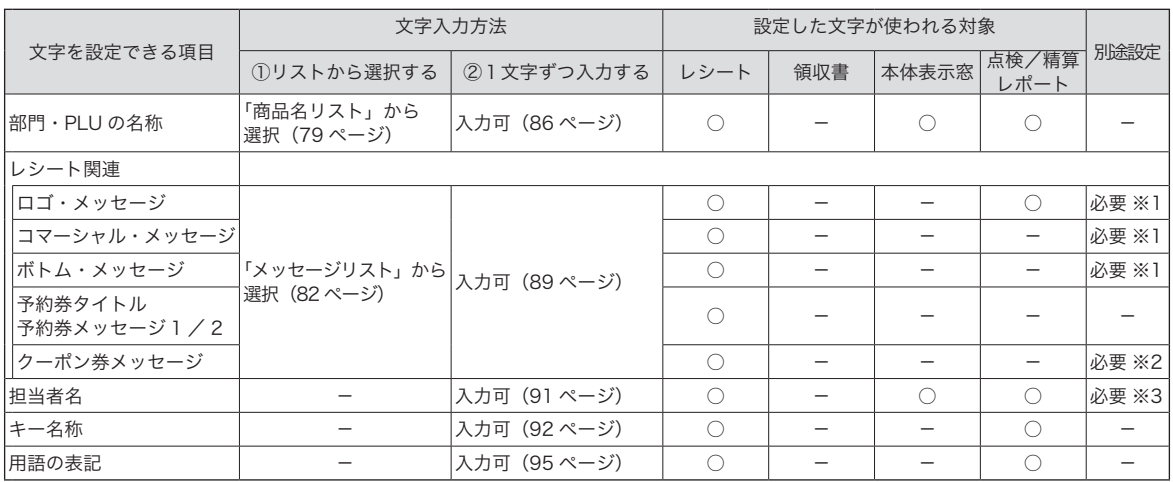

### 文字入力の方法

文字の入力には2つの方法があります。

- ① レジに組み込まれている「商品名リスト」「メッセージリスト」から、使用する文字を選択してコードを 指定します。
- ② 1文字ずつ入力して、かな・カナ・漢字・英字・記号に変換します。(携帯電話の文字入力に似た操作です。)

※ ①で選択した文字列を、②の方法で一部を書き換えることもできます。

### 別途設定

「別途設定」が必要な項目は、文字設定後に下記を設定してください。

- ※1 設定した文字を、印字する設定をしてください。(105ページ)
- ※2 クーポン券のポイント率を設定をしてください。(107 ページ)
- ※3 担当者機能を、有効にする設定をしてください。(102ページ)

### 「商品名リスト」から商品名を選択して部門キーに設定する

「商品名リスト」は次ページを参照してください。

### 操作例

部門 01!に「初診料」、部門 06 !に「指導料」を設定します。

### きょうしょう きょうしょう きょうしょう きょうかん きょうかん かんきょう かいしょう かいしょう かいしょう かいしょう かいしょう はんしゃ こうしょう こうしょう こうしょう こうしょう こうしょう こうしょう

*1* モードスイッチの位置を「設定」にして、下記を設定します。

- 2 2、<u>小計</u>キーを押します。 2km 2km 2km 2km
- **3** 「初診料」のコード「001」を部門 1 に設定します。 スピーク 1 | 1 | 1
- *4* 「指導料」のコード「003」を部門6に設定します。 (部門シフトはコードの前に入力します。) 3!
- **5** 小計 キーを押して、設定を終了します。 keeping and heater for the first

# 商品名を商品名リストから選択して PLU を設定する

#### 操作例

PLU 番号 71 に「検査料」、PLU 番号 72 に「その他」、PLU 番号 90 に「リハビリ」 を設定します。 設定

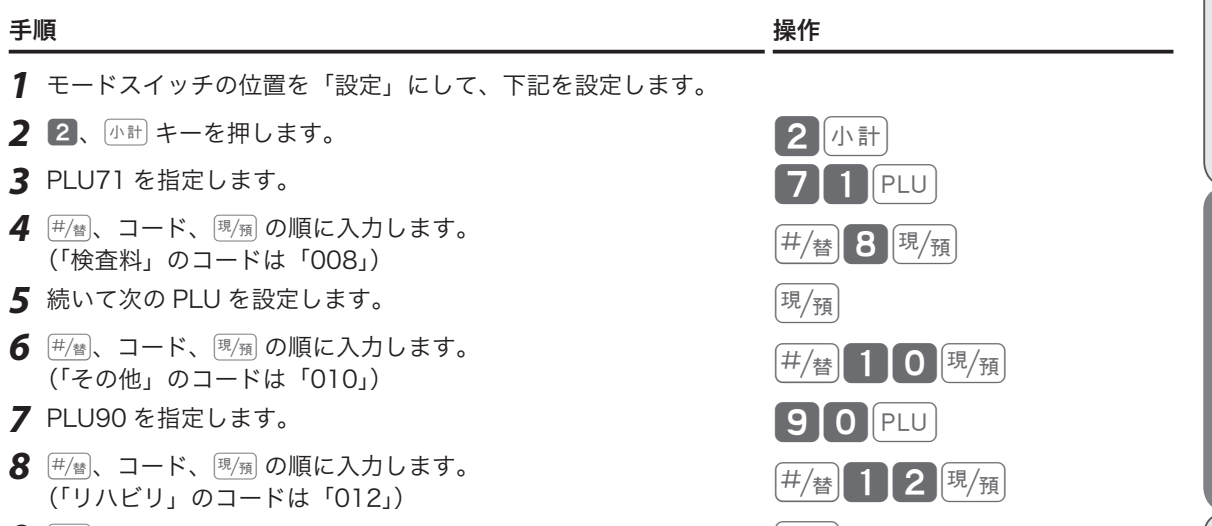

9 小計 キーを押して、設定を終了します。 **keeping エスティックス かい** 小計

使

 $\mathsf{U}$ 方

ご使用前

に

設定

# 商品名リスト

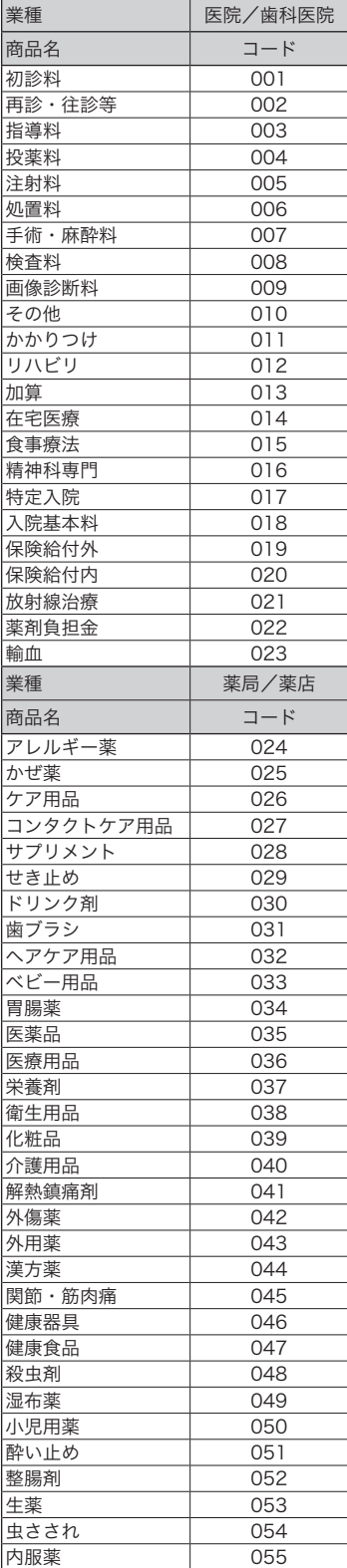

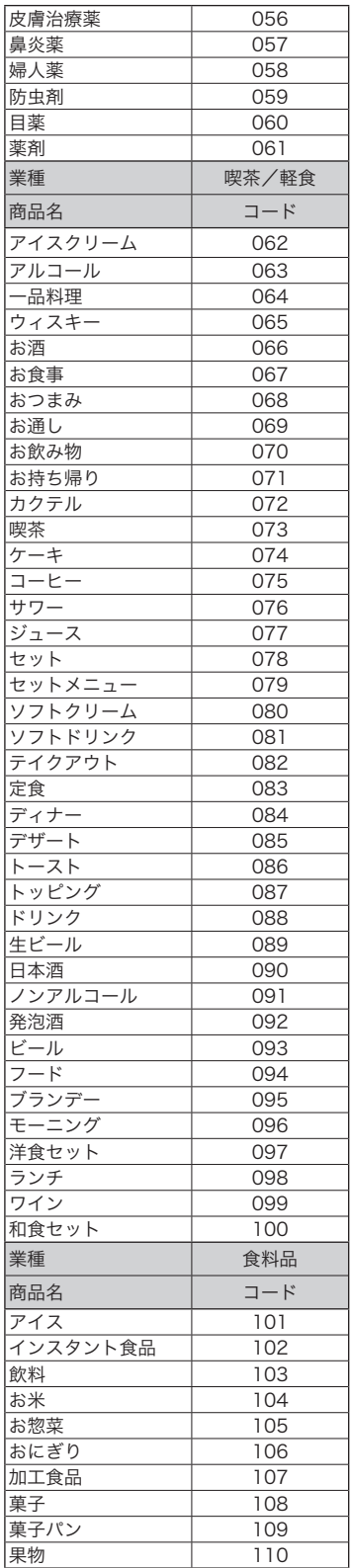

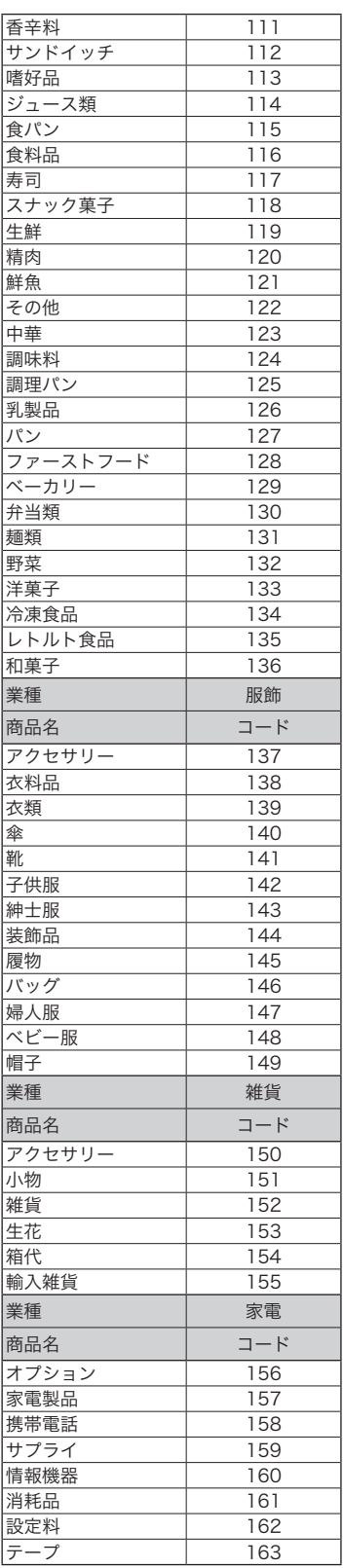

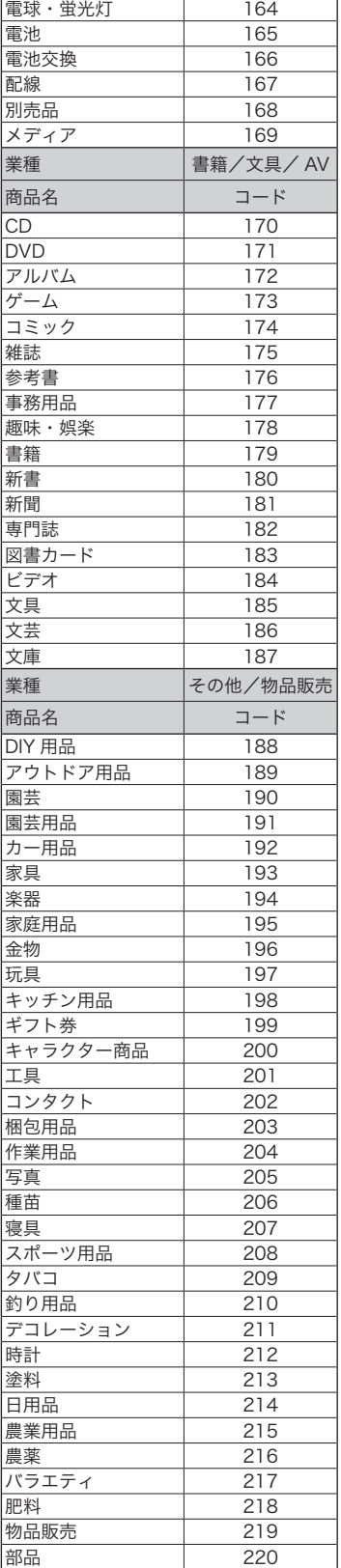

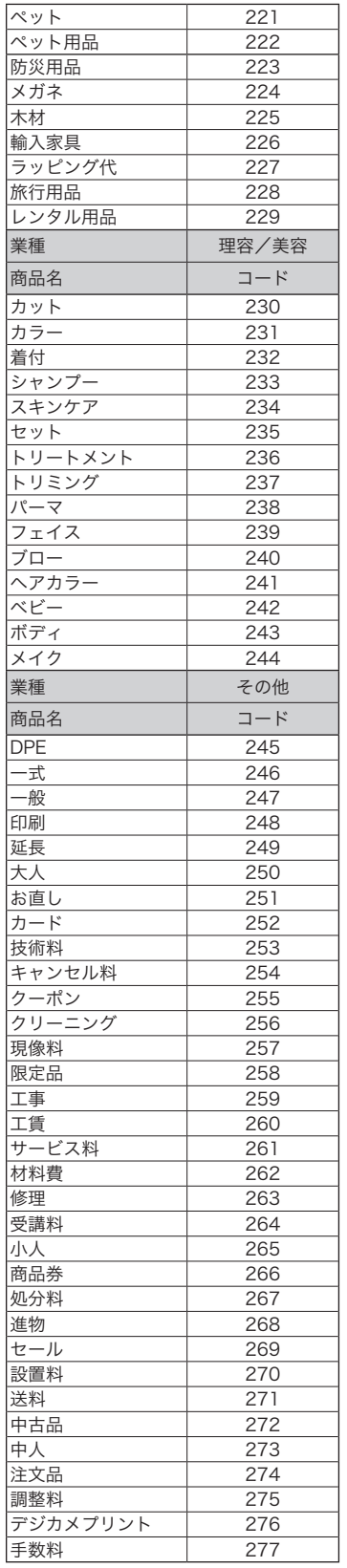

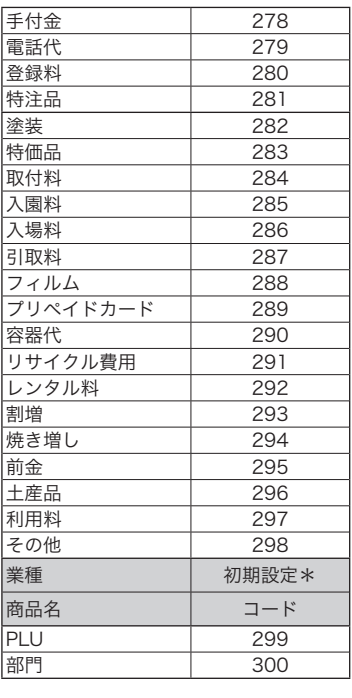

ご使用前に

### 「メッセージリスト」からメッセージを選択してレシートに印字する

「メッセージリスト」は次ページを参照してください。

#### 操作例

コマーシャルメッセージ 1 行目に「またのご来店を」、2 行目に「お待ちしております」 を印字設定をします。 設定

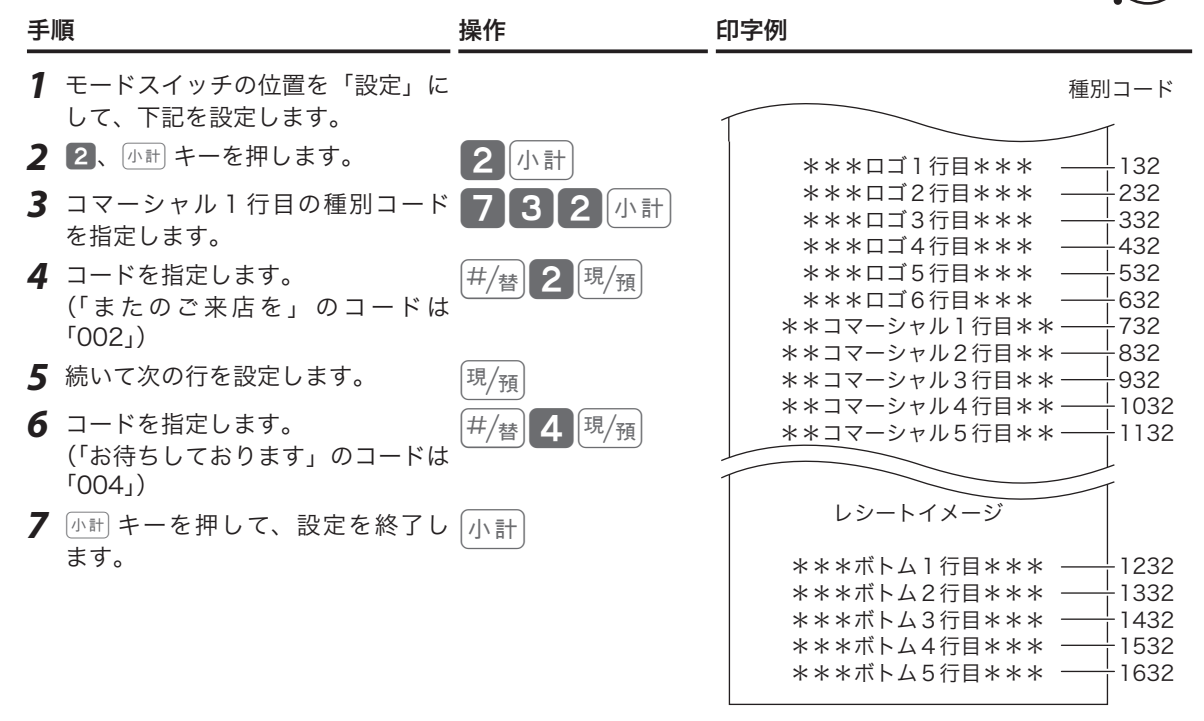

*8* 「御計算書」を印字する設定から、「設定した文字を印字する」設定に変更します。

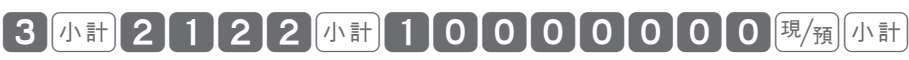

上記設定は、ロゴ1行目~ロゴ6行目に設定したメッセージを印字する設定です。コマーシャルメッセー ジ、ボトムメッセージを印字するときは、「レシートメッセージの内容を設定する」(105 ページ)を参 照して設定してください。

*9* 設定を終了します。

文字を入力して設定する例は、「レシートメッセージを設定する」(89 ページ)を参照してください。

m• メッセージが設定されていない行は空白行になります(空白で行送りされます)。 • 設定したメッセージを印字するには設定の変更が必要です。「レシートメッセージの内容を設定する」(105 ページ)を参照してください。

# その他の種別コード一覧表

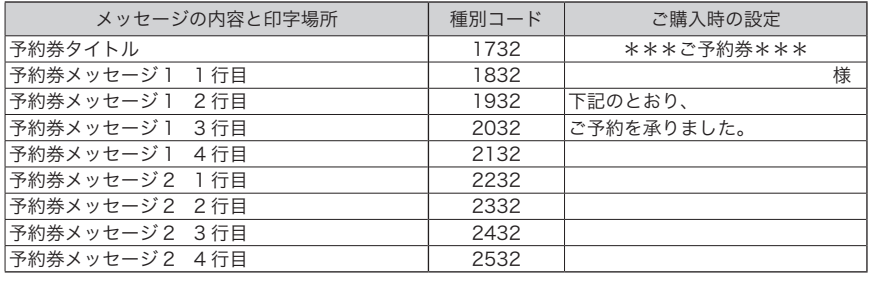

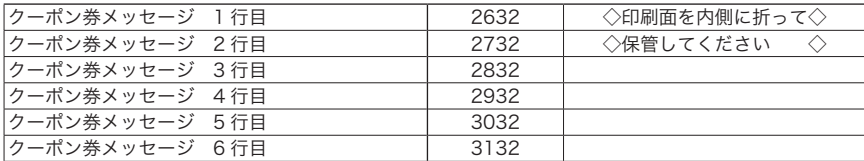

# メッセージリスト

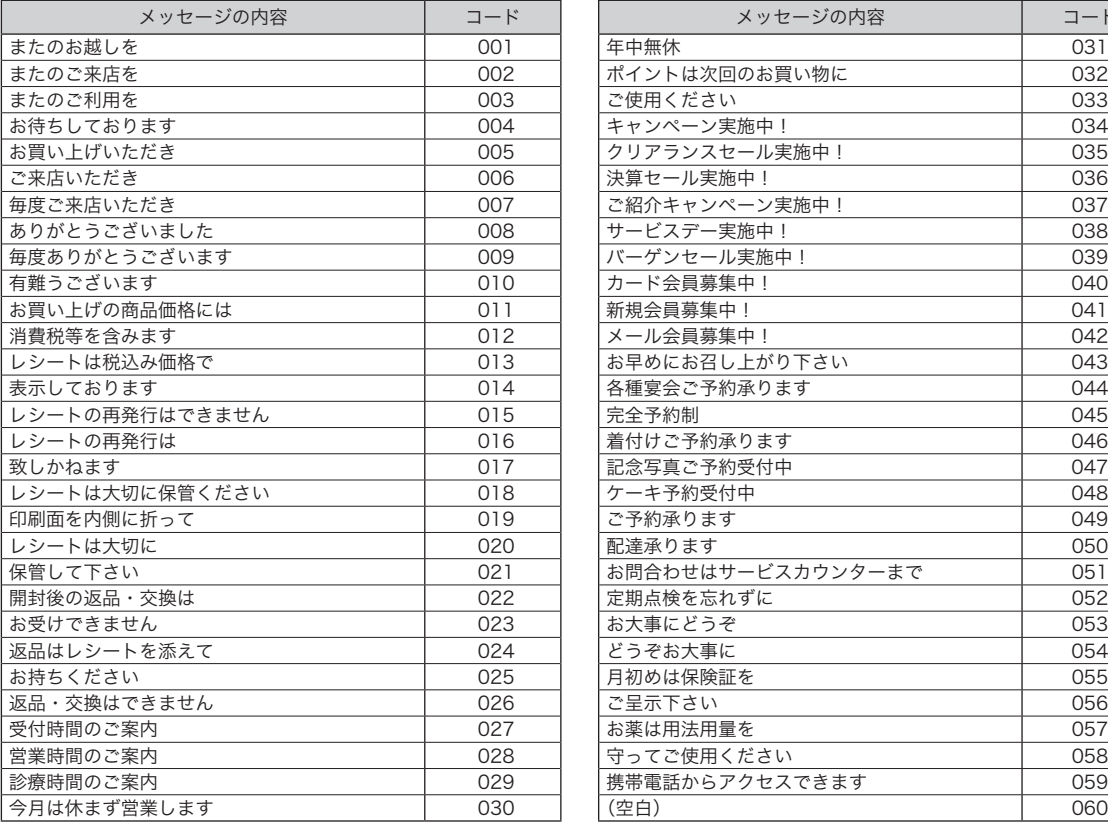

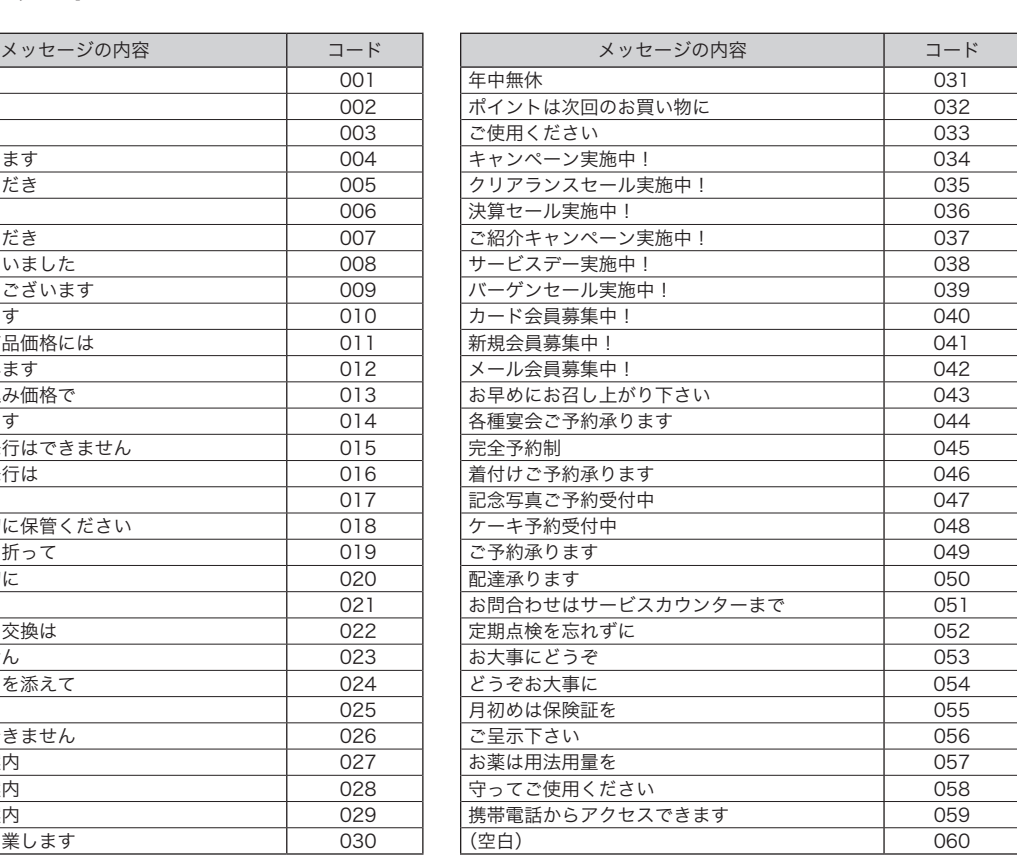

### 1 文字ずつ入力して漢字変換する

ここでは、1文字ずつ入力し、かな・カナ・漢字・英字・記号に変換して設定する方法を説明します。

### 文字入力の方法

携帯電話の文字入力に似た、「かなめくり方式」で入力します。入力した文字の種類(ひらがな・カタカナ・ 英文字・数字)などを<切替>キーで切り替え、50音などに基づいた文字を置数キーで入力します。 ひらがなで入力した文字は、続けて く↑ > キー、< 変換 > キーを押して、単漢字または単語ごとのかな漢字 変換ができます。(内蔵のかな漢字変換辞書の登録語数に制限があるため、ご希望の漢字変換ができない場合 があります。その場合は、変換したい漢字の読み(音読み/訓読み)を変えて入力し、変換してください。)

#### 文字設定時のキーボード

文字設定時のキーボードは、以下の配列です。

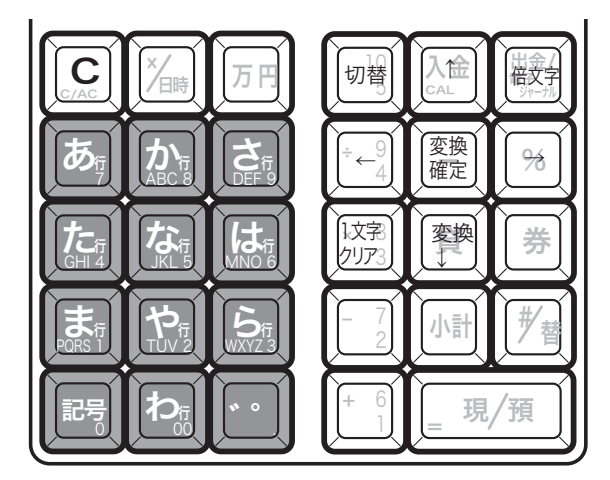

キーの機能は、各キーの側面手前側に刻印されています。 各キーの機能については、次ページを参照してください。

#### 文字設定時の本体表示窓

文字設定時の本体表示窓は、以下の内容です。

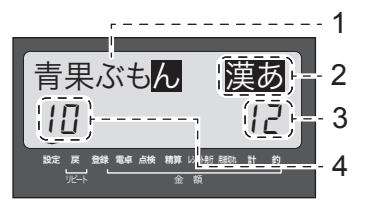

1: 入力中または操作中の文字(反転表示)

- 2: 文字入力モードを表示:漢あ カタカナ ABab 1234 など
- 3: 設定可能な文字の総数(半角文字換算)を表示

4: 既に入力されている文字数(半角文字換算)を表示 「青果ぶもん」は全角で 5 文字ですが、半角文字換算では 10 文字です。

#### 各キーの機能

<切替 > キー 文字入力モードを

全角ひらがな入力(状態表示「漢あ」)→半角カタカナ入力(状態表示「カタカナ」)→ 半角英字入力(状態表示「ABab」)→ 半角数字入力(状態表示「1234」)→ 全角ひらがな入力(状態表示 「 漢あ 」)→ ..... の順番に切り替えます。

< 文字入力 > キー それぞれの文字入力モードで、表中の文字を順に指定します。

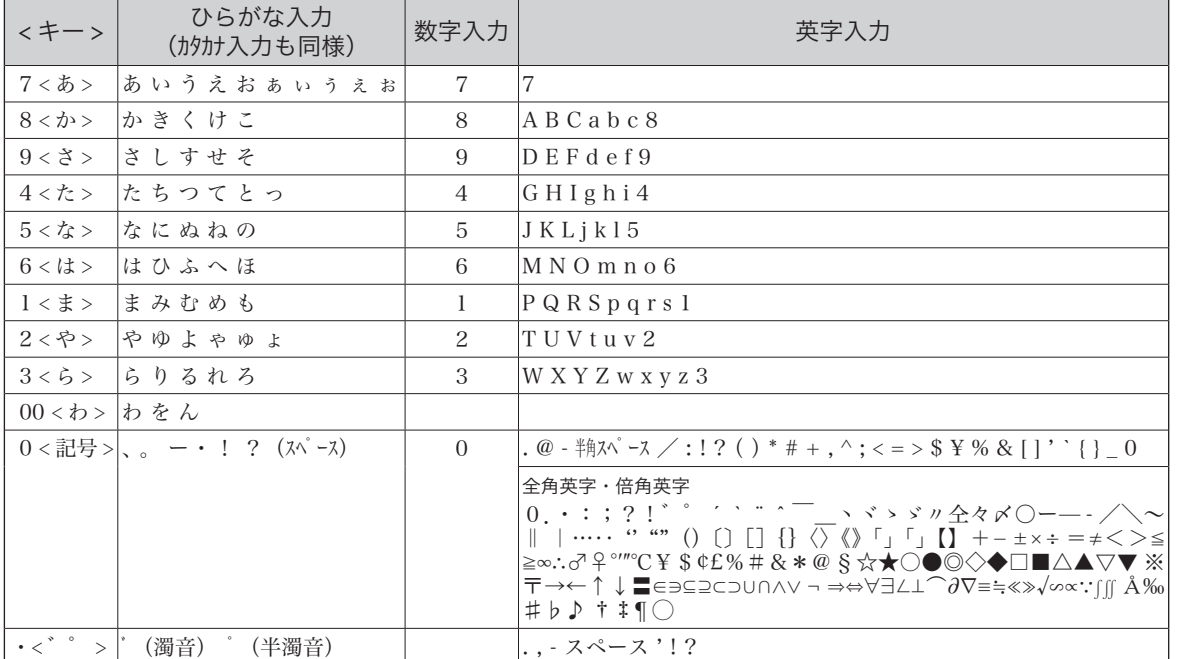

< 倍文字 > キー 倍文字設定する文字、または倍文字から元の大きさに戻す文字の前に入力します。 • 全角ひらがなでは、全角横倍「漢」→全角「漢あ」を切り替えます。

- 半角かカナでは、全角「カナ」→全角横倍「プコ」→半角「カタカナ」を切り替えます。
- $\,\cdot\,$ 半角英字では、全角「Aa」→全角横倍「  $\blacktriangle$  」→半角「ABab」を切り替えます。
- • 半角数字では、全角「12」→全角横倍「1」→半角「1234」を切り替えます。
- <↑>キー 入力した文字列を単漢字変換します。変換中に前候補を表示します。
- < ↓変換 > キー 入力した文字列を漢字変換します。変換中は次候補を表示します。
- < ← > キー 文字設定のカーソルを一文字左に動かします。
- < → > キー 文字設定のカーソルを一文字右に動かします。
- <1 文字クリア > キー 入力中に入れまちがった文字や、確定した漢字 1 文字をクリアします。(クリアする のは反転表示されている文字です)
- <C> キー すでに設定された文字など指定された文字列全体をクリアします。

<変換確定 > キー 文字列の変換が確定したとき、またはその文字列を無変換にするときに押します。

### 半角文字、全角文字、倍文字、縦倍文字について

文字の大きさは 4 種類あります。通常登録の金額部の数字の大きさを基本とし、「半角文字」といいます。 内税対象計等の漢字が「全角文字」(数字 2 文字分の横幅)です。これらの文字の横方向に倍の大きさにし たものが、「倍文字」です。レシート印字の際、縦方向に倍の大きさにしたものが、「縦倍文字」です。「縦倍 文字」は、「倍文字」と組み合わせて 4 倍文字になります。

この仕方に使い方便利な使用が使い方である。この仕方に使い方に使い方に使い方に使い方を使用することができるように使い方である。 設定の仕方

ご使用前 に

> 使  $\mathsf{U}$ 方

便利な使い 方

# 商品名や分類名を部門キーに設定する

### 操作例

部門 01 | [ ] に「雑貨」、部門 02 | | 2] に「食品 A」、部門 06 | | ||||||||||||||||||||||||||||| を設 定します。

#### 手順 しょうしょう しょうしょう しょうしょく しゅうしょく かんしゅう かいしょう 操作

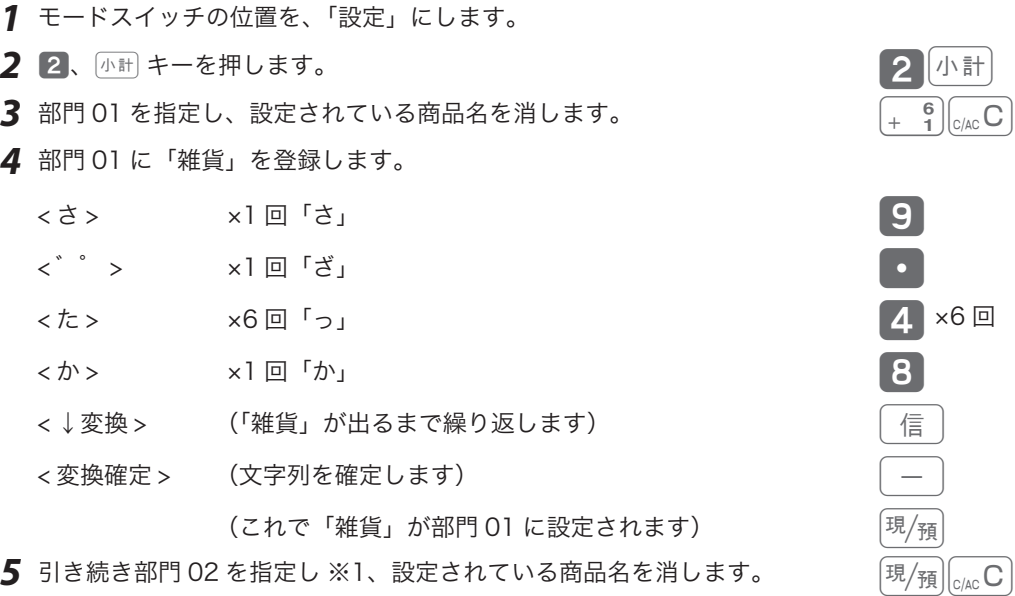

*6* 部門 02 に「食品 A」を登録します。

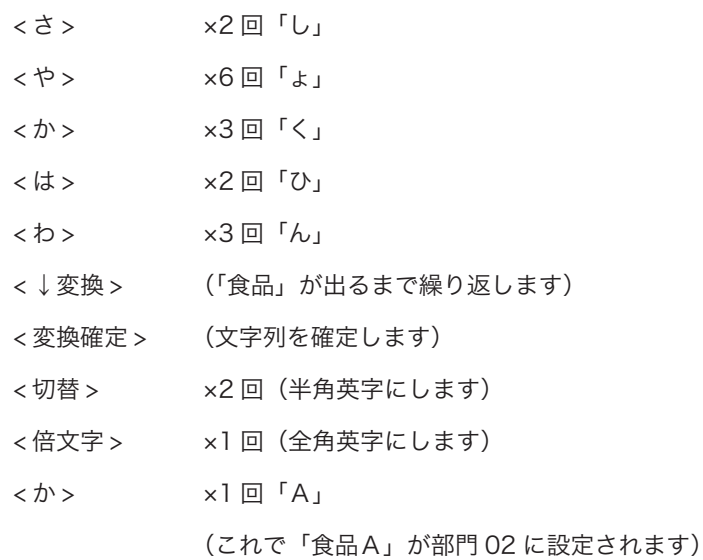

**7** 部門 06 を指定し ※2、設定されている商品名を消します。  $\frac{1}{2} \left( \frac{1}{2} \frac{3}{2} \right) \left( \frac{2}{2} \right) \left( \frac{2}{2} \right) \left( \frac{2}{2} \right) \left( \frac{2}{2} \right) \left( \frac{2}{2} \right) \left( \frac{2}{2} \right) \left( \frac{2}{2} \right) \left( \frac{2}{2} \right) \left( \frac{2}{2} \right) \left( \frac{2}{2} \right) \left( \frac{2}{2} \right) \left( \frac{2}{2} \right)$ 

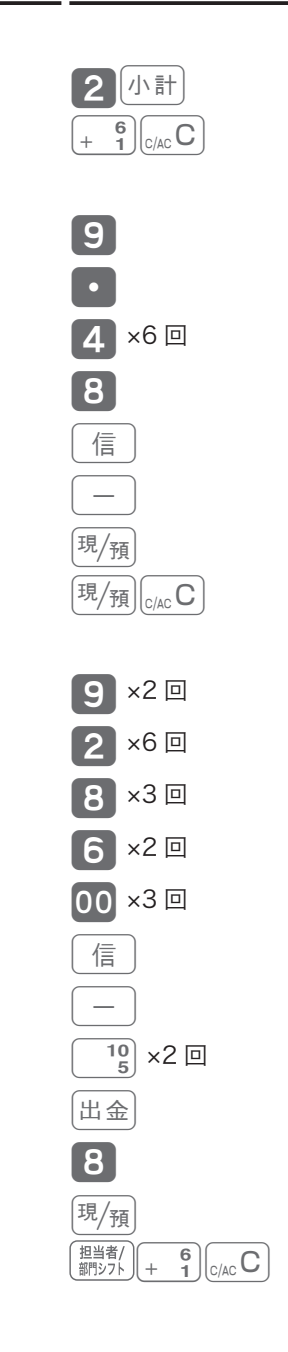

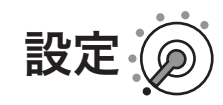

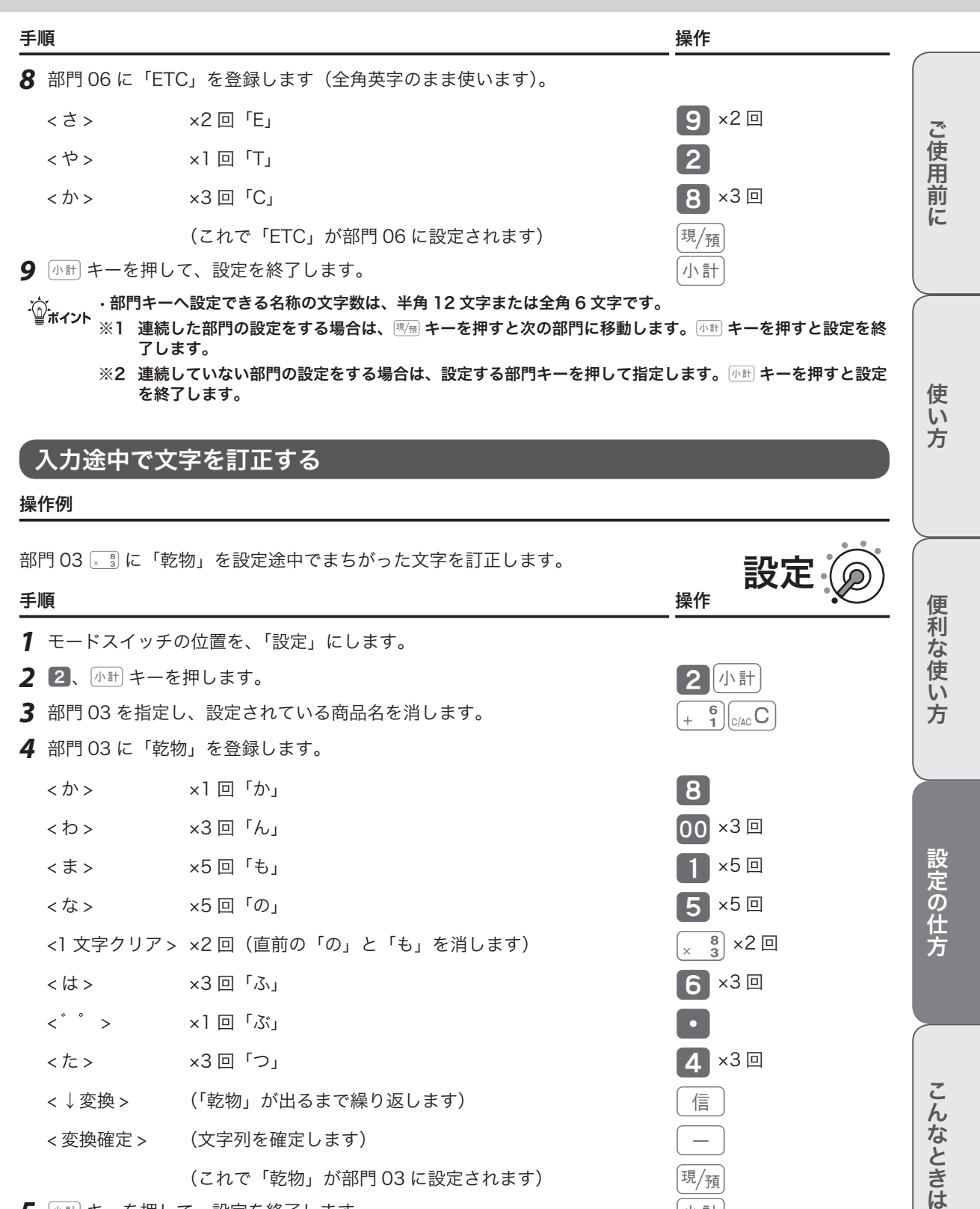

- 
- $\textbf{3}$  部門 03 を指定し、設定されている商品名を消します。  $\begin{array}{|l|} \textbf{4} & \textbf{6} \\\textbf{5} & \textbf{7} \end{array}$
- *4* 部門 03 に「乾物」を登録します。 <か>
x1回「か」
	- <わ> ×3回「ん」
	- < ま > x5 回「も」
	- <な> x5回「の」
	- <1 文字クリア > ×2回 (直前の「の」と「も」を消します)
	- <は> ×3回「ふ」
	- <゛゜> ×1回「ぶ」
	- <た> ×3回「つ」
	- <↓変換> (「乾物」が出るまで繰り返します)

< 変換確定 > (文字列を確定します)

(これで「乾物」が部門 03 に設定されます)

*5* <sup>k</sup>キーを押して、設定を終了します。 k

8

**00 ×3 回** 

**5 ×5回** 

 $6 \times 3 =$ 

 $\blacktriangle$  ×3回

.

信 − 現/箱

 $\times$ 5 回

 $\binom{8}{3}$  ×2 回

# 商品名や分類名を PLU に設定する

### 操作例

PLU 番号 71 に半角で「カラー Y シャツ」、PLU 番号 72 に「ジーンズ」、PLU 番号 90 に「サー ビス品」と設定します。 設定

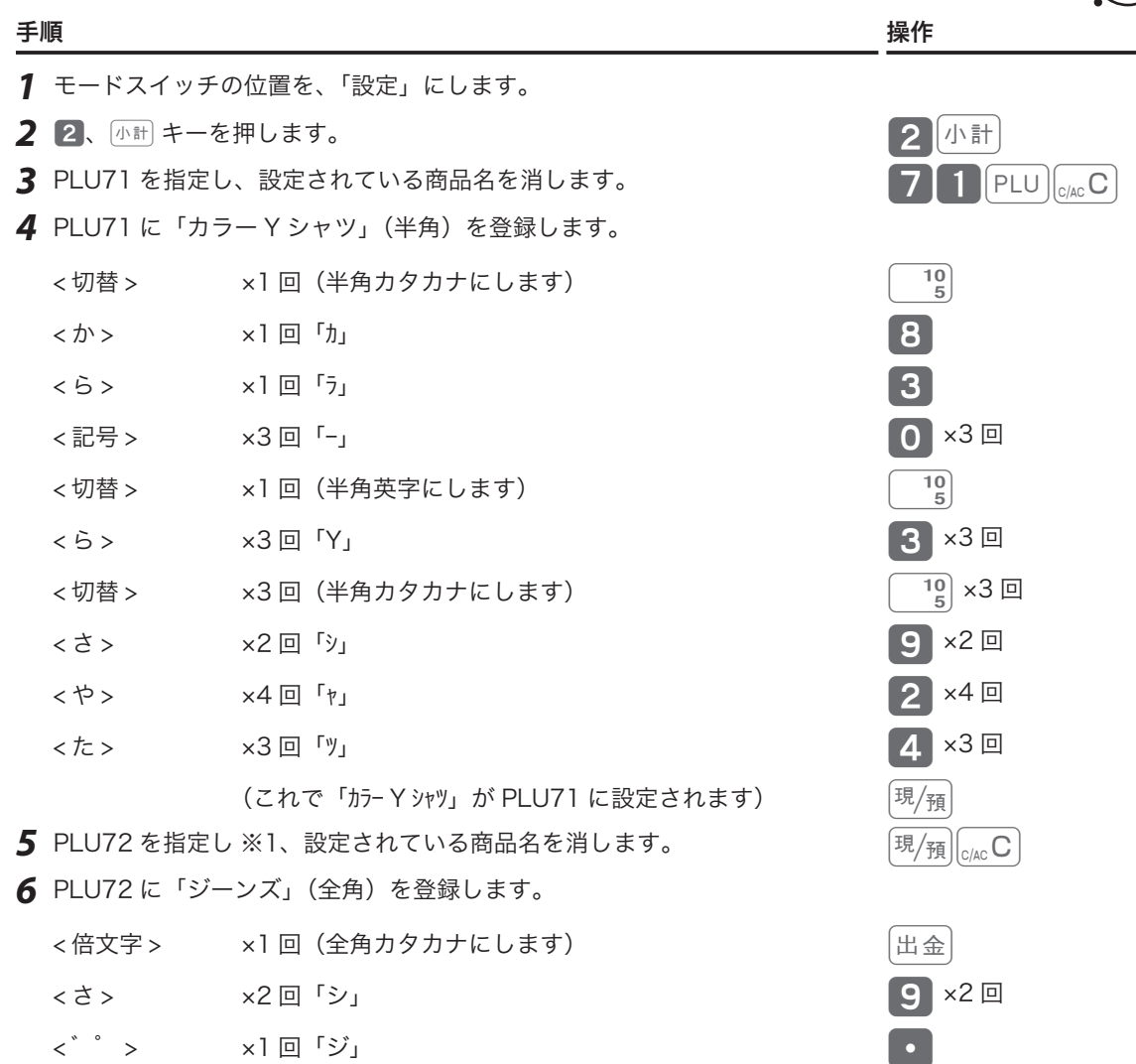

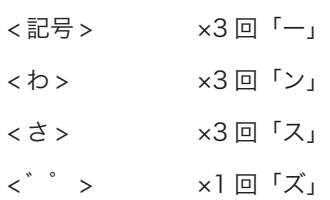

(これで「ジーンズ」が PLU72 に設定されます) *7* PLU90 を指定し ※2、設定されている商品名を消します。 9 O PLU │<sub>C/AC</sub> C │

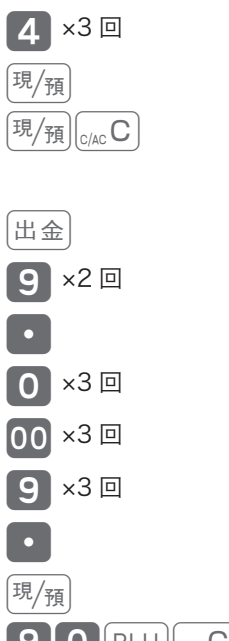

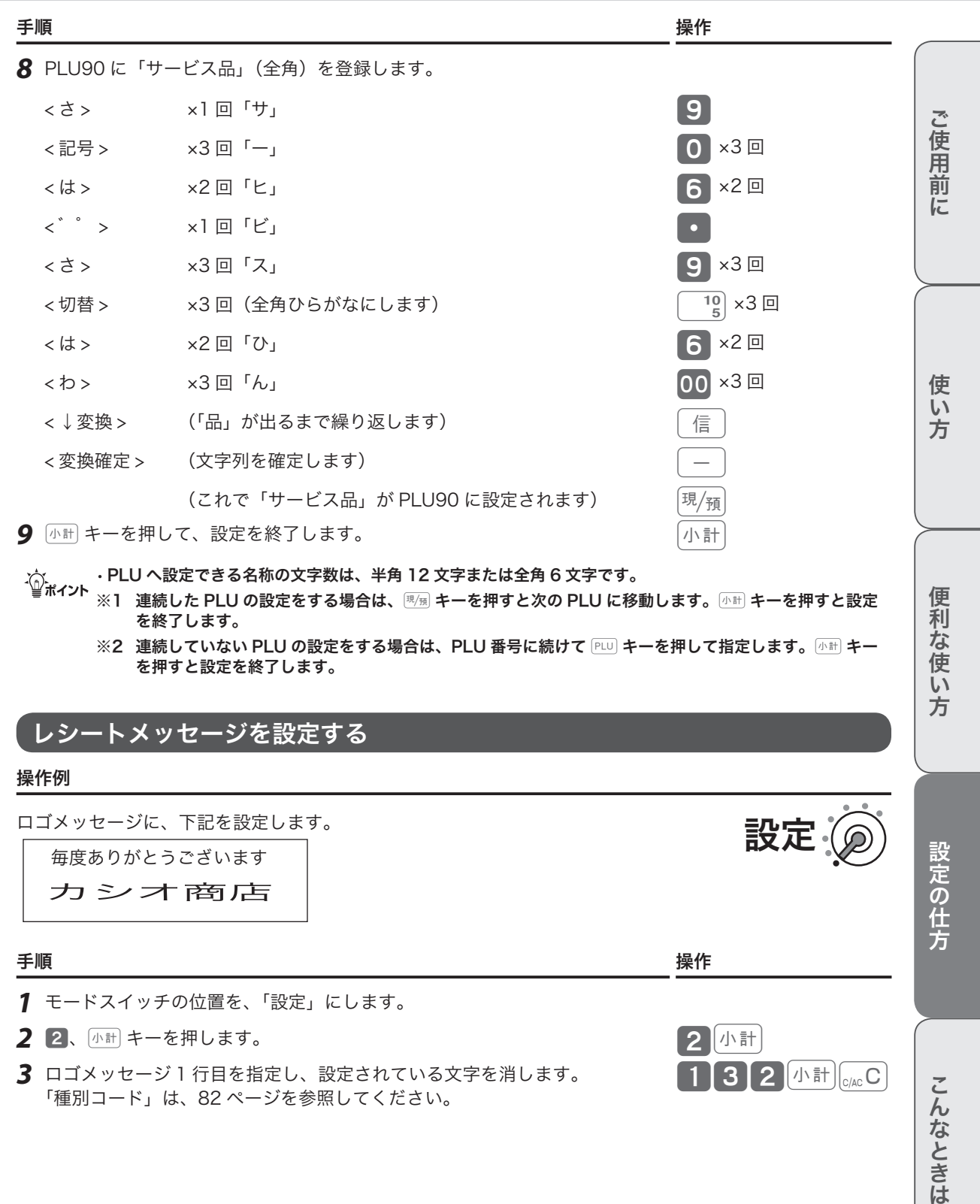

- m• PLU へ設定できる名称の文字数は、半角 12 文字または全角 6 文字です。 ※1 連続した PLU の設定をする場合は、gキーを押すと次の PLU に移動します。kキーを押すと設定 を終了します。
	- ※2 連続していない PLU の設定をする場合は、PLU 番号に続けて PLU キーを押して指定します。 < http:// を押すと設定を終了します。

### レシートメッセージを設定する

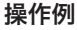

ロゴメッセージに、下記を設定します。

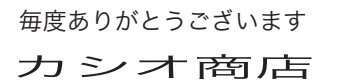

#### 手順 しょうしょうがく しゅうしょう しゅうしょく かんしゅう かいしょく 操作

- *1* モードスイッチの位置を、「設定」にします。
- *2* <sup>2</sup>、kキーを押します。 2k
- *3* ロゴメッセージ 1 行目を指定し、設定されている文字を消します。 「種別コード」は、82 ページを参照してください。

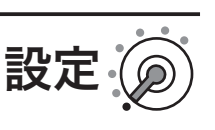

 $2$  / $\sqrt{1}$  it  $\Big|_{\text{C/AC}}$  C

# 設定の仕方

便利な使い方

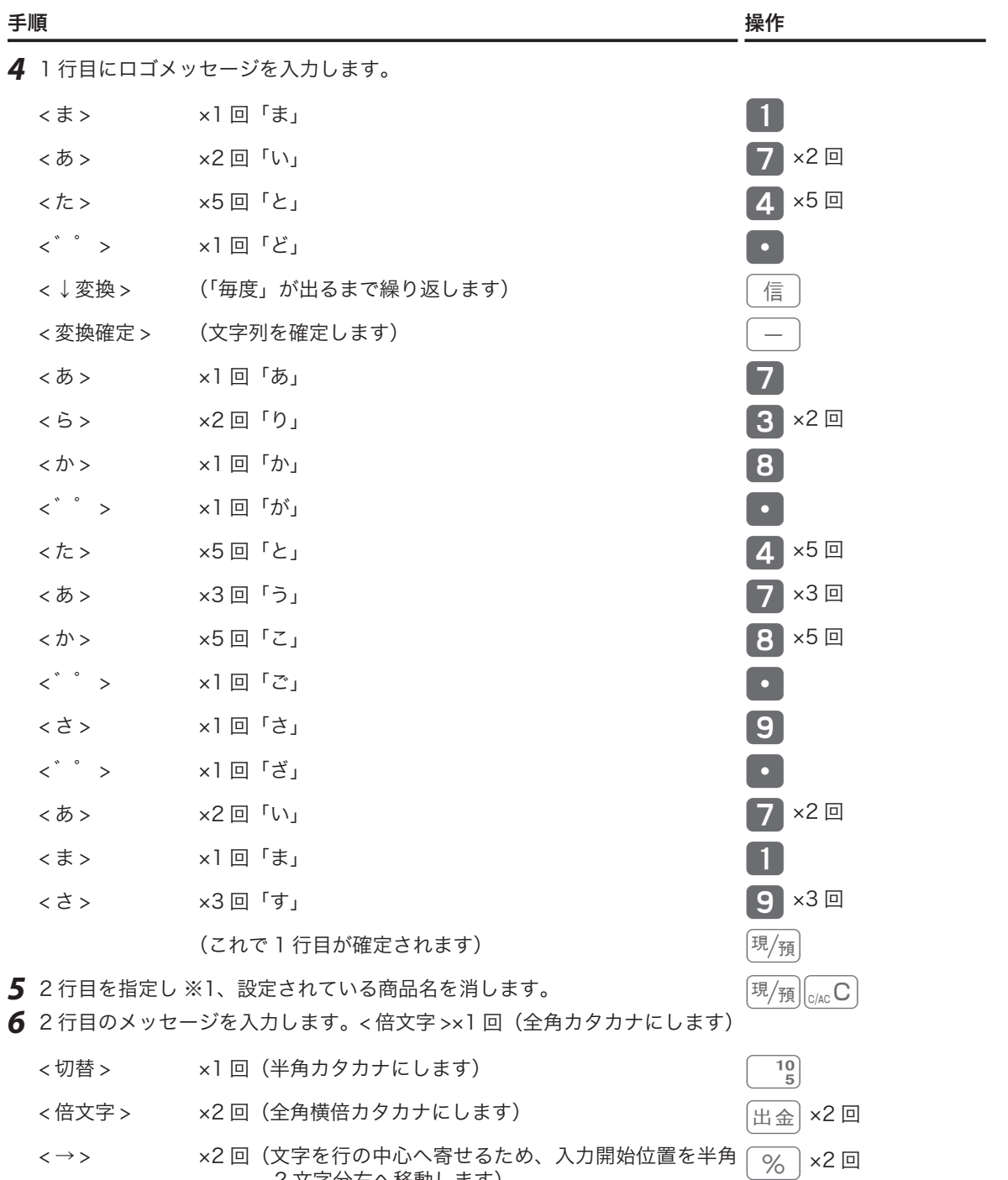

2 文字分右へ移動します)

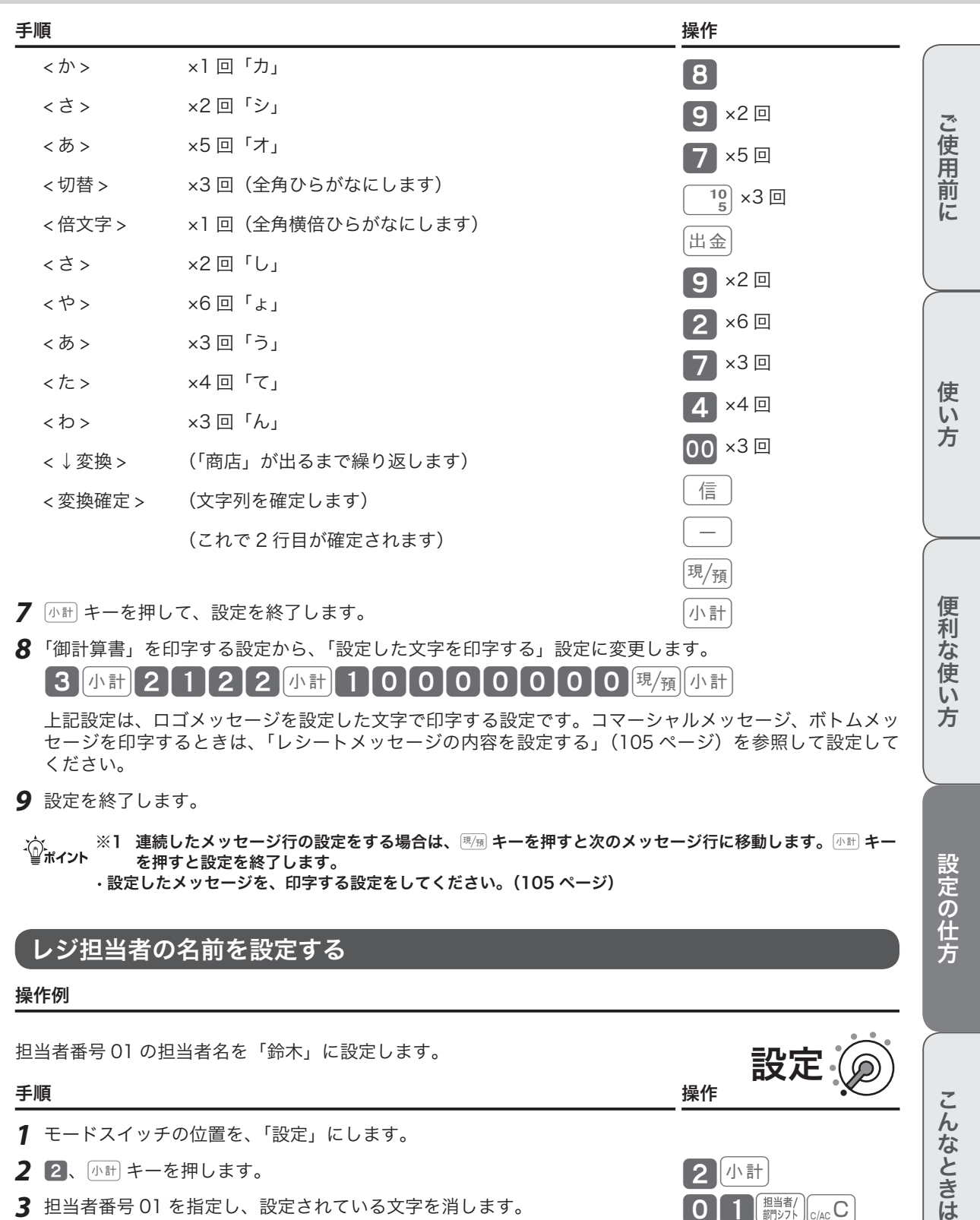

*8* 「御計算書」を印字する設定から、「設定した文字を印字する」設定に変更します。

# 【3】小計【2】1】2【2】小計】 1【0】0【0】0【0】0【0】0】堀/<sub>預</sub>||小計

上記設定は、ロゴメッセージを設定した文字で印字する設定です。コマーシャルメッセージ、ボトムメッ セージを印字するときは、「レシートメッセージの内容を設定する」(105 ページ)を参照して設定して ください。

*9* 設定を終了します。

m※1 連続したメッセージ行の設定をする場合は、gキーを押すと次のメッセージ行に移動します。kキー を押すと設定を終了します。 • 設定したメッセージを、印字する設定をしてください。(105 ページ)

# レジ担当者の名前を設定する

#### 操作例

担当者番号 01 の担当者名を「鈴木」に設定します。

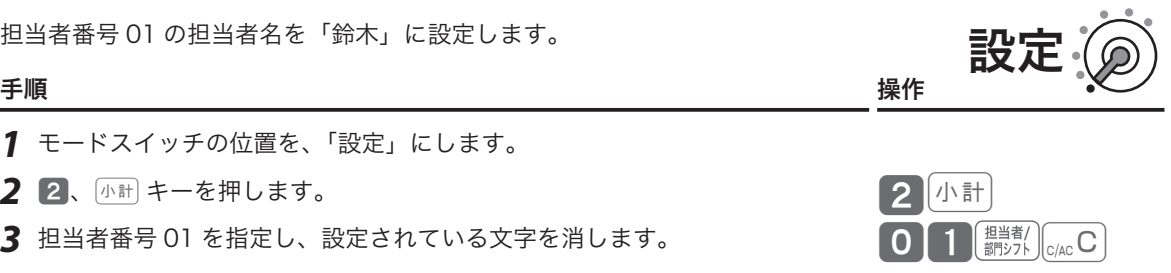

方

設定の仕方

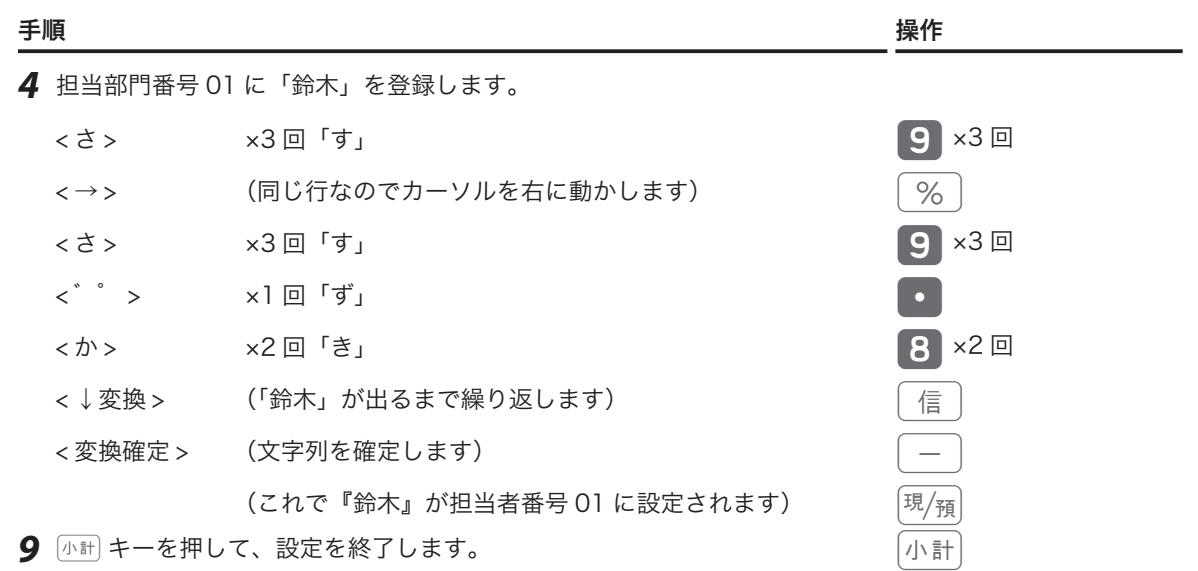

、)<br><sup>、</sup> イント 担当者名に設定できる名称の文字数は、半角 12 文字または全角 6 文字です。

### 取引キーの印字文字を設定する

#### 操作例

sキーの印字を「掛売り」に設定します。

#### 手順 しょうしょう しょうしょう しょうしょう しょうしょう かいしょく 操作

- *1* モードスイッチの位置を、「設定」にします。
- $2$  2、 $\sqrt{a}$  キーを押します。 2km キーション 2km マンド 2km マンド
- $3$   $6$   $\frac{1}{2}$  キーを指定し、設定されている文字を消します。 sheep state sheep state  $\frac{1}{2}$  sheep state sheep state sheep state sheep sheep sheep sheep sheep sheep sheep sheep sheep sheep sheep sheep sheep sheep sheep sheep sheep sheep
- 4 面 キーに「掛売り」を登録します。

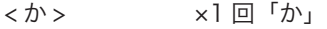

- < → > (同じ行なのでカーソルを右に動かします)
- <か>
x4回「け」
- <あ> ×3回「う」
- < ら > x2回「り」
- <↓変換 > (「掛売り」が出るまで繰り返します)
- < 変換確定 > (文字列を確定します)

(これで「掛売り」が信用売りキーに設定されます)

 $\overline{\mathsf{5}}$   $\left\langle \mathrm{4\,k} \right\rangle$ キーを押して、設定を終了します。 keeping and all  $\mathsf{4\,k}$  and  $\left\{ \mathrm{4\,k} \right\}$ 

 $\widehat{\mathbb{Q}}_{\pi}$ ィント取引キーに設定できる名称の文字数は、半角 8 文字または全角 4 文字です。

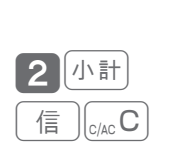

設定

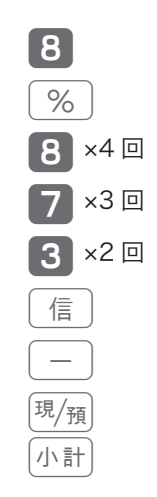

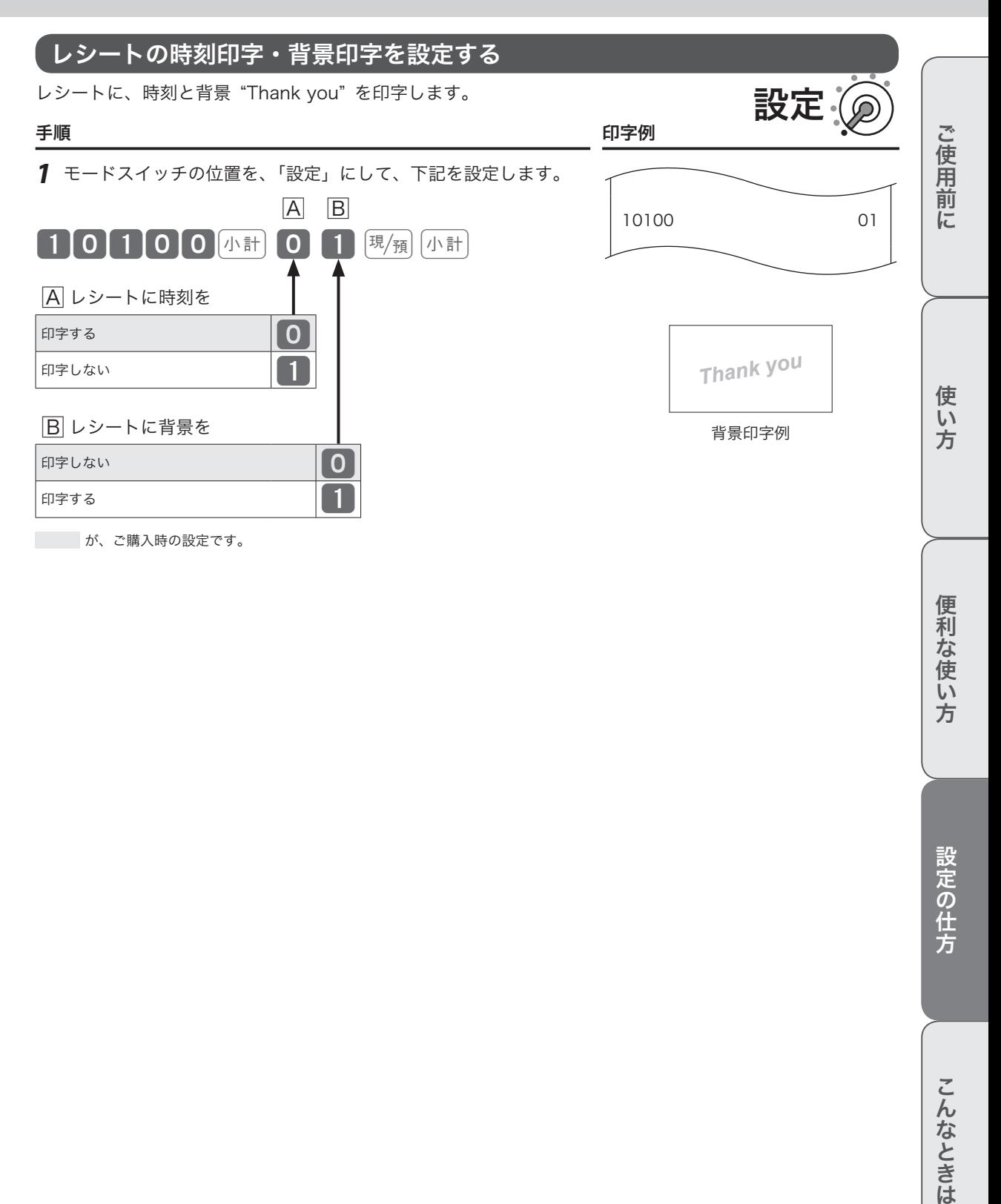

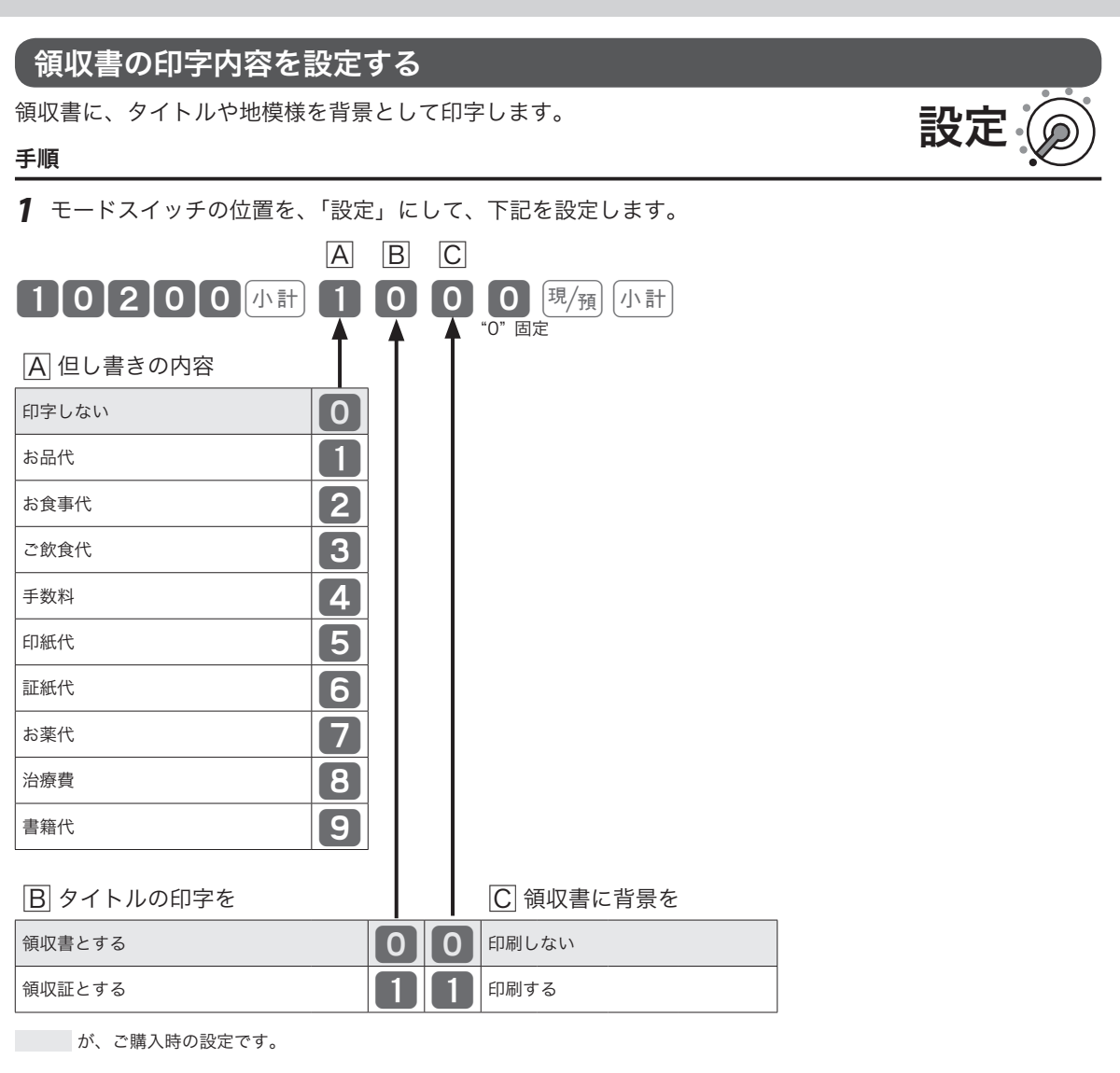

#### 領収書印字例

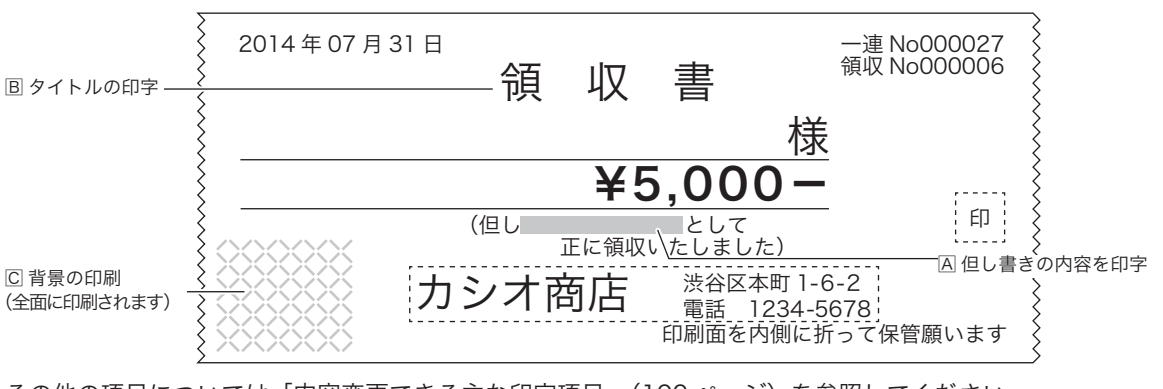

その他の項目については「内容変更できる主な印字項目」(100 ページ)を参照してください。

<sub>.{{)</sub> 領収書に、店名ロゴ・住所などを印字するには「電子店名スタンプ」のご購入が必要です。同梱の「電子店名<br><sup>「</sup> <sup>まポイント</sup> スタンプ注文書」をご覧ください。本機には、領収書の店名ロゴ部分に店名や住所を文字入力する設定はあり ません。

# 文字設定できるその他の項目

本機では、品名、メッセージ、部門/取引キー名称、担当者名のほか、

- • 固定合計器レポート上の項目(総売、純売など)
- • 日計明細や時間帯などのレポートタイトル
- · 特殊キャラクタ(¥マーク、小計/預かり印字など)

の印字・表示の変更できます。設定手順は、前述のメッセージの設定方法(82 ページ参照)と同じです。「種 別コード」を下記の表から選択して設定してください。

※ 項目の設定をまちがえると、レシートやレポートの意味が変わったり、意味を持たなくなる可能性があり ます。十分に注意して変更してください。

固定合計器、レポートタイトル、特殊キャラクタの設定内容と「種別コード」は以下の通りです。

### 固定合計器「種別コード」一覧表

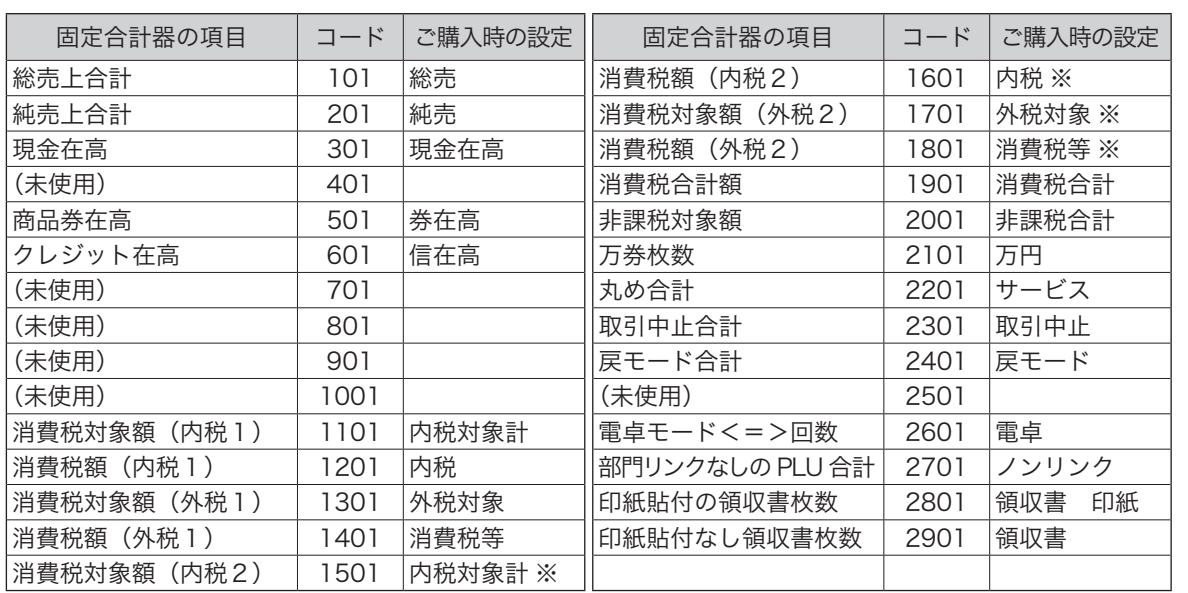

### レポートタイトル「種別コード」一覧表

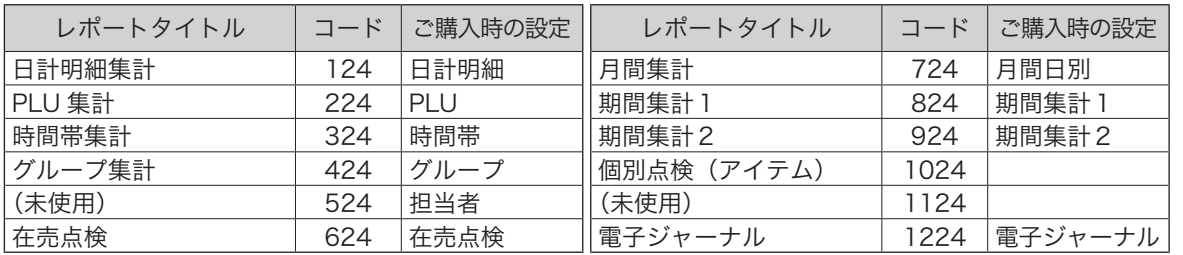

ご使用前 に

# 特殊キャラクタ「種別コード」一覧表

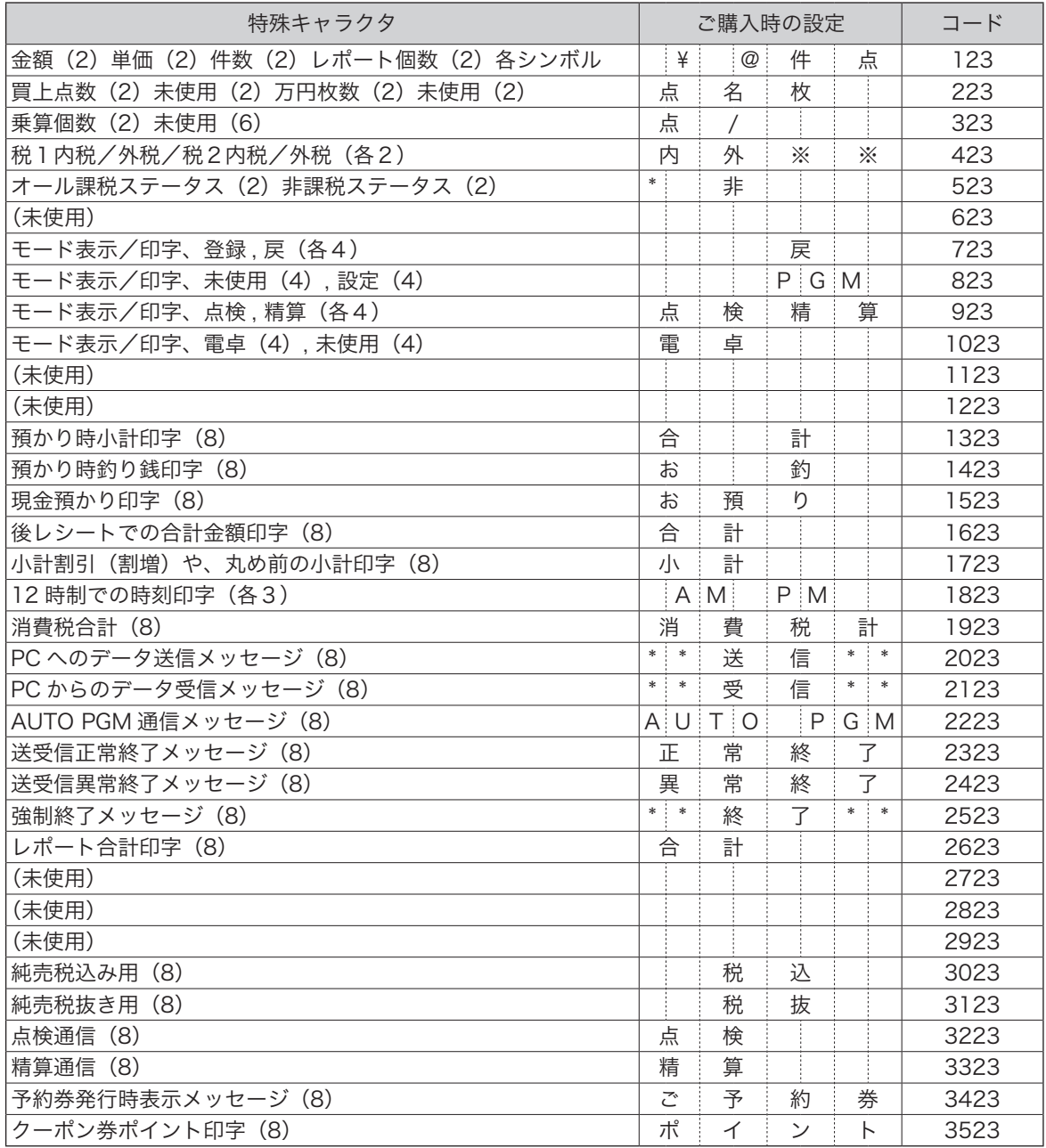

各キーの設定

各キーには、いろいろな機能を設定できます。

 $\left[\frac{1}{\frac{1}{2}}\right]$  卷  $\left[\frac{1}{\frac{1}{2}}\right]$   $\frac{1}{\frac{1}{2}}$ 

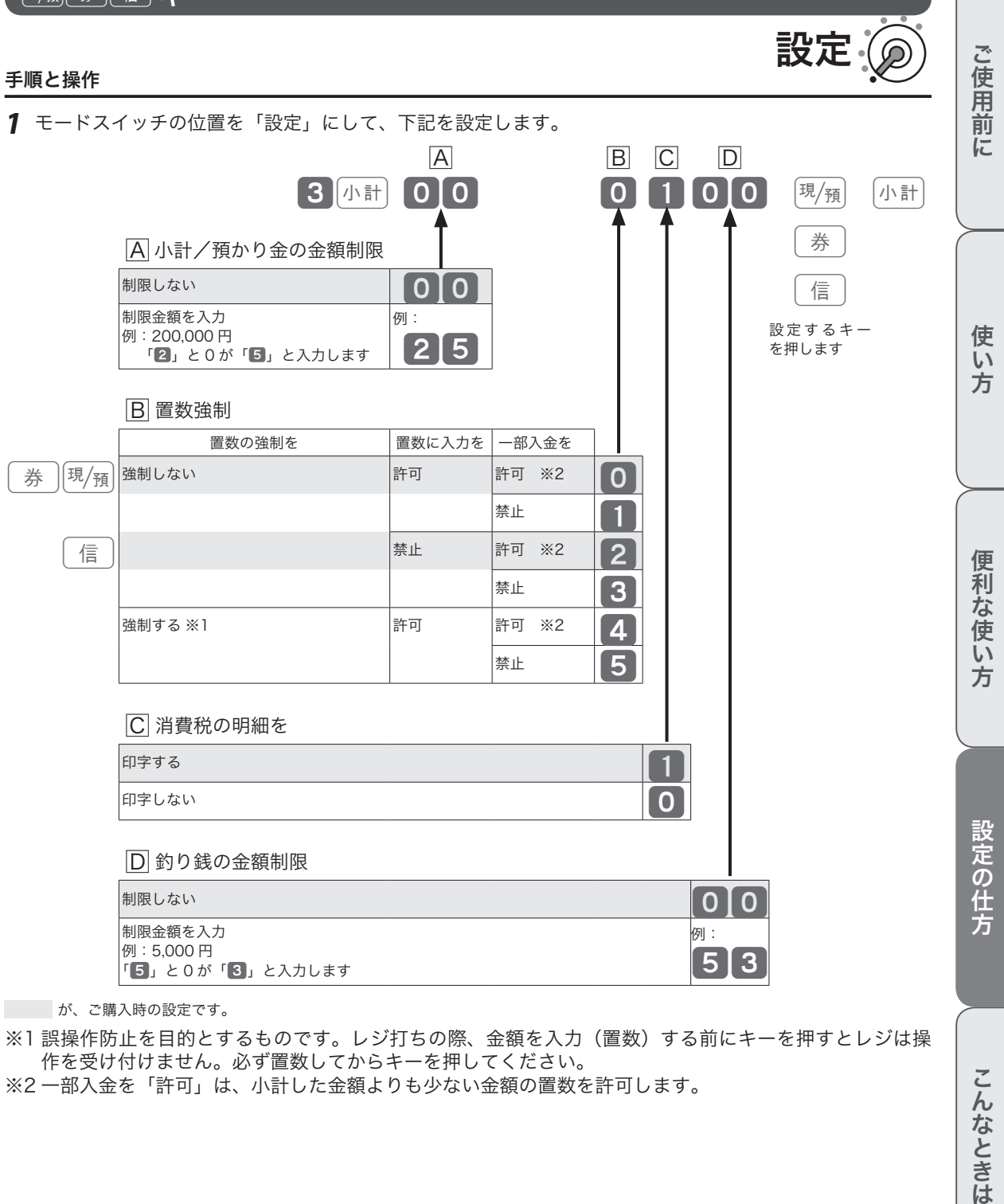

が、ご購入時の設定です。

※1 誤操作防止を目的とするものです。レジ打ちの際、金額を入力(置数)する前にキーを押すとレジは操 作を受け付けません。必ず置数してからキーを押してください。

※2 一部入金を「許可」は、小計した金額よりも少ない金額の置数を許可します。

こんなときは

# 各キーの設定

入金解洗法

#### 手順と操作

*1* モードスイッチの位置を「設定」にして、下記を設定します。

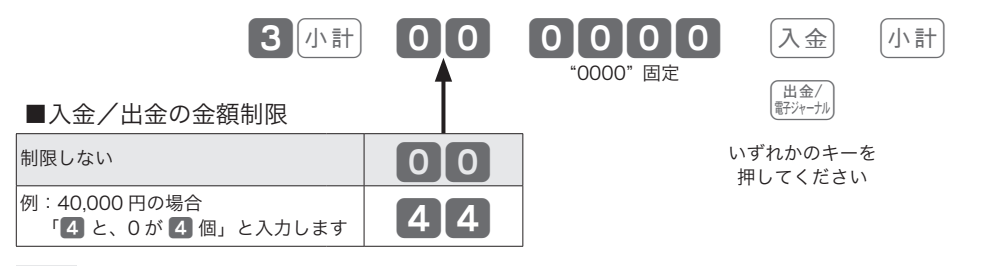

設定

設定

設定

が、ご購入時の設定です。

万円 キー

### 手順と操作

*1* モードスイッチの位置を「設定」にして、下記を設定します。

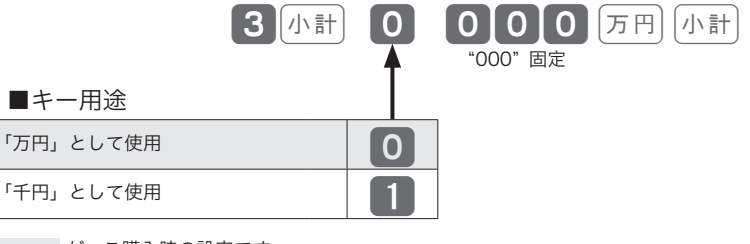

が、ご購入時の設定です。

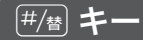

### 手順と操作

*1* モードスイッチの位置を「設定」にして、下記を設定します。

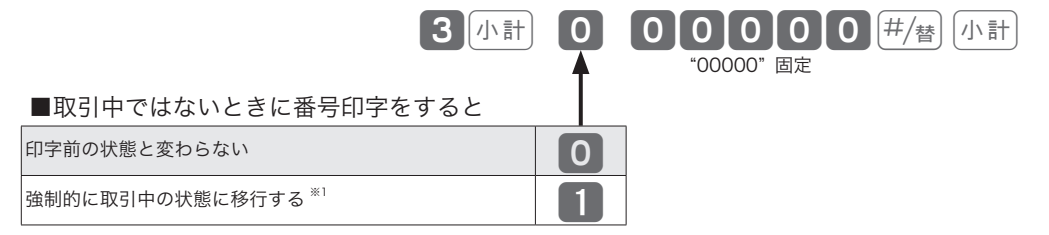

が、ご購入時の設定です。

※1 通常の取引状態となり、gキーなどを使った「締めの操作」が必要です。

# 各キーの設定

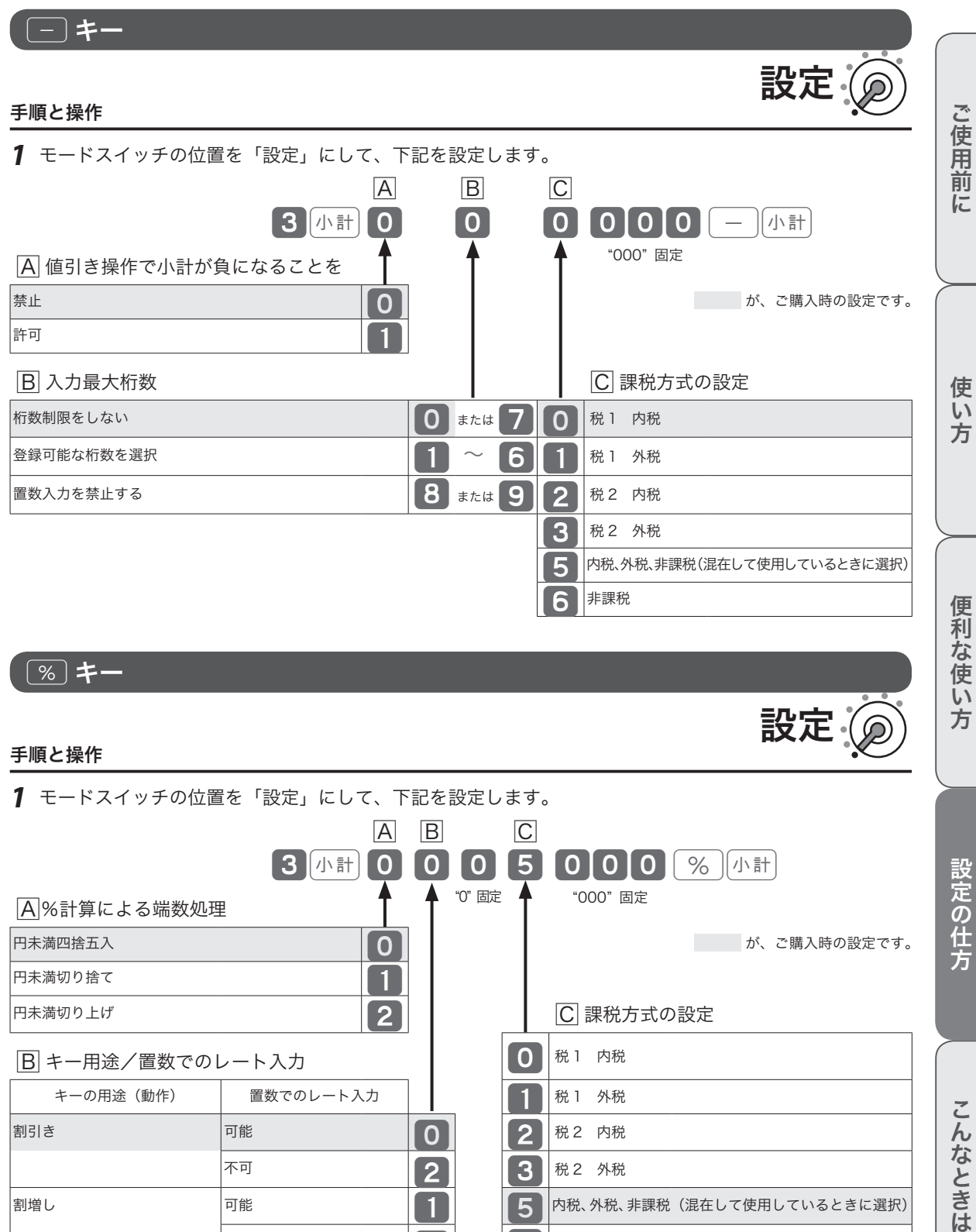

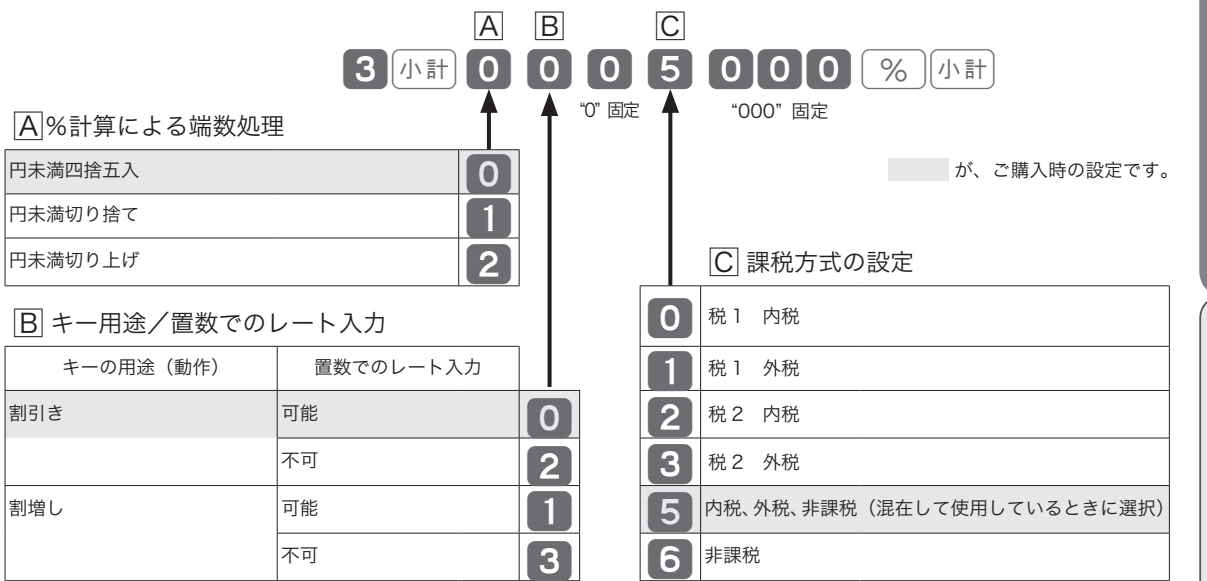

設定の仕方

こんなときは

### 内容変更できる主な印字項目

#### レシート印字例

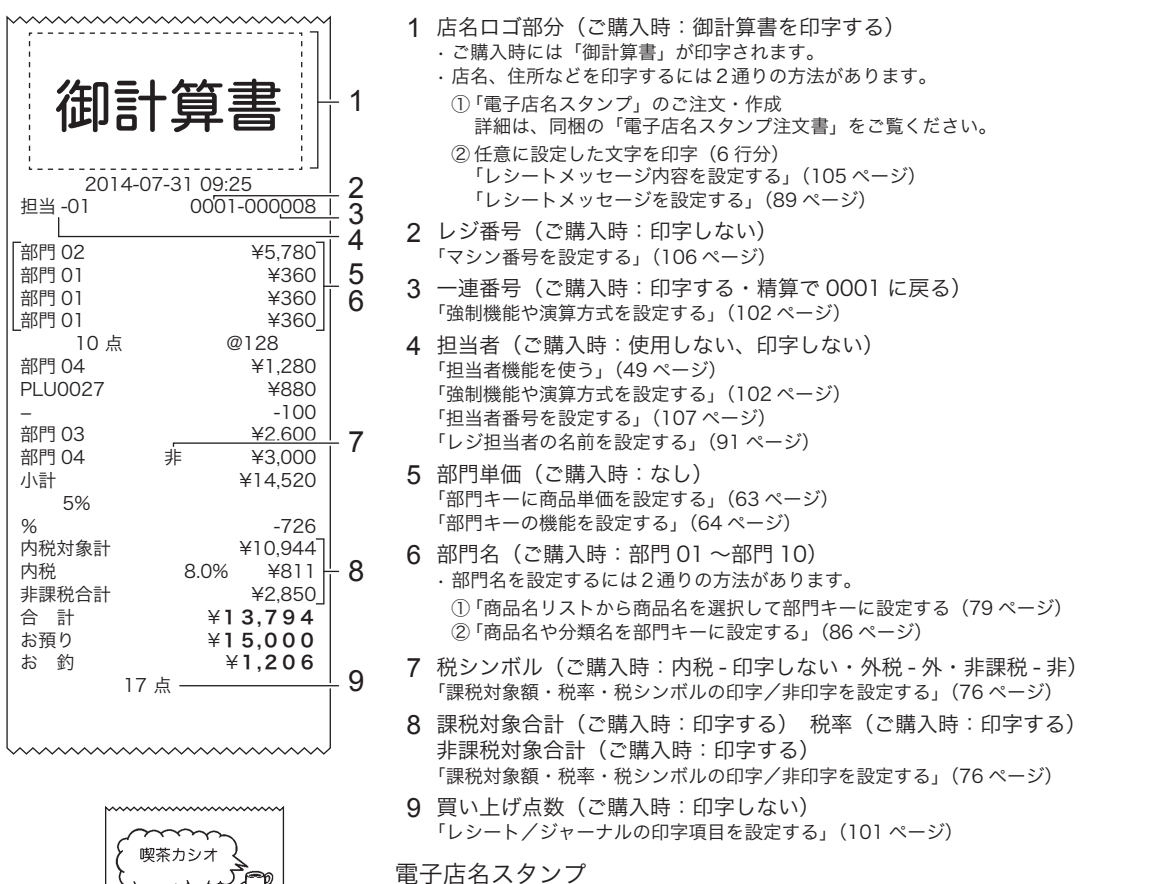

電子店名スタンプをご注文いただくと、レシートと領収書に別々の店名ロゴと 住所が印字できます。詳細は、同梱の「電子店名スタンプ注文書」をご覧くだ さい。(左のイラストは印字イメージです)

領収書印字例

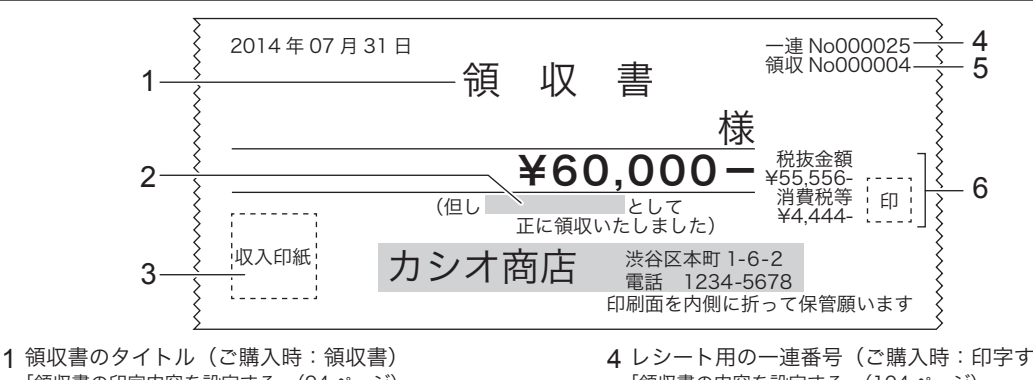

「領収書の印字内容を設定する」(94 ページ) 2 但し書き(ご購入時:印字なし)

京都渋谷区本町1<br>話:012-345-6789<br>X:012-345-6789

- 「領収書の印字内容を設定する」(94 ページ)
- 3 印紙貼付け枠(ご購入時:印字する-税抜金額50,000円以上) 「領収書の内容を設定する」(104 ページ)
- 4 レシート用の一連番号(ご購入時:印字する) 「領収書の内容を設定する」(104 ページ)
- 5 領収書用の一連番号(ご購入時:印字する・精算で 0001 に戻る)「領収書の内容を設定する」(104 ページ)
- 6 税金項目(ご購入時:印字する) 金額入力で発行したときは印字されません(46 ページ) 「領収書の内容を設定する」(104 ページ)

# その他の設定

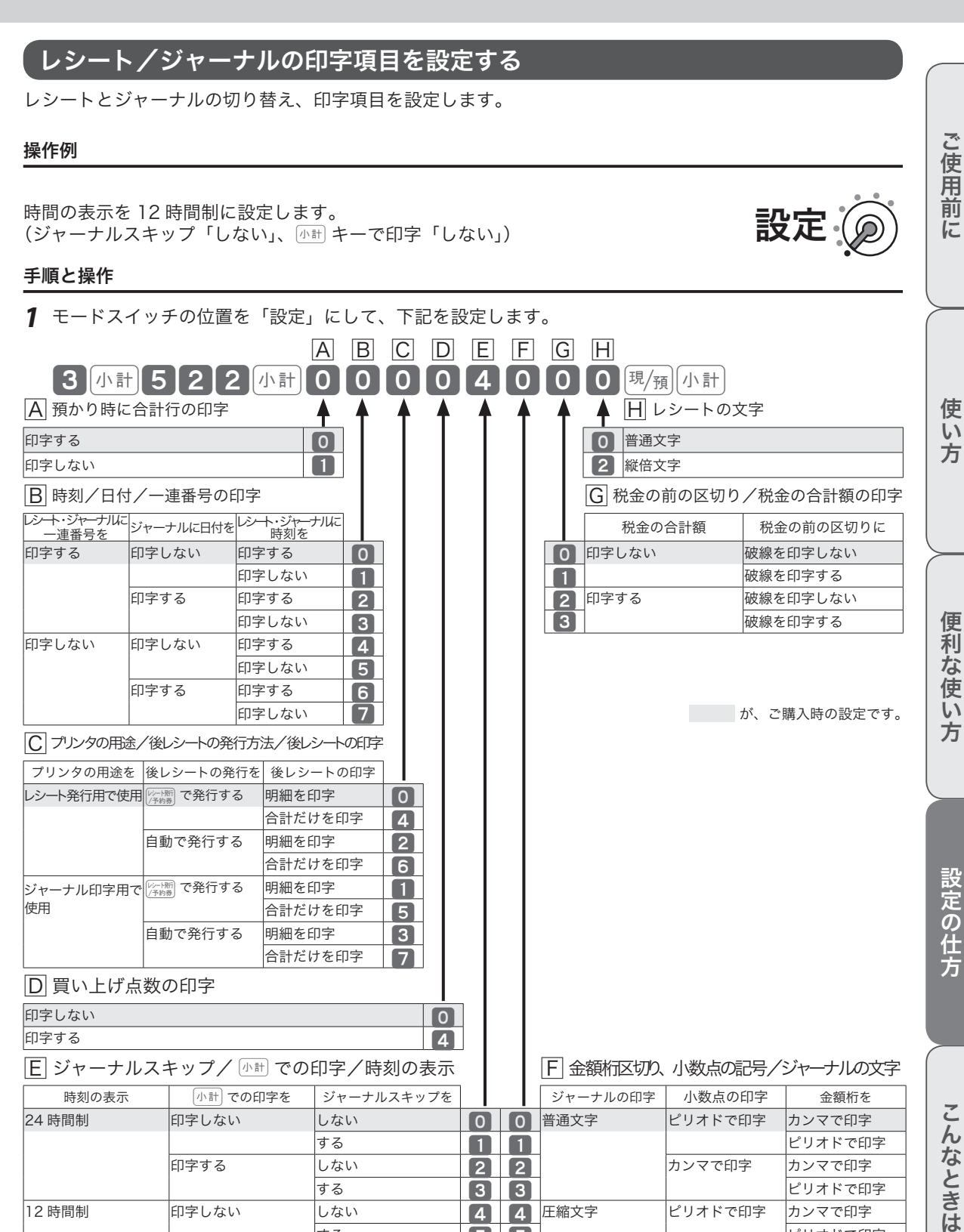

する する <mark>5 5 5</mark> 5 5 ビリオドで印字

する アフクトランス しょうしゅん マンクリン しゅうしゅん しゅうしゅん しゅうしゅう

印字する しない 6 6 カンマで印字 カンマで印字

# 強制機能や演算方式を設定する

強制機能や演算方式を設定します。

### 操作例

時刻表示を「時分と秒」に設定します。 (戻モードの件数「加算する」)

#### 手順と操作

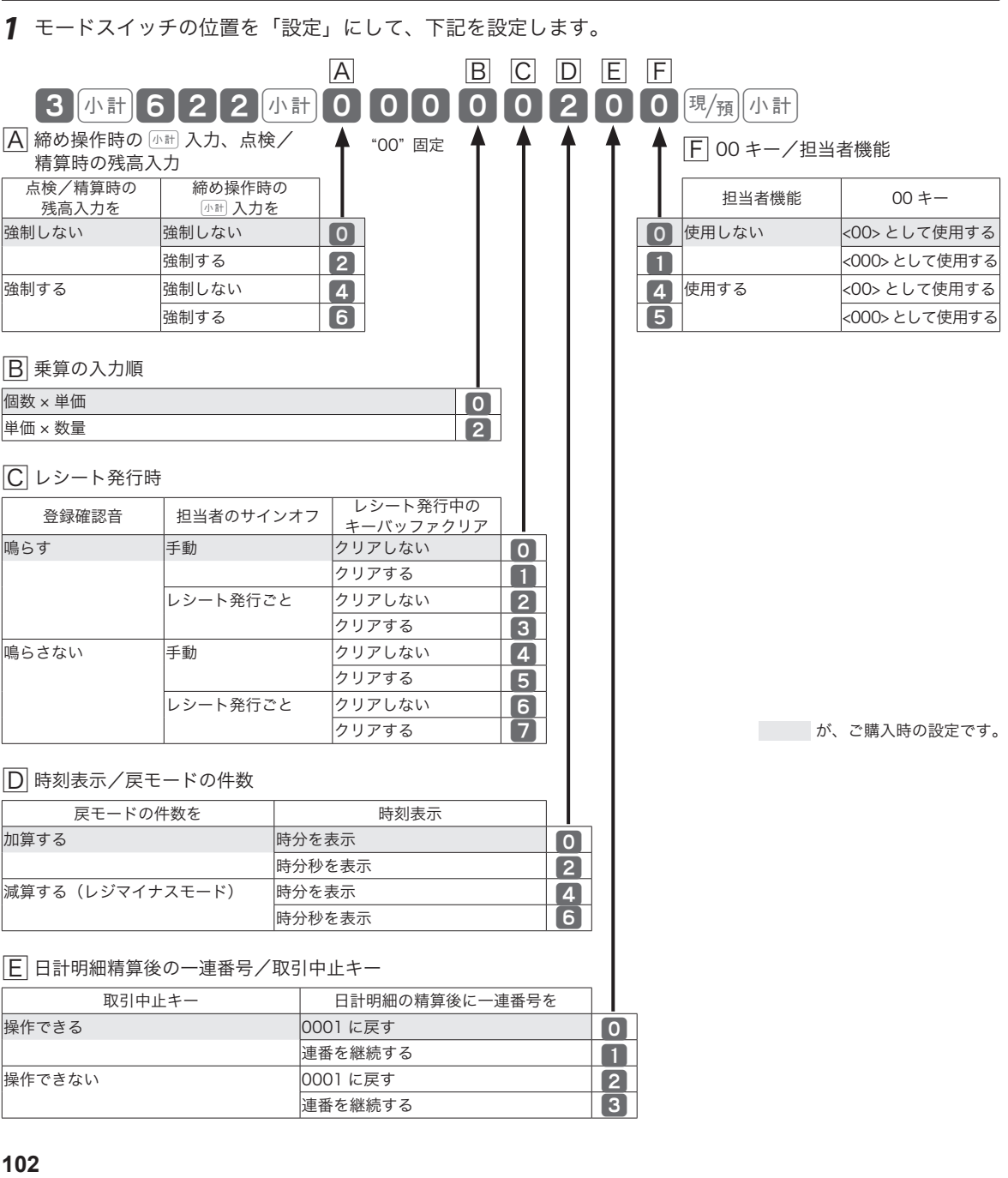

設定

#### 点検/精算レポートの内容を設定する 点検または精算時に印字するレポートの、個々の印字項目を設定します。 ご使用前 操作例 この仕方に使い方便利な使用が使い方である。この仕方に使い方に使い方に使い方に使い方を使用することができるように使い方である。 売上構成比を「印字する」に設定します。 設定 に (累計(GT)は「印字しない」) 手順と操作 *1* モードスイッチの位置を「設定」にして、下記を設定します。 A B C D  $\sim$  3 [小計 8 2 2 2 ] 小計 0 0 0 0 3 0 0 0 0 0  $\rm{E/3}$  [小計 使 A 日計明細の精算レポート実行時の動作 "00" 固定  $\mathsf{U}$ 日計明細精算レポートに 方 □1計明細精昇レホートに │ 電子ジャーナルのクリア<br>一連番号の始まりの番号を│ □ ロ字しない クリアする ◎ 10 クリアしない ※1 2000 12 印字する クリアする 4 クリアしない ※1 **5** |B| 各レポートの売上が 0 の項目の印字 便利な使い 時間帯レポートで PLU レポートで 明細レポートで売上が 売上が0の項目 売上が0の項目 0の部門の取引項目 日字しない 日字しない 回すしない ◎ 1 印字する | 1 印字する 印字しない 2<br>コンコントリック 13 方 印字する 3 印字する 印字しない 印字しない 4 印字する | 5 印字する 印字しない 6 印字する 7  $\overline{C}$  明細レポートへ売上構成比/累計 (GT) の印字 設定の仕方 累計 (GT) **有** 高上構成比 |印字しない | 印字しない | 2 印字する 3 のからのおよび 3 かんご購入時の設定です。 印字する 印字しない 0 |印字する | 1 D 明細レポートへ戻合計の印字 印字する 0 印字しない 1 ※1 電子ジャーナルの空き容量が少なくなると、表示窓にメッセージが表示されます。 こんなときは 本体表示窓 メッセージ 雷子ジャーナル満たん e81

「レポートとキー操作」(51 ページ)を参照して、電子ジャーナルを消去してください。

■ 戻 登録 電卓 点検 精算 レート社 服の 計 リピート 金 額

# その他の設定

### 電卓モードの機能を設定する

電卓モードの機能を設定します。

### 操作例

 $\overline{P_{\overline{M}}(R)}$ キーの回数を「印字しない」に設定します。( $\overline{P_{\overline{M}}(R)}$ キーで「開けない」、 $\overline{P_{\overline{M}}(R)}$ キーで「開 ける」) 手順と操作

> 開けない 開けない 4<br>開ける 5 開ける

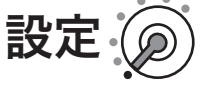

設定

*1* モードスイッチの位置を「設定」にして、下記を設定します。

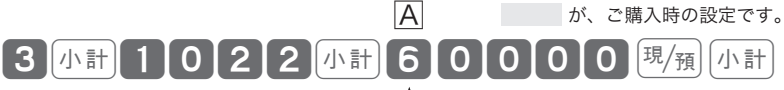

"0000" 固定

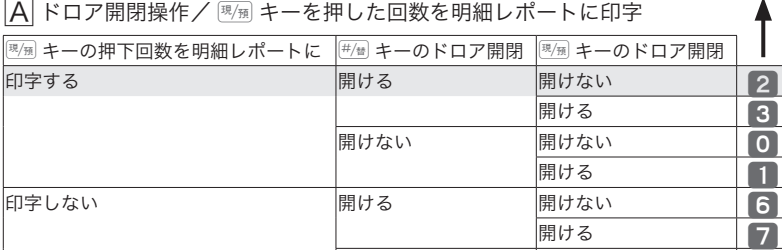

### 領収書の内容を設定する

領収書に印字する内容を設定します。

#### 操作例

但し書きを「ご飲食代」に設定します。

### 手順と操作

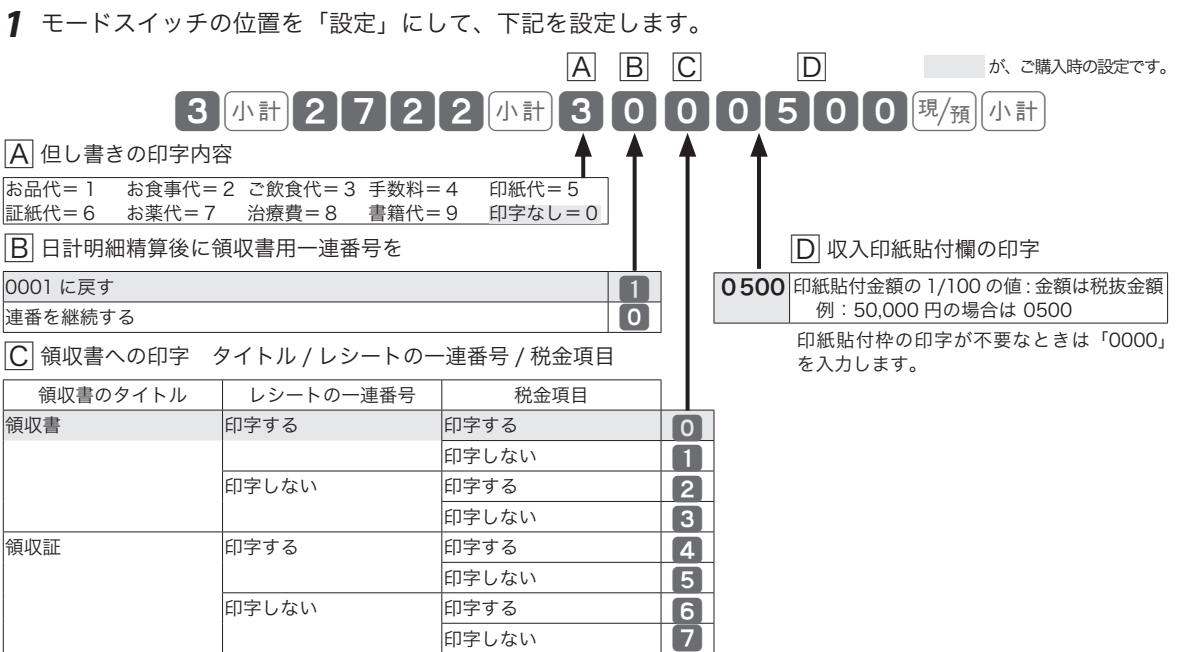

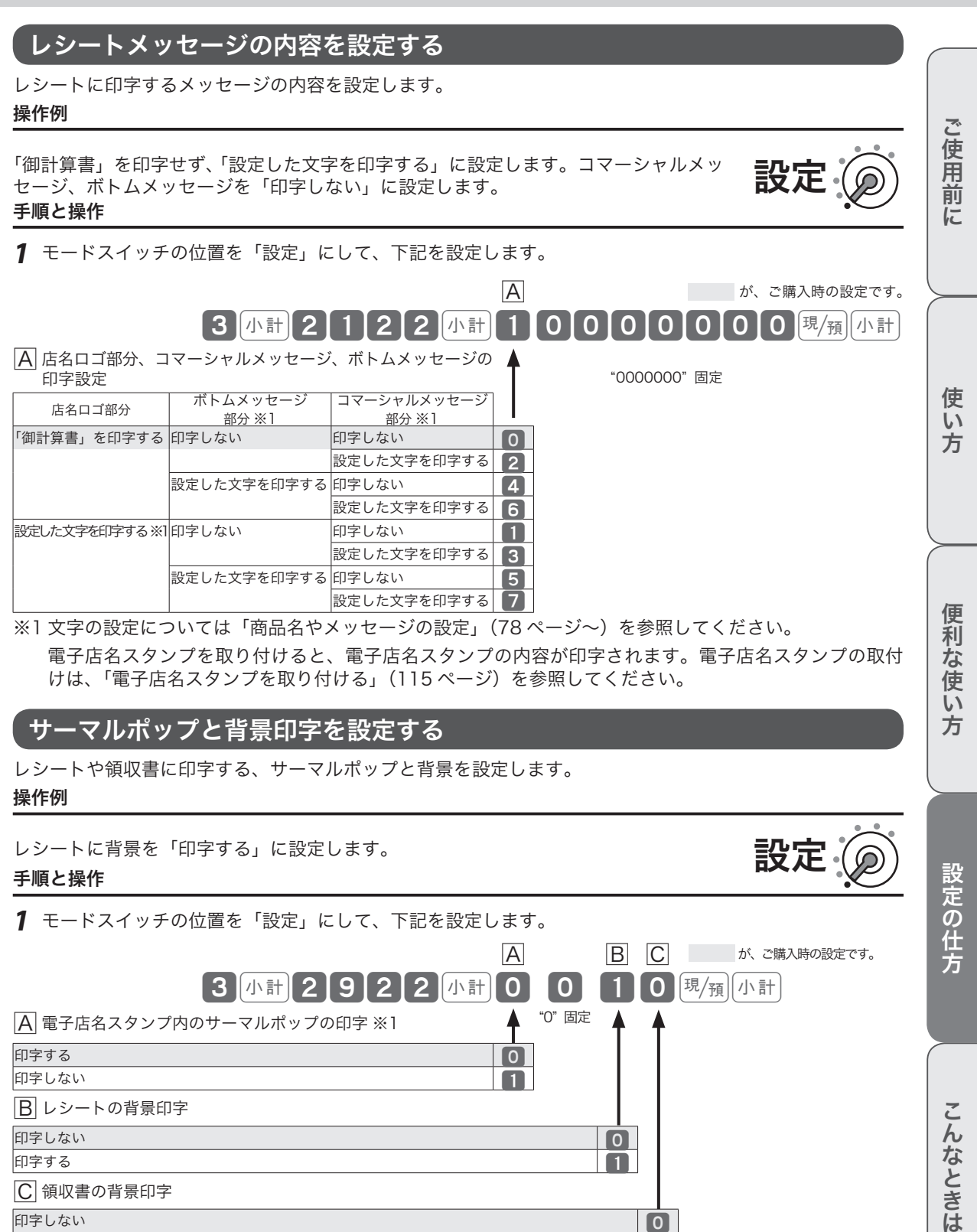

A B C が、ご購入時の設定です。 3 小計 2 9 2 2 小計 0 0 1 0 2 残 1 1  $\boxed{\mathsf{A}}$  電子店名スタンプ内のサーマルポップの印字 ※1  $\quad \quad \blacktriangle\quad$  "0" 固定 印字する 0 印字しない 1 B レシートの背景印字 印字しない しょうしょう しょうしょう しょうしょうしょう しょうしょうしょう しょうしょうしょう 印字する しょうしょう しょうしょう しょうしょう しょうしょう しょうしょう しょうしょう C 領収書の背景印字 印字しない しょうしょう しょうしょう しょうしょう しゅうしょう しゅうしょく しゅうしょう 印字する しょうしょう しょうしょう しょうしょう しょうしょう しょうしょく しょうしょう ※1 電子店名スタンプを使用していないと、サーマルポップは印字されません。

**105**

こんなときは

### 本体表示窓と客用表示窓の機能を設定する

本体表示窓のバックライトと、客用表示窓の消灯機能を設定します。

#### 操作例

本体表示窓のバックライトを「点灯しない」に設定します。

#### 手順と操作

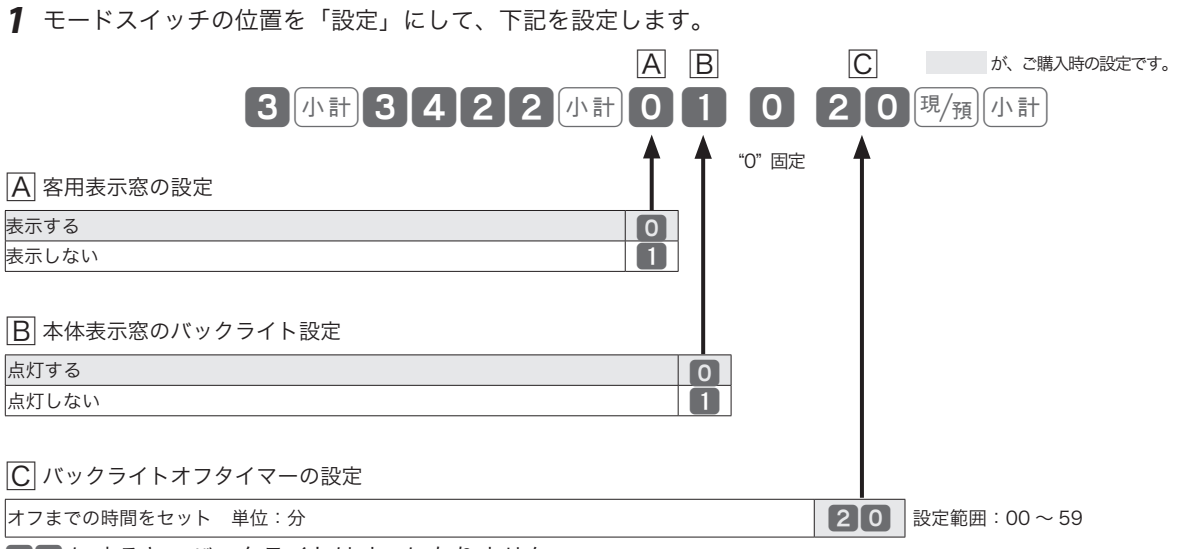

設定

設定

00 にすると、バックライトはオフになりません。

### マシン番号を設定する

お店に 2 台以上のレジスターがある、店舗の区別を付ける場合など、マシン番号を設定します。

### 操作例

レジ番号を「123」に設定します。

#### 手順と操作

*1* モードスイッチの位置を「設定」にして、下記を設定します。

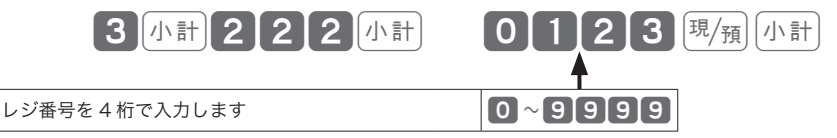

 $\widetilde{\mathbb{Q}}_{\pi}$ ィ<sub>ント</sub> ご購入時の設定は、"0000"です。(レジ番号は印字されません。)

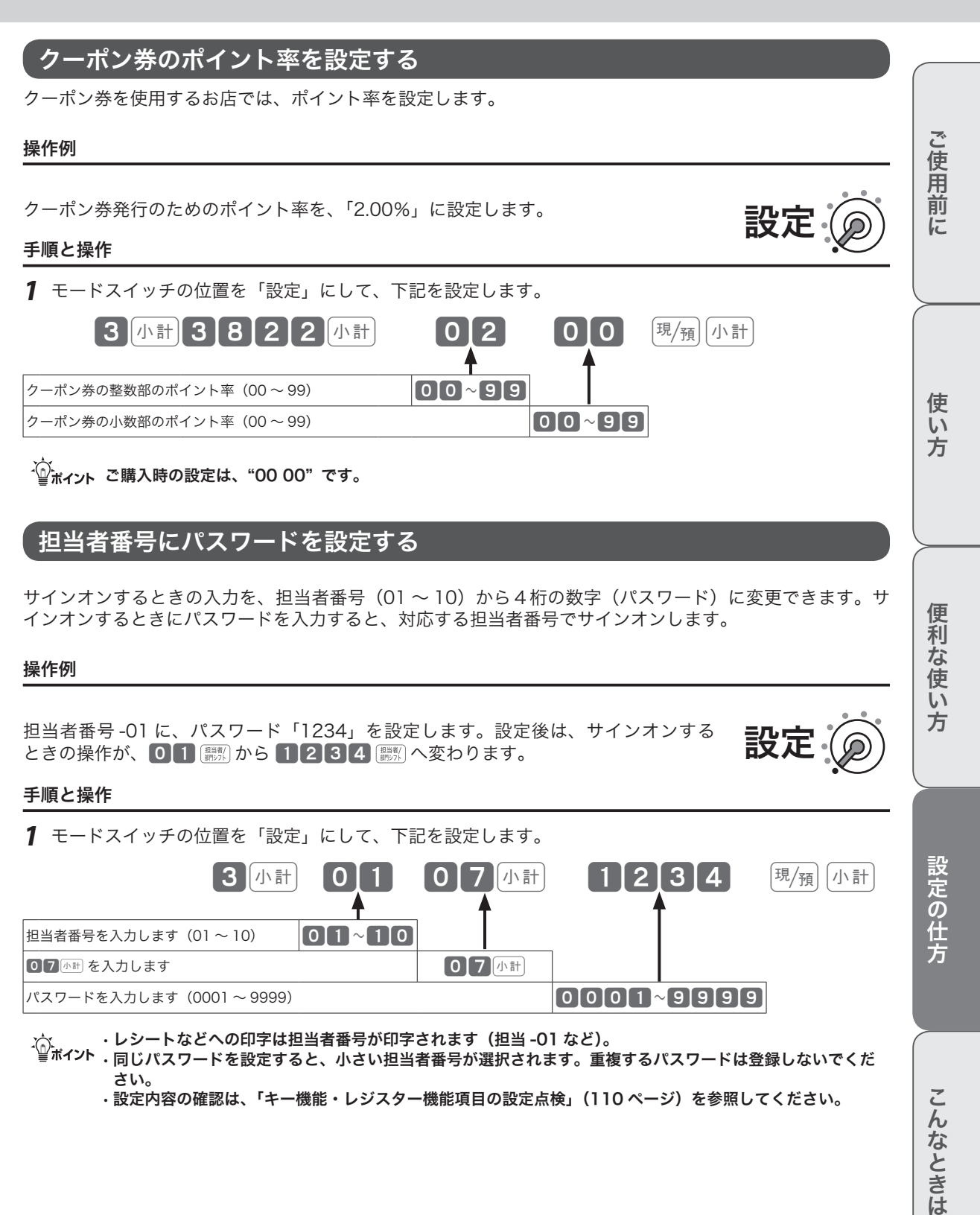

### 設定内容を確認する

設定内容は、設定された 4 つの内容を下記の操作で確認します。

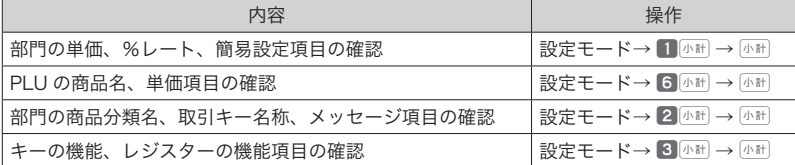

# 部門の単価・%レート・簡易設定項目の設定点検

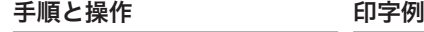

*1* モードスイッチの位置を、 「設定」にします。 2 1 と 小計 キーをを2回 押します。

 $\Pi$ 小計 $\parallel$ 小計

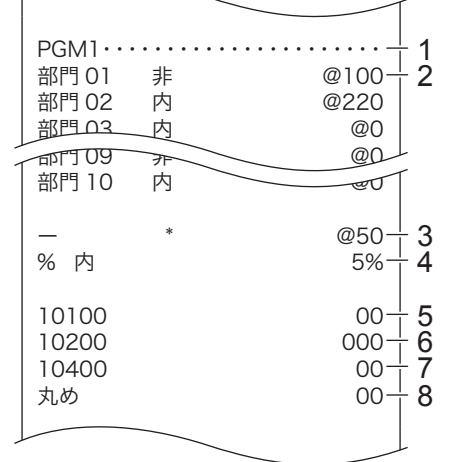

1: 設定1点検のタイトル 2: 部門商品名/税シンボル/単価 3: 値引キー/値引単価 4: % キー/パーセントレート 5: 簡易設定 10100(93 ページ参照) 6: 簡易設定 10200(94 ページ参照) 7: 簡易設定 10400(62 ページ参照) 8: まるめ(77 ページ参照)

設定

# PLU の単価・設定項目の設定点検

#### 手順と操作 けいしょう 印字例

*1* モードスイッチの位置を、 「設定」にします。

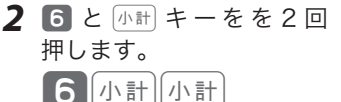

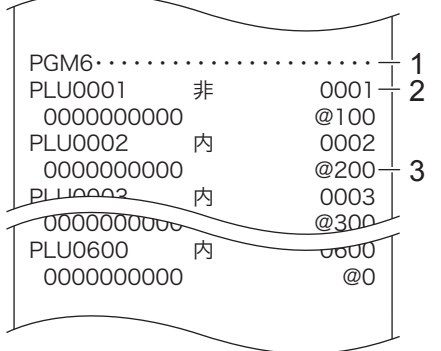

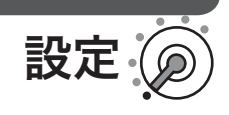

1: 設定 6 点検のタイトル

2: PLU 商品/税シンボル/メモリ 番号

3: 設定3の設定内容(67ページ参照) /単価
# レジの設定内容を確認する

# 商品名・メッセージ項目の設定点検

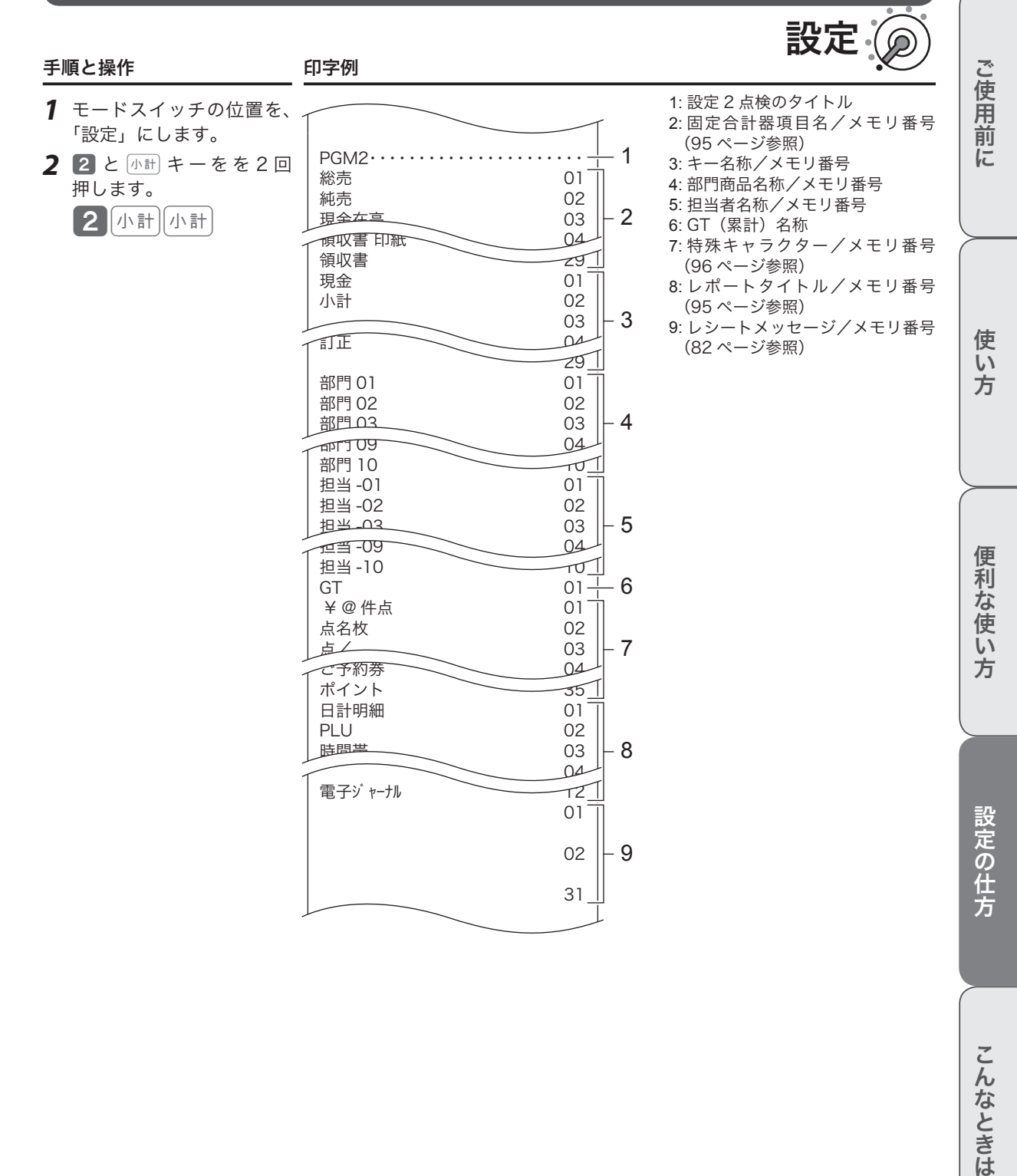

こんなときは

# レジの設定内容を確認する

# キー機能・レジスター機能項目の設定点検

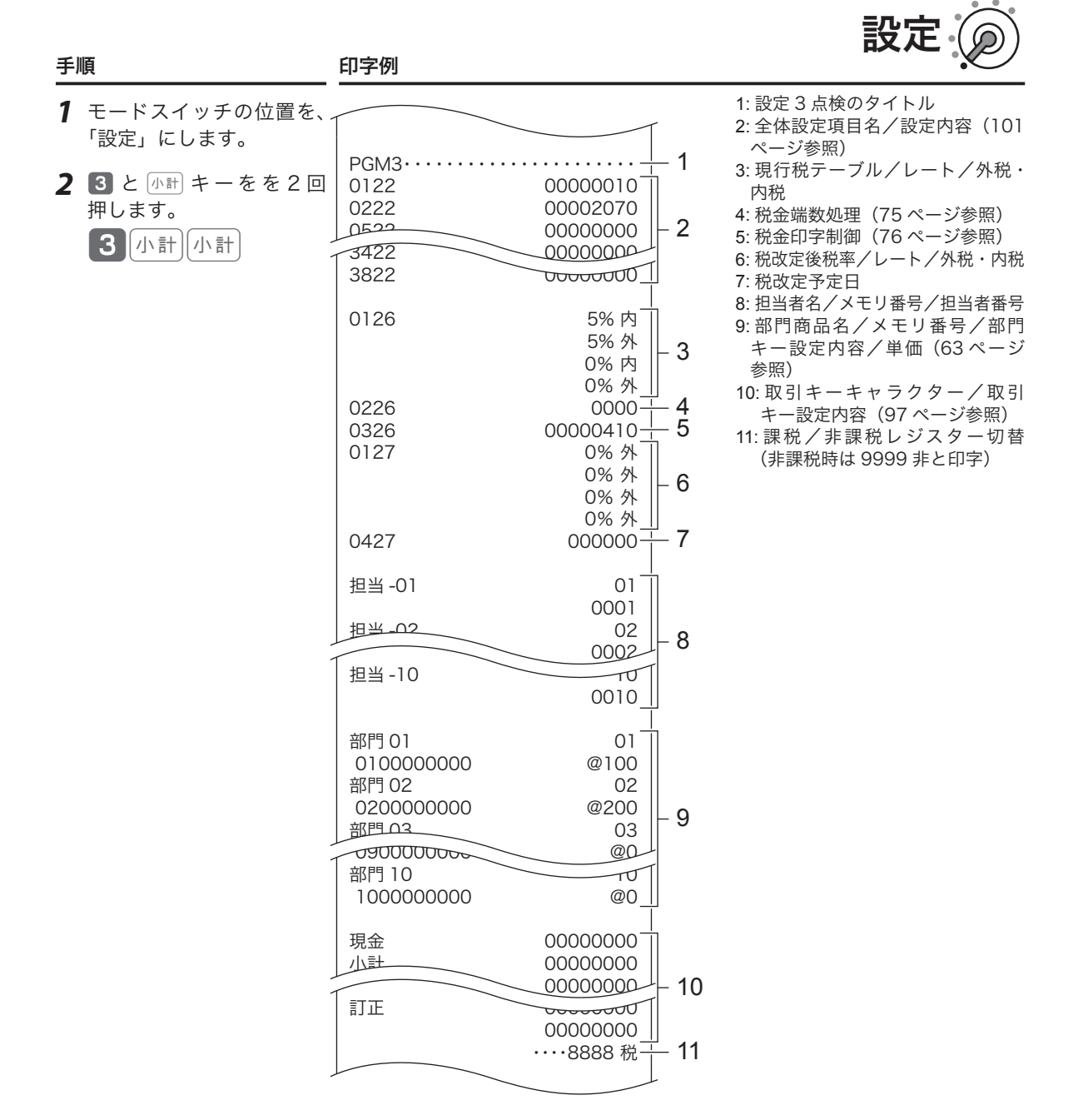

# こんなときは

本体表示窓に、エラーの原因や解決方法を示したガイダンス(案内表示)が表示します。表示に従ってエラー を解除してください。[キーを押すと、いろいろな機能や使用方法を説明したレシートを発行します。

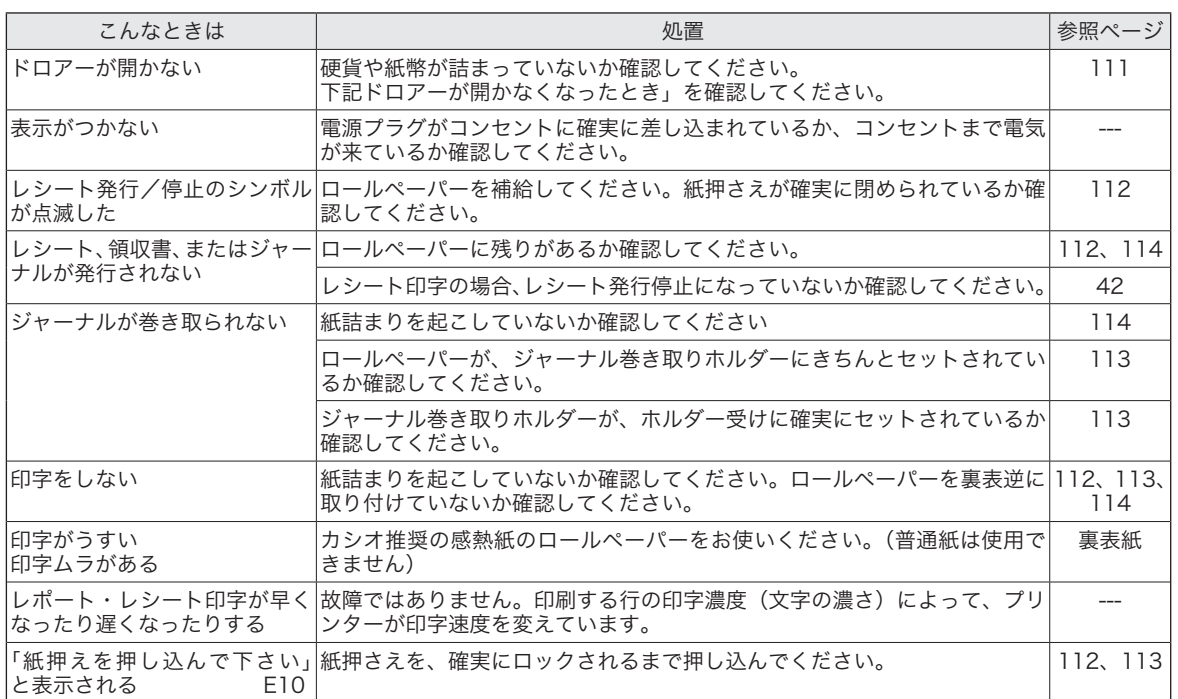

# 正しく動作しないとき

レジ操作中に、操作ミスを検出してエラー音が鳴ることがあります。通常はエラーの自動解除機能により、 そのまま操作を続けることができます。

操作ミスのエラーは、「
選挙」キーを続けて2回押して強制的に解除できます。その際は下記にご注意ください。

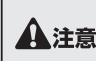

l「登録」の操作中に強制解除をすると、現金売上として処理されます。売上から取り消す場合は、「返品処理」 ▲注意 をしてください。

# ドロアーが開かなくなったとき

停電や故障などでドロアーが開かなくなったときは、ドロアー開放レ バー(ドロアー底面の金具)を矢印の方向に動かすと開きます。

mドロアーロックキーでロックしていると開きません。ロックを解除 "◎ポイント じこください。

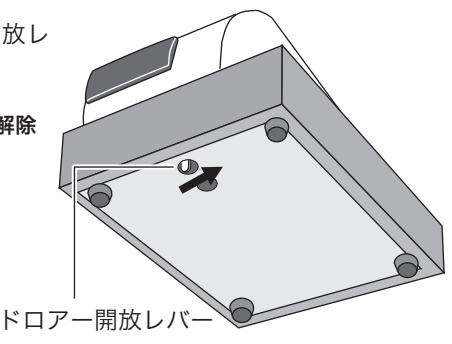

ご使用前 汇

使い 方

こそして こうしゅうしゅ こうしゅうしゅ こうしゅうしゅ こうしゅうしゅ しゅうしゅうしゅ しゅうしゅうしゅ しゅうしゅうしゅうしゅうしゅうしゅうしゅ 便利な使い方

# ロールペーパーをセットする(レシート)

m印字用紙を「レシート」として使うときは、付属品の「ジャーナル巻き取りホルダー」は使用しません。

#### 手順

*1* <sup>D</sup>(プリンターオープンキー)を押し、紙押さえを開けます。

*2* ロールペーパーの先端が下から出るように持って、手前側のロー ルペーパー入れにセットします。

*3* ロールペーパーの先端を5cm ほど引っ張り出します。

*4* ロールペーパーを紙押さえで挟んでロックします。 (紙押さえの両端がしっかりとはまるように、カチッとなるまで押 し込んでください。)

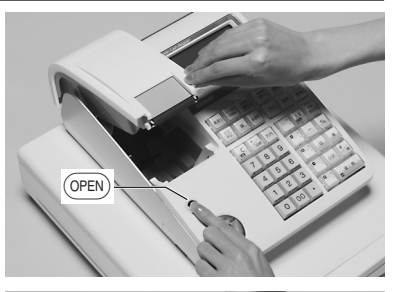

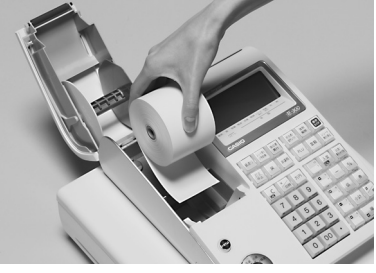

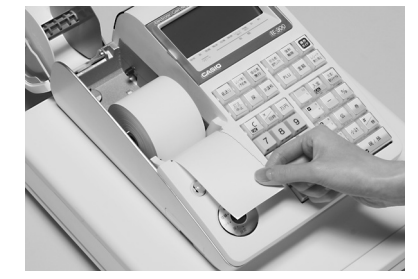

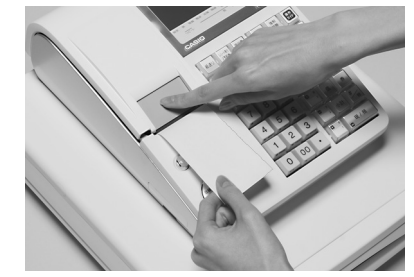

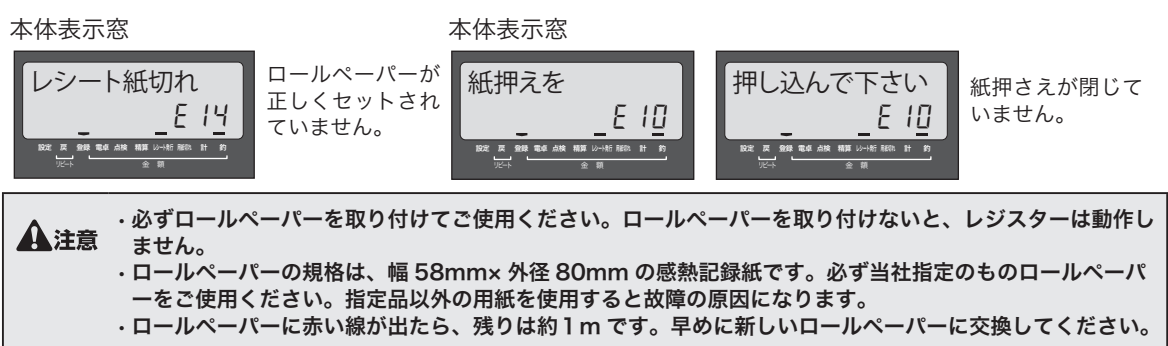

# ロールペーパーをセットする(ジャーナル)

#### 手順

- *1* 「ロールペーパーをセットする(レシート)」の、手順 1 ~ 4 と同 じ操作をします。
- *2* ジャーナルカバーの後方部を持ち上げて、ジャーナルカバーを取り 外します。

*3* 付属のジャーナル巻き取りホルダーの溝に、新しいロールペーパー の先端を差し込み、折り返して2~3回巻き付けます。

*4* ジャーナル巻き取りホルダーをジャーナルホルダー入れにセット て、用紙のたるみがなくなるまで 編造り キーを押します。

**5** ジャーナルカバーを取り付けます。

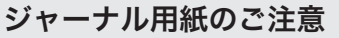

●ジャーナルを保存される場合は、高保存タイプのロールペーパーの使用をお薦めします。 ●感熱記録紙(サーマル用紙)は、強い光に当てると印字が見えにくくなります。保管・保存には注意 してください。

こそして こうしゅうしゅ こうしゅうしゅ こうしゅうしゅ こうしゅうしゅ しゅうしゅうしゅ しゅうしゅうしゅ しゅうしゅうしゅうしゅうしゅうしゅうしゅ

便利な使い

方

設定の仕方

こんなときは

ご使用前

に

使い 方

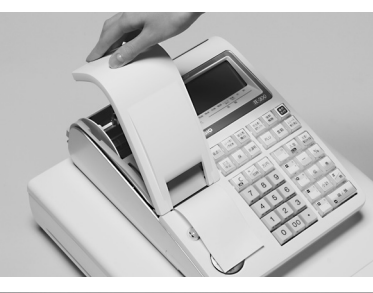

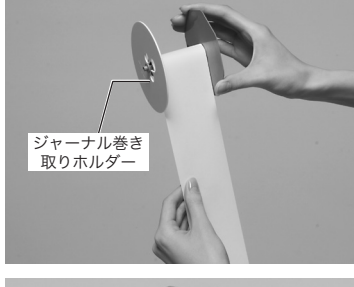

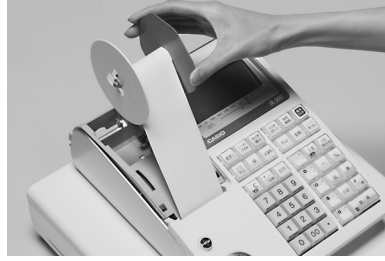

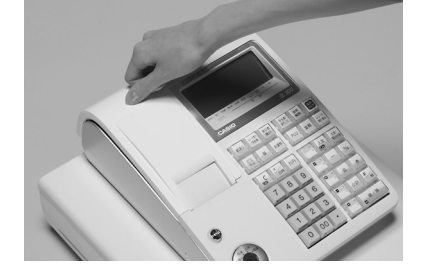

ロールペーパーのセットと交換

# ロールペーパーを交換する(ジャーナル)

ロールペーパーに赤い線が出たら、残りは約1m です。新しいロールペーパーに交換してください。

#### 手順

*1* ジャーナルカバーの後方部を持ち上げて、ジャーナルカバーを取り 外します。

2  $\frac{2}{\pi}$   $\frac{1}{\pi}$  キーを押して、ロールペーパーを 20cm 位程度空送りし、印 字部分にかからない位置でペーパーを切り取ります。

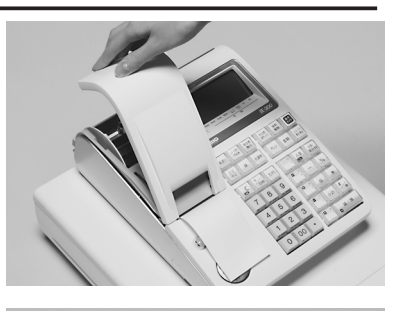

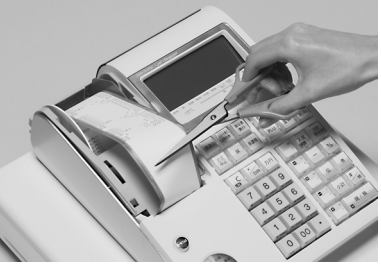

*3* ジャーナル巻き取りホルダーを取り出し、印字済み用紙を外します。

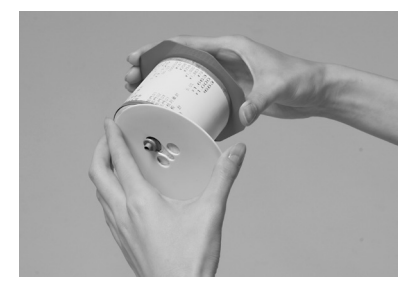

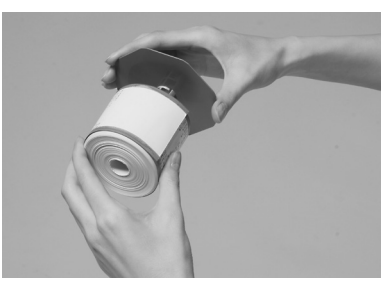

左の側板をずらして外し、軸押さえを外します。

*4* ペーパー入れに残った、ロールペーパーの芯を取り除きます。

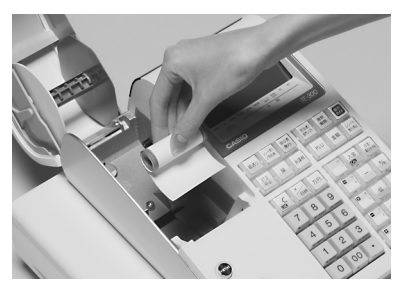

*5* 「ロールペーパーをセットする(レシート)」の手順 2 ~ 4、「ロー ルペーパーをセットする(ジャーナル)」の手順 3 ~ 5 と同じ操作で、 新しいをロールペーパーをセットします。

# 電子店名スタンプを取り付ける

#### 手順

- *1* モードスイッチの位置を「OFF」にして、本体表示窓と客用表示窓 が消灯したことを確認します。本体右側面のカセットカバーを開け ます。
- *2* 「電子店名スタンプ RAC-10」の記載面を上にして、下図の矢印の コネクタに奥までしっかりと差し込み、カセットカバーを閉めます。

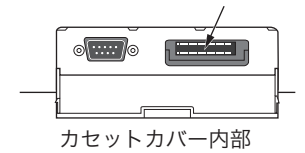

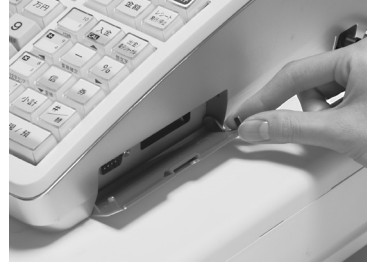

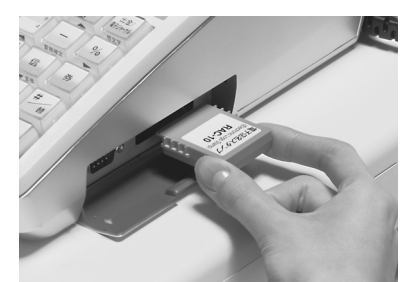

 $\bigoplus$  注意 電子店名スタンプの端子部に、手や金属で触れないでください。

- m• 電子店名スタンプを取り付けた後にロゴやサーマルポップが印字しない場合は、電子店名スタンプが確実に 差し込まれているかご確認ください。また、にロゴやサーマルポップを印字する設定(105 ページ参照)に なっているかご確認ください。
	- 電子店名スタンプの取り付け前に使用していたロゴ、コマーシャルメッセージの内容は、取り付け後は使用 できません。

# 部門キーのキャップの中に商品名を書いた紙を入れる

10mm 幅のテープを用意してください。

#### 手順

*1* テープを 5cm 程度の長さに切り、キーキャップを外すキーの肩部分に貼り ます。テープの端を指で押さえながら上方向に回すようにして引き上げ、キー キャップの片側をはずします。

*2* キー本体からキーキャップを外し、中のキープレートを取り出します。新し いキープレートをキーキャップの中に入れ、紙の方向に注意しながらキー本 体にかぶせて押し込みます。

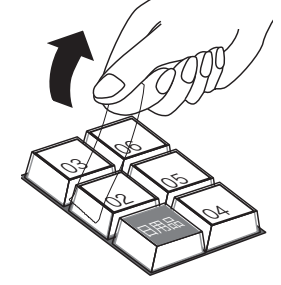

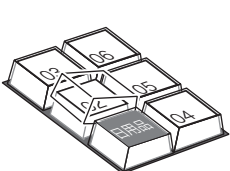

ご使用前

に

こんなときは

# レジスターとドロアーを分離して設置する

お店のレイアウトに合わせ、ドロアーとレジスターを離した設置ができます。付属のドロアー延長ケーブル、 レジスター固定ゴム足、ドロアー上面穴塞ぎ用キャップ、プラスドライバーを用意してください。

#### 手順

*1* ドロアーの引き出し手前部を、先端を持ち上げるようにして取り外 します。

*2* ドロアー内側上面の蝶ねじを、左に回して取り外します。

*3* 本体を矢印の方向にずらして持ち上げ、本体とドロアーを接続して いるケーブルのコネクタを外します。

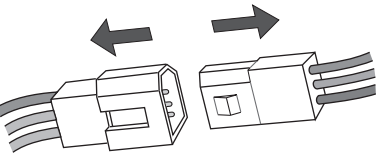

*4* レジスター底面の穴にレジスター固定ゴム足をはめ、本体とドロ アーを所定の位置に置きます。

*5* 本体とドロアーのコネクタに、ドロアー延長ケーブルを接続します。 ドロアー上面のレジスター固定穴に、ドロアー上面穴塞ぎ用キャッ プをはめます。

l• 余ったドロアー延長ケーブルは、ドロアー内部に入れないでください。 • 手順 2 で外した蝶ねじは、レジスターとドロアーの接続に必要です。必ず保管してください。

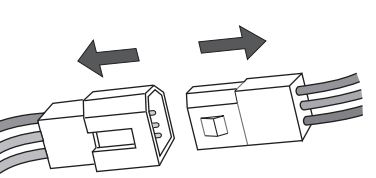

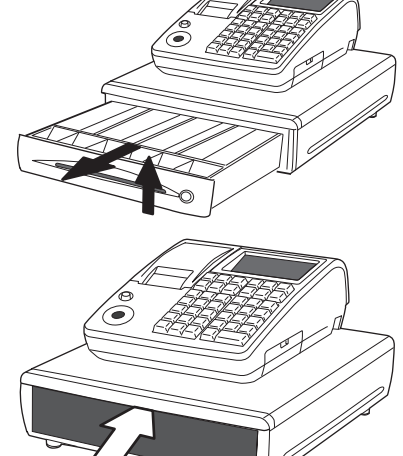

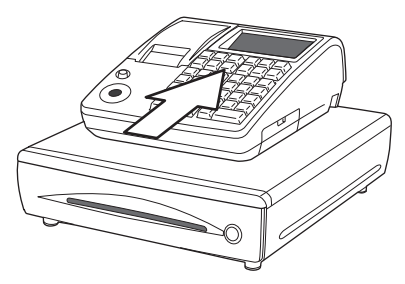

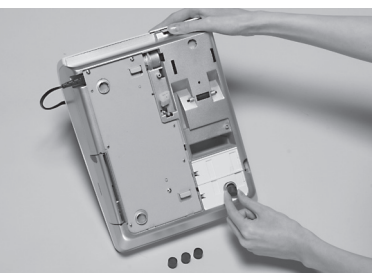

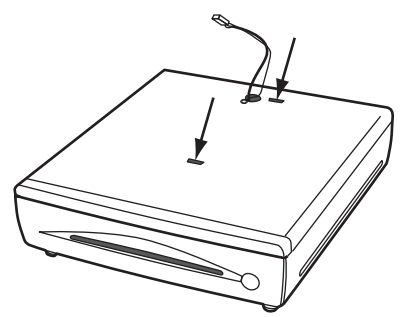

# 電池のセットと交換

# 電池をセットする

電池は停電時にレジスター内部メモリーを保護します。単3型アルカリ乾電池を3本用 意してください。 OF

#### 手順

*1* 本体左側面の電池ケースを開けます。

*2* 単3型アルカリ乾電池 3 本を、+-が右図と同じになるよう正し くセットします。

*3* 電池ケースを差し込み確実にロックします。

# 電池を交換する

本体表示窓の上側に "電池切れです" が表示された場合は、電池が寿命です。モードス イッチの位置を「OFF」にして、電源プラグは抜かずに交換してください。交換の手順 は、「電池をセットする」と同じです。

**▲全域 → 交換中に電源プラグをコンセントから抜かないでください。**<br>● 注意 → 電池は必ずすべて同じ種類の新しい電池をご使用ください。

# 電池についてのご注意

●電池を誤使用すると、発熱・破裂・発火・液もれなどの危険があります。 ●長期間使用しないときは、必ず電池を取り出してください。液漏れの原因となります。

●使用済みの電池を廃棄するときは、必ず地域の条例や自治体の指示に従ってください。

設定の仕方

こんなときは

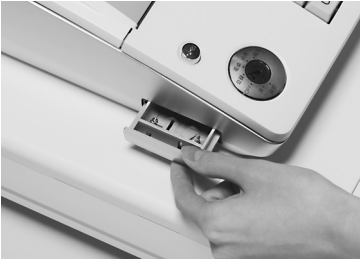

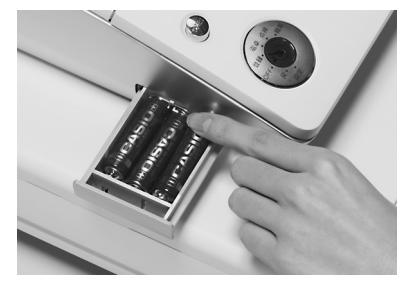

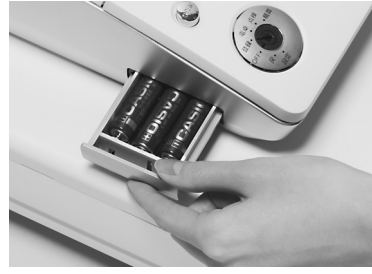

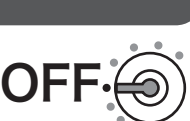

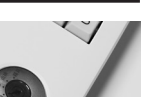

ご使用前

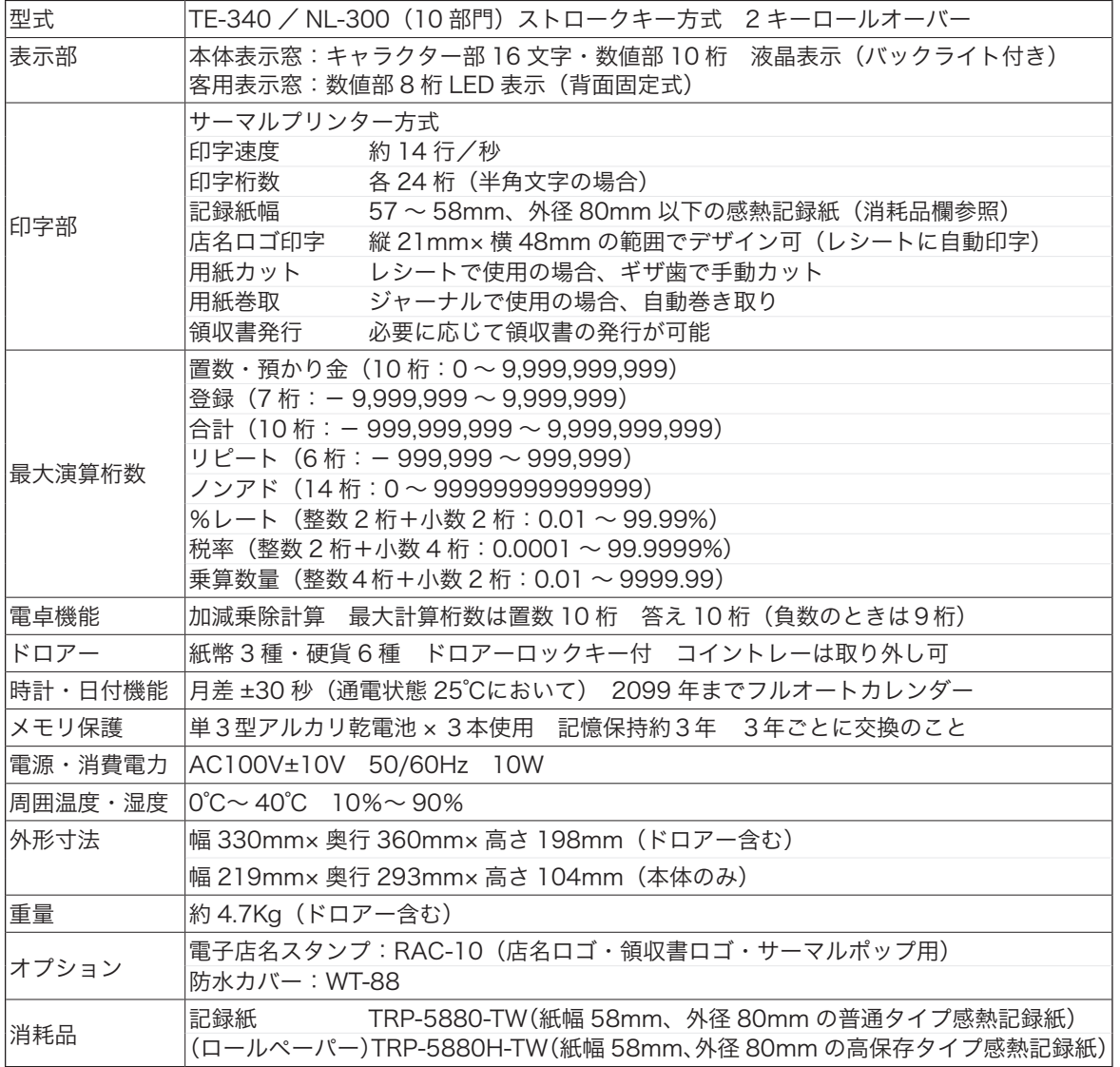

本書で使用している用語について、五十音順に記載しています。操作や設定方法の参照ページも記載してあ りますのでご活用ください。

[あ]

後レシート発行

通常、レシートの発行をしていないお店で、お客様 からレシートを要求された場合、後レシートを発行 してお渡しします。

 $\mathbf{G}\mathbb{H}^{\mathcal{J}}\mathbf{F}$  12、42 ページを参照してください。

ありだか

在 高

ドロアーの中にある現金やクレジット伝票などの合 計金額のことです。

 $\mathbb{C}$   $\mathbb{C}$   $\frac{1}{2}$  30、50 ページを参照してください。

一部現金売り

取引の支払いを現金やクレジット1種類ではなく、 一部を現金、一部を商品券などで支払う形式のこと をいいます。

 $\mathbf{C}$   $\mathbb{R}$   $\mathbb{Z}$  44 ページを参照してください。

一連番号

レシートの番号です。レシートを発行するごとに1 ずつプラスされます。

**€3回** <del>/ F</del> 30、102 ページを参照してください。

#### 一括取消

入力ミスなどでレシートを最初からやり直したいと きに一括取消をします。

 $\mathbf{C}$  28 ページを参照してください。

### オプション

ご使用方法によっては使っていただくと便利なもの を別売で用意させていただいております。それをオ プションと呼んでいます。

**€ 118 ページを参照してください。** 

[か]

#### 紙押さえ

プリンター部分にある、印字用紙を挟み込むローラ とそれを支えている腕のことです。用紙交換後には、 これがカチッと閉められているかを確認してくださ い。

**「3照」/ ア 9、112 ページを参照してください。** 

### 期間集計

長い期間(例えば、一週間、旬日、一月など)の売 上の合計を知ることができるレポートです。

**€3回** <del>/ F</del> 50 ~ 52 ページを参照してください。

### 客用表示窓

お客様に商品の登録金額や合計金額などを示すため の表示器です。背面表示としても、持ち上げてお客 様の見やすい方向に回して使うこともできます。

**€ 9、11、62、106 ページを参照してください。** 

キャラクター

部門キーや PLU、取引キーやメッセージなどに設定 される文字のことです。

**€3回** <del>/ F</del> 11、78 ~ 96 ページを参照してください。

#### 券売り

商品券売りに使用します。商品券の額面金額を設定 しておくこともできます。

 $\mathbf{C}$   $\mathbf{H}$   $\mathbf{H}$   $\mathbf{F}$  13、43 ページを参照してください。

### [さ]

# さかのぼり訂正

商品登録中に、同一レシート中での登録の間違いを 訂正することです。

 $\mathbb{C}$  28 ページを参照してください。

### ジャーナル

印字で残される営業記録のことです。本製品では印 字用紙はレシート用かジャーナル用か、どちらかに しか使えません。レシート用としてお使いの場合、 電子ジャーナルで営業記録を取ることができます。 ジャーナルを印字で残す場合、印字後のジャーナル はレジスター本体内に自動的に巻き取られます。 レシートも合わせてお読みください。

**€ 日 ノ テ** 25、101、113、114 ページを参照してください。

# ジャーナルスキップ

ジャーナル(前出)用紙の消費を少なくするため部 門など商品明細の印字をせず、一連番号(前出)や 取引合計金額などを印字することです。

 $\mathbb{C}\left(\mathbb{R}^d\right)^{\mathbb{Z}}$  101 ページを参照してください。

ご使用

葥 に

使  $\mathsf{L}\mathsf{L}$ 方

便

利な使い

方

こんなときは

### 出金

商品の売上に直接関係のないお金をドロアーから出 すことです。ドロアー内の現金を回収するときなど にお使いください。

**【3日イタイ 41 ページを参照してください。** 

### 乗算

同じ商品を一度にたくさんお買い上げの場合、買い 上げ個数と単価を入力して(掛け算で)合計金額を 算出することです。数量 × 単価または単価 × 数量の 2種類の入力方法を選べます。

■  $\left(\frac{1}{2}T\right)^{1/2}$  12、22、33、34、36 ページを参照してください。

### シンボル

表示の状態を示すインジケータやレシート上に印字 する略号です。「合計」や「お釣」を表示している状 態を示したり、内税の「内」、非課税の「非」などの ことを示します。

 $\mathbb{C}$   $\mathbb{R}^{\mathbb{Z}}$   $\overline{F}$  11、25 ページを参照してください。

### 信用売り

業務の終わりに売上金額などをレポートとして発行 することです。レジスターの中の売上金額などは(翌 日の営業のために)ゼロになります。

**€3昭** <del>/ F</del> 13、43 ページを参照してください。

#### 精算

業務の終わりに売上金額などをレポートとして発行 することです。レジスターの中の売上金額などは(翌 日の営業のために)ゼロになります。点検も合わせ てお読みください。

● コリ、30、50 ~ 57 ページを参照してください。

#### 設定

レジスターの機能を選択したり、パーセント率や単 価をレジスターに登録することです。単価設定も合 わせてお読みください。

**€3回 F** 61~110ページを参照してください。

[た]

#### 単価設定

商品単価をレジスターに登録することです。同じ単 価を多く使われるお店では単価設定すると便利です。

 $\text{Cov}_{\text{F}}$  32 ~ 36 ページを参照してください。

# 担当者

レジスターを操作している取扱者のことです。レ シート上に担当者の番号あるいは名前を印字した り、担当者別の売上額を集計できます。

**€3昭** <del>/ F</del> 12、25、49、91、102、107 ページを参照してください。

#### 置数

数字打ちです。商品の単価や数量、お客様からの預 かり金など数値を入力することです。

**②国**△*F* 12、21 ~ 24、26 ~ 29、32 ~ 110 ページを参照<br>●■■△*F* してください。

訂正

レジスターに入力した事柄(数字や機能指定)が間 違っていた場合、それを取り消すことです。取消が できるときとできないときがあります。

 $\left(\frac{\partial \mathbb{E}}{\partial \mathbb{H}}\right)^{\textstyle\mathcal{I}}\!\!\!\!\!\!E^{\textstyle\mathcal{I}}=26\sim28$ ページを参照してください。

#### 点検

業務の途中に売上金額などをレポートとして発行す ることです。レジスターの中の売上金額はそのまま 保存されます。精算、レポートも合わせてお読みく ださい。

 $\mathbf{G}\mathbb{R}^{\mathbb{Z}}$   $\overline{F}$  50 ~ 57 ページを参照してください。

### 電子店名スタンプ

別売のオプションです。レシートに印字する、オリ ジナルの店名ロゴスタンプや領収書に印字する、社 名ロゴ・会社所在地などを焼き付けた小さなカート リッジです。別添の申込書でお申し込みください。

**◎照** <del>/ F</del> 2、100、105、115 ページを参照してください。

#### 登録

レジスターにお買い上げ商品の単価や数量、預かり 金などを入力して、レシートを発行するまでの一連 の操作のことです。

**②圓** $\sqrt{F}$  21 ~ 24、26 ~ 29、32 ~ 49 ページを参照してく<br>● ださい。

[な]

### 日計明細

売上金額などのレポートの一種です。その日の合計 (日計)を商品分類や取引形態など(明細)に分けて 発行します。

■  $\left(\frac{\sqrt{2}}{F}\right)^{1/2}$  30、31、50 ~ 52 ページを参照してください。

# 入金

商品の売上に直接関係のないお金をドロアー内に入 れることです。釣銭準備などをするときにお使いく ださい。

**【 300 / イ 41 ページを参照してください。** 

# 値引き

赤札などがあった場合に使用します。赤札上の「~ 円引」の金額が合計金額から引かれます。

**【3面/ケ 13、39 ページを参照してください。** 

[は]

背景印字

レシートや領収書に、薄い文字や模様を背景として 印字できます。他店との差別化のため、または特売 サービス引換券などのためにお使いください。

**€ 93、94 ページを参照してください。** 

# パーセント計算

割引き・割増しなど、百分率を使って値引き・値増 しする金額を計算する方法です。割引きも合わせて お読みください。

**⑤照 / ア** 13、38、77、99 ページを参照してください。

PLU(ピーエルユー): Price Look Up の略

プライスルックアップ(単価呼出し)のことです。 主にコード指定後の PLU キーによる単価呼出し、 またはその登録のことです。PLU に設定されるのは、 主に(商品の分類ではなく)個々の商品(単品)です。

 $\mathbb{C}\mathbb{R}$   $\mathbb{H}^{\mathbb{Z}}$   $\mathbb{F}$  12、35∼37、54、67∼70ページを参照してください。

### 非課税方式(非課税方式レジスター)

消費税を計算しないレジスターです。お客様から消 費税をお預かりしない場合にお使いください。

 $\mathbf{C}$   $\mathbf{C}$   $\math$ 

# 番号印字

商品コード、お客様番号や電話番号など、合計金額 には関係しない数値を「おぼえ」のために印字する ことです。

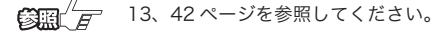

# 品番 PLU

売上金額などのレポートの一種です。その日の合計 (日計)を商品分類や取引形態など(明細)に分けて 発行します。PLU も合わせてお読みください。

**€3回** <del>/ F</del> 37、69 ページを参照してください。

#### 部門

お店の商品の分類です。例えば、食料品/雑貨品/ 日用品、鮮魚/精肉/青果、お食事/お飲み物など の分類があります。

● 13、21 ~ 23、32 ~ 35、63 ~ 66 ページを参照し てください。

# 返品

お客様がお買い上げの商品をお返しになったとき、 返品処理をしてください。

 $\mathbf{C}$   $\mathbb{R}$   $\mathbb{Z}$  29 ページを参照してください。

#### [ま]

### 丸め (5 円丸め/ 10 円丸め)

合計金額の端数(5円未満または 10 円未満)が出 ないように、それを値引くことです。値引いた金額 はお店側の負担になります。

**€ 39、77 ページを参照してください。** 

# 万円キー(万券キー)

一万円札の預かり時に使用すると、明細レポート上 に一万円札の枚数が印字されます。

**63回 ニ 12、40 ページを参照してください。** 

[ら] リピート

同じ商品を一度にたくさんお買い上げの場合、その 都度商品単価を入力しないで、部門キーを買い上げ 個数分押したりして、手軽に登録することです。

**€ 日 ク イ コ イ 11、23、36、37 ページを参照してください。** 

## 両替

本来の両替(大きなお金を細かくする)ばかりでな く、商品取引以外にドロアーを開ける必要ができた ときに両替をします。

**⑤黒 / 戸** 13、24 ページを参照してください。

使  $\mathsf{L}\mathsf{L}$ 方

**121**

# 領収書

レシートとは別の書式の領収書が発行できます。  $\left( \frac{1}{2} \right)^{\frac{1}{2}}$  12、45、46、100 ページを参照してください。

レシート

お客様にお渡しする領収書代わりの紙券です。 ジャーナルも合わせてお読みください。

● コンパイン 25、100、101、112 ページを参照してください。

[わ]

割引き

全品一律 10%引きなどのときに使用します。全品 一律でなくても、商品一つだけでも使用できます。 パーセント計算も合わせてお読みください。

**◎照 / F** 13、38、77、99 ページを参照してください。

## 保証とアフターサービス

本体表示窓に、エラーの原因や解決方法を示したガイダンス(案内表示)が表示します。表示に従ってエラー を解除してください。

#### 保証書はよくお読みください

保証期間は、ご購入日から1年間です。

保証書(別に添付しています)は、必ず「お買い上げ日・販売店名」などの記入をお確かめのうえ、販売 店からお受け取りください。内容をよくお読みの上、大切に保管してください。

#### 修理を依頼されるときは

111 ページの「故障かなと思ったら」にしたがってお調べください。直らないときは次の処置をしてくだ さい。

●保証期間中は・・・・・・

保証書の規定にしたがって、ご購入の販売店またはカシオサービスセンターが修理させていただきます。 保証書をご用意のうえ、下記お客様相談センターへご連絡ください。

●保証期間を過ぎているときは…… ご購入の販売店または下記お客様相談センターへご連絡ください。修理で使用できる製品については、 ご希望により有償で修理いたします。

#### アフターサービスのお問い合わせは

ご購入の販売店またはお客様相談センターにお問い合わせください。カシオ製品のアフターサービス業務 は、カシオテクノ株式会社が担当いたします。

消耗品のお申し込み

TE-340/NL300 の 消耗品

**ロールペーパー:紙幅 58mm × 外径 80mm(感熱記録紙)**<br><sub>普通タイプ</sub> TRP-5880-TW 高保存タイプ TRP-5880H-TW 高保存タイプ TRP-5880H-TW 乾 電 池 :単3型アルカリ乾電池[LR6(AM-3)] 使用済みの電池を廃棄するときは、必ず地域の条例や自治体の指示に従ってください。

# お客様相談窓口

●製品の機能、操作などに関するご質問に、お電話でお答えいたします。 ●修理の受付、お電話による問診をいたします。また、必要に応じて修理の手配をいたします。

# カシオレジスターお客様相談センター 0570-001166

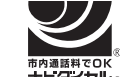

市内通話料金のみでご使用いただけます。 受付時間:月曜日~土曜日 AM9:00 ~ PM5:30(日曜・祝日・年末年始などを除く) 携帯電話・PHS などの場合は 042-503-7215 をご利用ください。

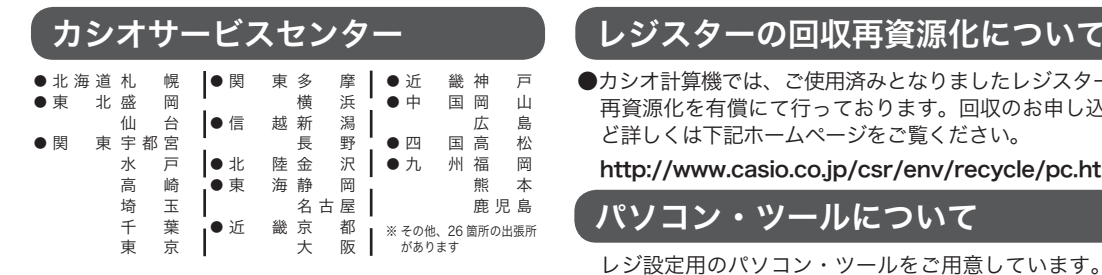

●カシオ計算機では、ご使用済みとなりましたレジスターの回収・ 再資源化を有償にて行っております。回収のお申し込み方法な ど詳しくは下記ホームページをご覧ください。

#### http://www.casio.co.jp/csr/env/recycle/pc.html

### パソコン・ツールについて

レジ設定用のパソコン・ツールをご用意しています。

#### http://casio.jp/support/ecr/

から「ソフトウェア・ダウンロード」にお進みください。

店名・住所

販売店(問い合わせ先)を明記しておきましょう ( ) 担当者

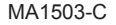

MA1503-C EX274B\*JA3